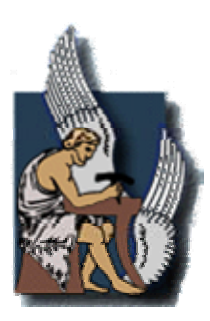

**ΠΟΛΥΤΕΧΝΕΙΟ ΚΡΗΤΗΣ ΤΜΗΜΑ ΜΗΧΑΝΙΚΩΝ ΠΑΡΑΓΩΓΗΣ ΚΑΙ ΔΙΟΙΚΗΣΗΣ**

ΕΡΓΑΣΤΗΡΙΟ ΣΧΕΔΙΟΜΕΛΕΤΗΣ ΜΕ ΤΗΝ ΧΡΗΣΗ Η/Υ

# ΔΙΠΛΩΜΑΤΙΚΗ ΕΡΓΑΣΙΑ "ΣΧΕΔΙΑΣΜΟΣ ΚΑΙ ΕΚΤΕΛΕΣΗ ΚΑΤΕΡΓΑΣΙΩΝ ΓΙΑ ΦΡΕΖΕΣ ΤΡΙΩΝ ΑΞΟΝΩΝ ΜΕ ΤΟ PRO/ENGINEER"

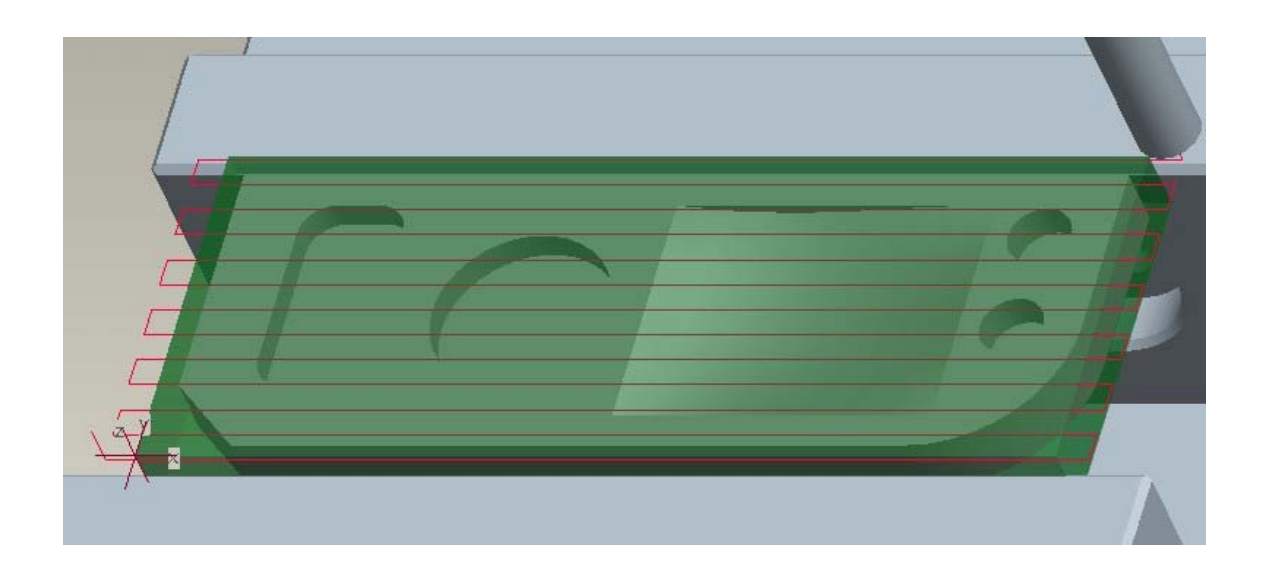

Ταπόγλου Νικόλαος Επιβλέπων καθηγητής: Μπιλάλης Νικόλαος

Χανιά

Σεπτέμβριος 2006

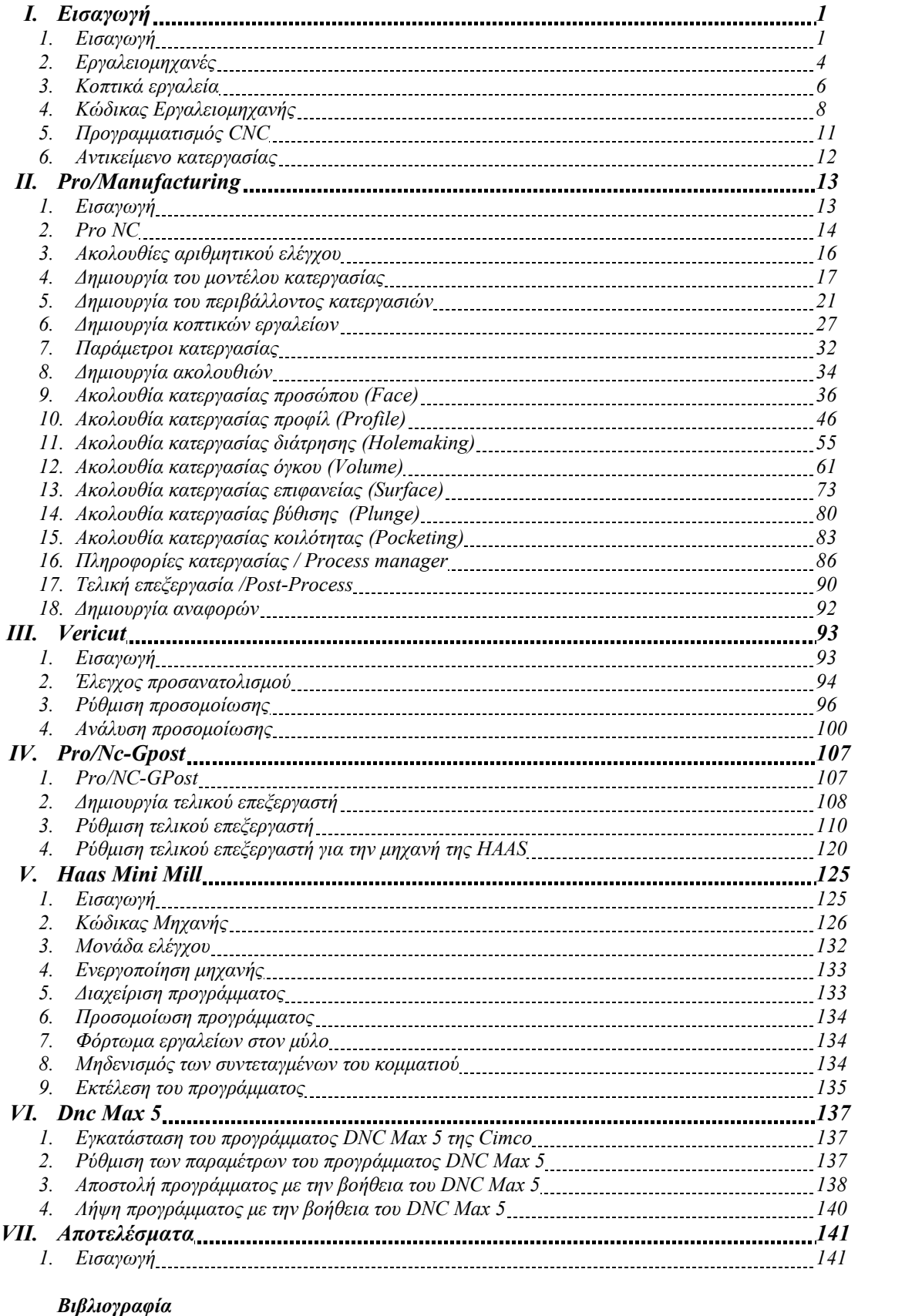

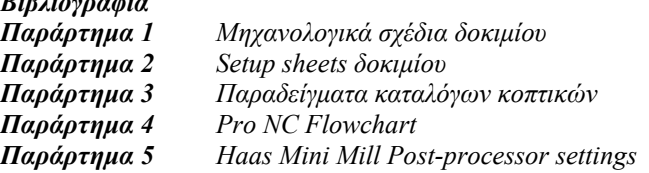

#### *Ευχαριστίες*

*Με το πέρας της παρούσας διπλωματικής εργασίας θα ήθελα να ευχαριστήσω τον καθηγητή κ. Νικόλαο Μπιλάλη για την ευκαιρία που μου έδωσε να ασχοληθώ με το συγκεκριμένο θέμα καθώς και για την προθυμία, την υπομονή και την αμέριστη συμβολή του κατά την διεκπεραίωση της εργασίας.* 

*Θα ήθελα επίσης να ευχαριστήσω τον υπεύθυνο του εργαστηρίου βιομηχανικής παραγωγής με την βοήθεια ηλεκτρονικού υπολογιστή (CAM) κ. Γιώργο Αρχοντάκη για την σημαντική βοήθεια του.* 

*Ένα μεγάλο ευχαριστώ στο προσωπικό του τμήματος προγραμματισμού εργαλειομηχανών αριθμητικού ελέγχου (NC programming) του τομέα αεροκατασκευών της Ελληνικής Αεροπορικής Βιομηχανίας (Ε.Α.Β.) για τον χρόνο και για τις πληροφορίες που μου διέθεσαν κατά την διάρκεια της πρακτικής μου άσκησης.* 

*Επίσης ένα μεγάλο ευχαριστώ στους φίλους μου, με τους οποίους έζησα πολλές και ευχάριστες στιγμές σε όλη την διάρκεια της φοιτητικής μου ζωής.* 

*Τέλος θέλω να πω ένα μεγάλο ευχαριστώ στην οικογένεια μου για την ηθική και υλική συμπαράσταση της όλα αυτά τα χρονιά.* 

*Η παρούσα διπλωματική εργασία αφιερώνεται στην οικογένεια μου.* 

# *Πρόλογος*

*Βασικός στόχος αυτής της διπλωματικής είναι η παρουσίαση του συγχρόνου τρόπου σχεδιασμού και εκτέλεσης κατεργασιών για CNC φρέζες τριών αξόνων με τη βοήθεια του Pro/Engineer. Παράλληλα με την παρουσίαση αυτή παραθετονται και χρήσιμες πληροφορίες για προγράμματα τα οποία παίζουν σημαντικό ρολό στον σχεδιασμό αυτό όπως το πρόγραμμα προσομοίωσης Vericut το πρόγραμμα τελικής επεξεργασίας Pro/NC-GPost και το πρόγραμμα αποστολής και λήψης κώδικα DNC Max.* 

*Η παρούσα διπλωματική χωρίζεται σε 7 μέρη*

- *Στο πρώτο γίνεται μια παρουσίαση των εργαλειομηχανών CNC, του κώδικα των εργαλειομηχανων και του τρόπου δημιουργίας του, επίσης παρουσιάζονται πληροφορίες που σχετίζονται με τα κοπτικά εργαλεία και τις συνθήκες με τις οποίες θα πρέπει να χρησιμοποιούνται.*
- *Στο δεύτερο μέρος παρουσιάζεται ο τρόπος σχεδιασμού κατεργασιών στο Pro/Manufacturing για φρέζες τριών αξόνων. Παράλληλα με αυτό παρατίθενται και σημαντικές πληροφορίες για τις παραμέτρους που παίζουν ρολό στην εκάστοτε κατεργασία.*
- *Στο τρίτο μέρος παρουσιάζεται ο τρόπος χρήσης του προγράμματος προσομοίωσης Vericut.παρουσιάζονται πληροφορίες για την ρύθμιση της προσομοίωσης, την ανάλυση των αποτελεσμάτων της προσομοίωσης και την δυνατότητα προσομοίωσης εργαλειομηχανων Α.Ε. που παρέχει το πρόγραμμα.*
- *Στο τέταρτο μέρος παρουσιάζεται το πρόγραμμα δημιουργίας και εκτέλεσης τελικής επεξεργασίας Pro/NC-Gpost καθώς και ο τρόπος ρύθμισης του για την εργαλειομηχανη του εργαστηρίου CAM.*
- *Στο πέμπτο μέρος παρουσιάζεται ένα σύντομο εγχειρίδιο χρήσης για το κέντρο κατεργασίας Mini Mill της Haas που διαθέτει το εργαστήριο CAM.*
- *Στο έκτο μέρος παρουσιάζεται ένα σύντομο εγχειρίδιο χρήσης για το πρόγραμμα αποστολής και λήψης προγράμματος μέσω της σειριακής θύρας DNC Max.*
- *Στο έβδομο μέρος παρουσιάζονται τα αποτελέσματα των κατεργασιών που σχεδιαστήκαν με βάση τα προηγούμενα μέρη*

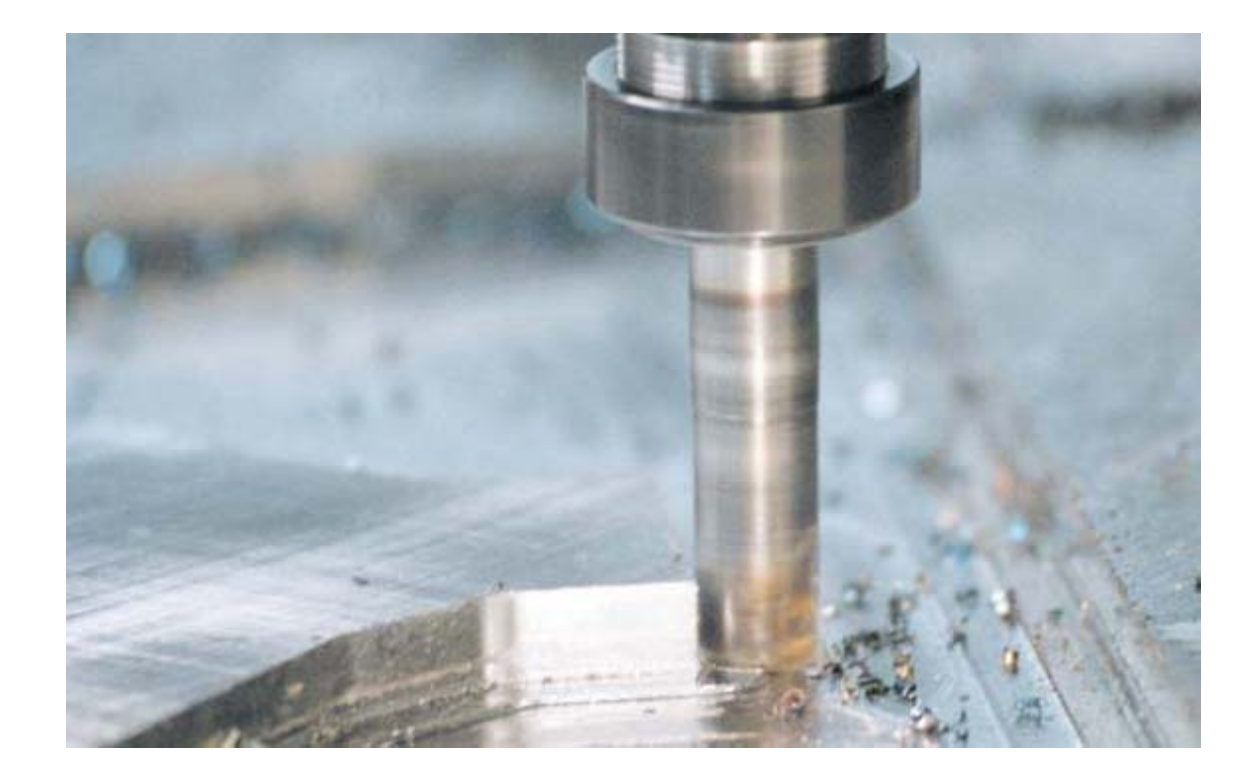

I. Εισαγωγή

#### *1. Εισαγωγή*

Η ανάπτυξη των εργαλειομηχανών άρχισε γύρω στο 1775 από τον John Wilkinson ο οποίος κατασκεύασε μια οριζόντια μηχανή διεύρυνσης οπών. Η ανάπτυξη τους από εκείνο το σημείο και μετά ήταν ραγδαία και κατά την διάρκεια του 19<sup>ου</sup> αιώνα εργαλειομηχανές όπως τόρνοι, φρέζες, πλάνες κ.τ.λ. είχαν φτάσει να έχουν αρκετά καλή ακρίβεια ώστε να χρησιμοποιούνται σε πολλές βιομηχανικές μονάδες. Στο πρώτο μισό του 20ου αιώνα η πρόοδος στα υλικά με τα οποία είναι κατασκευασμένα τα κοπτικά εργαλεία, καθώς και η εξειδίκευση των εργαλειομηχανών οδήγησε σε αύξηση της ακριβείας και της δύναμης τους.

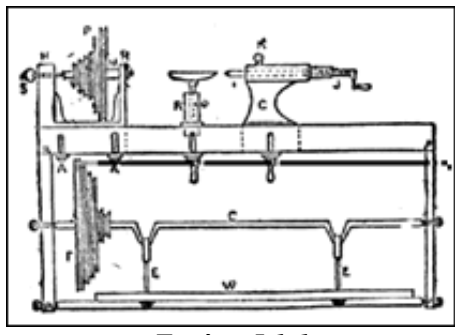

*Εικόνα I.1.1* 

Την δεκαετία του 1940 η πρόοδος των ηλεκτρικών κυκλωμάτων σε συνδυασμό με την ανάγκη για μεγάλη ακρίβεια στις εργαλειομηχανές οδήγησε στην δημιουργία των μηχανών αριθμητικού ελέγχου (Numerical Control –N.C.) από τον John Parsons. Οι εργαλειομηχανές αριθμητικού ελέγχου αποτελούνται από μια συμβατική εργαλειομηχανή η οποία καθοδηγείται μέσω σερβό γνωρίζοντας την θέση του κοπτικού με την βοήθεια του συστήματος προσδιορισμού θέσης. Τα προγράμματα που εκτελούν οι εργαλειομηχανες αρχικά εισάγονταν με διάτρητες κάρτες (*Εικόνα I.1.2*) που ήταν διαφορετικές για κάθε πρόγραμμα.

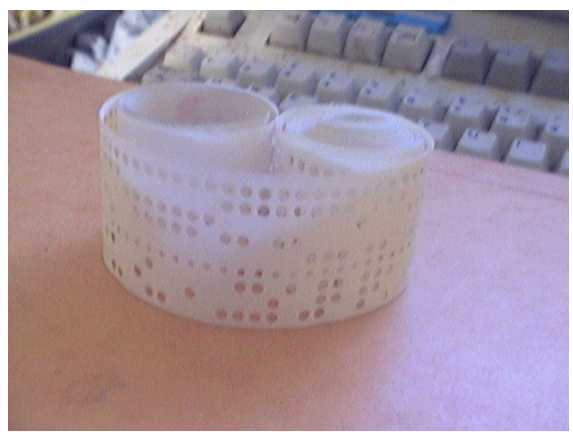

*Εικόνα I.1.2* 

Οι πρώτοι ελεγκτές χρησιμοποιούσαν ηλεκτρομηχανικούς διακόπτες και γι αυτό η εξέλιξη τους δεν ήταν και τόσο μεγάλη, μιας και μπορούσαν να εκτελέσουν μια εντολή κάθε φορά. Την δεκαετία του 1970 η εξέλιξη των ηλεκτρονικών κυκλωμάτων και των ημιαγωγών οδήγησε στην ενσωμάτωση πιο σύγχρονων μικροελεγκτών στις εργαλειομηχανές αριθμητικού ελέγχου. Στις μηχανές αυτές ενσωματώθηκε μνήμη, πληκτρολόγιο και οθόνη κάνοντας το σύστημα πιο εύκολο στην χρήση (*Εικόνα I.1.3*).

Τα συστήματα αυτά ονομάστηκαν εργαλειομηχανές αριθμητικού ελέγχου με ελευθέρα προγραμματιζόμενο υπολογιστή και μνήμη (Computer Numerical Control – C.N.C.). Τα προγράμματα πλέον μπορούσαν να μεταφερθούν στην μηχανή είτε με μαγνητικές κασέτες (*Εικόνα I.1.4<sup>β</sup>* ), είτε με την βοήθεια της θύρας RS-232 (*Εικόνα I.1.4<sup>α</sup>* ). Το σύστημα μνήμης, μικροϋπολογιστή και εκλεκτή ονομάζεται μονάδα ελέγχου. Κύριοι προμηθευτές μονάδων ελέγχου είναι οι FANUC, MAZATROL, BOSCH, SIEMENS.

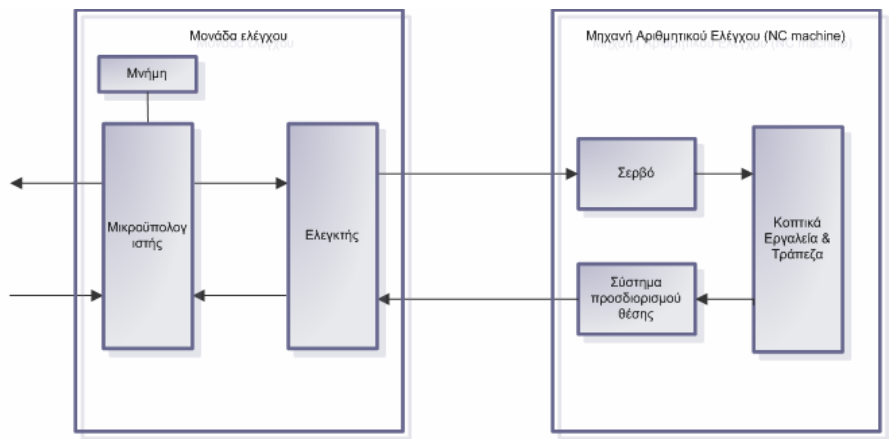

*Εικόνα I.1.3* 

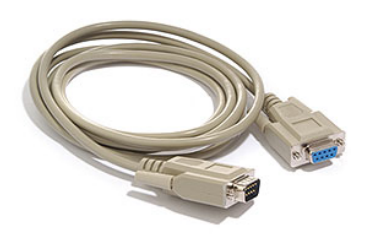

*Εικόνα I.1.4<sup>α</sup> Εικόνα I.1.4<sup>β</sup>*

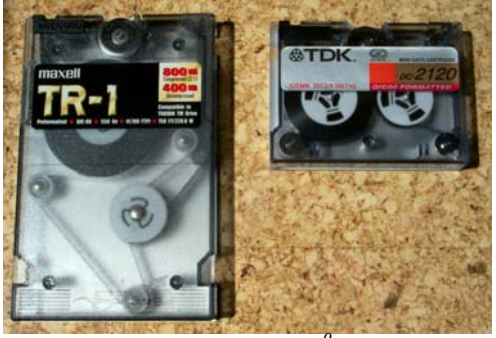

Η εξέλιξη και οι δυνατότητες των προγραμμάτων CAD οδήγησαν στην ανάγκη αξιοποίησής τους στην παραγωγική διαδικασία και γι αυτό τον λόγο δημιουργήθηκε πληθώρα προγραμμάτων που περιείχαν και δυνατότητες δημιουργίας προγραμμάτων για μηχανές CNC. Η δημιουργία του αμέσου ψηφιακού ελέγχου συνέβαλε στην ανάπτυξη των συστημάτων CAD/CAM.

Με τα απαραίτητα περιφερειακά μια μηχανή CNC μπορεί να μετατραπεί σε ένα ευέλικτο σύστημα παραγωγής, όπου ρομποτικοί βραχίονες βοηθούν στην πιο αυτοματοποιημένη και γρήγορη μεταφορά, τοποθέτηση και έλεγχο ενός κομματιού (*Εικόνα I.1.5*).

Στις μέρες μας έχουν αναπτυχθεί και High speed μηχανές οι οποίες ελαττώνουν δραματικά τον χρόνο παραγωγής πολλών κομματιών με την βοήθεια των συστημάτων FMS (*Εικόνα I.1.6*).

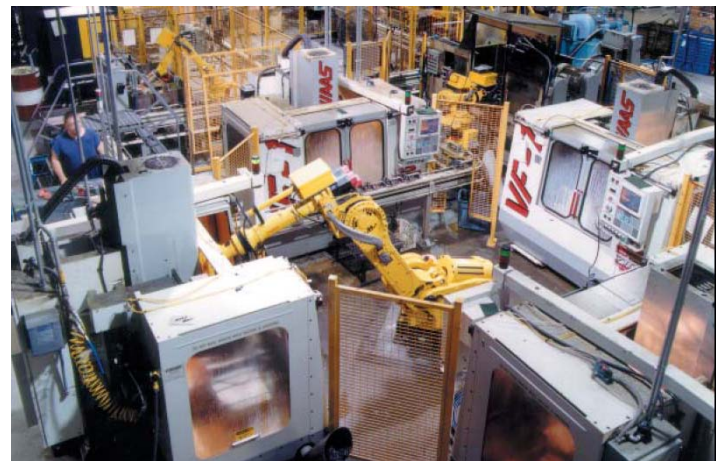

*Εικόνα I.1.5<sup>α</sup>* 

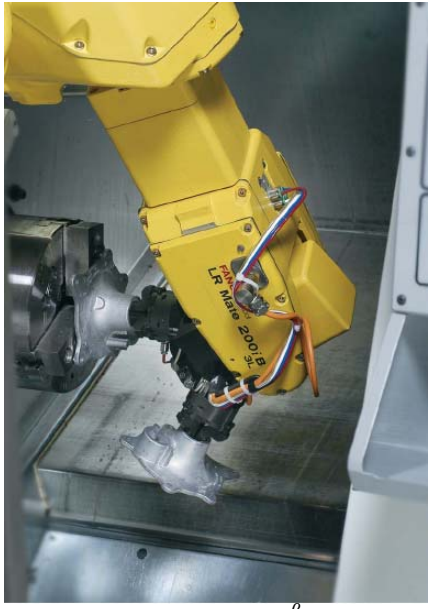

*Εικόνα I.1.5<sup>β</sup>*

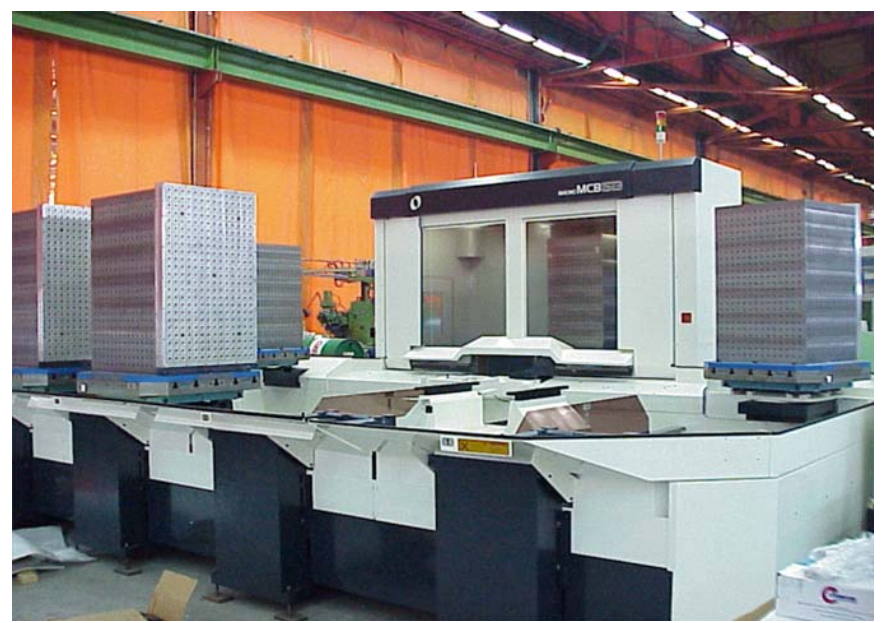

*Εικόνα I.1.6* 

# *2. Εργαλειομηχανές*

Οι εργαλειομηχανές χρησιμοποιούνται κυρίως για την αφαίρεση μετάλλου με δημιουργία αποβλήτου. Το κοπτικό εργαλείο ή η τράπεζα της κάθε εργαλειομηχανής μπορεί να μετακινείται σε δυο ή περισσότερες κατευθύνσεις. Οι κατευθύνσεις, οι άξονες δηλαδή που μπορεί να κινηθεί μια μηχανή καθορίζουν τον χώρο και τον προσανατολισμό (για τις μηχανές 4 και 5 αξόνων) με τον οποίο μπορεί το κοπτικό εργαλείο να προσεγγίσει το αντικείμενο. Υπάρχουν μηχανές που έχουν 2, 3, 4 και 5 άξονες κίνησης.

# *Μηχανές δυο αξόνων*

Στις μηχανές δυο αξόνων το κοπτικό μπορεί να κινείται σε δύο άξονες κάθετους μεταξύ τους (συνήθως Χ,Ζ). Μηχανές δυο αξόνων είναι η πλειοψηφία των τόρνων όπως και πρέσσες, μηχανές κοπής με laser και plasma, μηχανές ηλεκτροδιαύρωσης καθώς και μηχανές διάτρησης.

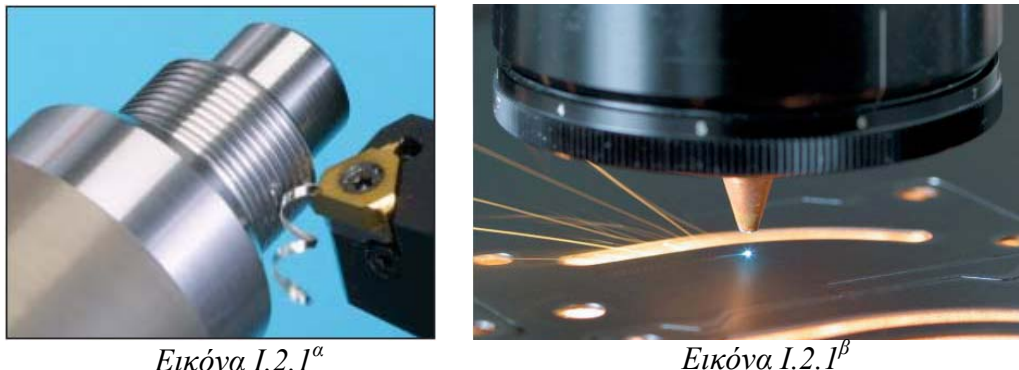

# *Μηχανές τριών αξόνων*

Οι μηχανές τριών αξόνων ακολουθούν τις τρεις κατευθύνσεις (Χ,Υ,Ζ) του ορθογωνίου καρτεσιανού συστήματος συντεταγμένων. Εργαλειομηχανες τριών αξόνων είναι οι φρέζες, οι μετρητικές μηχανές και οι μηχανές διάτρησης.

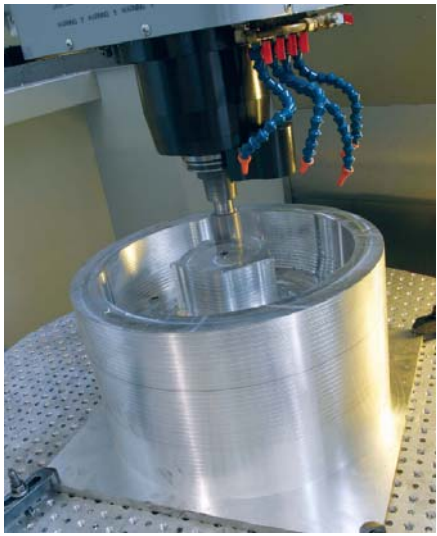

*Εικόνα I.2.2* 

#### *Μηχανές τεσσάρων αξόνων*

Οι μηχανές τεσσάρων αξόνων ακολουθούν τις τρεις κατευθύνσεις (Χ,Υ,Ζ) του ορθογωνίου καρτεσιανού συστήματος συντεταγμένων καθώς και μια περιστροφική κατεύθυνση κίνησης ως προς κάποιο από τους άξονες του συστήματος. Εργαλειομηχανές τεσσάρων αξόνων είναι οι φρέζες, οι μηχανές ηλεκτροδιαύρωσης καθώς και τόρνοι με προσθετή κεφαλή φρέζας.

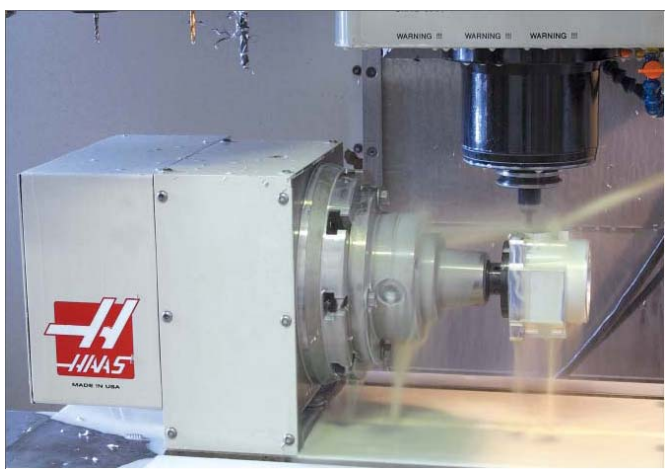

*Εικόνα I.2.3* 

#### *Μηχανές πέντε αξόνων*

Οι μηχανές πέντε αξόνων ακολουθούν τις τρεις κατευθύνσεις (Χ,Υ,Ζ) του ορθογωνίου καρτεσιανού συστήματος συντεταγμένων καθώς και δυο περιστροφικές κατευθύνσεις συνήθως την Χ και Υ. Οι φρέζες είναι η μόνη εργαλειομηχανή που μπορεί να έχει έως 5 άξονες κίνησης.

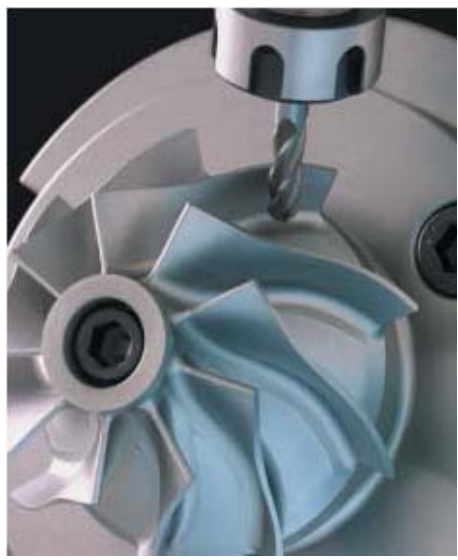

*Εικόνα I.2.4* 

Αντίστοιχα με τις μηχανές υπάρχουν και κατεργασίες 2-5 αξόνων όπου κατεργαζόμαστε ένα όγκο χρησιμοποιώντας 2, 3, 4 ή 5 άξονες καθώς και κατεργασίες 2 ½ αξόνων όπου έχουμε κατεργασία δυο αξόνων αλλά μπορούμε να κάνουμε τοποθέτηση με τον ένα άξονα. Το ζεύγος αξόνων που γίνεται η κατεργασία μπορεί να είναι οποιοδήποτε από τα ζεύγη ΧΥ, ΧΖ, ΥΖ.

Ανάλογα με την τεχνολογία που χρησιμοποιούν οι μηχανές μπορούν να χωριστούν σε συμβατικές CNC μηχανές και σε High speed μηχανές. Οι μηχανές high speed είναι αυτές που χρησιμοποιούνται σε σύγχρονες παραγωγικές μονάδες για την εκτέλεση high speed κατεργασιών. Για να έχουμε συνθήκες high speed κατεργασιών θα πρέπει να έχουμε ταχύτητα περιστροφής της ατράκτου μεγαλύτερη από 6000 RPM, πρόωση έως και 18 m/min κοπτικά εργαλεία και κώνους κατάλληλα για HSM, κατάλληλα ζυγοσταθμισμένα εργαλεία (2.5gr στις 1000 στροφές), σύστημα CAD/CAM που να υποστηρίζει μεθοδολογία HSM, ικανή μονάδα ελέγχου και κατάλληλη συμπεριφορά του χειριστή.

#### *3. Κοπτικά Εργαλεία*

Τα κοπτικά εργαλεία τόσο στις συμβατικές όσο και στις CNC εργαλειομηχανες είναι αυτά που εκτελούν όλες τις κατεργασίες. Για τις CNC φρέζες και τα κέντρα κατεργασίας υπάρχει μια πληθώρα εργαλείων τα οποία κάνουν πολλές εργασίες τα πιο σημαντικά από αυτά είναι τα κονδύλια, τρυπάνια, σπειρότομοι ρύμες κτλ.

Τα εργαλεία κατασκευάζονται από διαφορά υλικά και με διαφορετική γεωμετρία προκειμένου να ικανοποιήσουν τις διαφορές απαιτήσεις των χρηστών CNC μηχανών υπάρχουν διαφορετικά εργαλεία ανάλογα με το είδος της κατεργασίας, το κατεργαζόμενο υλικό και την επιθυμητή ακρίβεια.

Τα κοπτικά συνήθως κατασκευάζονται από ταχυχαλυβες (HSS) καρβίδιο (Carbide) καθώς και από προϊόντα κονιομεταλουργιας σε μορφή ενθέτων πλακιδίων (Inserts).

Στα κονδύλια μπορούμε να έχουμε από ένα μέχρι περίπου δέκα πτερύγια, ανάλογα με το είδος της κατεργασίας που θέλουμε να κάνουμε. Γενικός κανόνας είναι όμως ότι όσο πιο πολλά πτερύγια έχουμε τόσο καλύτερη επιφάνεια παίρνουμε.

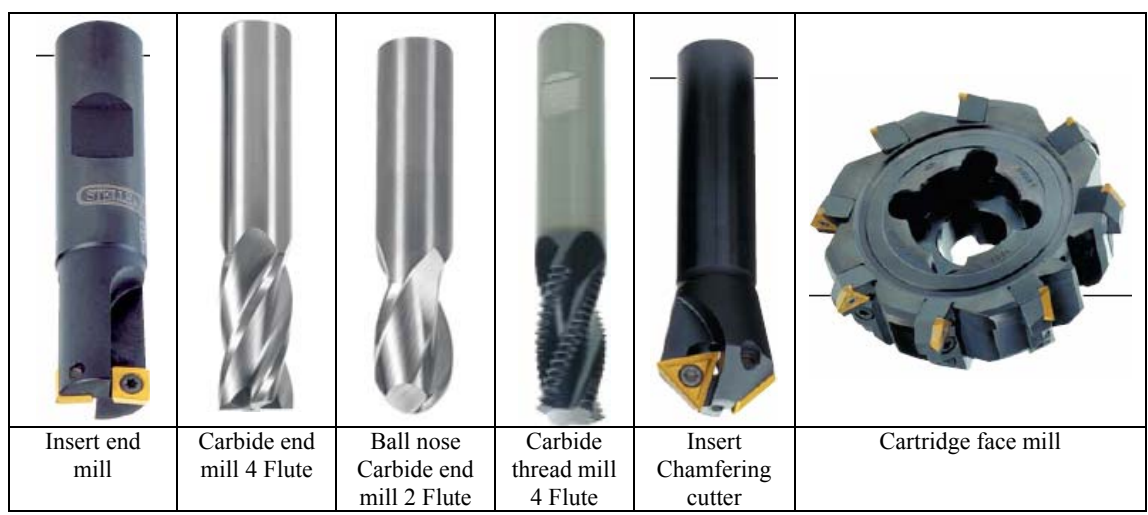

*Εικόνα I.3.1* 

Η επιλογή των καταλλήλων συνθηκών κοπής για κάθε εργαλείο είναι καταλυτικής σημασίας τόσο για την διάρκεια ζωης του εργαλείου όσο και για την ποιότητα που θα έχει η κατεργασμένη επιφάνεια. Έτσι επιθυμούμε να βρούμε την ταχύτητα περιστροφής της ατράκτου, την πρόωση της εργαλειομηχανης, το βάθος κοπής και την πλαγιά μετατόπιση. Τα δυο τελευταία δίνονται άμεσα από καταλόγους των κατασκευαστών των κοπτικών εργαλείων ενώ τα αλλά δυο πρέπει να υπολογιστούν.

Για των υπολογισμό της ταχύτητας περιστροφής της ατράκτου και της πρόωσης οι κατασκευαστές κοπτικών δίνουν την περιφερειακή ταχύτητα και την πρόωση ανά πτερύγιο.

Η περιφερειακή ταχύτητα είναι η απόσταση που διανύει το κοπτικό εργαλείο στην περιφέρειά του καθώς περιστρέφεται για να πραγματοποιήσει μια συγκεκριμένη κατεργασία. Η τιμή αυτή δίδεται σε καταλόγους από προμηθευτές κοπτικών εργαλείων ή από διάφορες άλλες πηγές και εκφράζεται σε μέτρα ανά λεπτό (m/min).

Η πρόωση ανά πτερύγιο δίδεται από τις ίδιες πηγές εκφράζεται σε χιλιοστά ανά πτερύγιο (mm/tooth). Η τιμή συμβολίζει το πάχος του γρεζιού που αφαιρείται από το υλικό, κάθε φορά που το κοπτικό έρχεται σε επαφή με το υλικό.

Οι συμβολισμοί που χρησιμοποιούνται στους καταλόγους των κατασκευαστών κοπτικών φαίνονται παρακάτω

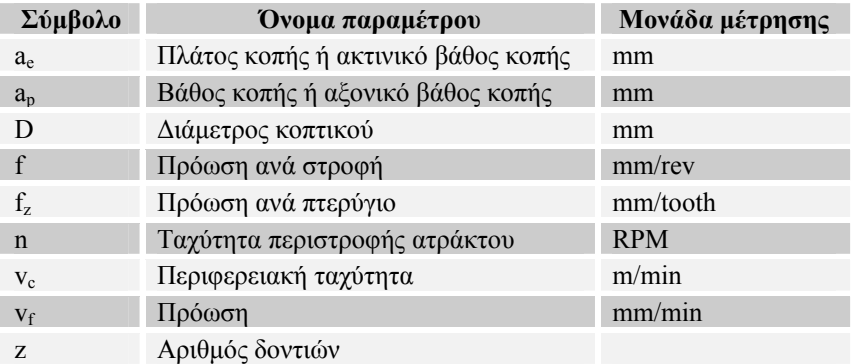

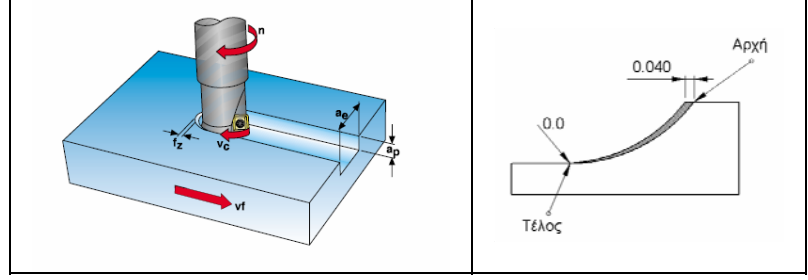

*Εικόνα I.3.2* 

Οι στροφές της ατράκτου δίνονται από την παρακάτω σχέση:

$$
s = \frac{v_c \cdot 1000}{\pi \cdot D} \qquad (rpm)
$$

Αφού υπολογίσουμε την ταχύτητα περιστροφής της ατράκτου μπορούμε να υπολογίσουμε την πρόωση η οποία δίνεται από τον παρακάτω τύπο:

$$
v_f = s \cdot z \cdot f_z
$$
 (mmpm)  $f_z = \frac{f}{z}$ 

Για παράδειγμα, εάν θέλουμε να κατεργαστούμε ένα υλικό με επιφανειακή ταχύτητα 50 m/min, με κοπτικό εργαλείο Ø20 και έχει 4 πτερύγια και η πρόωση από τους καταλόγους είναι .040 mm/πτερύγιο, τότε θα κάνουμε τους εξής υπολογισμούς

Αρχικά υπολογίζουμε τις στροφές της ατράκτου  $s = \frac{v_c \cdot 1000}{\pi \cdot D} = \frac{50 \cdot 1000}{3.14 \cdot 20} = 796$  (rpm)

και στην συνεχεία την πρόωση  $v_f = s \cdot z \cdot f_z = 796 \cdot 4 \cdot 0.040 = 127$  (mmpm)

#### *4. Κώδικας Εργαλειομηχανής*

Οι εργαλειομηχανες αριθμητικού ελέγχου προγραμματίζονται με βάση κάποια γλωσσά την οποία αντιλαμβάνεται η μηχανή. Υπάρχουν τρεις διαφορετικές προσεγγίσεις στον τρόπο σύνταξης και αποστολής ενός προγράμματος σε μια μηχανή αριθμητικού ελέγχου και είναι η χειρονακτική (Manual), η ηλεκτρονικά υποβοηθουμένη (Computer assisted) και η αυτόματη προσέγγιση.

#### *Χειρονακτική προσέγγιση*

Με βάση αυτήν την προσέγγιση ο κώδικας συντάσσεται στο χέρι χρησιμοποιώντας τριγωνομετρικές και αλγεβρικές σχέσεις και μεταφέρεται στην κεντρική μονάδα της μηχανής. Για την μεταφορά αυτή χρησιμοποιείται το πληκτρολόγιο της μηχανής ή κάποιο άλλο μέσο μετάδοσης όπως διάτρητες κάρτες (σε πιο παλιές μηχανές), σειριακή θύρα (RS232) και δίκτυο (Ethernet).

Στην χειρονακτική εισαγωγή δεδομένων έχουμε πολλά προβλήματα που μπορούν να προκύψουν όπως λάθος εισαγωγή των δεδομένων στην μηχανή, συντακτικά λάθη στο πρόγραμμα και υπολογιστικά λάθη. Επίσης η δημιουργία του κώδικα για πολύ πολύπλοκα κομμάτια μπορεί να είναι αρκετά πολύπλοκη και χρονοβόρα.

Η προσέγγιση αυτή μπορεί να χρησιμοποιηθεί ακόμα και σήμερα για σχετικά απλές γεωμετρίες οπού δεν είναι απαραίτητη η επίλυση δύσκολων αλγεβρικών σχέσεων καθώς και με την βοήθεια ετοίμων κύκλων κατεργασίας που προσφέρουν οι νέες μηχανές αριθμητικού ελέγχου.

#### *Ηλεκτρονικά υποβοηθουμένη προσέγγιση*

Σε αυτή την προσέγγιση περιγράφεται σε μια γλωσσά προγραμματισμού η γεωμετρία του αντικειμένου καθώς και η επιθυμητή πορεία του κοπτικού και με βάση αυτά γίνεται αυτόματα η δημιουργία του αρχείου θέσης κοπτικού(CL File – Cutter Location File). Ένας κατάλληλα ρυθμισμένος τελικός επεξεργαστής (Post-processor) αναλαμβάνει την μετατροπή του αρχείου θέσης κοπτικού σε αρχείο με κώδικα που αντιλαμβάνεται η εκάστοτε μηχανή. Από εκείνο το σημείο και μετά γίνεται η μετάδοση του αρχείου στην μηχανή όπως και στην χειροκίνητη προσέγγιση.

Αυτή η προσέγγιση χρησιμοποητο πριν την ανάπτυξη των συγχρόνων CAD/CAM συστημάτων.

#### *Αυτόματη προσέγγιση*

Τέλος στην αυτόματη προσέγγιση το κομμάτι που θέλουμε να κατασκευάσουμε σχεδιάζεται σε ένα πρόγραμμα CAD και στην συνεχεία περιγράφουμε την γεωμετρία και την πορεία που θα ακολουθήσει το κοπτικό. Τα δεδομένα αυτά δημιουργούν το αρχείο θέσης του κοπτικού το οποίο με ένα κατάλληλα ρυθμισμένο τελικό επεξεργαστή μετατρέπεται σε αρχείο με κώδικα που αντιλαμβάνεται η εκάστοτε μηχανή. Από εκείνο το σημείο και μετά γίνεται η μετάδοση του αρχείου στην μηχανή όπως και στην χειροκίνητη προσέγγιση.

Τα σύγχρονα προγράμματα CAD/CAM παρέχουν ένα σύνολο εργαλείων με τα οποία μπορεί ο χρήστης να εκμεταλλευτεί πλήρως αυτή την προσέγγιση. Τα κυριότερα προγράμματα σε αυτή την κατηγορία είναι CATIA – Dassault, Pro/ENGINEER – PTC, UG – Unigraphics solutions, I-DEAS – SCDR/ Unigraphics solutions, Solidworks – Solidworks/ Dassault, Inventor/ Autocad – Autodesk.

Αυτή η προσέγγιση είναι η πλέον σύγχρονη και σε αυτό το τομεα γίνεται αρκετά μεγάλη ερευνά για τους τρόπους με τους οποίους μπορεί να αυτοματοποιηθεί αυτή η διαδικασία.

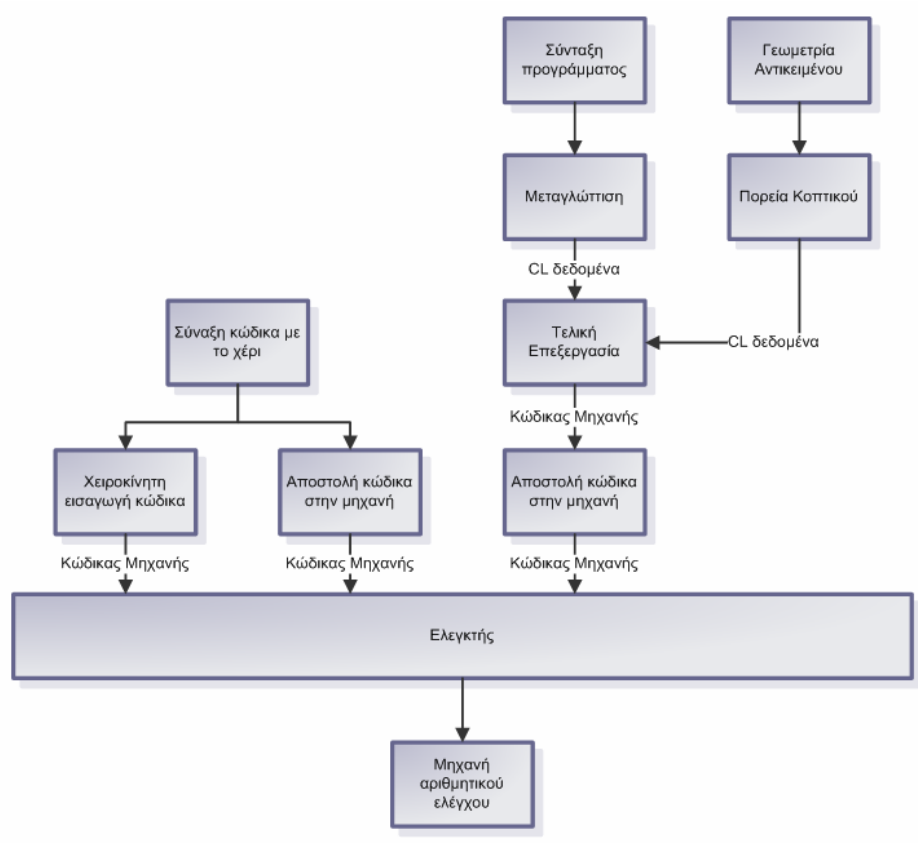

*Εικόνα I.4.1* 

Το αρχείου θέσης κοπτικού (CL File – Cutter Location File) είναι ένα πρόγραμμα κατεργασίας του αντικειμένου, γραμμένο σε APT. Η APT (Automatically Programmed Tools) είναι μια γλώσσα προγραμματισμού εργαλειομηχανων που πρωτοεμφανίστηκε στο ΜΙΤ τη δεκαετία του 50, υποστηρίζει μηχανές μέχρι και πέντε αξόνων και χρησιμοποιείται μέχρι και σήμερα.

Ένα πρόγραμμα σε ΑΡΤ περιέχει εντολές που μπορούν να ενταχθούν σε τέσσερις κατηγορίες:

- Εντολές δήλωσης γεωμετρίας: Εδώ δηλώνονται τα στοιχειά της γεωμετρίας που απαρτίζουν το προς κατεργασία κομμάτι.
- Εντολές κίνησης: Εδώ εντάσσονται οι εντολές κίνησης του κοπτικού σε σχέση με τα στοιχειά της γεωμετρίας του κομματιού (Π.χ. GOTO, FROM, GODLTA, CIRCLE).
- Εντολές προς τον τελικό επεξεργαστή: Εδώ εντάσσονται εντολές που έχουν να κάνουν με την λειτουργία και ενεργοποίηση μερών του τελικού επεξεργαστή (Π.χ. PARTNO, LOADTL, FEDRAT, SPINDL, CYCLE).
- Βοηθητικές εντολές: Εδώ έντονε εντολές που δίνουν επιπλέον δεδομένα για τα χαρακτηριστικά του κομματιού (Π.χ. INTOL, OUTTOL, TOLER, CUTTER, UNITS, FINI).

Με την βοήθεια της ΑΡΤ μπορούμε να συντάξουμε προσαρμοσμένος κύκλους κατεργασίας οι οποίοι να ανταποκρίνονται στις ανάγκες του προγραμματιστή. Παρακάτω υπάρχει παράδειγμα ενός τέτοιου κύκλου, ο οποίος δημιουργεί μια σειρά από οπές με βάθος DPTH ταχύτητα περιστροφής της ατράκτου ίση με SPED πρόωση DRFR και επίπεδο επιστροφής CLRNC.

Drill =Macro/DPTH,SPED,DRFR,CLRNC DX1=CLRNC\*0.9 DX2=DPTH+CLRNC-DX1 RAPID GODLTA/0,0,-DX1 SPNDL/SPED,CLW FEDRAT/DRFR,MMPM GODLTA/0,0,-DX2 GODLTA/0,0,DX2 RAPID GODLTA/0,0,DX1 SPINDL/OFF **TERMAC** 

Ο κώδικας μηχανής είναι ο κώδικας τον οποίο αντιλαμβάνεται η μηχανή. Ο κώδικας απαρτίζεται από ένα πλήθος εντολών που εκτελούν διαφορές λειτουργίες στην μηχανή. Οι εντολές είναι χωρισμένες ανάλογα με την λειτουργία τους σε 7 κατηγορίες.

- Αριθμός πρότασης (Νxxx): Δηλώνει τον αριθμό του σετ εντολών.
- Εντολές δραστηριοποίησης κίνησης (Gxx): Είναι οι εντολές που δίνουν πληροφορίες για το είδος της κίνησης που θα εκτελέσει το κοπτικό.
- Συντεταγμένες (X,Y,Z, A και Β): Δηλώνουν τις συντεταγμένες και τον προσανατολισμό του κοπτικού.
- Πρόωση (F): Δηλώνουν την ταχύτητα με την οποία γίνεται μια κίνηση.
- Ταχύτητα περιστροφής (S): Δηλώνει την ταχύτητα περιστροφής της ατράκτου
- Κοπτικό (Τ): Δηλώνει το κοπτικό που θα χρησιμοποιηθεί για την εκτέλεση ενός μπλοκ εντολών
- Βοηθητικές λειτουργίες (Μ): Δηλώνουν την ενεργοποίηση ή απενεργοποίηση κάποιων προσθετών λειτουργιών (Π.χ ενεργοποίηση της ατράκτου, ροή ψυκτικού κλπ) .

Στο τέλος κάθε μπλοκ εντολών εισάγεται και ο χαρακτήρας eob που δηλώνει το τέλος του μπλοκ εντολών που πρέπει να εκτελεστεί μαζί. Η σύνταξη του κάθε μπλοκ γίνεται με την παρακάτω σειρά:

#### N G XYZAB F S T M eob π.χ. N001 G01 X45.0 Y-10 Z5.34 F300 S2000 eob

Το κύριο δομικό στοιχειό κάθε σετ εντολών είναι οι εντολές δραστηριοποίησης κίνησης ή/και οι βοηθητικές λειτουργίες. Αυτές δηλώνουν την αρχή, το τέλος και το είδος της κίνησης του κοπτικού. Η σημαντικότητα τους είναι τόσο μεγάλη που ο κώδικας μηχανής ονομάζεται κα κώδικας G (G-Code). Οι εντολές αυτές έχουν πρωτυποποιηθει συμφωνά με διεθνή πρότυπα όπως DIN και ISO. Η χρήση τους δεν έχει υποχρεωτικό χαρακτήρα για τους κατασκευαστές οι οποίοι χρησιμοποιούν δικά τους πρότυπα τα οποία μπορεί να μην συμφωνούν από εργαλειομηχανή σε εργαλειομηχανή. Οι αλλαγές αυτές δεν είναι τόσο μεγάλες όμως είναι αρκετές στις περισσότερες των περιπτώσεων ώστε να υπαγορεύουν την ύπαρξη διαφορετικού τελικού επεξεργαστή για την κάθε μια μηχανή.

Οι πιο σημαντικές εντολές του κώδικα G φαίνονται στον παρακάτω πίνακα.

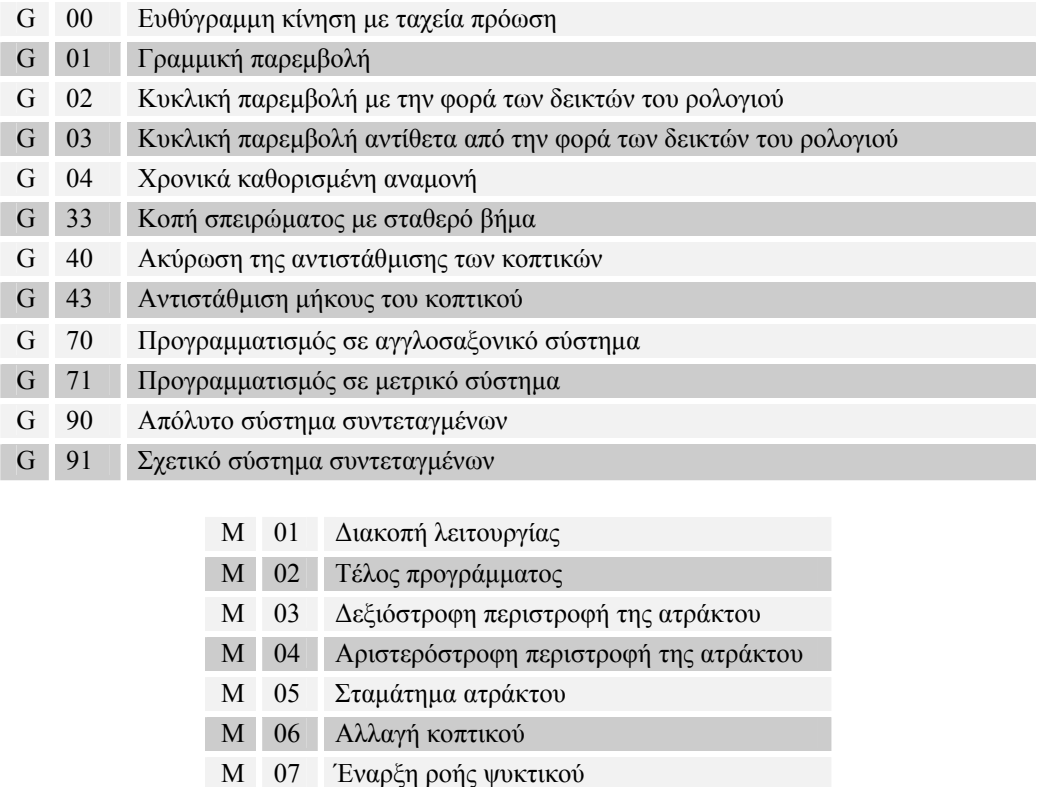

#### *5. Προγραμματισμός CNC*

Όπως είδαμε και παραπάνω ο προγραμματισμός των CNC εργαλειομηχανων μπορεί να γίνει με τρεις τρόπους. Οποιονδήποτε από τους παραπάνω τρεις τρόπους και να ακολουθήσουμε πρέπει να εκτελέσουμε κάποια στάδια μελέτης πριν αρχίσουμε τον προγραμματισμό της κατεργασίας. Η διαδικασία της μελέτης περιλαμβάνει 4 στάδια τα οποία τα οποία είναι: η επιλογή της μηχανής, η επιλογή του τρόπου συγκράτησης, οι φάσεις της κατεργασίας και τα στάδια της κατεργασίας.

M 09 Διακοπή ροής ψυκτικού

# *Επιλογή Μηχανής*

Αυτό το στάδιο της μελέτης περιλαμβάνει την επιλογή της μηχανής όταν φυσικά έχουμε αυτή την πολυτέλεια να διαλέξουμε δηλαδή μεταξύ καθέτων ή οριζοντίων τριαξονικών ή τετραξονικών μηχανών, κέντρων κατεργασίας με περιστρεφόμενες κεφαλές και τραπέζια ή συνδυασμένων κέντρων (φρεζότορνους). Ανάλογα με τη μηχανή που θα διαλέξουμε επηρεάζεται και όλη η φιλοσοφία της κατεργασίας.

# *Επιλογή τρόπου συγκράτησης*

Ο τρόπος με τον οποίο θα συγκροτήσουμε την πρώτη ύλη έχει ως άμεσο αποτέλεσμα τον καθορισμό των διαστάσεων της πρώτης ύλης. Αν έχουμε λοιπόν εξαρχής δυνατότητα συγκράτησης της πρώτης ύλης τότε αυτή έρχεται ακατέργαστη στη μηχανή μας κομμένη απλώς στις διαστάσεις που έχουμε ορίσει, αλλιώς θα πρέπει να επιλέξουμε κάποια άλλη βοηθητική μηχανή για το στάδιο της προεργασίας (preparation). Μπορεί να χρειαστεί ανάλογα με τη μορφή του κομματιού να σχεδιάσουμε πρώτα κάποια ιδιοσυσκευή (fixture) για την καλύτερη συγκράτηση του.

# *Φάσεις κατεργασίας*

Οι φάσεις που θα κατεργαστούμε το κομμάτι εξαρτώνται κατά κύριο λόγο από την γεωμετρία του, αν π.χ. αυτό έχει αδειάσματα εκατέρωθεν των πλευρών του ή έχει κάποια βάση που πατάει, επιφάνειες πέραν των τριών αξόνων κλπ. Εδώ μέσω εμπειρίας ή και φαντασίας πρέπει να αποφασίσουμε σε πόσες φάσεις μπορούμε να υλοποιήσουμε το κομμάτι. Όσο το δυνατόν λιγότερες σημαίνει λιγότερος χρόνος προετοιμασίας (setup), λιγότερα fixtures και τελικά χαμηλότερο κόστος.

# *Στάδια κατεργασίας*

Τα διάφορα στάδια κατεργασίας για κάθε φάση περιλαμβάνουν την προεργασία, (preparation), το ξεχόνδρισμα (roughing), το προφινίρισμα (semi-finish) όπου απαιτείται και το φινίρισμα (finish). Σε όλα αυτά τα στάδια πρέπει να υπάρχει μέριμνα για τη δημιουργία υποδομής στο υπόλοιπο υλικό (excess material) όπως τρύπες, νεύρα, γέφυρες κλπ. για την επόμενη φάση.

Σε αυτό το στάδιο πρέπει να αποφασιστεί ποια κατεργασία θα γίνει πρώτη, δεύτερη κλπ καθώς και το πάχος του υλικού που θα μείνει για finish στον πάτο, στα τοιχώματα ή στα νεύρα του κομματιού, που θα αδειάσει πρώτα και που μετά, τι τρόπο κατεργασίας θα χρησιμοποιήσει

# *6. Αντικείμενο Κατεργασίας*

Το αντικείμενο το οποίο θέλουμε να κατεργαστούμε είναι ένα δοκίμιο από αλουμίνιο με πάχος 9mm πλάτος 45mm και μήκος 125mm. Αποτελείται από 3 κοιλότητες και 2 οπές. Η μια κοιλότητα έχει σχήμα κυλινδρικό με διάμετρο 25mm και βάθος 4mm, η άλλη έχει ορθογώνιο παραλληλεπίπεδο σχήμα με διαστάσεις 30\*15 mm και φιλέτα στις κάθετες ακμές ακτίνας 4.5mm. Η τρίτη κοιλότητα είναι μια επιφάνεια αποτελούμενη από 3 καμπύλες splines οι διαστάσεις της οποίας είναι 45\*35 mm. Τέλος έχουμε δυο οπές διαμέτρου 9mm και βάθους 5mm. Τα γεωμετρικά χαρακτηριστικά του αντικειμένου φαίνονται στα μηχανολογικά σχεδία στο παράρτημα 1.

Το αντικείμενο από το οποίο θα προκύψει το δοκίμιο αυτό είναι μια λαμα μήκους 130mm πλάτους 50mm και πάχους 10 mm.

Προκειμένου να γίνει η κατεργασία πρέπει να αποφασίσουμε την σειρά των κατεργασιών που θα εκτελεστούν. Επιλέξαμε λοιπόν να εκτελέσουμε μια εκχονδριση του προσώπου του δοκιμιού και στην συνεχεία να εκτελέσουμε την αποπεράτωση του προσώπου του δοκιμιού. Μετά από αυτή την διαδικασία θα εκτελέσουμε εκχονδριση και αποπεράτωση του προφίλ του αντικειμένου. Τέλος αφού δημιουργήσουμε τις δυο οπές θα εκχονδρισουμε και θα αποπερατώσουμε τις 3 κοιλότητες.

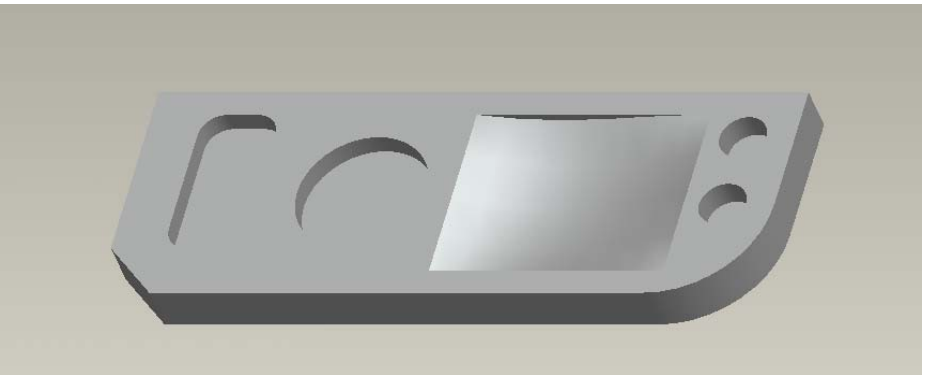

*Εικόνα I.6.1* 

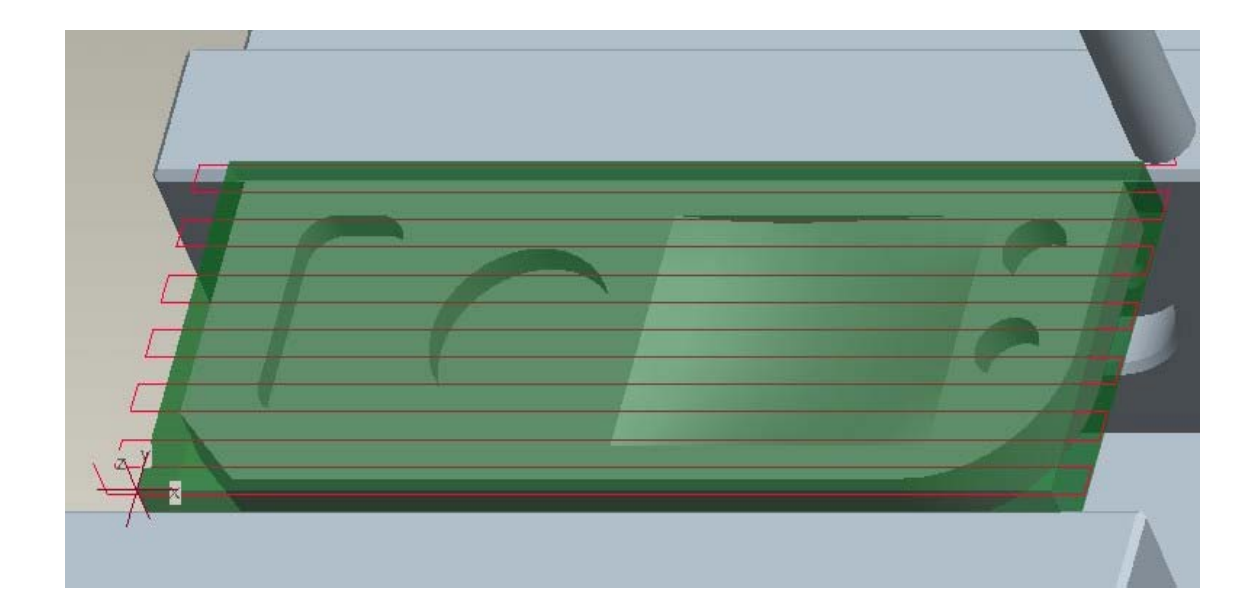

II.

# Pro/Manufacturing

#### *1. Εισαγωγή*

Το Pro/Manufacturing είναι ένα υποσύστημα του Pro/Engineer το οποίο επιτρέπει τη δημιουργία και την εκτέλεση προγραμμάτων για μηχανές αριθμητικού ελέγχου, τη δημιουργία προγραμμάτων για την επιθεώρηση κομματιών καθώς και άλλες λειτουργίες που σχετίζονται και με αλλά υποσυστήματα του Pro/Engineer.

Πιο συγκεκριμένα τα συστήματα που απαρτίζουν το Pro/Manufacturing είναι

- $\triangleright$  Pro/NC
- $\triangleright$  Expert machinist
- $\triangleright$  Pro/Process
- $\triangleright$  Pro/CMM
- ¾ Pro/NC-GPost

#### *Pro NC*

Το Pro/NC είναι το κύριο υποσύστημα του Pro/Manufacturing με το οποίο μπορούμε να δημιουργήσουμε προγράμματα για μηχανές αριθμητικού ελέγχου, για τον προγραμματισμό τόρνου, φρέζας και μηχανής ηλεκτροδιάβρωσης.

#### *Expert Machinist*

Το Expert machinist είναι ένα υποσύστημα του Pro/Manufacturing με το οποίο μπορούμε να δημιουργήσουμε προγράμματα για φρέζες τριών αξόνων. Το πρόγραμμα αυτό προσφέρει ένα γραφικό περιβάλλον οπού μπορούν να δημιουργηθούν πιο εύκολα και γρήγορα ακολουθίες αριθμητικού ελέγχου. Παρέχει δε ένα σύνολο 18 έτοιμων κατεργασιών όπως κατεργασία προσώπου, προφίλ, διάνοιξη κοιλότητας, οπής και καναλιού.

#### *Pro Process*

Το Pro/Process είναι ένα ακόμα υποσύστημα του Pro/Manufacturing στο οποίο γίνεται ο προγραμματισμός των κατεργασιών για την δημιουργία του κομματιού καθώς και οι φάσεις στις οποίες θα δημιουργηθεί.

#### *Pro CΜΜ*

Το Pro/CΜΜ είναι το τελευταίο υποσύστημα του Pro/Manufacturing με το οποίο μπορούμε να καταστρώσουμε προγράμματα για μετρητικές μηχανές για την επιθεώρηση των χαρακτηριστικών ενός κομματιού.

# *Pro NC-GPost*

Το Pro/ NC-GPost είναι το υποσύστημα εκείνο στο οποίο μπορούμε να δημιουργήσουμε και να ρυθμίσουμε τους τελικούς επεξεργαστές για να μετατρέψουμε το αρχείο θέσης κοπτικού σε αρχείο κώδικα μηχανής.

# *2. Pro NC*

Η διαδικασία δημιουργίας ενός μοντέλου για την κατεργασία ενός κομματιού όπως το περιγράψαμε στην προσέγγιση CAD/CAM μπορεί να αναλυθεί για το Pro/NC παρακάτω σχήμα.

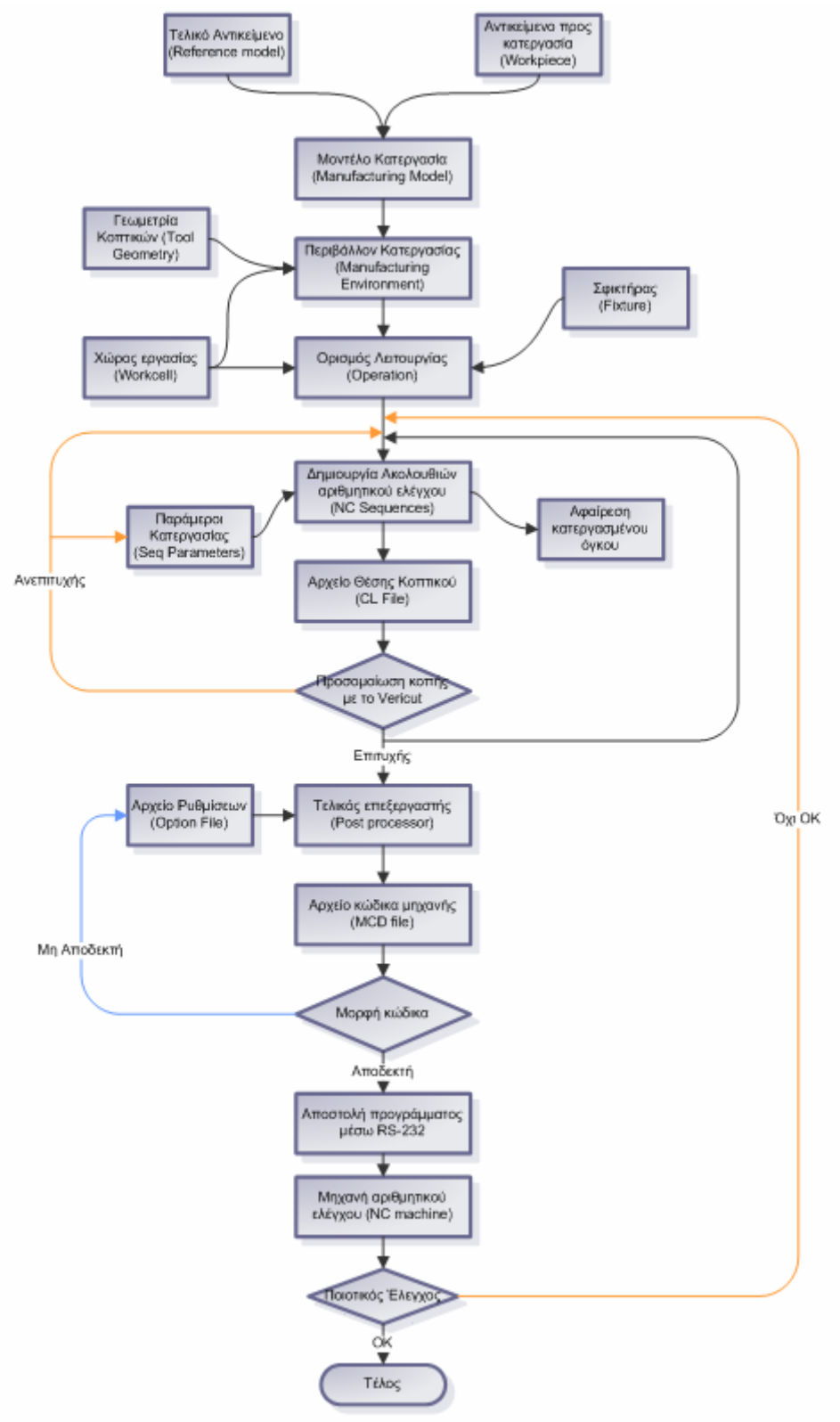

Όπως μπορούμε να δούμε και παραπάνω, το σχέδιο του κομματιού μαζί με το αρχικό τεμάχιο μας δίνουν το μοντέλο κατεργασίας. Αυτό είναι μια αναπαράσταση του πως είναι το αντικείμενο πριν και μετά την κατεργασία. Σε αυτή την συναρμολόγηση εάν προσθέσουμε την γεωμετρία των κοπτικών καθώς και το χώρο εργασίας της μηχανής παίρνουμε το περιβάλλον κατεργασίας. Εάν τοποθετήσουμε το μοντέλο κατεργασίας στον σφικτήρα σε δεδομένο περιβάλλον κατεργασίας μπορούμε να ορίσουμε μια λειτουργία, η οποία είναι μια σειρά από ακολουθίες αριθμητικού ελέγχου που λαμβάνουν χωρά μέσα σε ένα συγκεκριμένο χώρο εργασίας έχοντας υπόψη ένα συγκεκριμένο σύστημα συντεταγμένων.

Κάθε ακολουθία αριθμητικού ελέγχου που ορίζεται σε μια λειτουργία περιλαμβάνει κάποια στοιχειά της γεωμετρίας του αντικειμένου και κάποιες παραμέτρους οι οποίες ορίζουν τον τρόπο κίνησης του κοπτικού και την ταχύτητα του. Αφού οριστεί μια ακολουθία αριθμητικού ελέγχου μπορούμε να κατασκευάσουμε το αρχείο θέσης του κοπτικού ώστε να εκτελέσουμε μια προσομοίωση κοπής με το Vericut. Εάν η προσομοίωση δεν μας δώσει τα επιθυμητά αποτελέσματα τότε πρέπει να επαναπροσδιορίσουμε κάποιες από τις παραμέτρους ή κάποια από τα αλλά στοιχειά που έχουμε δώσει κατά την διάρκεια της δημιουργίας της ακολουθίας. Εάν η προσομοίωση μας δώσει τα επιθυμητά αποτελέσματα μπορούμε να αφαιρέσουμε τον όγκο που κατεργαστήκαμε και να συνεχίσουμε ανάλογα με το στάδιο που βρισκόμαστε στον ορισμό της επόμενης ακολουθίας ή στην τελική επεξεργασία του αρχείου θέσης του κοπτικού.

Η τελική επεξεργασία των δεδομένων είναι μια διαδικασία κατά την διάρκεια της οποίας το αρχείο θέσης του κοπτικού μετατρέπεται σε αρχείο με κώδικα κατανοητό στην μηχανή, με βάση τις ρυθμίσεις που έχουν γίνει στο γραφικό περιβάλλον του τελικού επεξεργαστή. Εάν το αποτέλεσμα της τελικής επεξεργασίας δεν ταιριάζουν απόλυτα με αυτά που απαιτεί η μηχανή τότε είναι απαραίτητο να προχωρήσουμε σε επαναπροσδιορισμό των ρυθμίσεων του τελικού επεξεργαστή. Εάν το αποτέλεσμα της τελικής επεξεργασίας ταιριάζουν απόλυτα με αυτά που απαιτεί η μηχανή τότε προχωράμε στην αποστολή του προγράμματος στην μηχανή με την βοήθεια της θύρας RS-232. Το πρόγραμμα αποστολής μέσω της θύρας RS-232 πρέπει να είναι και αυτό συγχρονισμένο με την μηχανή αριθμητικού ελέγχου όσον αφορά την ταχύτητα της μετάδοσης των δεδομένων και το μέγεθος των αποστελομενων πακέτων.

Από την στιγμή που έχει αποσταλεί το πρόγραμμα στην μηχανή αριθμητικού ελέγχου τότε μπορούμε να προχωρήσουμε στην κατεργασία του κομματιού. Εάν το αποτέλεσμα της κατεργασίας δεν μας ικανοποιεί τότε είναι ανάγκη να επαναπροσδιορίσουμε κάποια ή κάποιες από τις ακολουθίες αριθμητικού ελέγχου.

Ο βρόγχος με μπλε χρώμα εκτελείται κυρίως κατά την διάρκεια δημιουργίας ενός τελικού επεξεργαστή και μέχρι να φτάσουμε τις ρυθμίσεις στο επιθυμητό επίπεδο. Από εκείνο το σημείο και μετά χρησιμοποιείται ελάχιστα.

Οι βρόγχοι με πορτοκαλί εκτελούνται πολλές φορές στην αρχή της χρήσης του προγράμματος και της μηχανής. Με την χρήση του προγράμματος και της μηχανής μπορεί ο χρηστής να γνωρίζει τα αποτελέσματα των ρυθμίσεων και έτσι οι αναδρομές στις παραμέτρους ελαχιστοποιούνται.

Το διάγραμμα του σχήματος φαίνεται αναλυτικότερα σε παράρτημα.

# *3. Ακολουθίες αριθμητικού ελέγχου*

Οι ακολουθίες αριθμητικού ελέγχου όπως έχουμε αναφέρει είναι το δομικό στοιχειό των λειτουργιών. Στο Pro/Manufacturing για φρέζα υπάρχουν 14 διαφορετικά είδη ακολουθιών που μπορούμε να κατασκευάσουμε χρησιμοποιώντας μια φρέζα. Οι ακολουθίες αυτές είναι οι Volume, Local Mill, Surface Mill, Face, Profile, Pocketing, Trajectory, Holemaking, Thread, Engraving,Plunge, Roughing, Re-Roughing και Finishing

- Η ακολουθία Volume αναφέρεται σε κατεργασία ενός συγκεκριμένου όγκου ανοιχτού ή κλειστού ο οποίος αφαιρείται με διαδοχικά παράλληλα περάσματα 2.5 αξόνων.
- Η ακολουθία Local Mill κατεργάζεται κάποιο όγκο, ο οποίος έχει απομείνει από μια προηγουμένη κατεργασία. Η κατεργασία αυτή γίνεται συνήθως με κοπτικό μικρότερης διαμέτρου.
- Η ακολουθία Surface Mill χρησιμοποιείται για την κατεργασία κάποιας επιφανείας με 2.5-5 άξονες.
- Η ακολουθία Face αναφέρεται στην κατεργασία της άνω επιφάνειας του αντικειμένου με διαδοχικά περάσματα 2.5 αξόνων.
- Η ακολουθία Profile αναφέρεται στην κατεργασία ενός μέρους ή ολόκληρης της περιφερείας ενός αντικειμένου με διαδοχικά περάσματα 2.5-5 αξόνων.
- Η ακολουθία Pocketing είναι μια ακολουθία που έχει ως σκοπό την αποπεράτωση μιας κοιλότητας κατεργάζοντας πρώτα το προφίλ της κοιλότητας και στην συνεχεία τον κάτω επιφάνεια της.
- Η ακολουθία Trajectory έχει ως σκοπό την κατεργασία του όγκου του αντικειμένου που βρίσκεται πάνω σε μια τροχιά.
- Η ακολουθία Holemaking έχει ως σκοπό την δημιουργία και κατεργασία οπών πάνω σε κάποια από τις επιφάνειες του αντικειμένου.
- Η ακολουθία Thread έχει ως σκοπό την δημιουργία σπειρωμάτων τόσο σε εσωτερικές όσο και σε εξωτερικές κυλινδρικές επιφάνειες.
- Η ακολουθία Engraving έχει ως σκοπό την χάραξη.
- Η ακολουθία Plunge έχει δημιουργηθεί για την εκχόνδριση κοιλοτήτων μεγάλου βάθους με διαδοχικά βυθίσματα του κοπτικού μέσα στο όγκο του κομματιού.
- Οι ακολουθίες Roughing, Re-Roughing και Finishing αναφέρονται στην εκχονδριση η αποπεράτωση συγκεκριμένων περιοχών του αντικειμένου με κατεργασία υψηλών ταχυτήτων.

#### *4. Δημιουργία του μοντέλου κατεργασίας*

Το μοντέλο κατεργασίας είναι μια συναρμολόγηση, η οποία περιέχει την γεωμετρία του τελικού αντικειμένου και προαιρετικά την γεωμετρία του αρχικού (ακατέργαστου) αντικειμένου. Εισάγοντας την μορφή του αρχικού αντικειμένου το Pro/Manufacturing μπορεί να υπολογίσει τα όρια καθώς και τις παραμέτρους της κατεργασίας, όπως επίσης παρέχει την δυνατότητα της δυναμικής προσομοίωση της κατεργασίας με την βοήθεια του προγράμματος Vericut. Εισάγοντας το αρχικό αντικείμενο επίσης μπορούμε να έχουμε αναπαράσταση του υλικού που απομακρύνεται από κάθε κατεργασία.

Προκειμένου να κατασκευασθεί το μοντέλο κατεργασίας είναι απαραίτητο να γνωρίζουμε τόσο το αντικείμενο που έχουμε σκοπό να κατασκευάσουμε όσο και το κομμάτι ακατέργαστου υλικού από το οποίο αυτό θα προέλθει. Το τελικό κομμάτι είναι απαραίτητο να έχει μοντελοποιηθεί εκ των προτέρων σε ένα σύστημα CAD, ενώ το αρχικό κομμάτι μπορεί, είτε να κατασκευασθεί στο Pro/Manufacturing για σχετικά απλές γεωμετρίες είτε να μοντελοποιηθεί όπως το τελικό κομμάτι για πιο συνθέτες γεωμετρίες π.χ. ενδιάμεσα προϊόντα.

Η κατασκευή του μοντέλου κατεργασίας γίνεται ως εξής:

Εκκινούμε το Pro/ENGINEER Wildfire. Στη συνέχεια, από την καρτέλα File του Wildfire 2 επιλέγουμε Set Working Directory και εντοπίζουμε το φάκελο που είναι τοποθετημένο το τελικό καθώς και το προς κατεργασία κομμάτι (αν υπάρχει). Αυτό εξασφαλίζει ότι όλες οι αποθηκεύσεις αρχείων που θα κάνετε θα γίνονται σε αυτόν το φάκελο που ορίσατε ως Working Directory.

Από την καρτέλα File επιλέγουμε New για να εμφανιστεί το παράθυρο δημιουργίας ενός νέου εγγράφου *(Εικόνα Α.1)* επιλέγουμε Assembly, NC Model και γραφούμε το όνομα του μοντέλου κατεργασίας.

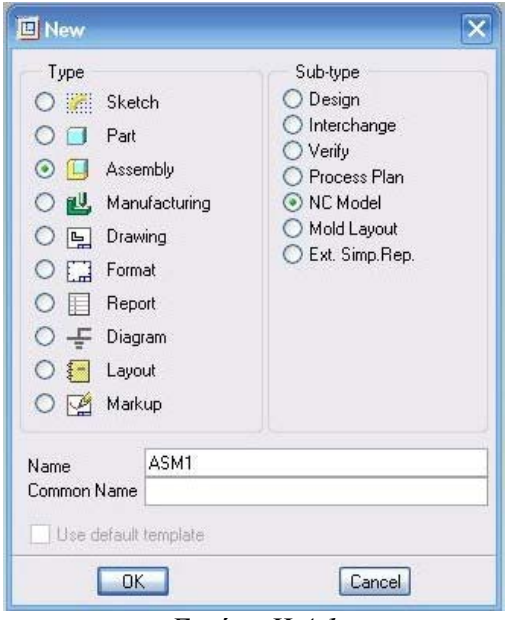

*Εικόνα II.4.1* 

Αφού πατήσουμε ΟΚ μας εμφανίζεται ένα παράθυρο στο οποίο μας ζητείται να επιλέξουμε το τελικό αντικείμενο *(Εικόνα Α.2)*.

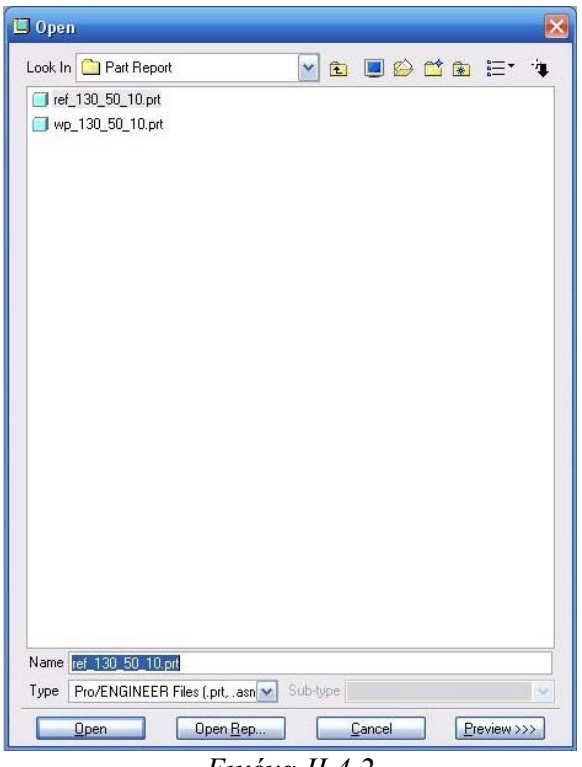

*Εικόνα II.4.2* 

Επιλέγοντας το αντικείμενο (ref\_130\_50\_10.prt) που θέλουμε μεταφερόμαστε αυτόματα στην τρισδιάστατη συναρμολόγηση με τελικό αντικείμενο. Εάν δεν επιθυμούμε να ορίσουμε το αρχικό τεμάχιο το μοντέλο κατεργασίας είναι έτοιμο *(Εικόνα Α.3)*. Εάν θέλουμε να προσθέσουμε και το αρχικό τεμάχιο θα πρέπει να το κάνουμε με ένα από τους δυο τρόπους που έχουμε αναφέρει.

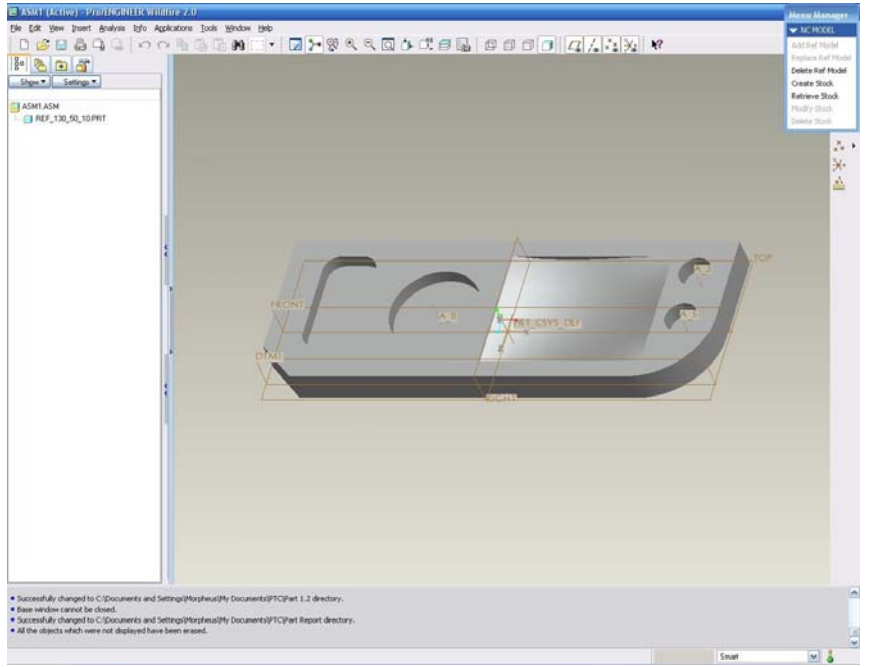

*Εικόνα II.4.3* 

# *Τρόπος 1*

Εάν το αρχικό κομμάτι έχει ήδη μοντελοποιηθεί σε κάποιο σύστημα CAD επιλέγουμε από το Menu manager την επιλογή Retrieve Stock και αφού επιλέξουμε το αντικείμενο που θέλουμε (wp\_130\_50\_10.prt) το συναρμολογούμε με βάση τα επίπεδα αναφοράς (datum planes). Στην συναρμολόγηση των κομματιών ref 130 50 10.prt και wp\_130 50 10.prt θα πρέπει να ευθυγραμμιστούν η Right με την Right, η Front με την Front και η Top με την Top. Τελικά το μοντέλο κατεργασίας θα περιέχει το τελικό αντικείμενο σε γκρι χρώμα και το αρχικό τεμάχιο σε πράσινο ημιδιαφανές χρώμα *(Εικόνα Α.5).*

# *Τρόπος 2*

Εάν το αρχικό κομμάτι δεν έχει μοντελοποιηθεί σε κάποιο σύστημα CAD και έχει σχετικά απλή γεωμετρία τότε το κατασκευάζουμε μέσα στο Assembly επιλέγοντας από το Menu manager την επιλογή Create Stock. Η επιλογή αυτή μας εμφανίζει ένα παράθυρο στο οποίο θα καταχωρήσουμε τις σχετικές διαστάσεις του ακατέργαστου κομματιού με βάση αυτές του τελικού *(Εικόνα Α.4).* Το κομμάτι αυτό μπορεί να είναι είτε πρισματικό (Default Billet) είτε κυλινδρικό (Default Bar). Αφού επιλέξουμε το είδος του ακατέργαστου κομματιού, εισάγουμε τις γωνιές που σχηματίζει το ακατέργαστο κομμάτι με το τελικό και την περίσσεια υλικού σε κάθε διάσταση. Για το μοντέλο κατεργασίας ASM1 θέτουμε τις παραμέτρους όπως αυτές φαίνονται στην εικόνα Α.4. Τελικά το μοντέλο κατεργασίας θα περιέχει το τελικό αντικείμενο σε γκρι χρώμα και το αρχικό τεμάχιο σε πράσινο ημιδιαφανές χρώμα *(Εικόνα Α.5).*

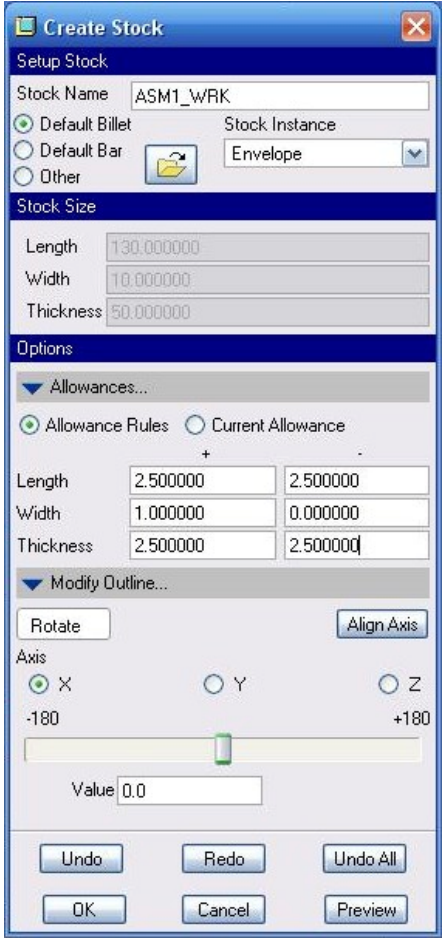

*Εικόνα II.4.4* 

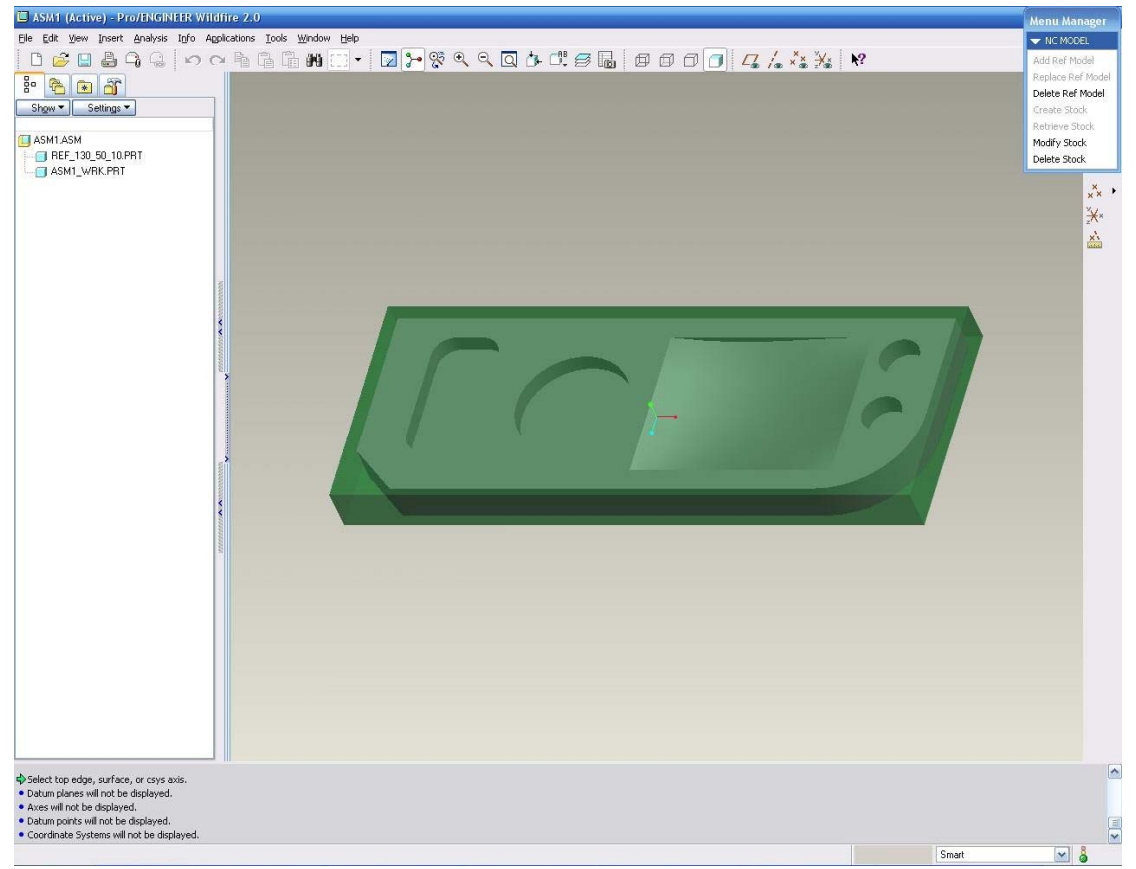

*Εικόνα II.4.5* 

Σε περίπτωση αλλαγής των διαστάσεων του αρχικού κομματιού επιλέγουμε από το Menu Manager την επιλογή Modify Stock και μας εμφανίζεται εκ νέου το παράθυρο στο οποίο είχαμε εισάγει αρχικα τις πληροφορίες. Εάν τα κομμάτια είναι σχεδιασμένα ως part στο Pro/Engineer η τροποποίησή τους επιφέρει αυτόματη ανανέωση των διαστάσεών τους στο μοντέλο κατεργασίας.

#### *5. Δημιουργία του περιβαλλοντος κατεργασιων*

Από τη στιγμή που είναι έτοιμο το μοντέλο κατεργασίας μπορεί να ξεκινήσει η δημιουργία του περιβάλλοντος (Manufacturing environment) μέσα στο οποίο θα γίνουν οι κατεργασίες, καθώς και οι λειτουργίες (Manufacturing operations) που θα λαμβάνουν χώρα στο περιβάλλον αυτό. Κάθε λειτουργία πρέπει να περιέχει τα δεδομένα της μηχανής, το σύστημα συντεταγμένων με βάση το οποίο γίνονται οι κατεργασίες, το επίπεδο επιστροφής τα κοπτικά εργαλεία, τις ακολουθίες αριθμητικού ελέγχου καθώς και τα μέσα με τα οποία γίνεται η συγκράτηση του κομματιού στην τράπεζα της μηχανής.

Αρχικά πρέπει να ορίσουμε το περιβάλλον στο οποίο θα γίνει η όλη σχεδίαση, η οποία γίνεται ως εξής:

Εκκινούμε το Pro/ENGINEER Wildfire. Στη συνέχεια, από την καρτέλα File του Wildfire 2 επιλέγουμε Set Working Directory και εντοπίζουμε το φάκελο που είναι τοποθετημένο το τελικό καθώς και το προς κατεργασία κομμάτι (αν υπάρχει). Αυτό εξασφαλίζει ότι όλες οι αποθηκεύσεις αρχείων που θα κάνουμε θα γίνονται σε αυτόν το φάκελο που ορίσαμε ως Working Directory.

Από την καρτέλα File επιλέγουμε New για να εμφανιστεί το παράθυρο δημιουργίας ενός νέου εγγράφου *(Εικόνα II.5.1),* επιλέγουμε Manufacturing, NC Assembly και γράφουμε το όνομα του περιβάλλοντος κατεργασιών.

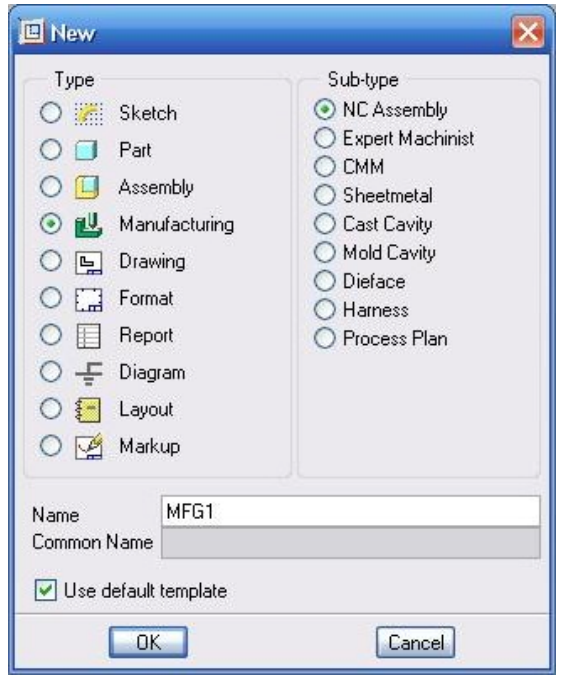

*Εικόνα II.5.1* 

Αφού πατήσουμε ΟΚ μεταφερόμαστε στην οθόνη τρισδιάστατης σχεδίασης. Ταυτόχρονα εμφανίζεται στα δεξιά της οθόνης το Menu manager. Αυτό δημιουργεί το νέο περιβάλλον στο οποίο θα γίνουν οι κατεργασίες. Αρχικά πρέπει να ορίσουμε ότι οι μονάδες μέτρησης είναι mm επιλέγοντας λοιπόν Set up -> Units και στο παράθυρο που μας εμφανίζεται επιλέγουμε τα mmNS και στη συνεχεία στο παράθυρο που θα εμφανισθεί επιλέγουμε να μεταγλωττίσουμε τις αποστάσεις (interpret).

Αρχικά πρέπει να εισάγουμε το μοντέλο κατεργασίας στο περιβάλλον κατεργασιών. Επιλέγουμε από το Menu manager τα εξής Mfg model -> Assemble -> Gen Assem. Με αυτές τις επιλογές μας εμφανίζεται ένα παράθυρο στο οποίο επιλέγουμε τη συναρμολόγηση του μοντέλου κατεργασίας που έχουμε κατασκευάσει προηγουμένως. Αφού τοποθετήσουμε το αντικείμενο έτσι ώστε να ταυτιστούν τα συστήματα συντεταγμένων της συναρμολόγησης και του περιβάλλοντος κατεργασιών *(Εικόνα II.5.2)* μπορούμε να προχωρήσουμε στον ορισμό του συστήματος συντεταγμένων της μηχανής και στη συνεχεία της πρώτης λειτουργίας.

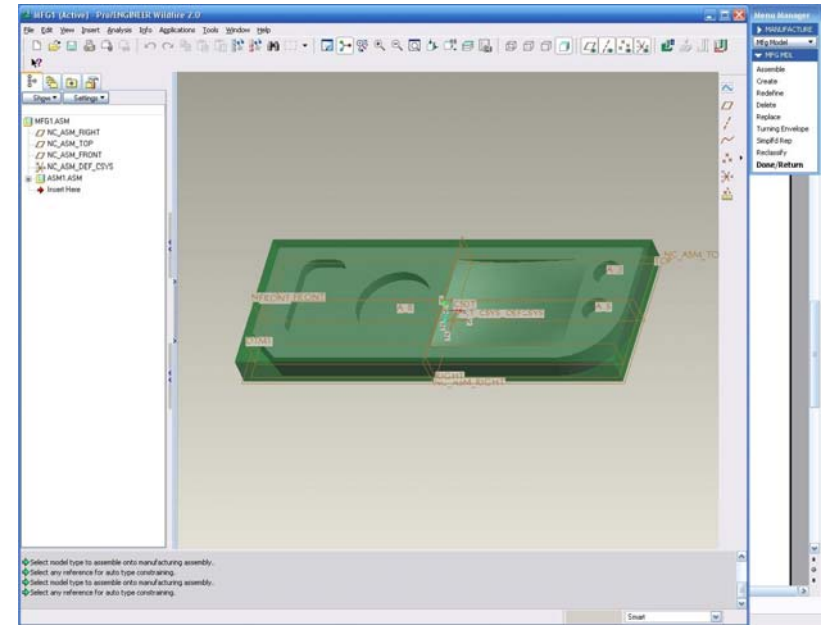

*Εικόνα II.5.2* 

Ορίζουμε αρχικά το σύστημα συντεταγμένων της μηχανής. Δηλαδή το σύστημα συντεταγμένων με βάση το οποίο θα μετρούνται οι αποστάσεις. Το σύστημα συντεταγμένων που ορίζουμε σε αυτό το σημείο είναι και εκείνο το σημείο που ορίζουμε και ως μηδέν στην μηχανή CNC. Η τοποθέτησή του θα γίνει στην κάτω αριστερή άνω κορυφή του αντικειμένου *(Εικόνα II.5.3)* με τους άξονες και τις φορές τους να συμμορφώνονται με αυτά της μηχανής.

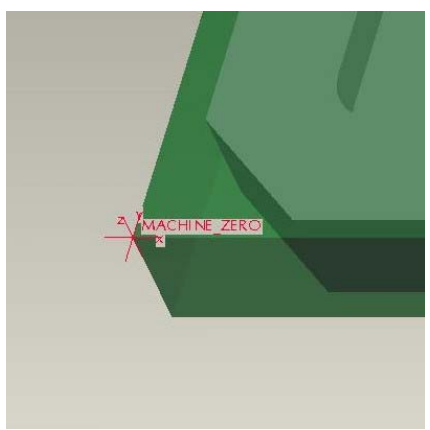

*Εικόνα II.5.3* 

Για να ορίσουμε μια νέα λειτουργία επιλέγουμε Mfg Setup -> Operation (στην περίπτωση που η λειτουργία είναι η πρώτη που δημιουργείται, το παράθυρο της νέας λειτουργίας εμφανίζεται με την επιλογή του Mfg Setup) και το παράθυρο ορισμού νέας λειτουργίας εμφανίζεται *(Εικόνα II.5.4)*. Το πρώτο βήμα στον ορισμό της νέας λειτουργίας είναι η επιλογή ή δημιουργία μιας νέας μηχανής αριθμητικού ελέγχου (NC Machine).

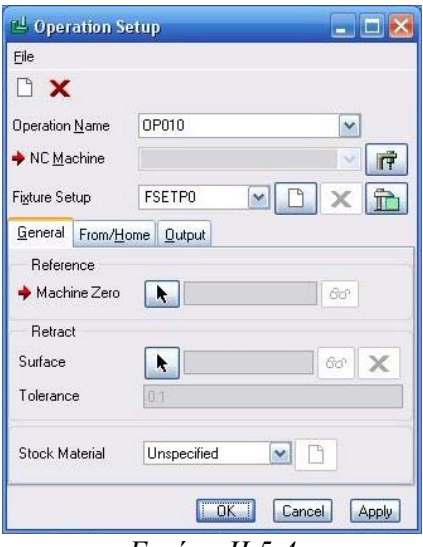

*Εικόνα II.5.4* 

*Δημιουργία Μηχανής Αριθμητικού Ελέγχου*

Επιλέγουμε προκειμένου να μας εμφανιστεί το παράθυρο του ορισμού νέας μηχανής αριθμητικού ελέγχου *(Εικόνα II.5.5)*.

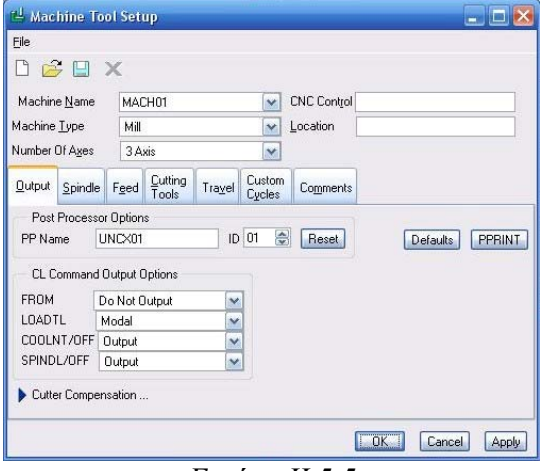

*Εικόνα II.5.5* 

Οι απαραίτητες ρυθμίσεις για την εισαγωγή μιας νέας μηχανής είναι το όνομα, το είδος καθώς και οι άξονες της μηχανής. Εκτός από αυτές τις ρυθμίσεις υπάρχει και ένα πλήθος άλλων ρυθμίσεων που μπορούν να παραμετροποιήσουν την μηχανή αριθμητικού ελέγχου. Παρακάτω παρουσιάζονται μερικές από τις ρυθμίσεις.

Αρχικά πρέπει να ορισθεί το όνομα της νέας μηχανής στο πεδίο machine name. Το είδος της μηχανής καθώς και οι άξονες κίνησης της μηχανής εισάγονται στα πεδία machine type και number of axis .

Οι τιμές που μπορούν να πάρουν τα παραπάνω πεδία είναι:

- $\bullet$  Φρέζα (Mill) 3-5 άξονες.
- Τόρνος (Lathe) 1 ή 2 εργαλειοφορεία.
- Φρέζα/Τόρνος (Mill/ Lathe) 2-5 άξονες
- Ηλεκτροδιαύρωση (Wedm) 2 ή 4 άξονες

Για τον τόρνο και για τον τόρνο/φρέζα εισάγεται και ο προσανατολισμός του τόρνου καθορίζοντας ουσιαστικά τον άξονα περιστροφής του τόρνου (Ζ ή Χ)

Επίσης μπορούν να εισαχθούν προαιρετικά το είδος του ελεγκτή της μηχανής καθώς και η τοποθεσία του.

Στο tab Output εισάγονται πληροφορίες για τα αρχεία θέσης κοπτικού (CL files – Cutter Location files) τον τελικό επεξεργαστή (Post-Processor) και για τα σχολια που θελουμε να εισαχθουν στο αρχειο θεσης κοπτικου από το συστημα (PPrint).

Στο tab Spindle εισάγονται η μέγιστη δυνατή ταχύτητα περιστροφής της ατράκτου που περιορίζει τις τυχόν λάθος ταχύτητες περιστροφής σε κάποια ακολουθία αριθμητικού ελέγχου και η ιπποδύναμη της μηχανής.

Στο tab Feed εισάγονται οι μονάδες μέτρησης της πρόωσης και τη ταχύτητα κίνησης με ταχεία πρόωση. Οι μονάδες μέτρησης της πρόωσης είναι είτε IPM (inches per minute) είτε MMPM (millimetres per minute) κτλ.

Στο tab Cutting tools εισάγονται ο χρόνος αλλαγής του κάθε κοπτικού και τα εργαλεία για κάθε μια από τις κεφαλές (δύο κεφαλές έχουν οι τόρνοι 2 εργαλειοφορειων και οι φρέζες/τόρνοι 4 και 5 αξονων ενώ οι υπόλοιποι τύποι μηχανών έχουν μια κεφαλή). Τα κοπτικά εργαλεία μπορούν να τροποποιηθούν και σε μεταγενέστερο στάδιο.

Στο tab Travel εισάγονται τα όρια του χώρου εργασίας σε κάθε άξονα με βάση το σύστημα συντεταγμένων της μηχανής. Αν κατά την διάρκεια μιας ακολουθίας το όριο αυτό παραβιαστεί τότε εμφανίζεται μήνυμα στην οθόνη το οποίο προειδοποιεί για την παραβίαση.

Στο tab Comments εισάγονται τυχόν σχόλια που σχετίζονται με την μηχανή ενώ στο tab Custom circles μπορούν να εισαχθούν κύκλοι κατεργασίας για την δημιουργία διατρήσεων (Holemaking).

Με βάση τα παραπάνω και σύμφωνα με τα δεδομένα της μηχανής που έχουμε εισάγουμε το όνομα της μηχανής (Haas\_Mini\_mill), το είδος της (φρέζα τριών αξόνων). Επιλέγουμε ποιες πληροφορίες θέλουμε να εξάγονται στο αρχείο CL πιέζοντας PPrint->Create και επιλέγοντας πρώτα ποιες πληροφορίες επιθυμούμε και στην συνέχεια ΟΚ και DONE. Ορίζουμε ως προεπιλεγμένο τελικό επεξεργαστή (UNCX01 72) την μέγιστη ταχύτητα περιστροφής (6000 rpm), τις μονάδες πρόωσης σε MMMP, και την ταχεία πρόωση σε 1000 mmpm. Τέλος ορίζουμε τον χρόνο αλλαγής του κοπτικού σε 4 sec. Τα κοπτικά εργαλεία θα τα ορίσουμε στην συνέχεια. Αφού εισάγουμε τα δεδομένα πιέζουμε ΟΚ και επιστρέφουμε στο παράθυρο δημιουργίας νέας λειτουργίας.
#### *Δημιουργία μέσου συγκράτησης*

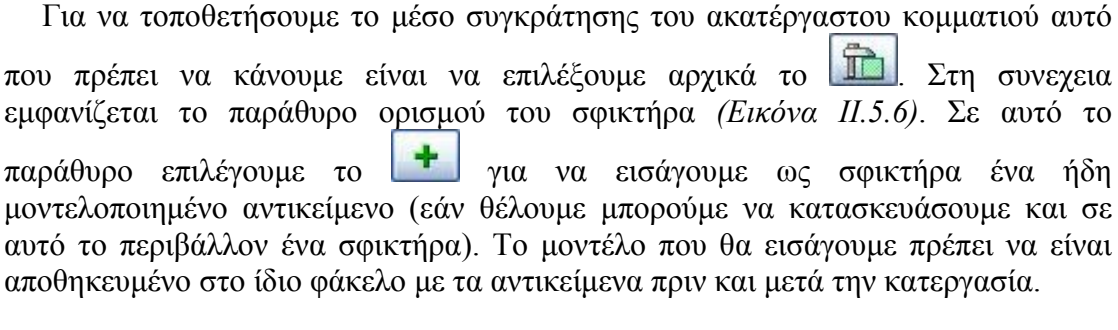

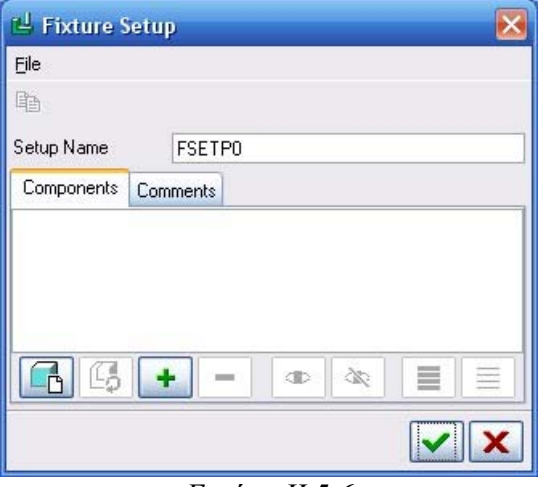

*Εικόνα II.5.6* 

Στην συνέχεια αφού επιλέξουμε την συναρμολόγηση που επιθυμούμε (fixture.asm) μεταφερόμαστε στην τρισδιάστατη απεικόνιση και συναρμολογούμε το ακατέργαστο κομμάτι με τον σφικτήρα. Για την συναρμολόγησή μας επιλέγουμε την άνω πλευρά του ακατέργαστου κομματιού και την άνω επιφάνεια του ενός από τα δυο πλακίδια της σιαγόνας (fixture removable plate) καθορίζοντας ότι θα έχουν απόσταση 3 mm με το ακατέργαστο κομμάτι προς τα επάνω, επιλέγουμε την μπροστά πλευρά του ακατέργαστου κομματιού και την κάνουμε συγγραμμική με την έσω πλευρά της μιας σιαγόνας και τέλος κάνουμε συγραμμικά τα μέσα των δυο τεμαχίων. Τελικά η συνολική συναρμολόγηση φαίνεται στην Εικόνα II.5.7

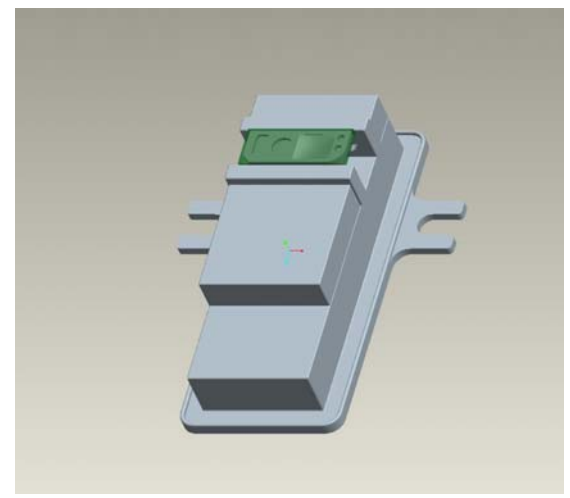

*Εικόνα II.5.7* 

# *Επιλογή συστήματος συντεταγμένων της μηχανής*

Προκειμένου να ορίσουμε το σύστημα συντεταγμένων της μηχανής επιλέγουμε , στην συνέχεια Select και το σύστημα συντεταγμένων Machine\_Zero. (σε περίπτωση που δεν έχουμε κατασκευάσει εκ των προτέρων το σύστημα μπορούμε να το δημιουργήσουμε εκείνη την στιγμή με την επιλογή Create)

#### *Επιλογή επιφανείας επιστροφής του κοπτικού*

Προκειμένου να ορίσουμε την επιφάνεια επιστροφής του κοπτικού επιλέγουμε στην συνεχεία στο παράθυρο που εμφανίζεται μπορούμε να ορίσουμε την επιφάνεια επιστροφής δημιουργώντας ένα νέο datum plane, επιλέγοντας ένα ήδη υπάρχον, δημιουργώντας μια επιφάνεια, ή τέλος ορίζοντας την απόσταση ως προς τον Ζ άξονα με φορά προς τα θετικά Ζ. Το τελευταίο είναι και αυτό που θα χρησιμοποιήσουμε ορίζοντας αυτή την απόσταση ίση με 5 mm. Η επιφάνεια επιστροφής μπορεί να ορισθεί και ως κύλινδρος ή σφαίρα (κυρίως για κατεργασίες με μηχανές με περισσοτέρους άξονες).

Τελικά το παράθυρο της νέας λειτουργίας φαίνεται παρακάτω

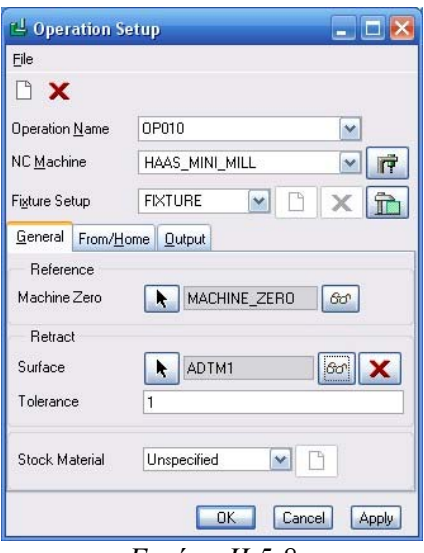

*Εικόνα II.5.8* 

Επιλέγουμε OK για να ολοκληρώσουμε τη δημιουργία της νέας λειτουργίας και μεταφερόμαστε στην τρισδιάστατη σχεδίαση. Στο model tree εμφανίζονται η λειτουργία, η μηχανή, το μέσο συγκράτησης καθώς και το επίπεδο επιστροφής.

#### *6. Δημιουργία κοπτικών εργαλείων*

Τα κοπτικά εργαλεία είναι το πιο σημαντικό μέρος στον ορισμό μιας μηχανής κατεργασίας αριθμητικού ελέγχου. Η γεωμετρία των κοπτικών παίζει πρωτεύοντα ρολό στον ορισμό των ακολουθιών. Ο ακριβής ορισμός τους παίζει σημαντικό ρόλο τόσο στην σχεδίαση των κατεργασιών όσο και στις κατεργασίες τις ίδιες. Αυτό συμβαίνει γιατί μια διαφορά π.χ. στην διάμετρο του κοπτικού μπορεί να μας δώσει διαφορετική διάμετρο σε μια οπή από την επιθυμητή. Τα λάθη αυτού του τύπου δεν μπορούν να παρατηρηθούν ούτε στην γραφική προσομοίωση μιας και αυτή παίρνει τα δεδομένα για τις διαστάσεις του κοπτικού από το Pro/engineer. Ο ορισμός της γεωμετρίας των κοπτικών μπορεί να γίνει με τρεις τρόπους είτε τροποποιώντας ένα από τα έτοιμα σχεδία κοπτικών, είτε σχεδιάζοντας το προφίλ του κοπτικού σε δυο διαστάσεις, είτε τέλος με την σχεδίαση ως αντικειμένου ή ως συναρμολόγηση σε ένα πρόγραμμα τρισδιάστατης μοντελοποίησης.

Για να εμφανίσουμε το παράθυρο δημιουργίας κοπτικών εργαλείων *(Εικόνα II.6.1)* επιλέγουμε στην γραμμή εργαλείων ή από το menu manager Mfg Setup- >Tooling->Haas\_Mini\_Mill.

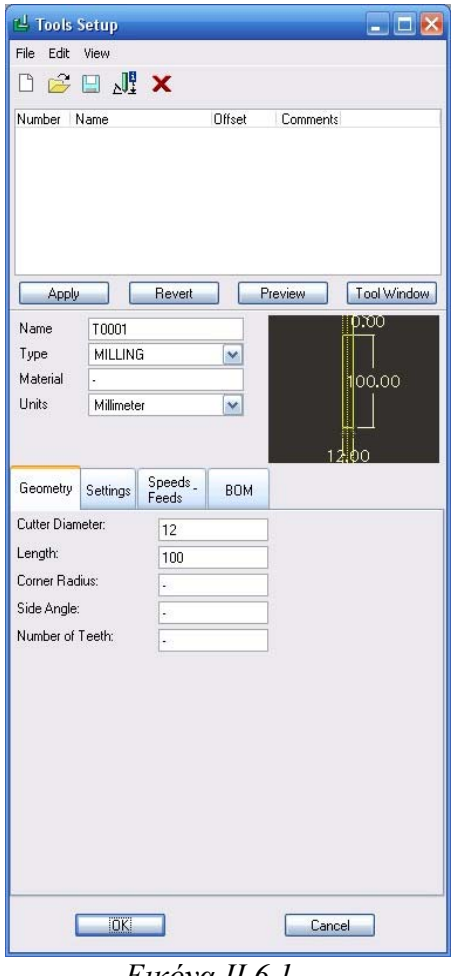

*Εικόνα II.6.1* 

Για να δημιουργήσουμε ένα νέο κοπτικό εργαλείο επιλέγουμε File->New. Με αυτόν τον τρόπο εμφανίζεται ένα νέο κοπτικό εργαλείο. Εισάγουμε στο πεδίο Name ένα όνομα για το κοπτικό με το οποίο θα εμφανίζεται στις κατεργασίες, το είδος της κατεργασίας που εκτελεί, το υλικό κατασκευές του (προαιρετικά) και τις μονάδες στις οποίες είναι οι διαστάσεις του κοπτικού. Αφού το κάνουμε αυτό εισάγουμε την γεωμετρία του κοπτικού, με ένα από τους τρεις τρόπους που έχουμε αναφέρει, στην συνεχεία εισάγουμε τις ρυθμίσεις του κοπτικού και τις αντοχές του όσον αφορά τις προώσεις και τις ταχύτητες περιστροφής.

#### *Γεωμετρία κοπτικού*

#### **Δημιουργία με τροποποίηση προτύπου εργαλείου**

Ο πιο εύκολος τρόπος για την εισαγωγή της γεωμετρίας ενός κοπτικού εργαλείου είναι η τροποποίηση ενός προτύπου εργαλείου. Η χρήση αυτού του τρόπου για την εισαγωγή της γεωμετρίας του κοπτικού είναι προτιμότερη για συνήθεις γεωμετρίες μιας και το Pro/Manufacturing περιέχει 15 πρότυπα εργαλεία για διαφορά είδη κατεργασιών. Επιλέγοντας ένα από αυτά και διαμορφώνοντας κατάλληλα τις διαστάσεις του μπορούμε να πάρουμε το εργαλείο που επιθυμούμε.

Ο κάθε ένας από τους 15 τύπους εργαλείων έχει ένα σύνολο παραμέτρων οι οποίες πρέπει να ρυθμιστούν. Οι κυριότερες από αυτές είναι η διάμετρος του κοπτικού εργαλείου (Cutter\_Diam), το μήκος του (Length), η ακτίνα καμπυλότητας του (Corner Radius), η γωνιά του κοπτικού (Side Angle), η γωνιά της ακμής του κοπτικού (Point Angle) και ο αριθμός των δοντιών του κοπτικού. Τα γεωμετρικά χαρακτηριστικά φαίνονται γραφικά στην Εικόνα II.6.2 .

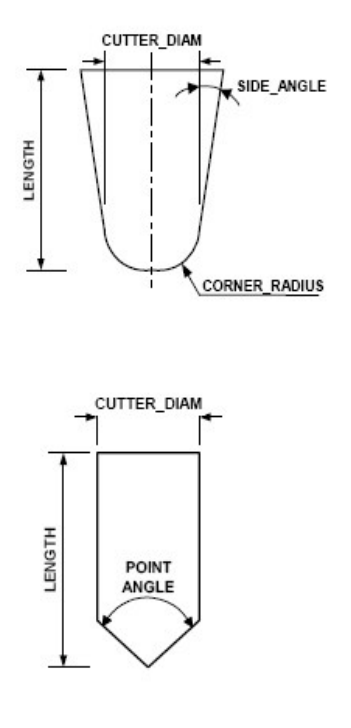

*Εικόνα II.6.2* 

### **Δημιουργία με σχεδίαση σε 2 διαστάσεις**

Η δημιουργία κοπτικών με σχεδίαση σε δυο διαστάσεις προτιμάται σε γεωμετρίες κοπτικών που δεν είναι συνήθεις. Για να δημιουργήσουμε ένα τέτοιο κοπτικό επιλέγουμε Edit->Sketch. Επιλέγοντας αυτό στη καρτέλα Geometry κρύβονται τα πεδία που θα γράφαμε τις διαστάσεις κάθε χαρακτηριστικού του κοπτικού και εμφανίζεται ένα κουμπί *(Εικόνα II.6.3).* 

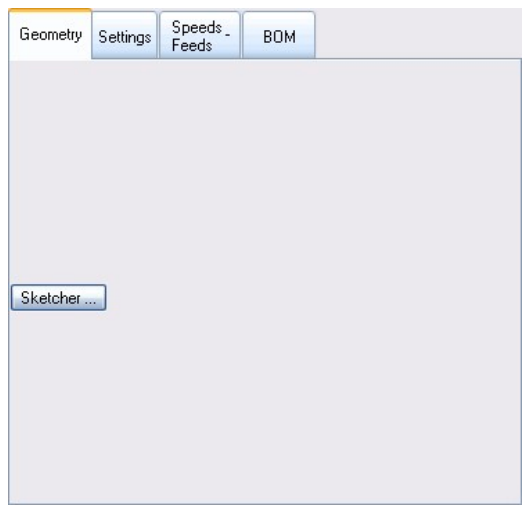

*Εικόνα II.6.3* 

Επιλέγουμε Sketcher και μεταφερόμαστε στην δισδιάστατη σχεδίαση όπου σχεδιάζουμε το δεξί μισό της τομής του κοπτικού. Πρέπει σε αυτό το σημείο να προσέξουμε δυο σημεία:

- Το τμήμα αυτό πρέπει να είναι δεξιά (και μόνο) του άξονα συμμετρίας, ο οποίος είναι κατακόρυφος.
- Το τμήμα που θα σχεδιαστεί πρέπει να είναι ένα κλειστό σχήμα.

Ένα κοπτικό εργαλείο που έχει σχεδιαστεί σε 2 διαστάσεις φαίνεται στην Εικόνα II.6.4

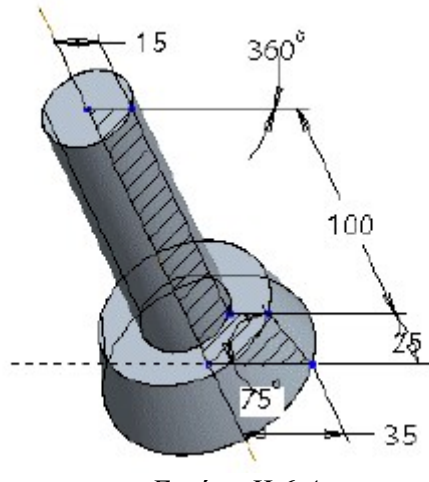

*Εικόνα II.6.4* 

# **Δημιουργία με σχεδίαση σε 3 διαστάσεις**

Η δημιουργία κοπτικών με σχεδίαση σε τρεις διαστάσεις προτιμάται για την ακριβή αναπαράσταση της γεωμετρίας του κοπτικού και του μέσου συγκράτησης του κοπτικού στην μηχανή (*Εικόνα II.6.5*). Για να εισάγουμε ένα αντικείμενο (κοπτικό εργαλείο) που έχει μοντελοποιηθεί στο Pro/Engineer επιλέγουμε File->Open tool library->By Copy και στην συνεχεία επιλέγουμε το αντικείμενο που θέλουμε.

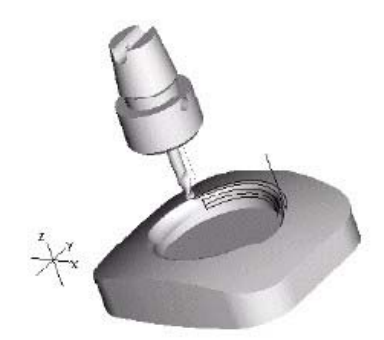

*Εικόνα II.6.5* 

Για να μπορέσουμε να εισάγουμε ένα τέτοιο αντικείμενο θα πρέπει να ισχύουν τα παρακάτω:

- Πρέπει οι διαστάσεις και οι παραμετροι που απαιτούνται για τον πλήρη ορισμό του κοπτικού να έχουν εισαχθεί με το όνομα τους στην σχεδίαση του αντικειμένου .
- Το σύστημα συντεταγμένων του κοπτικού να έχει όνομα TIP και ο άξονας z να ταυτίζεται με τον άξονα περιστροφής με τα θετικά προς το εσωτερικο του εργαλείου.

Ένα παράδειγμα τέτοιου κοπτικού φαίνεται παρακάτω

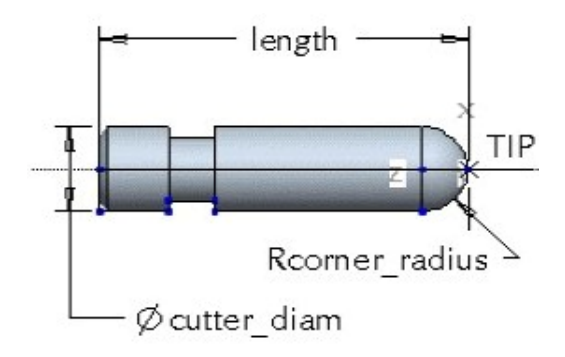

*Εικόνα II.6.6* 

# *Επιλογές κοπτικού*

Σε αυτή τη καρτέλα εισάγονται ο αριθμός του κοπτικού (Tool Number), που είναι ο αριθμός που θα εξαχθεί στις αλλαγές των κοπτικών, το μέτρο του μήκους του κοπτικού στους άξονες X και Z (Gauge z , x Length) καθώς και τυχόν σχόλια για το εργαλείο (Comments) . Τέλος σε αυτή την καρτέλα καταχωρείται το αν το κοπτικό είναι μακρύ έτσι ώστε εάν χρησιμοποιούνται περιστροφικοί άξονες, το εργαλείο να απομακρυνθεί σε μια θέση ασφαλείας.

#### *Όρια περιστροφής και πρόωσης*

Σε αυτή τη καρτέλα εισάγονται τα όρια μέχρι τα οποία πρέπει να κινείται το κοπτικό. Εάν τα υπερβεί τότε εμφανίζεται μήνυμα λάθους (αυτές η επιλογές εφαρμόζονται μονό εάν έχουν εισαχθεί τα υλικά τόσο του προς κατεργασία κομματιού όσο και του κοπτικού εργαλείου).

Με βάση τα παραπάνω δημιουργούμε ένα κοπτικό εργαλείο το οποίο δημιουργείται με τροποποίηση του προτύπου Milling. Έτσι εισάγουμε ως όνομα 9mm επιλέγουμε Type Milling και οι μονάδες μας είναι mm. Το κοπτικό που θα χρησιμοποιήσουμε για τις κατεργασίες έχει τις εξής διαστάσεις:

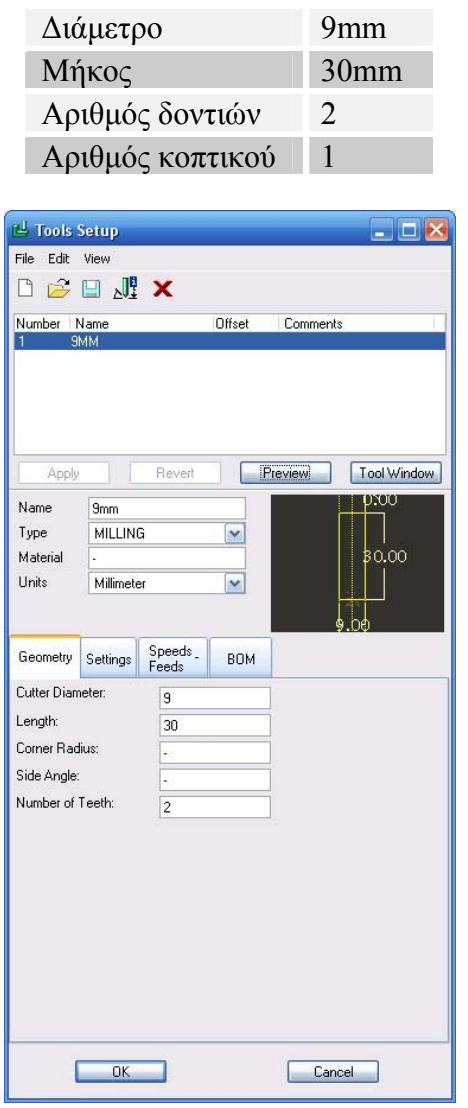

*Εικόνα II.6.6* 

Αφού εισάγουμε τις διαστάσεις επιλέγουμε Apply και επαναλαμβάνουμε την διαδικασία αυτή μέχρι να εισάγουμε όλα τα κοπτικά. Μόλις έχουμε ολοκληρώσει την διαδικασία αυτή επιλέγουμε ΟΚ και επιστρέφουμε στο περιβάλλον κατεργασίας.

#### *7. Παράμετροι κατεργασίας*

Κατά την διάρκεια της δημιουργίας των ακολουθιών αριθμητικού ελέγχου είναι απαραίτητη η εισαγωγή παραμέτρων (Εικόνα II.7.1), οι οποίες θα καθορίσουν τόσο παραμέτρους λειτουργίας της μηχανής CNC, όσο και παραμέτρους που σχετίζονται με την κίνηση του κοπτικού. Όλες οι παράμετροι έχουν όμως άμεση σύνδεση με τις δυνατότητες της μηχανής CNC. Οι παράμετροι παίρνουν είτε αριθμητικές τιμές όπως αποστάσεις, είτε προεπιλεγμένες τιμές. Μερικές από αυτές τις παραμέτρους είναι η ταχύτητα πρόωσης, η ταχύτητα περιστροφής της ατράκτου, το βάθος κοπής καθώς και ο τρόπος με τον οποίο κινείται το κοπτικό κατά την κατεργασία μιάς επιφανείας.

Στη συνεχεία θα εξετάσουμε ένα αριθμό παραμέτρων οι οποίες απαντώνται στην πλειονότητα των ακολουθιών αριθμητικού ελέγχου. Περαιτέρω αναφορά για τις επιδράσεις των παραμέτρων στην κατεργασία θα γίνει και κατά την διάρκεια της δημιουργίας των ακολουθιών.

Όπως θα δούμε και παρακάτω για λογούς ευκολίας στο Pro/manufacturing οι παράμετροι έχουν δυο τρόπους εμφάνισης. Με τον πρώτο (Simple) εμφανίζονται μόνο οι απαραίτητες παράμετροι για την δημιουργία της κάθε ακολουθίας. Με το δεύτερο (Advanced) εμφανίζονται όλες οι παράμετροι που μπορούν να καθορίσουν την ακολουθία. Οι τιμές που είναι απαραίτητες για την δημιουργία μιας ακολουθίας αριθμητικού ελέγχου έχουν τιμή -1 ενώ οι άλλες παίρνουν τις προεπιλεγμένες τιμές που είναι συνήθως και αυτές που χρησιμοποιούνται.

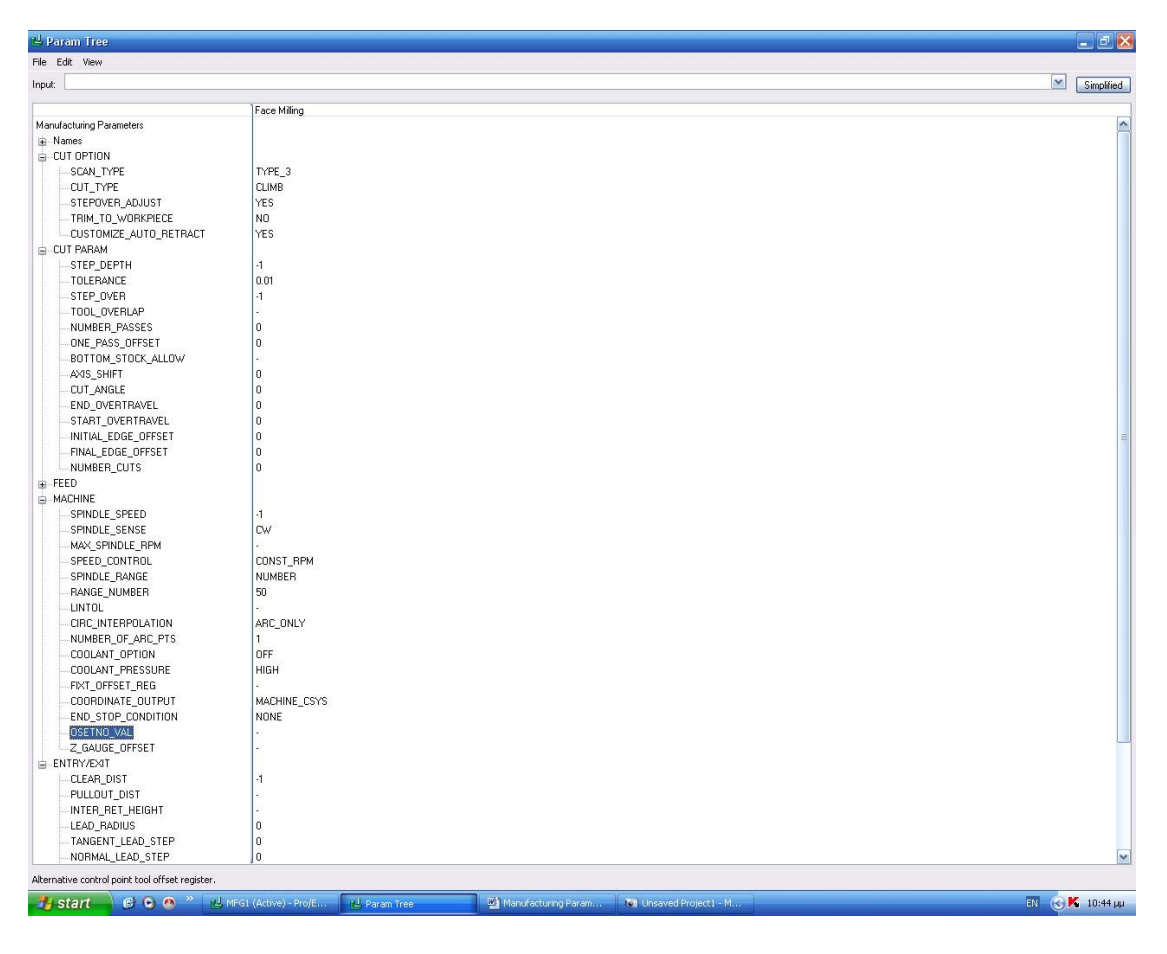

*Εικόνα II.7.1* 

Οι παράμετροι κατεργασίας είναι χωρισμένοι σε έξι κατηγορίες. Είναι οι παράμετροι κοπής (Cut params), οι ρυθμίσεις της κοπής (Cut option), οι παράμετροι πρόωσης (Feed), οι παράμετροι της μηχανής (Machine),τα ονόματα (Names) και οι παράμετροι εισόδου εξόδου (Entry/Exit).

Οι πρώτες δυο κατηγορίες μεταβάλλονται ανάλογα με το είδος της ακολουθίας αριθμητικού ελέγχου ενώ οι υπόλοιπες τρεις είναι σταθερές για όλα.

Η κατηγορία ονομάτων περιέχει 4 ρυθμίσεις που καθορίζουν τα ονόματα των αρχείων θέσης του κοπτικού (CL file) που θα δημιουργηθούν για την ακολουθία.

Η κατηγορία παραμέτρων εισόδου εξόδου περιέχει ρυθμίσεις που καθορίζουν τον τρόπο κίνησης του κοπτικού κατά την διάρκεια των κινήσεων εισόδου και εξόδου. Οι κυριότερες από αυτές είναι η απόσταση ασφαλείας (Clear Dist), δηλαδή η απόσταση στον άξονα z προκειμένου να βρεθεί πάνω από το αντικείμενο καθώς και οι γωνιές εισόδου και εξόδου.

Η κατηγορία των παραμέτρων της μηχανής περιέχει ρυθμίσεις που προσδιορίζουν επιλογές που αφορούν την μηχανή CNC. Αυτές περιλαμβάνουν την ταχύτητα περιστροφής της ατράκτου (Spindle speed), την φορά περιστροφής της (Spindle sense), το σύστημα συντεταγμένων της ακολουθίας, την ενεργοποίηση ή όχι της αντιστάθμισης των κοπτικών, την παροχή ή όχι του ψυκτικού υγρού (Coolant option) και την πίεση του (Coolant pressure).

Η κατηγορία των παραμέτρων πρόωσης περιέχει ρυθμίσεις που καθορίζουν την ταχύτητα κίνησης του κοπτικού και τις μονάδες με τις οποίες μετριέται η ταχύτητα αυτή. Μερικές από τις παραμέτρους αυτές είναι η ταχύτητα πρόωσης κατά την κατεργασία (Cut feed), κατά την απομάκρυνση του κοπτικού (Retract feed), κατά την διάρκεια της κίνησης σε τόξο (Arc feed) και κατά την διάρκεια εκτέλεσης βυθισης .

Οι ρυθμίσεις κοπής ελέγχουν παραμέτρους που αφορούν τον τρόπο της κίνησης του κοπτικού στα όρια του χώρου που γίνεται η κατεργασία. Οι παράμετροι αυτές ρυθμίζουν τον τρόπο της κίνησης κατά την διάρκεια της κατεργασίας (Scan Type) και ποιο τμήμα του δοκιμίου κατεργάζεται (trim to workpiece, rough option)

Τέλος οι παράμετροι κοπής ελέγχουν παραμέτρους που αφορούν το βάθος κοπής (Step depth) ή τον αριθμό των περασμάτων (Number of cuts), το ελάχιστο βάθος κοπής (Min step depth), την ποσότητα ακατέργαστου υλικού που πρέπει να απομένει σε επιλεγμένες επιφάνειες, την γωνιά που θα σχηματίζει η πορεία του κοπτικού με τον άξονα Χ (Cut angle) και την επικάλυψη του κοπτικού κατά την κατεργασία.

## *8. Δημιουργία ακολουθιών*

Αφού έχουμε δημιουργήσει μια λειτουργία μπορούμε να κατασκευάσουμε τις ακολουθίες αριθμητικού ελέγχου. Οι ακολουθίες αριθμητικού ελέγχου είναι ένα σύνολο εντολών που έχουν ως σκοπό την κατεργασία μιας περιοχής με συγκεκριμένες παραμέτρους. Για να δημιουργήσουμε μια νέα ακολουθία επιλέγουμε από το menu manager Machining->NC sequence. Στην οθόνη μας εμφανίζεται ένα σύνολο ακολουθιών αριθμητικού ελέγχου που μπορούν να κατασκευασθούν καθώς και ο αριθμός των αξόνων με τους οποίους θα γίνει η κατεργασία (*Εικόνα II.8.1*).

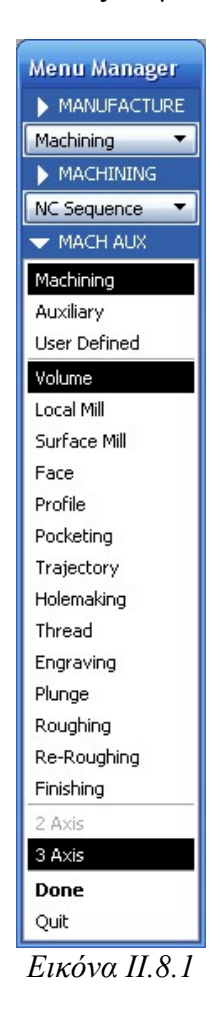

Επιλέγοντας ένα από αυτά τα είδη κατεργασιών και τον αριθμό των αξόνων με τους οποίους θα γίνει η κατεργασία επιλέγουμε ΟΚ και μεταφερόμαστε στο μενού επιλογών της ακολουθίας. Εδώ επιλέγουμε τις πληροφορίες που θέλουμε να εισάγουμε για την δημιουργία της ακολουθίας. Η πλειονότητα εξ αυτών έχει προαιρετικό χαρακτήρα μιας και συμπληρώνονται αυτόματα και υπάρχουν για την καλύτερη ρύθμιση της ακολουθίας. Τα σημαντικότερα εξ' αυτών είναι το όνομα της κατεργασίας, τα σχόλια, οι παράμετροι της κατεργασίας, το σύστημα συντεταγμένων και το κοπτικό εργαλείο της ακολουθίας.

Αφού ολοκληρώσουμε τις επιλογές μας πατάμε το ΟΚ και εμφανίζεται η πρώτη από τις επιλογές μας. Αφού, όπως θα δούμε και παρακάτω, συμπληρώσουμε τις απαιτούμενες πληροφορίες είμαστε έτοιμοι να δούμε την πορεία του κοπτικού η οποία αντιστοιχεί στα δεδομένα τα οποία εισαγάγαμε. Από το Menu manager επιλέγουμε το Play path. Με την επιλογή αυτή εμφανίζεται ένα νέο μενού με τρεις επιλογές.

Για να δούμε την γραφική απεικόνιση της κίνησης του κοπτικού στο περιβάλλον του Pro/manufacturing επιλέγουμε Screen play. Τότε εμφανίζεται το παράθυρο ελέγχου (*Εικόνα II.8.2*). Εάν θέλουμε, επιλέγοντας το κουμπί της γραμμής εργαλείων εμφανίζεται το παράθυρο πληροφοριών κατεργασίας (*Εικόνα II.8.3*), όπου μπορούμε να δούμε το σημείο που βρίσκεται το κέντρο του κοπτικού σε σχέση με το σημείο μηδέν, καθώς και άλλες πληροφορίες όπως το όνομα της μηχανής και του σημείου μηδέν. Επιλέγοντας ένα από αυτά μπορούμε να δούμε και επιπλέον πληροφορίες για κάθε ένα από αυτά.

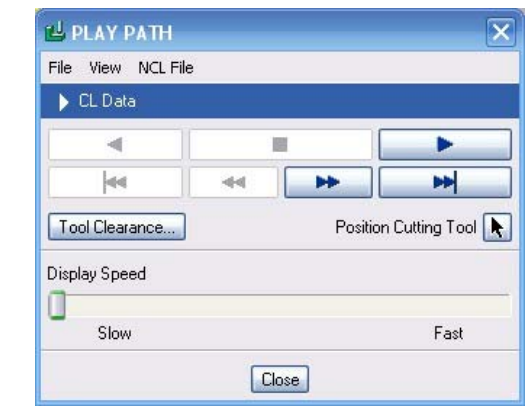

*Εικόνα II.8.2* 

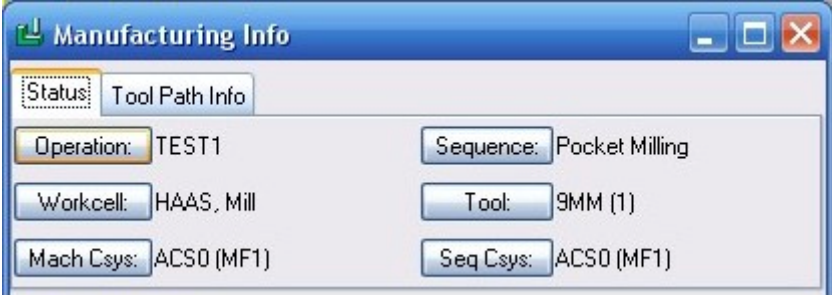

|                   | <sup>-1</sup> Manufacturing Info |               |     |  |
|-------------------|----------------------------------|---------------|-----|--|
|                   | Tool Path Info<br><b>Status</b>  |               |     |  |
|                   | 17.0000000000                    | Feedrate:     | N/A |  |
| XXX               | 38.0000000000                    | Coolant:      | N/A |  |
|                   | 5.0000000000                     | Fix Register: | N/A |  |
| $\mathbf{E}$      | 0.0000000000                     | Spindle:      | N/A |  |
|                   | 0.0000000000                     | Cutcom:       | N/A |  |
| $\frac{J_1}{K_1}$ | 0.0000000000                     | Cutcom Reg:   | N/A |  |

*Εικόνα II.8.3* 

Για να δούμε την γραφική προσομοίωση της κίνησης του κοπτικού επιλέγουμε NC Check και μεταφερόμαστε στο πρόγραμμα Vericut. Επιλέγοντας το **με μπορούμε να** δούμε την προσομοίωση της κοπής. Περαιτέρω πληροφορίες για το πρόγραμμα Vericut παρατίθεται σε επόμενο κεφαλαίο.

Εάν η εικόνα τόσο από την γραφική προσομοίωση μας καλύπτει τότε επιλέγουμε Done Seq και ολοκληρώνουμε την δημιουργία της ακολουθίας. Εάν όχι μπορούμε να τροποποιήσουμε τις παραμέτρους επιλέγοντας Seq setup και το σετ των πληροφοριών που θέλουμε να τροποποιήσουμε.

# *9. Ακολουθία κατεργασίας προσώπου (Face)*

Η πρώτη από τις ακολουθίες αριθμητικού ελέγχου που θα δημιουργήσουμε είναι η ακολουθία με την οποία θα κατεργαστούμε το πρόσωπο του αντικειμένου. Ως πρόσωπο ορίζεται η επιφάνεια που είναι παράλληλη στο επίπεδο XY και βρίσκεται στην πάνω πλευρά του προς κατεργασία κομματιού (*Εικόνα II.9.1*). Η κατεργασία του είναι μια κατεργασία 2.5 αξόνων και κατά την διάρκεια αυτής της ακολουθίας το κοπτικό εργαλείο εκτελεί διαδοχικά περάσματα πάνω από την επιφάνεια του προς κατεργασία κομματιού, απομακρύνοντας κάθε φορά μια επιφάνεια με πάχος όσο το βάθος κοπής.

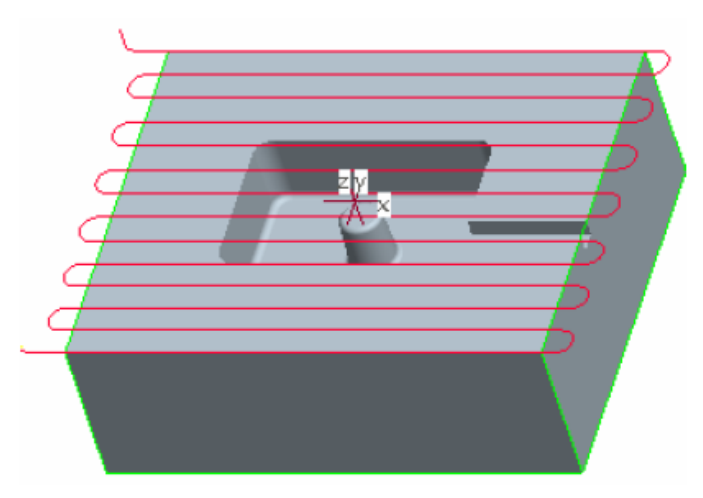

*Εικόνα II.9.1* 

Κατά την διάρκεια της κατεργασίας του προσώπου του αντικειμένου οι παράμετροι που παίζουν σημαντικό ρολό είναι :

- H τακτική κατεργασίας της επιφανείας (Scan type)
- Η γωνιά κοπής (Cut angle)
- Η επικάλυψη του κοπτικού (Step over, number of passes, tool overlap)
- Η ρύθμιση της επικάλυψης (step over adjust)
- Η απόκλιση από ακμή (one pass offset, initial final edge offset)
- Το βάθος κοπής (step depth)
- Το πάχος του ακατέργαστου υπολοίπου (Bottom stock allow)
- Start over travel end over travel
- Approach distance
- Exit distance
- Entry edge
- Clearance edge
- Trim to work piece

# *H τακτική κατεργασίας της επιφανείας (Scan type)*

Η παράμετρος αυτή ελέγχει τον τρόπο με τον οποίο κινείται το κοπτικό πάνω στην ακατέργαστη επιφάνεια και παίρνει τις εξής 4 τιμές:

- o Type 1 στην οποία το κοπτικό κινείται στην επιφάνεια ακολουθώντας την φορά δεξιά αριστερά
- o Type 2 στην οποία το κοπτικό κινείται όμοια με τον πρώτο τρόπο, μόνο που κατεργάζεται ξεχωριστά κάθε ζώνη του αντικειμένου.
- o Type one dir στην οποία το κοπτικό κατεργάζεται μόνο στην κίνηση κατά την μια φορά και απομακρύνεται μεταξύ των διαδοχικών περασμάτων.
- o Type spiral στην οποία έχουμε σπειροειδή κίνηση του κοπτικού.

### *Η γωνιά κοπής (Cut angle)*

Η παράμετρος αυτή ελέγχει τη γωνιά κίνησης του κοπτικού σε σχέση με τον άξονα Χ.

# *Η επικάλυψη του κοπτικού*

Ο έλεγχος της επικάλυψης του κοπτικού γίνεται με τρεις τρόπους εισάγοντας την απόσταση μεταξύ του κέντρου του κοπτικού κατά την διάρκεια της κίνησης του (Step over), την επικάλυψη της πορείας του κοπτικού κατά την κίνηση του (Tool overlap), ή τον αριθμό των περασμάτων πάνω στην επιφάνεια (Number of passes). Εάν η παράμετρος number of passes πάρει την τιμή 1 τότε γίνεται ένα πέρασμα του κοπτικού σε κάθε βάθος στο μέσο της επιφανείας

# *Η ρύθμιση της επικάλυψης (step over adjust)*

Η παράμετρος αυτή ελέγχει την παράμετρο step over μειώνοντάς την και προσθέτοντας ένα πέρασμα ακόμα έτσι ώστε να περνά κοντά στις αρχικές και τελικές ακμές.

Η έννοια των παραπάνω παραμέτρων φαίνεται στην Εικόνα II.9.2

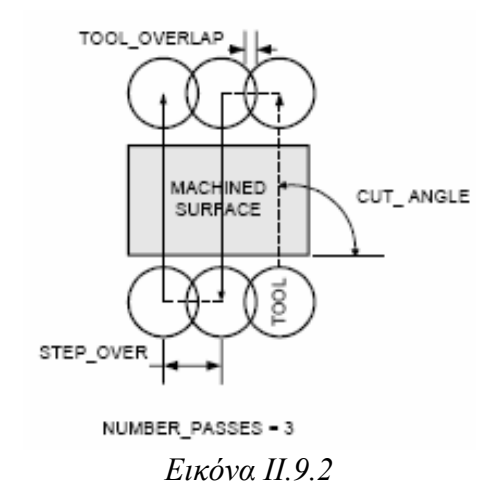

#### *Η απόκλιση από ακμή*

Σε αυτή την οικογένεια παραμέτρων εισάγεται η απόκλιση (θετική ή αρνητική) την οποία θα έχει το κέντρο του κοπτικού με την ακμή αρχής ή τέλους ή στην περίπτωση που το number of passes πάρει την τιμή 1 την μέση του δοκιμιού (*Εικόνα II.9.3*).

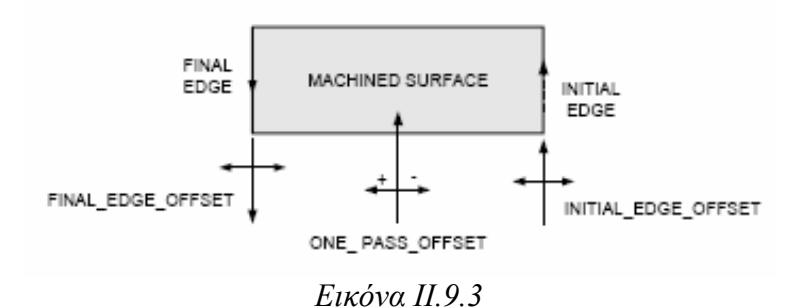

# *Το βάθος κοπής (step depth)*

Το βάθος κοπής καθορίζει το πάχος του υλικού που κατεργάζεται κάθε φορά το κοπτικό εργαλείο.

#### *Το πάχος του ακατέργαστου υπολοίπου (Bottom stock allow)*

Η παράμετρος αυτή αντιπροσωπεύει το πάχος του υλικού που αφήνουμε ακατέργαστο στο κομμάτι προκειμένου να κατεργαστεί σε επόμενο στάδιο.

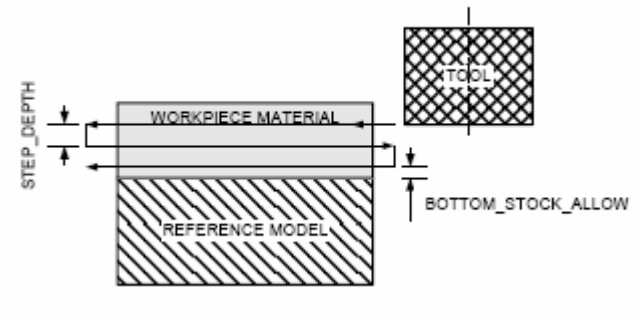

*Εικόνα II.9.4* 

#### *Approach distance & Exit distance*

Η παράμετρος αυτή ελέγχει την επιπλέον απόσταση του κοπτικού από την αρχή του κομματιού κατά την διάρκεια του πρώτου ή του τελευταίου περάσματος. Δηλαδή κατά την είσοδο του κοπτικού στο κομμάτι και κατά την έξοδο του.

#### *Start over travel end over travel*

Η παράμετρος αυτή καθορίζει την απομάκρυνση του κοπτικού από το κατεργαζόμενο κομμάτι κατά την διάρκεια όλων των περασμάτων.

#### *Entry edge & Clearance edge*

Η παράμετρος αυτή ελέγχει το σημείο από το οποίο μετρούνται τα Approach distance Start over travel και Exit distance end over travel.

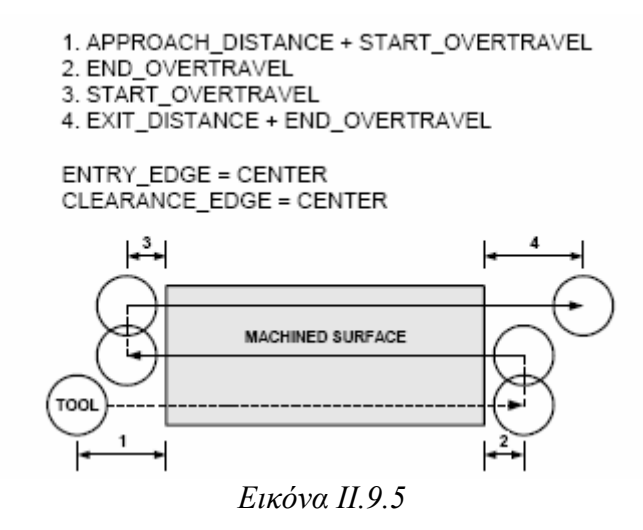

### *Trim to work piece*

Αυτή η επιλογή ελέγχει το εάν η πορεία του κοπτικού θα προσαρμοστεί στις διαστάσεις του προς κατεργασία κομματιού.

#### *Δημιουργία της ακολουθίας κατεργασίας προσώπου*

Για τον καθαρισμό της επιφανείας του ακατέργαστου κομματιού θα εκτελέσουμε δυο διαδοχικά περάσματα. Το ένα θα είναι για την εκχόνδριση της επιφανείας και το δεύτερο για την αποπεράτωσή της. Όπως είδαμε και σε προηγουμένη ενότητα για να δημιουργήσουμε μια νέα ακολουθία επιλέγουμε Machining->NC Sequence->Face- >Done (*Εικόνα II.9.6*).

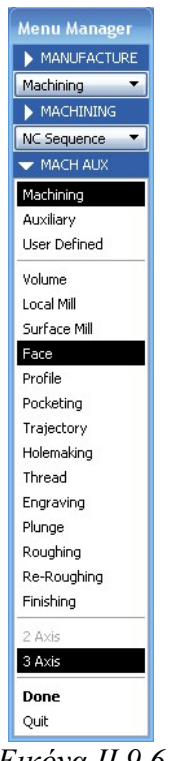

*Εικόνα II.9.6* 

Στο μενού που μας εμφανίζεται φροντίζουμε να είναι επιλεγμένα τα: Name, Comments, tool, parameters, surface, coord sys και retract (Εικόνα II.9.7). Αφού γίνει αυτό επιλέγουμε το Done.

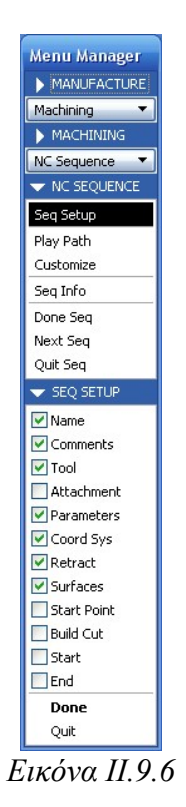

Σε αυτό το σημείο στο κάτω μέρος του παραθύρου εμφανίζεται ένα πεδίο που περιμένει το όνομα της ακολουθίας που θέλουμε να δημιουργήσουμε (*Εικόνα II.9.7*). Εισάγουμε Face\_Rough και πατάμε Enter.

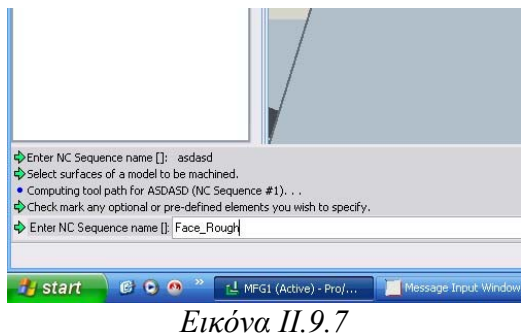

Αφού ορίσουμε το όνομα της ακολουθίας εμφανίζεται ένα παράθυρο στο οποίο μπορούμε να εισάγουμε τα τυχόν σχόλια που έχουμε για την ακολουθία (*Εικόνα II.9.8*). Μόλις ολοκληρώσουμε την εισαγωγή των σχολίων επιλέγουμε ΟΚ.

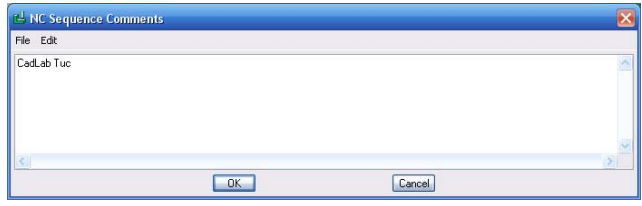

*Εικόνα II.9.8* 

Στην συνεχεία εμφανίζεται το παράθυρο δημιουργίας κοπτικών. Σε αυτό το παράθυρο επιλέγουμε ποιο κοπτικό είναι αυτό που θα κάνει την ακολουθία αριθμητικού ελέγχου. Επιλέγουμε το κοπτικό με όνομα 9mm και πατάμε ΟΚ.

Σε αυτό το σημείο το Pro/manufacturing μας ζητά να εισάγουμε τις παραμέτρους κατεργασίας. Για να τις εισάγουμε επιλέγουμε Set προκειμένου να εμφανίζουμε το παράθυρο εισαγωγής των παραμέτρων. Αλλάζουμε λοιπόν τις παραμέτρους έτσι ώστε να έχουμε την επιθυμητή πορεία του κοπτικού. Οι αλλαγές αυτές φαίνονται στον παρακάτω πίνακα.

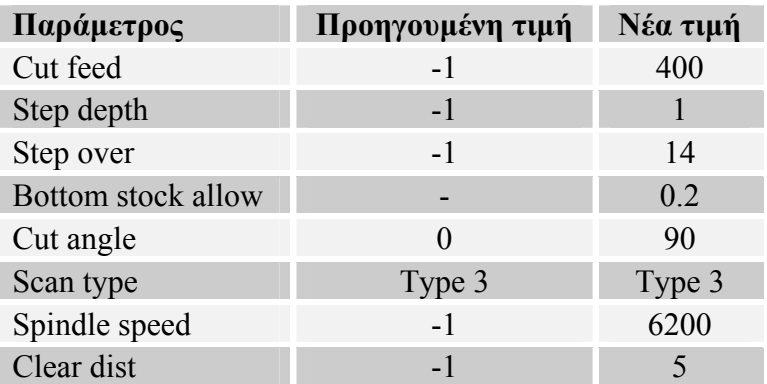

Αφού ολοκληρώσουμε την εισαγωγή των παραμέτρων κλείνουμε το παράθυρο και επιλέγουμε Done. Στην συνεχεία μας ζητείται να επιλέξουμε το σύστημα συντεταγμένων με βάση το οποίο θα γίνει η ακολουθία. Επιλέγουμε λοιπον το Machine Zero. Στη συνέχεια επιλέγουμε το επίπεδο επιστροφής, επιλέγοντας Select και την datum ADTM1 και ΟΚ

Τέλος μας ζητείται να περιγράψουμε τον όγκο που θα κατεργαστεί το κοπτικό. Αυτό μπορεί να γίνει είτε επιλέγοντας μια επιφάνεια του μοντέλου, είτε κατασκευάζοντας τον όγκο με κάποιο feature του Pro/E όπως extrude sweep κ.λ.π. . Εμείς επιλέγουμε το Model και Done. Επιλέγοντας την άνω επιφάνεια του μοντέλου (*Εικόνα II.9.9*) και Done έχουμε ολοκληρώσει την ρύθμιση της ακολουθίας

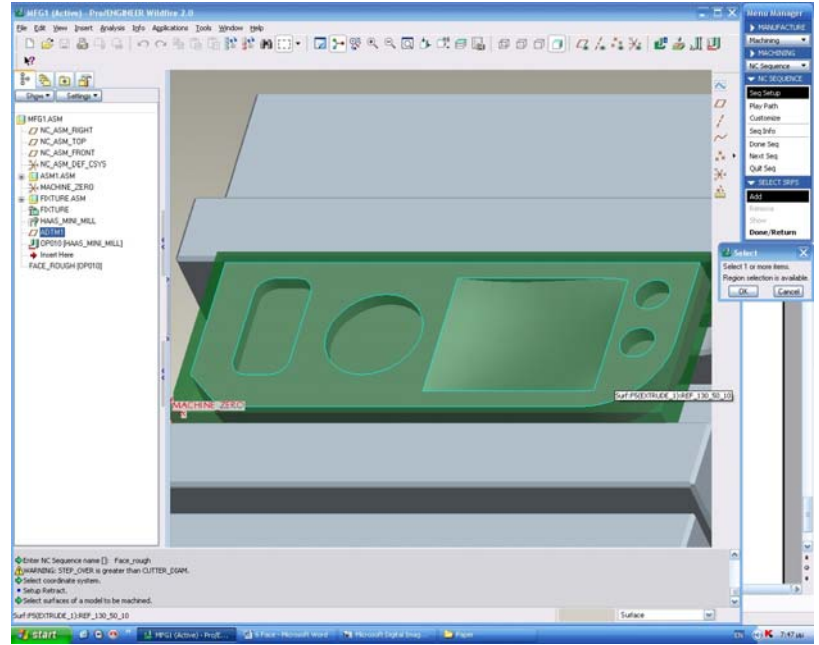

*Εικόνα II.9.9* 

Στη συνέχεια θέλουμε να ελέγξουμε εάν η κίνηση του κοπτικού είναι ικανή ώστε να κατεργαστεί το σύνολο της επιφανείας που επιλέξαμε. Στο μενού που μας εμφανίζεται λοιπόν επιλέγουμε Play path και screen play. Μόλις το επιλέξουμε εμφανίζεται ένα πλαίσιο που μας πληροφορεί ότι οι στροφές της ατράκτου είναι πάνω από τις μέγιστες επιτρεπτές για την μηχανή CNC που έχουμε κατασκευάσει. Αφού κλείσουμε το παράθυρο επιλέγουμε το **για** να δούμε την πορεία του κοπτικού (*Εικόνα II.9.10*), η οποία φαίνεται σαν κόκκινη γραμμή.

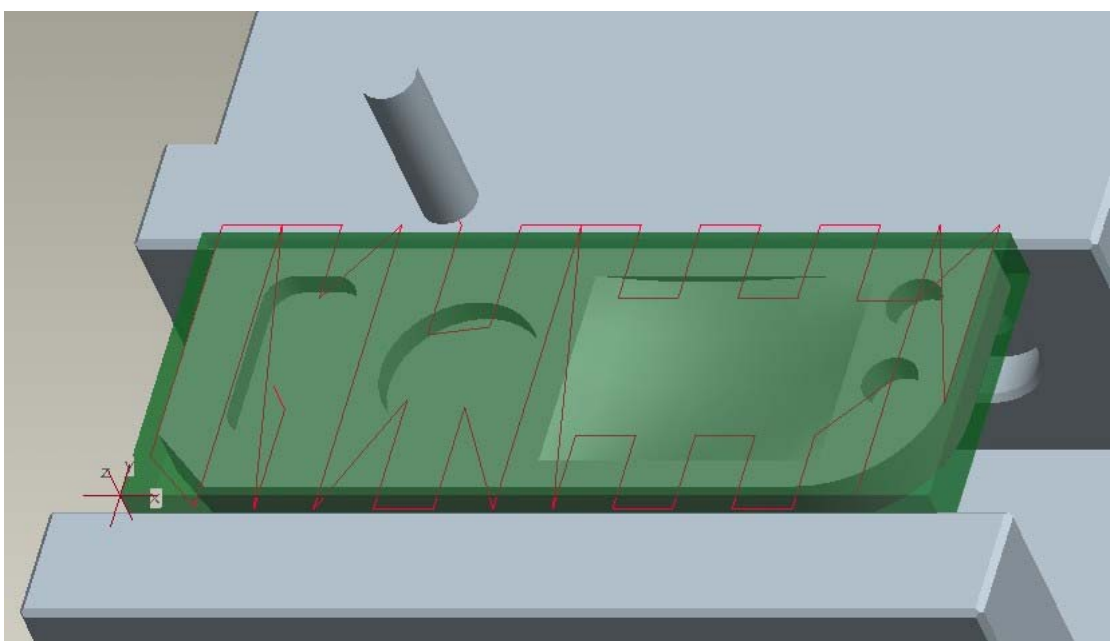

*Εικόνα II.9.10<sup>α</sup>* 

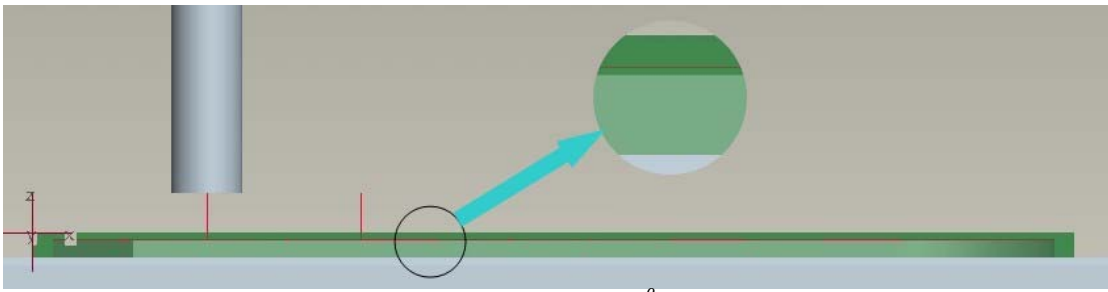

*Εικόνα II.9.10<sup>β</sup>* 

Από μια πρώτη ματιά παρατηρούμε ότι η πορεία του κοπτικού είναι αρκετά πολύπλοκη και πιθανώς αφήνει ακατέργαστο ένα κομμάτι του δοκιμίου. Παρατηρούμε, επίσης ότι το κοπτικό κατεργάζεται την επιφάνεια, κινούμενο παράλληλα στον άξονα Υ. Αυτό αυξάνει τους νεκρούς χρόνους, δηλαδή τους χρόνους κατά την διάρκεια των οποίων δε γίνεται κατεργασία.

Για να βεβαιωθούμε, ως προς το δεύτερο σκέλος, θα εκτελέσουμε μια γραφική προσομοίωση της κοπής με το πρόγραμμα Vericut. Επιλέγουμε λοιπόν Play path και Nc Check. Επιλέγοντας  $\blacktriangleright$  γίνεται η προσομοίωση της κοπής και παίρνουμε την εξής εικόνα για την κατεργασία.

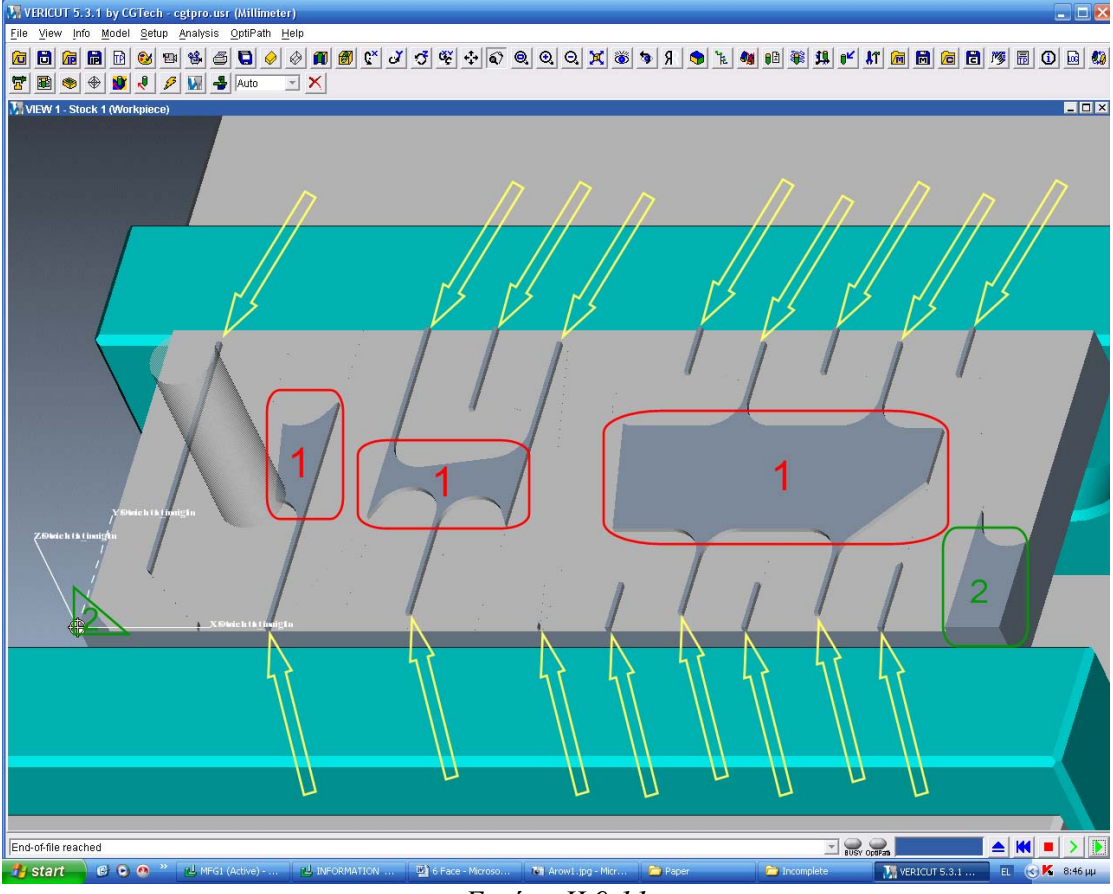

*Εικόνα II.9.11* 

Μεγάλα μέρη του δοκιμίου παρατηρούμε ότι δεν έχουν κατεργαστεί. Οι περιοχές με κόκκινο περίγραμμα μπορούν να κατεργαστούν αλλάζοντας την παράμετρο scan type, μιας και έχοντας επιλεγμένη την τιμή Type 3 το κοπτικό κατεργάζεται μόνο τις ζώνες κάτω από τις οποίες υπάρχει επιλεγμένη επιφάνεια, αγνοώντας τις υπόλοιπες. Αλλάζοντας λοιπόν την παράμετρο αυτή θα μπορούμε να έχουμε κατεργασία και σε εκείνες τις περιοχές.

Οι περιοχές με πράσινο περίγραμμα είναι περιοχές που δεν έχουν κατεργασθεί λόγω του γεγονότος ότι δεν υπάρχει κάτω από αυτές μέρος του τελικού κομματιού. Αυτό μπορεί να διορθωθεί αλλάζοντας την παράμετρο trim to work piece σε Yes.

Οι περιοχές που υποδεικνύονται με κίτρινο βέλος δεν έχουν κατεργασθεί λόγω του μεγάλου step over. Το step over στην περίπτωση μας είναι ίσο με 14, με βάση τις διαστάσεις του κοπτικού που έχουμε το step over μπορεί να πάρει τιμή μέχρι 9 mm.

Συνοπτικά οι αλλαγές που πρέπει να κάνουμε στις παραμέτρους συνοψίζονται στον παρακάτω πίνακα.

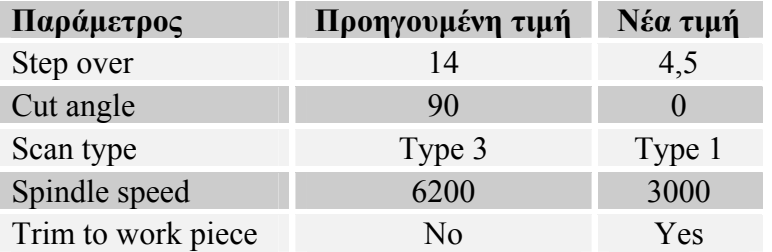

Για να αλλάξουμε τις παραμέτρους επιλέγουμε seq setup και στο κατάλογο που μας εμφανίζεται επιλέγουμε το parameters->Done. Αφού αλλάξουμε τις παραμέτρους η πορεία του κοπτικού είναι η εξής.

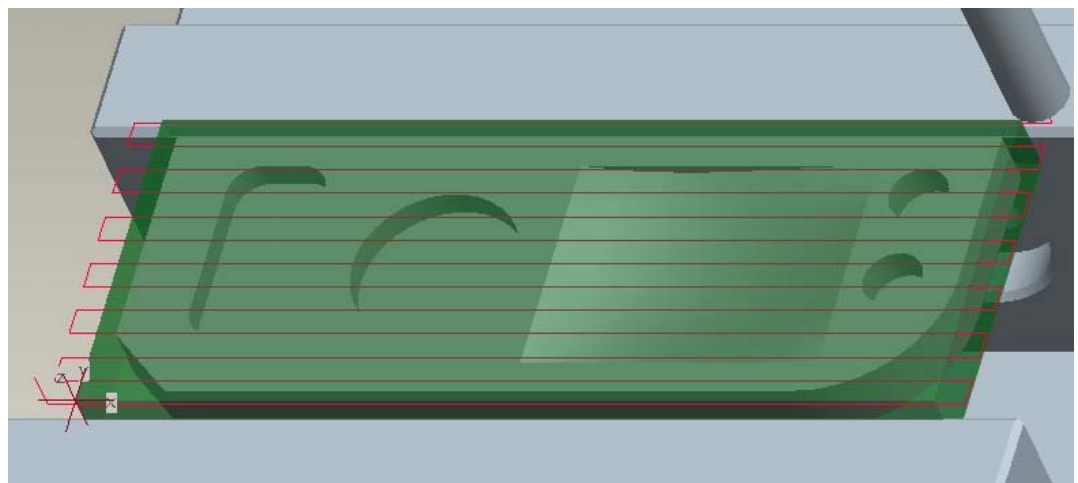

*Εικόνα II.9.12* 

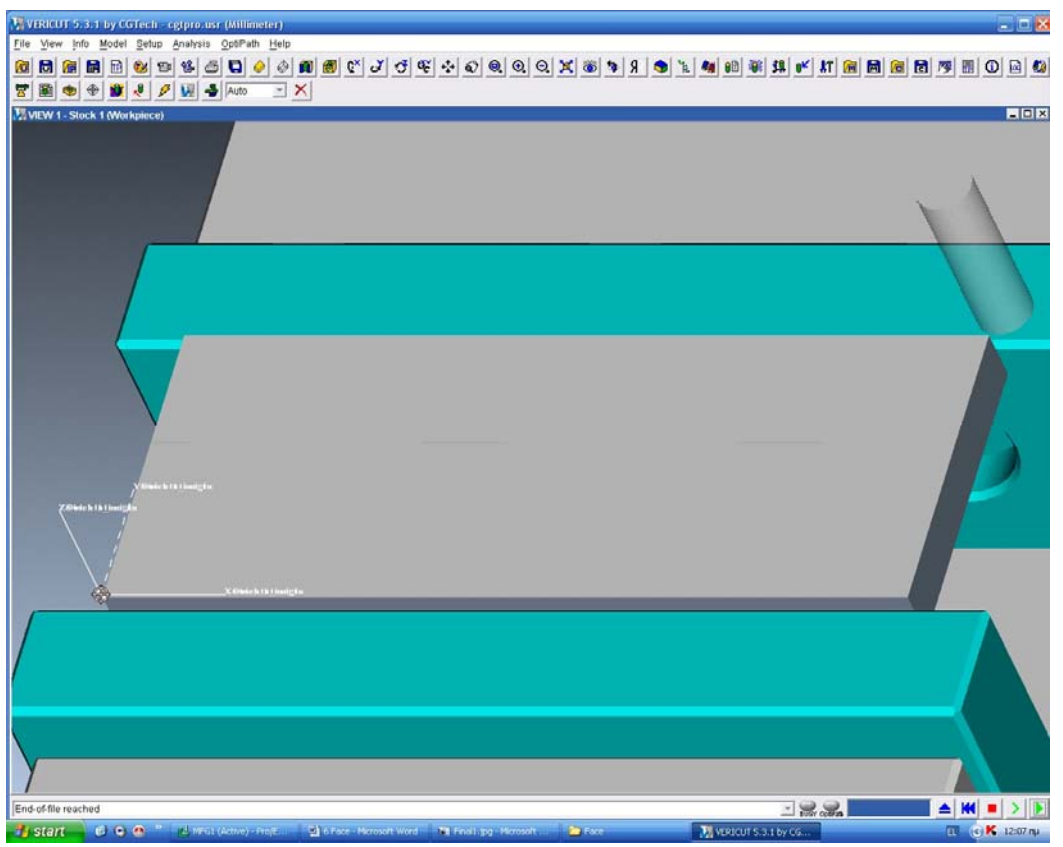

*Εικόνα II.9.13* 

Από τη στιγμή που η εικόνα της κατεργασίας εκχόνδρισης του προσώπου του αντικειμένου μας καλύπτει, επιλέγουμε Done seq για να ολοκληρώσουμε τη δημιουργία της κατεργασίας. Μπορούμε ανά πασά στιγμή να τροποποιήσουμε εκ νέου την ακολουθία επιλέγοντάς την με δεξί κλικ και πιέζοντας το Edit definition.

Τέλος, επιλέγοντας Machining-> Matrl Remove-> Face\_Rough->Automatic-> Done-> Autoadd->OK μπορούυμε να αφαιρέσουμε από το ακατέργαστο κομμάτι τον όγκο που κατεργαστήκαμε.

Στην συνέχεια κατασκευάζουμε, όπως κάναμε και παραπάνω μια ακολουθία κατεργασίας του προσώπου του αντικειμένου για την αποπεράτωση της επιφανείας. Εισάγουμε ως όνομα Face\_Finish, επιλέγουμε το ίδιο κοπτικό και στο πλαίσιο επιλογών των παραμέτρων επιλέγουμε Use prev. Η επιλογή αυτή θέτει τις παραμέτρους ίδιες με αυτές μιας προηγουμένης κατεργασίας, αλλάζουμε επιπλέον όμως και τις εξής παραμέτρους.

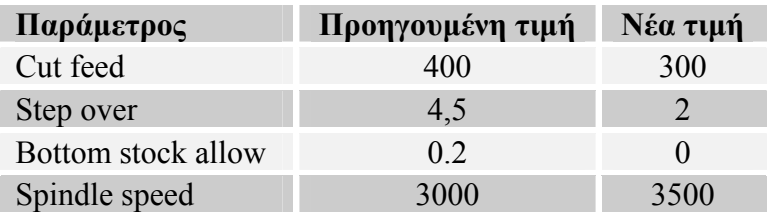

Η πορεία του κοπτικού φαίνεται παρακάτω:

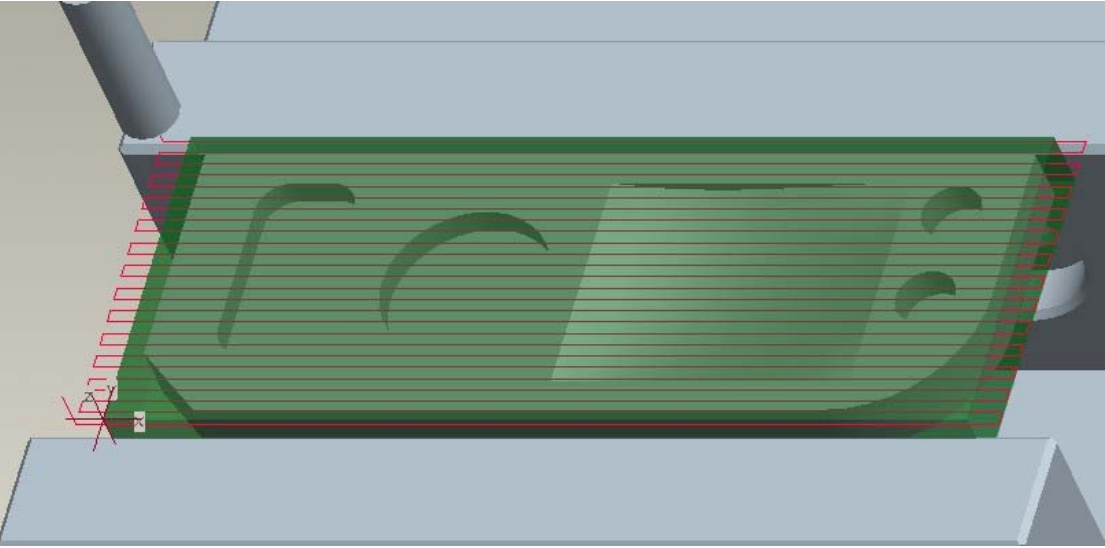

*Εικόνα II.9.14<sup>α</sup>* 

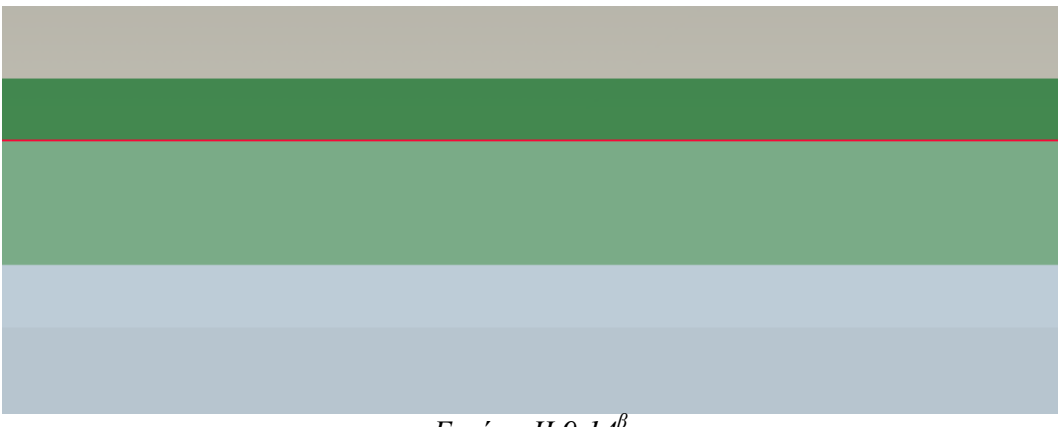

# *Εικόνα II.9.14<sup>β</sup>*

Ένας εναλλακτικός τρόπος ορισμού της αφαίρεσης του όγκου που κατεργαστήκαμε είναι και η μη αυτόματη μέθοδος που γίνεται επιλεγοντας Machining-> Matrl Remove-> Face Finish->Construct-> Done->Cut->Extrude->Done. Έτσι μπορούμε να κατασκευάσουμε τον όγκο που κατεργαστήκαμε σχεδιαζοντας τον αντίστοιχο όγκο.

# *10. Ακολουθία κατεργασίας προφίλ (Profile)*

Στην συνεχεία θα εξετάσουμε την δημιουργία μιας ακολουθίας αριθμητικού ελέγχου που κατεργάζεται το προφίλ του αντικειμένου. Ως προφίλ ορίζεται η περιφερειακή επιφάνεια του αντικειμένου. Για την κατεργασία του το κοπτικό εργαλείο κινείται περιφερειακά του αντικειμένου (*Εικόνα II.10.1*).

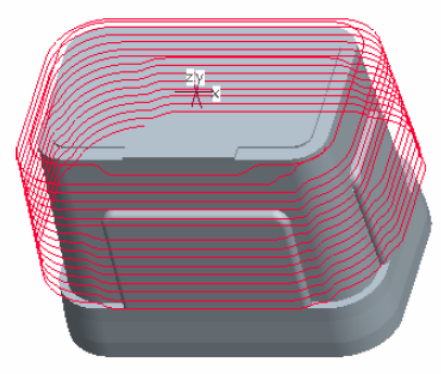

*Εικόνα II.10.1* 

Κατά την διάρκεια της κατεργασίας του προφίλ του αντικειμένου οι παράμετροι που παίζουν σημαντικό ρολό είναι:

- Το βάθος κοπής (step depth)
- Η αξονική μετατόπιση (axis shift)
- Ο αριθμός ακτινικών περασμάτων (Num prof passes)
- Το ακτινικό βάθος κοπής (Prof increment)
- Το πάχος του ακατέργαστου υπολοίπου στο προφίλ (Prof stock allow)
- Το πάχος του ακατέργαστου υπολοίπου (Chk srf stock allow)
- Αντιστάθμιση (Cutcom)
- Approach distance
- Exit distance

Τα βάθος κοπής, Approach distance Exit distance έχουν παρουσιαστεί και κατά την δημιουργία της ακολουθίας κατεργασίας προσώπου.

# *Η αξονική μετατόπιση (axis shift)*

Ως αξονική μετατόπιση ορίζεται η απόσταση θετική ή αρνητική μετρούμενη από την κάτω επιφάνεια του αντικειμένου ως την κάτω επιφάνεια του κοπτικού.

# *Ο αριθμός ακτινικών περασμάτων (Num prof passes)*

Ο αριθμός ακτινικών περασμάτων ελέγχει το πόσα περάσματα θα κάνει συνολικά το κοπτικό για να κατεργασθεί το δοκίμιο για κάθε ένα βάθος κοπής. Ο ρόλος αυτής της μεταβλητής είναι να κατεργαστεί το κοπτικό ποσότητες υλικού που βρίσκονται σε απόσταση μεγαλύτερη από την διαμετρο του κοπτικού.

# *Το ακτινικό βάθος κοπής (Prof increment)*

Ως ακτινικό βάθος κοπής ορίζεται το πάχος του υλικού που το κοπτικό κατεργάζεται ακτινικά. Η μεταβλητή αυτή έχει νόημα εάν ο αριθμός ακτινικών περασμάτων είναι μεγαλύτερος του ένα.

# *Το πάχος του ακατέργαστου υπολοίπου στο προφίλ (Prof stock allow)*

Το πάχος του ακατέργαστου υπολοίπου ρυθμίζει το ποσό θα είναι το πάχος του υλικού που θα παραμείνει στο προφίλ του αντικειμένου μετά το τέλος της κατεργασίας.

# *Το πάχος του ακατέργαστου υπολοίπου (Chk srf stock allow)*

Το πάχος του ακατέργαστου υπολοίπου ρυθμίζει το ποσό θα είναι το πάχος του υλικού που θα παραμείνει σε μια επιλεγμένη επιφάνεια του αντικειμένου μετά το τέλος της κατεργασίας

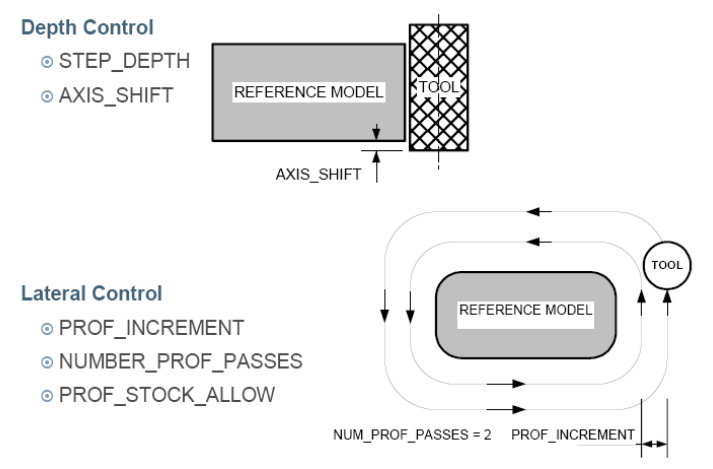

*Εικόνα II.10.2* 

# *Αντιστάθμιση (Cutcom)*

Αυτή η παράμετρος ενεργοποιεί ή όχι την αντιστάθμιση των κοπτικών.

# *Δημιουργία της ακολουθίας κατεργασίας προφίλ*

Για τον καθαρισμό του προφίλ του ακατέργαστου κομματιού θα εκτελέσουμε δυο διαδοχικά περάσματα. Το ένα θα είναι για την εκχόνδριση της επιφανείας και το δεύτερο για την αποπεράτωση της. Όπως είδαμε και σε προηγουμένη ενότητα για να δημιουργήσουμε μια νέα ακολουθία επιλέγουμε Machining->NC Sequence->New Sequence -> Profile ->Done (*Εικόνα II.10.3*).

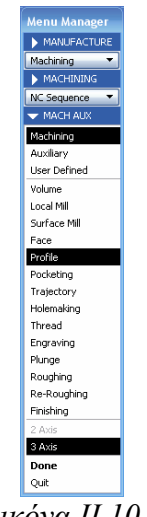

*Εικόνα II.10.3* 

Στο μενού που μας εμφανίζεται φροντίζουμε να είναι επιλεγμένα τα: Name, parameters, surface. Αφού γίνει αυτό επιλέγουμε το Done. Στο πεδίο όνομα εισάγουμε Profile\_Rough και στη συνεχεία εισάγουμε τις παραμέτρους με βάση τον παρακάτω πίνακα.

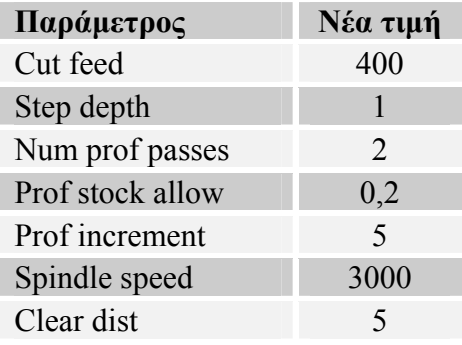

Για να περιγράψουμε πλήρως την κατεργασία πρέπει να εισάγουμε και το προφίλ το οποίο θα κατεργαστεί η μηχανή. Αυτό γίνεται επιλέγοντας στην συγκεκριμένη περίπτωση την περίμετρο του κομματιού μιας και θέλουμε να κατεργαστούμε όλο το προφίλ. Επιλέγοντας αυτές τις επιφάνειες (*Εικόνα II.10.4*) και Done έχουμε ολοκληρώσει την ρύθμιση της ακολουθίας.

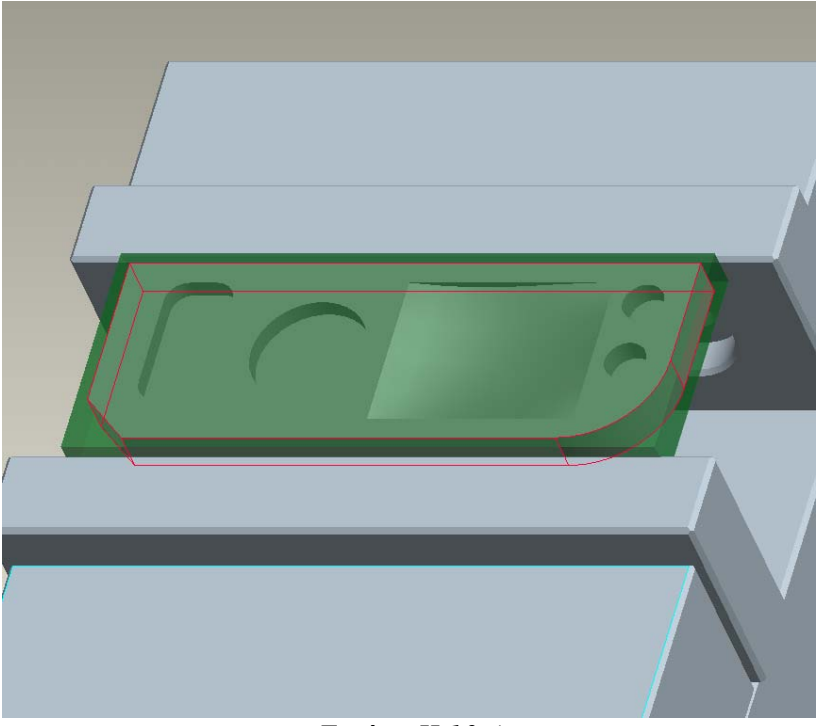

*Εικόνα II.10.4* 

Στην συνεχεία θέλουμε να ελέγξουμε εάν η κίνηση του κοπτικού είναι ικανή ώστε να κατεργαστεί το σύνολο της επιφανείας που επιλέξαμε και γίνεται με τρόπο που να μας ικανοποιεί. Στο μενού που μας εμφανίζεται επιλέγουμε Play path και screen play. Επιλέγοντας το για να δούμε την πορεία του κοπτικού έχουμε την παρακάτω εικόνα (*Εικόνα II.10.5*) όπού η πορεία του κοπτικού φαίνεται σαν κόκκινη γραμμή.

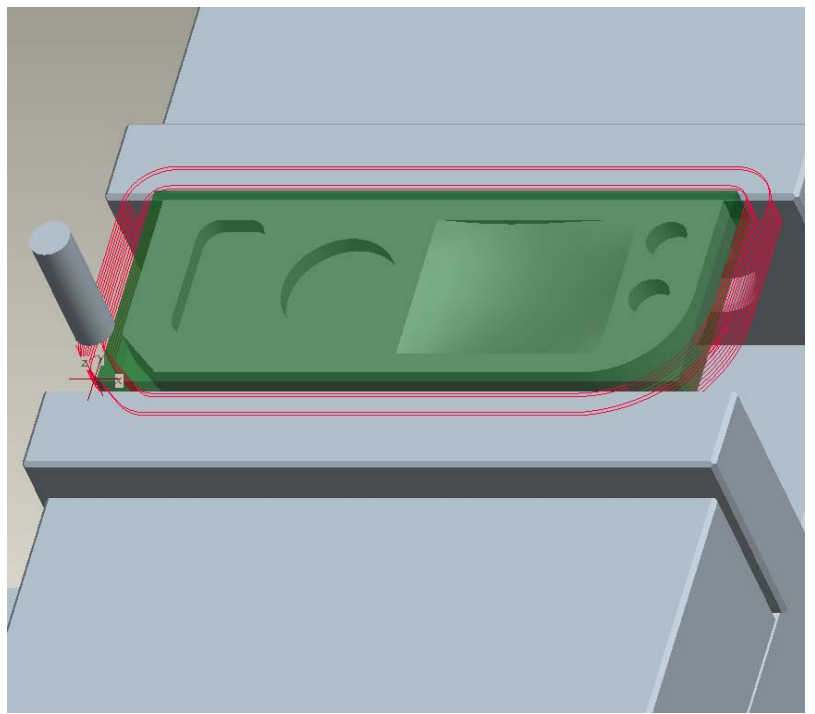

*Εικόνα II.10.5<sup>α</sup>* 

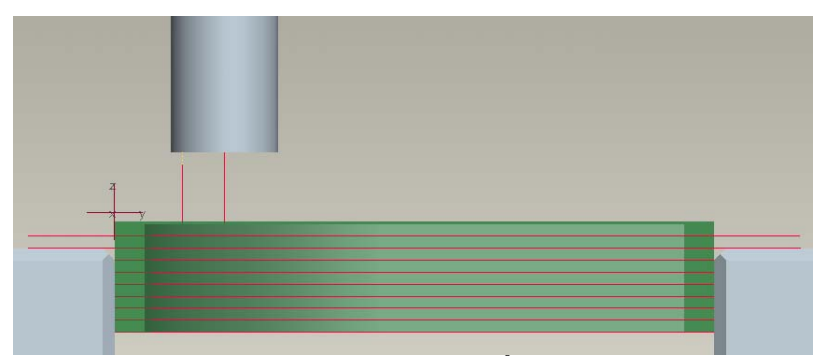

*Εικόνα II.10.5<sup>β</sup>* 

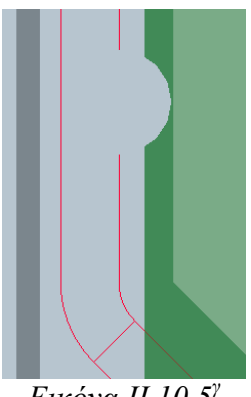

*Εικόνα II.10.5<sup>γ</sup>* 

Παρατηρούμε ότι κατά την πορεία του το κοπτικό χτυπά τις σιαγόνες της μέγγενης. Γι' αυτό τον λόγω πρέπει να ρυθμίσουμε τα περάσματα έτσι ώστε να αποφύγουμε αυτό το γεγονός. Για να βεβαιωθούμε θα εκτελέσουμε μια γραφική προσομοίωση της κοπής με το πρόγραμμα Vericut. Επιλέγουμε λοιπόν Play path και Nc Check. Επιλέγοντας **γίνεται η προσομοίωση της κοπής και παίρνουμε την** εξής εικόνα για την κατεργασία.

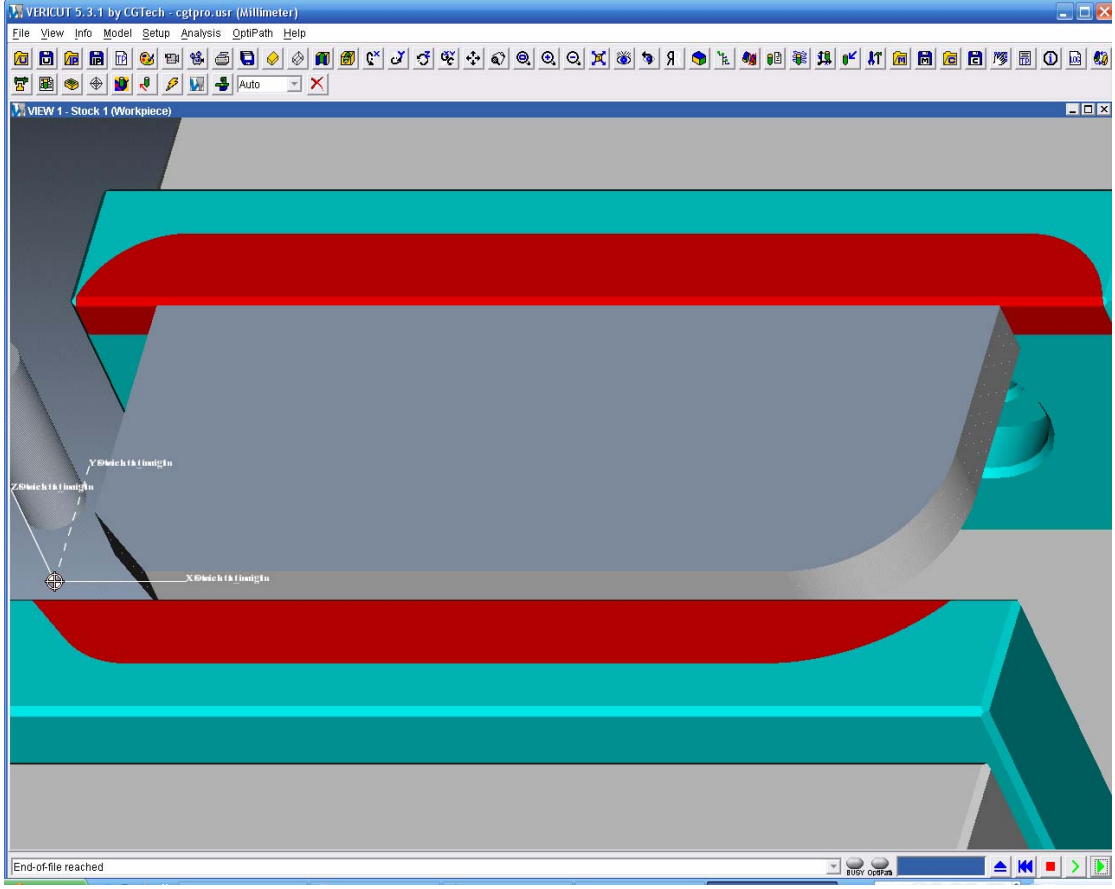

*Εικόνα II.10.6* 

Όπως παρατηρούμε επιβεβαιώνεται το παραπάνω γεγονός. Το κοπτικό συγκρούεται με τη σιαγόνα της μέγγενης. Το Vericut αντιλαμβανόμενο την παραβίαση αυτή σημαίνει την περιοχή εκείνη με κόκκινο χρώμα. Για να αποφύγουμε αυτή την σύγκρουση πρέπει να αφήσουμε ακατέργαστο το κομμάτι του αντικειμένου που βρίσκεται κάτω από την άνω επιφάνεια της μέγγενης. Για να το κάνουμε αυτό επιλέγουμε seq setup και στον κατάλογο που μας εμφανίζεται επιλέγουμε το parameters και Check surfs->Done.

Συνοπτικά οι αλλαγές που πρέπει να κάνουμε στις παραμέτρους φαίνονται στον παρακάτω πίνακα.

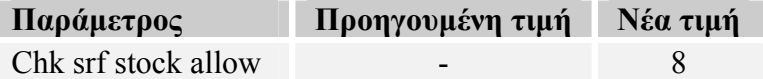

Στην συνέχεια επιλέγουμε την κάτω επιφάνεια του δοκιμίου (*Εικόνα II.10.7*). Με αυτό τον τρόπο και με βάση την προηγούμενη παράμετρο στην επιφάνεια που επιλέξαμε μετά την κατεργασία θα απομείνουν 8mm υλικού.

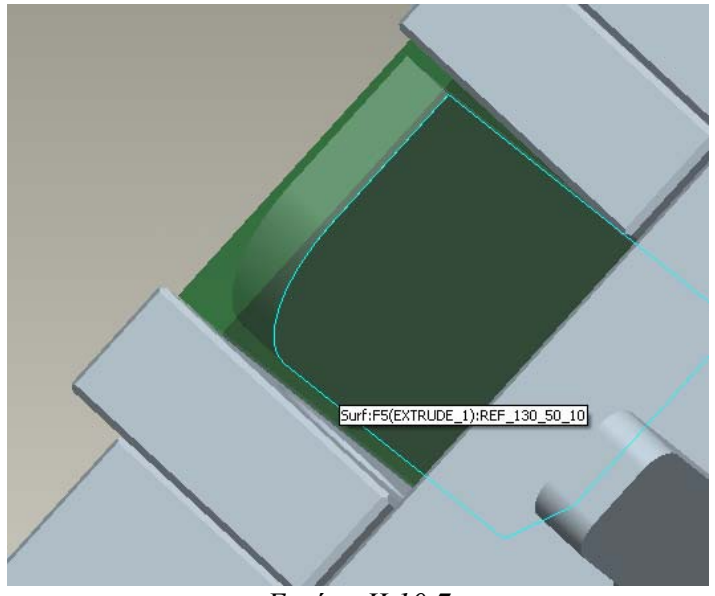

*Εικόνα II.10.7* 

Αφού αλλάξουμε τις αλλαγές η πορεία του κοπτικού είναι η εξής:

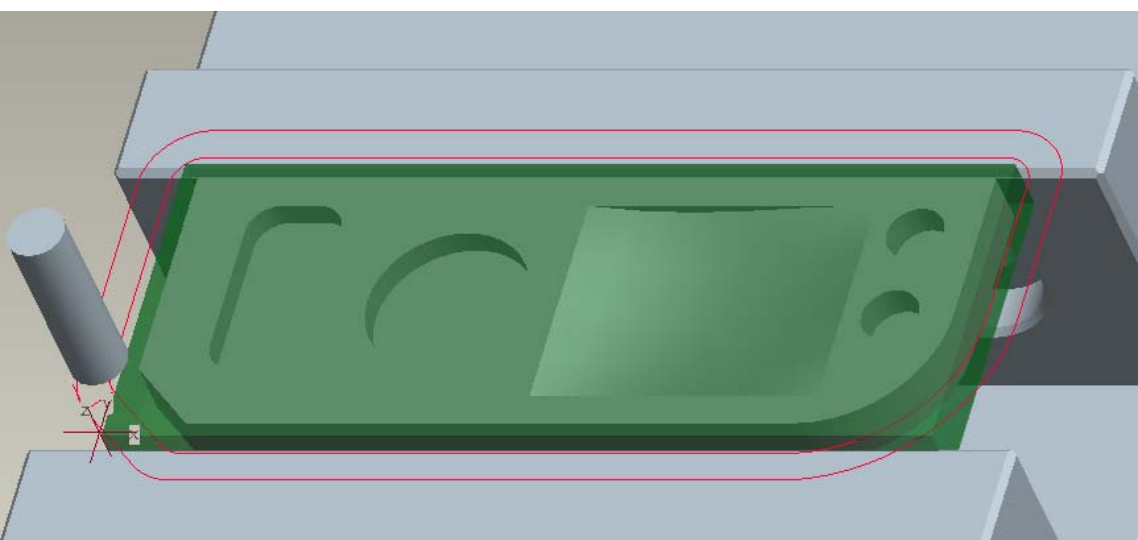

*Εικόνα II.10.8<sup>α</sup>* 

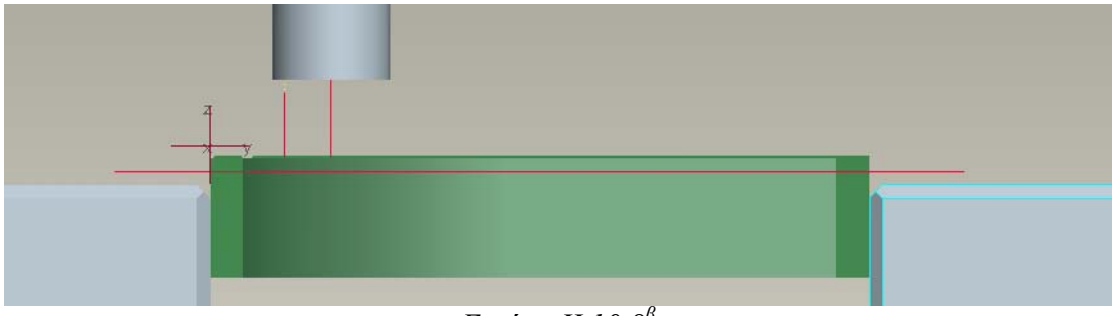

*Εικόνα II.10.8<sup>β</sup>* 

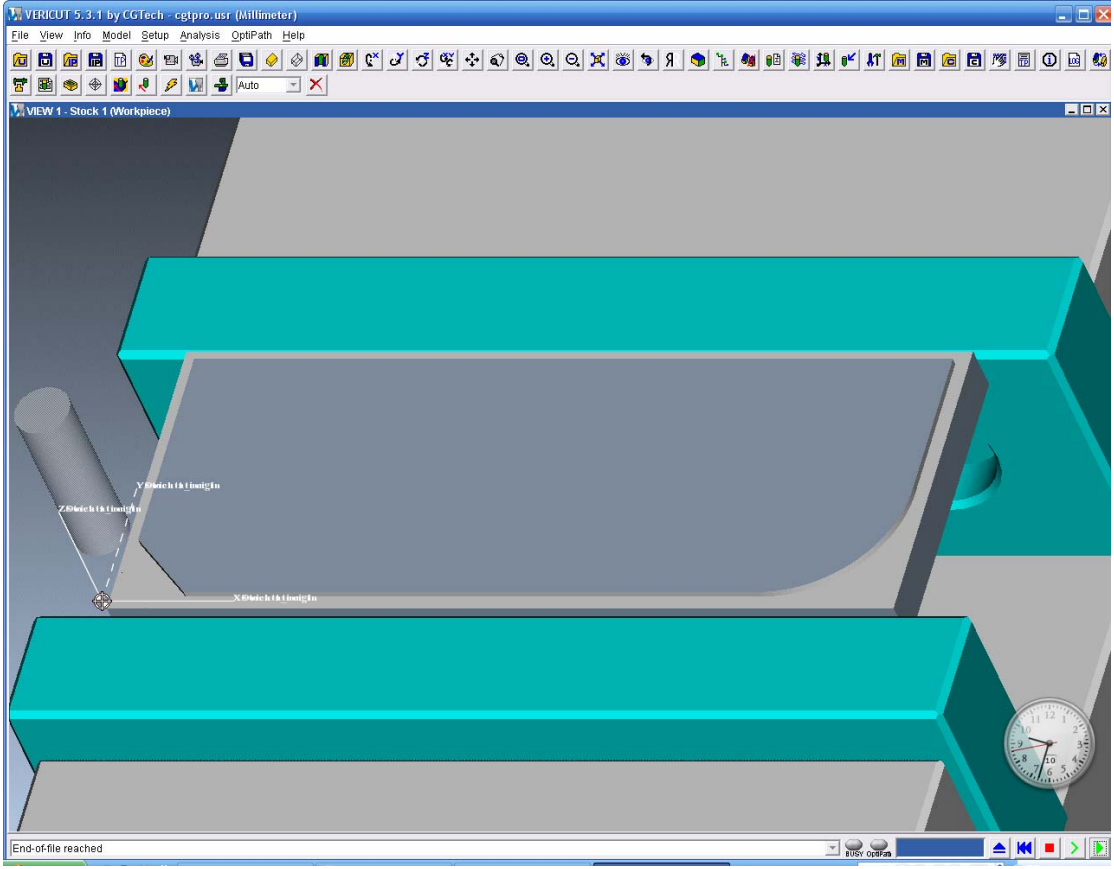

*Εικόνα II.10.9* 

Η εικόνα που εμφανίζεται μας ικανοποιεί και έτσι επιλέγουμε Done seq για να ολοκληρώσουμε την δημιουργία της κατεργασίας.

Τέλος, εάν επιλέξουμε Machining-> Matrl Remove-> Face\_Rough->Automatic-> Done-> Autoadd->OK θα δούμε ότι ο όγκος που αφαιρεθηκε δεν είναι αυτός που κατεργαστήκαμε. Έτσι διαγραφούμε το Feature από το Model tree και δημιουργούμε τον όγκο που θέλουμε με μη αυτόματο τρόπο στο τέλος και των δυο περασμάτων.

Στην συνέχεια κατασκευάζουμε όπως κάναμε και παραπάνω μια ακολουθία κατεργασίας του προφίλ του αντικειμένου για την αποπεράτωση της επιφανείας του. Εισάγουμε ως όνομα Profile\_Finish, στο πλαίσιο επιλογών των παραμέτρων επιλέγουμε Use prev και επιπλέον αλλάζουμε τις εξής παραμέτρους.

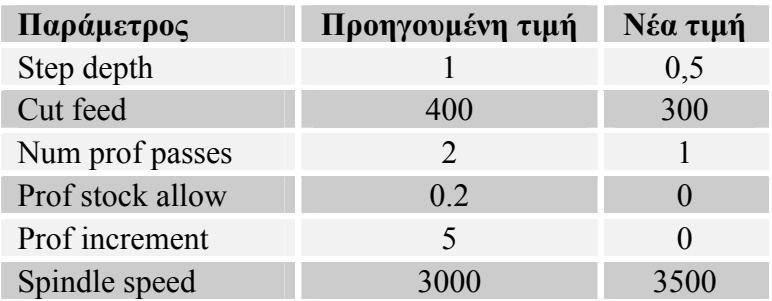

Η πορεία του κοπτικού φαίνεται παρακάτω:

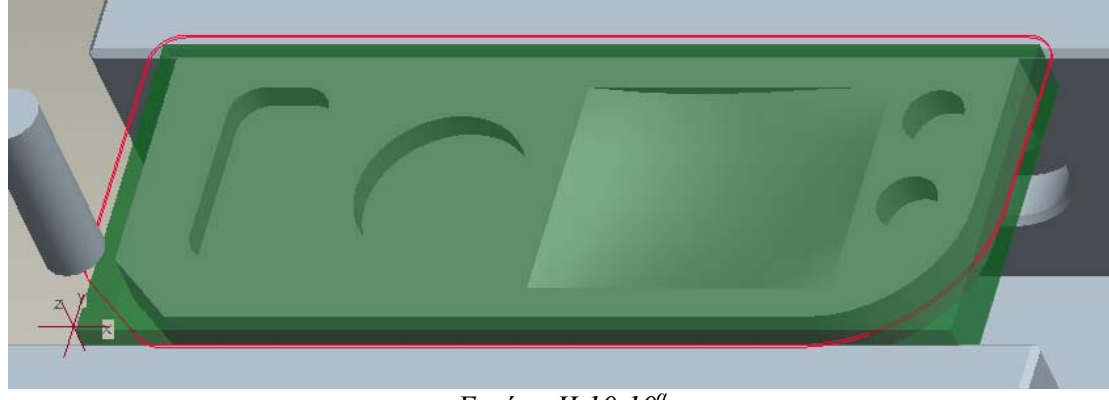

*Εικόνα II.10.10<sup>α</sup>* 

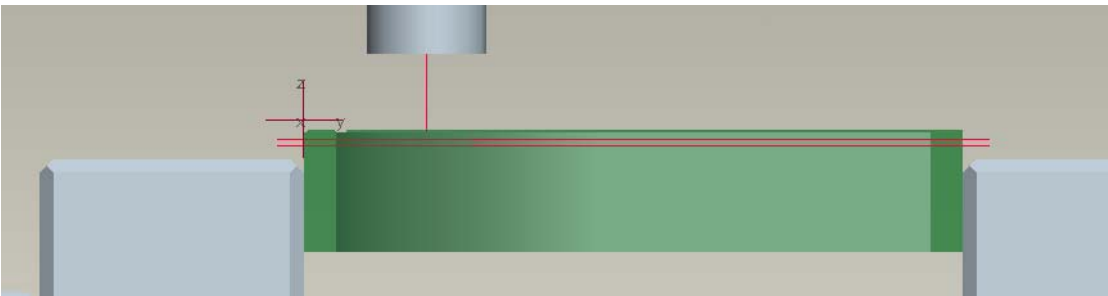

*Εικόνα II.10.10<sup>β</sup>* 

Θα προσθέσουμε τώρα τον όγκο που κατεργαστήκαμε με χειροκίνητο τρόπο επιλέγοντας Machining-> Matrl Remove-> Profile\_Finish->Construct-> Done->Cut- >Extrude->Done.

| <u>Menu Manager</u> |  |  |  |  |
|---------------------|--|--|--|--|
| <b>MANUFACTURE</b>  |  |  |  |  |
| Machining           |  |  |  |  |
| MACHINING           |  |  |  |  |
| Matri Remove        |  |  |  |  |
| <b>FEAT CLASS</b>   |  |  |  |  |
| Solid               |  |  |  |  |
| Surface             |  |  |  |  |
| Sheet Metal         |  |  |  |  |
| Composite           |  |  |  |  |
| Cosmetic            |  |  |  |  |
| User Defined        |  |  |  |  |
| Indep Geom          |  |  |  |  |
| Done/Return         |  |  |  |  |
| SOLID               |  |  |  |  |
| Hole                |  |  |  |  |
| Round               |  |  |  |  |
| Chamfer             |  |  |  |  |
| Cut                 |  |  |  |  |
| Protrusion          |  |  |  |  |
|                     |  |  |  |  |
| Rib                 |  |  |  |  |
| Shell               |  |  |  |  |
| Pipe                |  |  |  |  |
| Tweak               |  |  |  |  |

*Εικόνα II.10.11* 

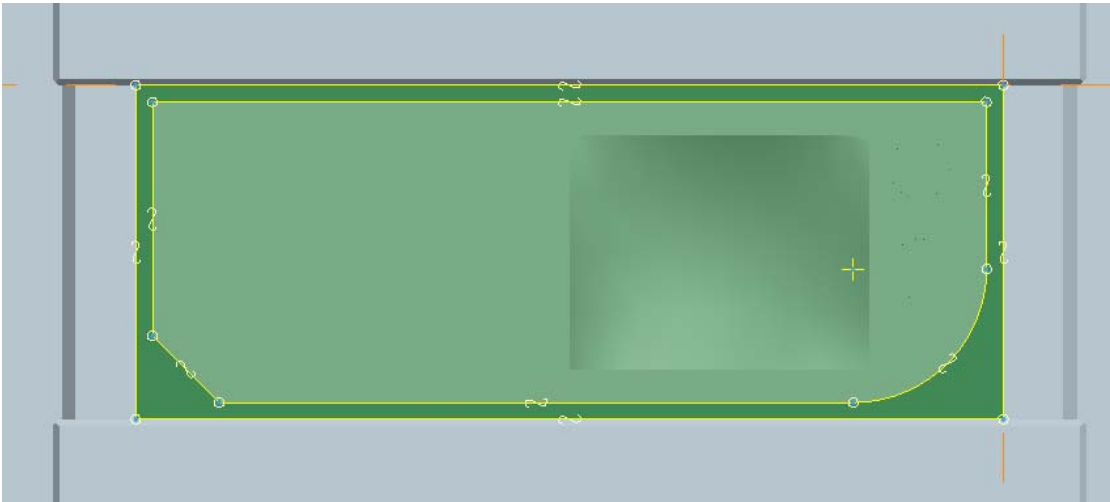

Με το εργαλείο επιλογής των ακμών ( $\Box$ ) δημιουργούμε το παρακάτω προφίλ.

*Εικόνα II.10.12* 

Ολοκληρώνοντας την διαδικασία δημιουργίας του όγκου εισάγοντας πάχος 1mm η εικόνα είναι η εξής:

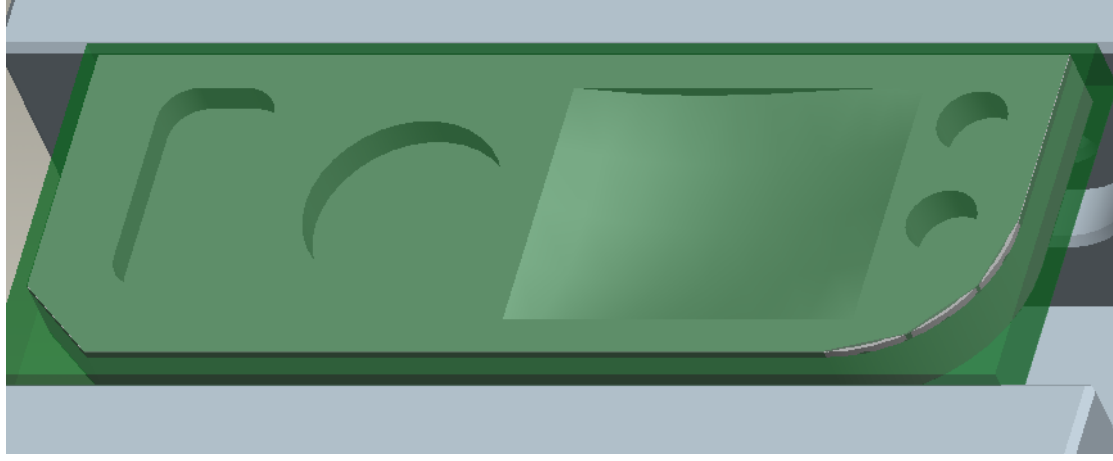

*Εικόνα II.10.13* 

# *11. Ακολουθία κατεργασίας διάτρησης (Holemaking)*

Η δημιουργία μιας ακολουθίας διάτρησης είναι η ακολουθία που θα κατασκευάσουμε στη συνεχεία. Η ακολουθία της διάτρησης περιλαμβάνει έναν αριθμό κύκλων κατεργασίας που μπορούν να εκτελεστούν. Αυτοί είναι οι drill, face, bore, countersink, tap, ream.

- Ο τύπος drill αναφέρεται στην κλασική διάνοιξη οπής από ένα κοπτικό εργαλείο (*Εικόνα II.11.1*).
- Ο τύπος face αναφέρεται στην δημιουργία ενός κύκλου κατεργασίας για την διασφάλιση της ομαλής επιφάνειας στην επιφάνεια εξόδου του κοπτικού.
- Ο τύπος bore αναφέρεται στην διάνοιξη της τελικής οπής με μεγάλη ακρίβεια.
- Ο τύπος countersink αναφέρεται στην διεύρυνση της αρχής της οπής με την χρήση ενός εργαλείου κατάλληλα διαμορφωμένου ώστε να δημιουργήσει ένα chamfer την ακμή της οπής (*Εικόνα II.11.2*).
- Ο τύπος tap αναφέρεται στην δημιουργία σπειρώματος σε μια ήδη υπάρχουσα οπή.
- Τέλος ο τύπος ream αναφέρεται στην αποπεράτωση μιας οπής με μεγάλη ακρίβεια.

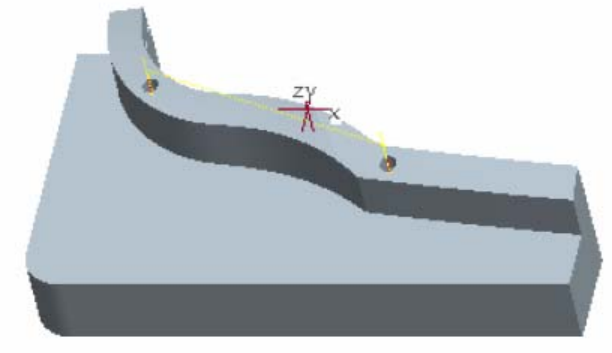

*Εικόνα II.11.1* 

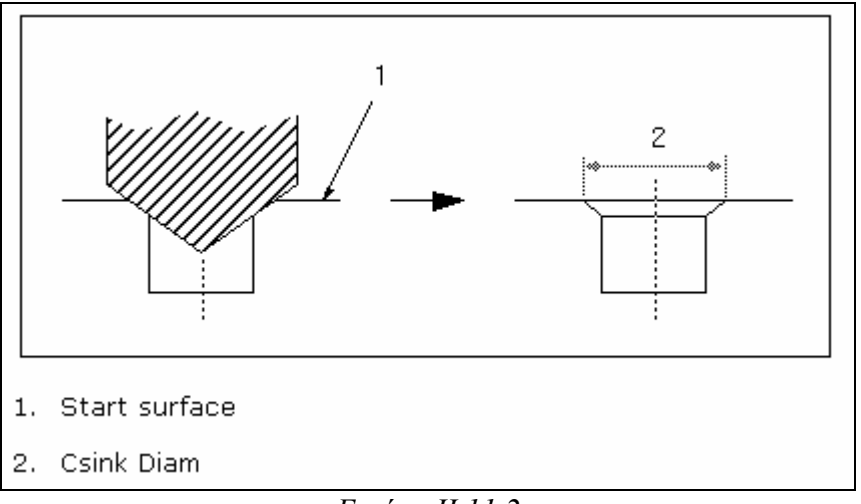

Κατά την διάρκεια της κατεργασίας διάτρησης του αντικειμένου οι παράμετροι που παίζουν σημαντικό ρολό είναι οι:

- H τακτική κατεργασίας (Scan type)
- Η απόσταση εμφάνισης (Breakout distance)
- Το βήμα κοπής (Peck depth)
- Η απόσταση ασφαλείας (Clear dist, Pullout dist)
- Η απόσταση επιστροφής (Rapto dist)

# *Η τακτική κατεργασίας (Scan type)*

Η τακτική κατεργασίας καθορίζει την σειρά με την οποία θα γίνουν οι οπές που έχουμε ορίσει και παίρνει τις εξής 4 τιμές:

- o Type 1 στην οποία το κοπτικό σκανάρει την επιφάνεια του αντικειμένου αυξάνοντας το Υ και εναλλάσσοντας το Χ.
- o Type spiral στην οποία έχουμε σπειροειδή κίνηση του κοπτικού δεξιόστροφα αρχίζοντας από την οπή που βρίσκεται πιο κοντά στο σύστημα συντεταγμένων.
- o Type one dir στην οποία το κοπτικό σκαναρει την επιφάνεια του αντικειμένου αυξάνοντας το Χ και μειώνοντας το Υ.
- o Pick order στην οποία το κοπτικό δημιουργεί τις οπές με την σειρά που επιλεχθήκαν από τον χρήστη.
- o Shortest στην οποία το κοπτικό δημιουργεί τις οπές με τέτοιο τρόπο ώστε η διαδρομή που καλύπτει να είναι η μικρότερη δυνατή

# *Η απόσταση εμφάνισης (Breakout distance)*

Η παράμετρος αυτή φανερώνει την απόσταση που πρέπει να διανύσει το κοπτικό ώστε να έχουμε μια διαμπερή οπή, δεδομένης της κωνικότητας του κοπτικού

# *Το βήμα κοπής (Peck depth)*

Το βήμα κοπής ελέγχει το βάθος κοπής για την διάνοιξη οπών. Αυτή η παράμετρος απαντάται κυρίως σε οπές μεγάλου βάθους, όπου η διάνοιξη τους δεν γίνεται να εκτελεστεί με ένα πέρασμα μιας και πρέπει να απομακρυνθούν τα γρεζια από την οπή και να ψυχθεί το κοπτικό.

# *Η απόσταση ασφαλείας (Clear dist, Pullout dist)*

Οι παράμετροι αυτοί ρυθμίζουν την απόσταση στον άξονα z προκειμένου να βρεθεί το κοπτικό πάνω από το αντικείμενο. Επάνω από αυτό το σημείο μπορεί να εφαρμοστεί η ταχεία πρόωση.

# *Η απόσταση επιστροφής (Rapto dist)*

Επιτρέπει την κίνηση του κοπτικού με ταχεία πρόωση ακόμα και κάτω από την απόσταση ασφαλείας.

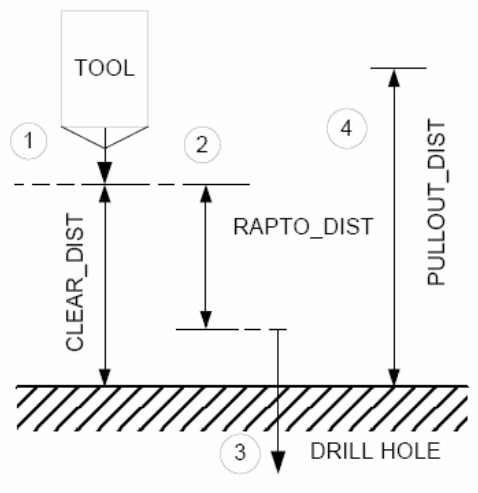

*Εικόνα II.11.3* 

# *Δημιουργία της ακολουθίας κατεργασίας διάτρησης*

Στην συνέχεια θα κατασκευάσουμε μια ακολουθία διάνοιξης δυο κλασικών οπών. Όπως έχουμε δει και σε προηγούμενες ενότητες για να δημιουργήσουμε μια νέα ακολουθία επιλέγουμε Machining->NC Sequence->New Sequence -> Holemaking - >Done->Drill->Standard->Done (*Εικόνα II.11.4*).

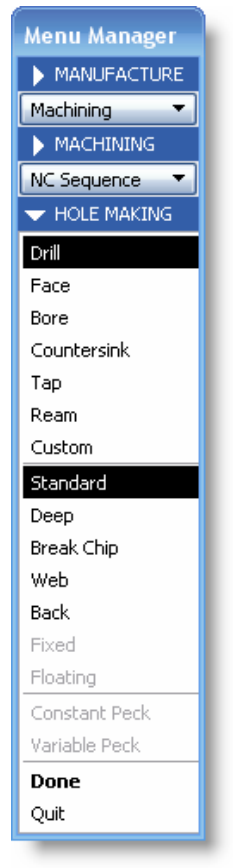

*Εικόνα II.11.4* 

Στο μενού που μας εμφανίζεται φροντίζουμε να είναι επιλεγμένα τα: Name, parameters, holes. Αφού γίνει αυτό επιλέγουμε το Done. Στο πεδίο όνομα εισάγουμε Holes και στην συνεχεία εισάγουμε τις παραμέτρους με βάση τον παρακάτω πίνακα.

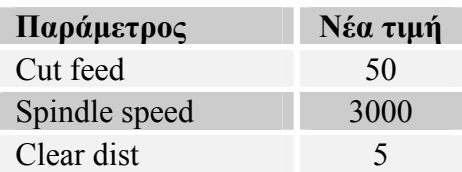

Αφού εισάγουμε τις παραμέτρους εμφανίζεται στην οθόνη ένα παράθυρο (*Εικόνα II.11.5*) όπου επιλέγουμε τους άξονες των οπών που πρόκειται να κατασκευάσουμε. Στο παράθυρο αυτό επιλέγουμε Pattern->Add

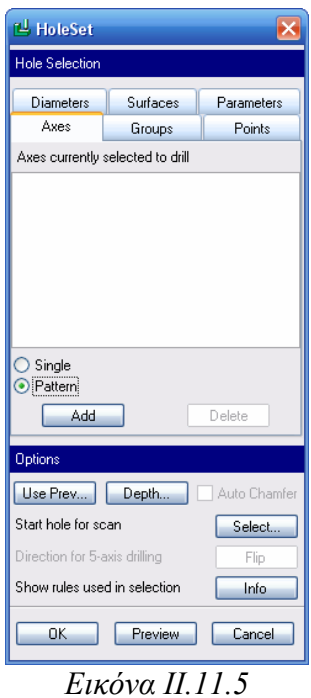

Στην συνέχεια επιλέγουμε έναν από τους άξονες των οπών που θέλουμε να δημιουργήσουμε. Έτσι επιλέγουμε τον άξονα Α3 ή Α5 και στην συνεχεία ΟΚ.

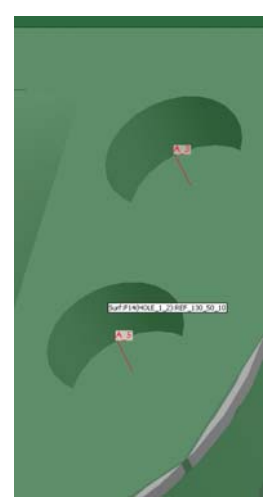

*Εικόνα II.11.6* 

Παρατηρούμε ότι στο παράθυρο επιλογής (*Εικόνα II.11.7*) εμφανίστηκαν και οι δυο οπές που θέλαμε να διανοίξουμε. Επιλέγοντας ΟΚ->Done έχουμε ολοκληρώσει την ρύθμιση της ακολουθίας.

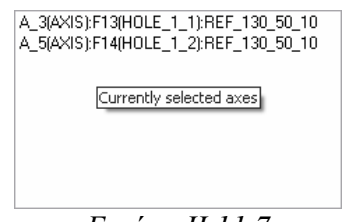

*Εικόνα II.11.7* 

Στο μενού που μας εμφανίζεται, λοιπόν, επιλέγουμε Play path και screen play. Επιλέγοντας το **για να δούμε την πορεία του κοπτικού έχουμε την** παρακάτω εικόνα (*Εικόνα II.11.8*) όπου η πορεία του κοπτικού φαίνεται σαν κόκκινη γραμμή.

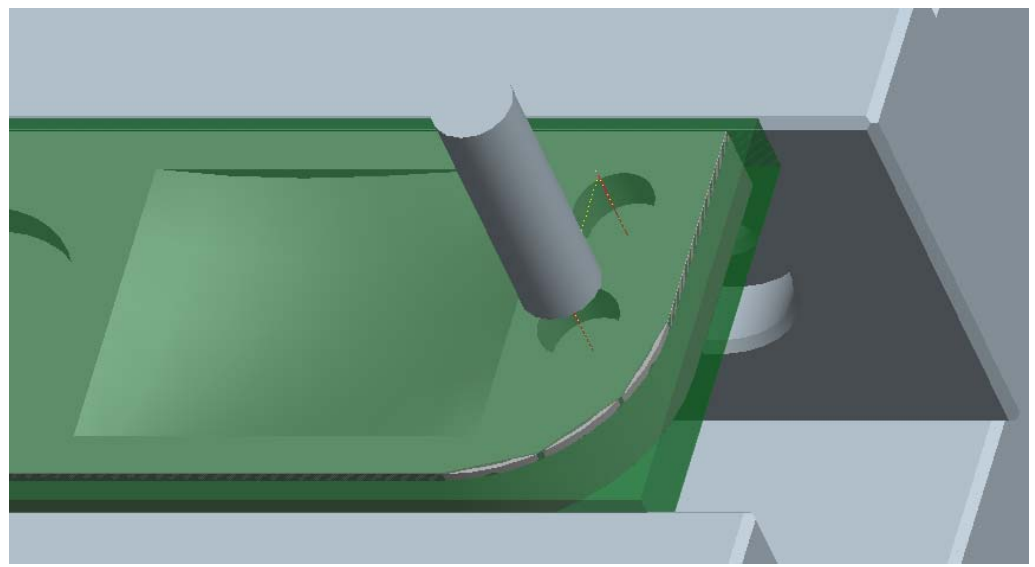

*Εικόνα II.11.8<sup>α</sup>*

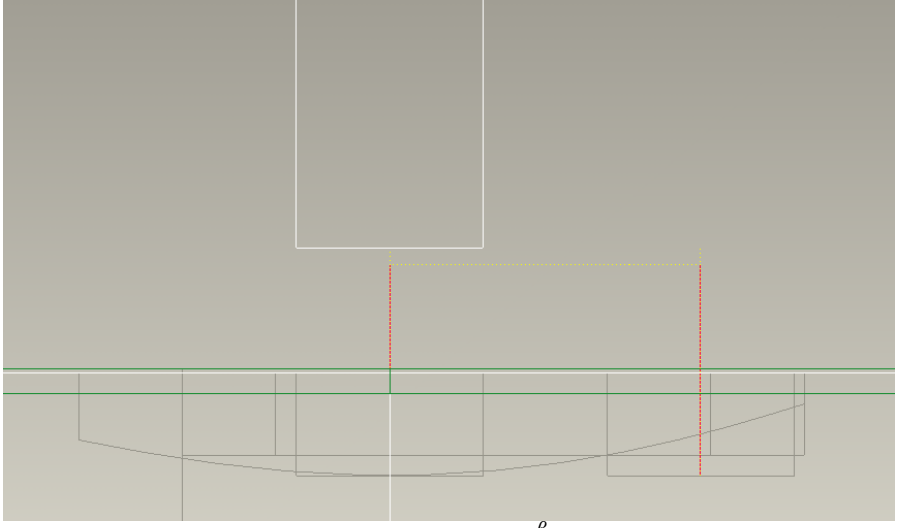

*Εικόνα II.11.8<sup>β</sup>*

Στη συνέχεια για να βεβαιωθούμε ότι η ακολουθία δημιουργήθηκε σωστά θα εκτελέσουμε μια γραφική προσομοίωση της κοπής με το πρόγραμμα Vericut. Επιλέγουμε λοιπόν Play path και Nc Check. Επιλέγοντας **Γ**γίνεται η προσομοίωση της κοπής και παίρνουμε την εξής εικόνα για την κατεργασία.

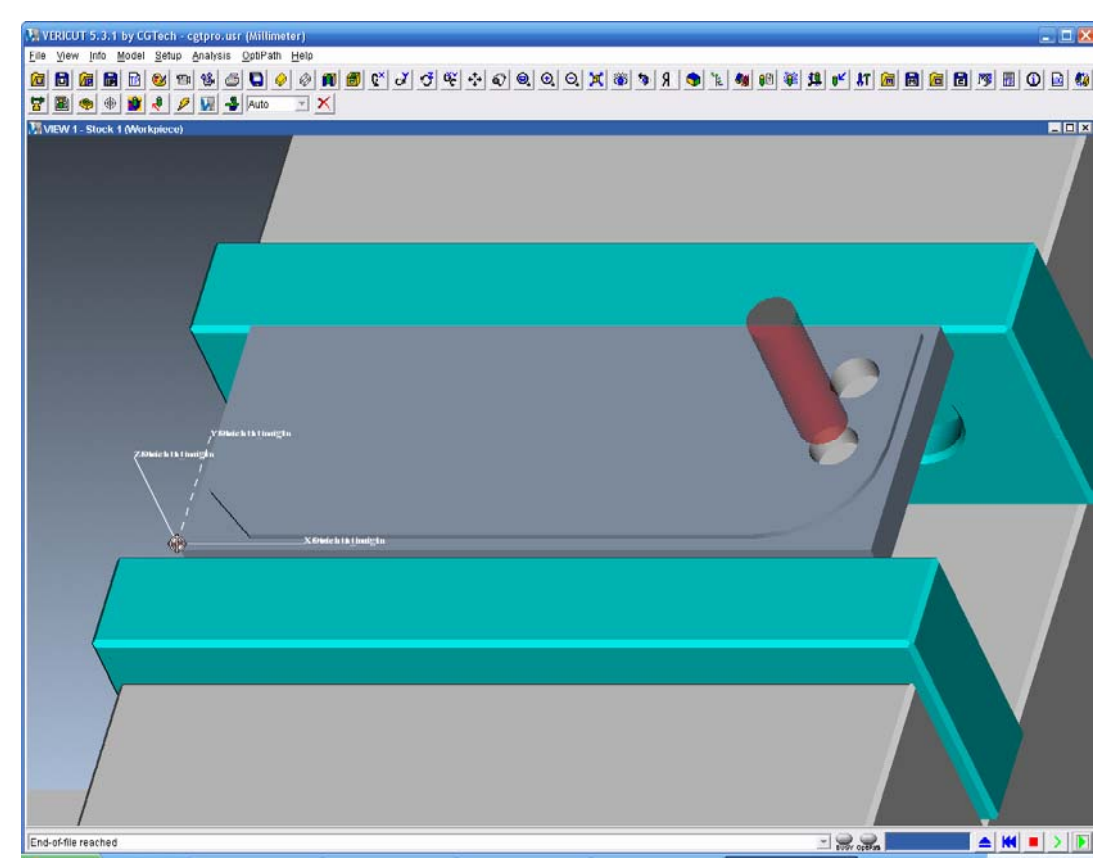

*Εικόνα II.11.9* 

Η εικόνα που εμφανίζεται μας ικανοποιεί και έτσι επιλέγουμε Done seq, για να ολοκληρώσουμε την δημιουργία της κατεργασίας. Τέλος επιλέγουμε Machining-> Matrl Remove->Holes->Automatic->Done-> Autoadd->OK

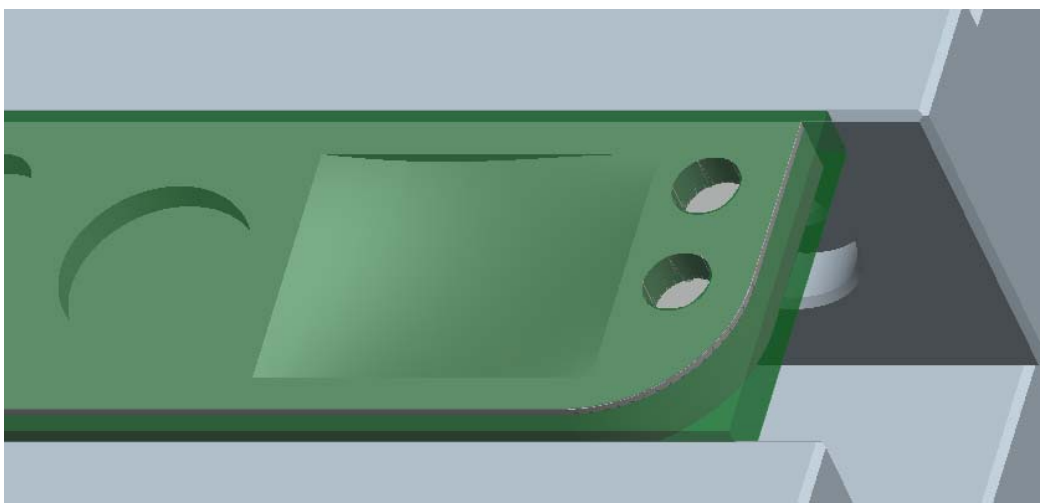

*Εικόνα II.11.10*
## *12. Ακολουθία κατεργασίας όγκου (Volume)*

Η ακολουθία κατεργασίας όγκου είναι από τις πιο σημαντικές ακολουθίες μιας και με αυτήν κατεργάζεται ένα μεγάλο μέρος των αντικειμένων. Με την βοήθεια αυτής της ακολουθίας μπορούμε να δημιουργήσουμε ακολουθίες εκχονδρισης που να αφαιρούν ένα μεγάλο μέρος του προς κατεργασία όγκου με μεγάλη σχετικά ευκολία. Η αφαίρεση του όγκου γίνεται σε επίπεδα παράλληλα με την επιφάνεια επιστροφής.

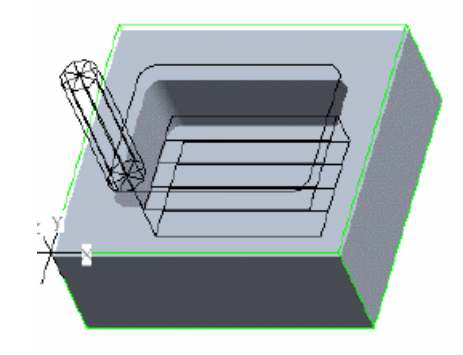

*Εικόνα II.12.1* 

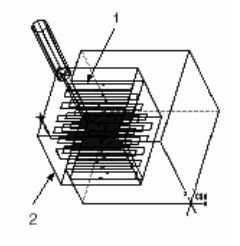

*Εικόνα II.12.2* 

Κατά την διάρκεια της κατεργασίας ενός όγκου του αντικειμένου οι παράμετροι που παίζουν σημαντικό ρόλο είναι οι:

- Η επιλογή είδους κατεργασίας (Rough option)
- Η γωνιά κοπής (Cut angle)
- Η τακτική κατεργασίας (Scan type)
- Η επικάλυψη του κοπτικού (Step over, number of passes, tool overlap)
- Η ρύθμιση της επικάλυψης (step over adjust)
- Το βάθος κοπής (step depth)
- Wall scallop hgt
- Το ελάχιστο βάθος κοπής (Min step depth)
- Το πάχος του ακατέργαστου υπολοίπου εκχονδρισης (Rough stock allow)
- Το πάχος του ακατέργαστου υπολοίπου προφίλ (Prof stock allow)
- Το πάχος του ακατέργαστου υπολοίπου (Bottom stock allow)

Τα επικάλυψη του κοπτικού, ρύθμιση της επικάλυψης, βάθος κοπής, πάχος του ακατέργαστου υπολοίπου και γωνιά κοπής έχουν παρουσιαστεί και κατά την δημιουργία της ακολουθίας κατεργασίας προσώπου.

# *Η επιλογή είδους κατεργασίας (Rough option)*

Αυτή η παράμετρος καθορίζει το τι κατεργασίες θα γίνουν σε κάθε πέρασμα και με τι σειρά. Έτσι έχουμε τις εξής 7 τιμές που μπορεί να πάρει.

- o Rough only: με αυτή την επιλογή το κοπτικό κάνει εκχόνδριση του όγκου και δεν αποπερατώνει τις επιφάνειες που σχηματίζουν τον όγκο.
- o Rough & Prof: με αυτή την επιλογή το κοπτικό κάνει εκχόνδριση του όγκου και στην συνεχεία αποπερατώνει τις επιφάνειες που σχηματίζουν τον όγκο (Εικόνα II.12.3).
- o Prof & Rough: με αυτή την επιλογή το κοπτικό κάνει αποπεράτωση των επιφανειών που σχηματίζουν τον όγκο και στη συνεχεία εκτελεί εκχόνδριση του όγκου.
- o Profile only: με αυτή την επιλογή το κοπτικό κάνει μόνο αποπεράτωση των επιφανειών που σχηματίζουν τον όγκο (Εικόνα II.12.4).
- o Rough &Clean up
- o Pocketing: με αυτή την επιλογή εκτελείται αποπεράτωση των επιφανειών που σχηματίζουν τον όγκο και στη συνεχεία αποπεράτωση των επιφανειών που είναι παράλληλες στο επίπεδο επιστροφής.
- o Faces only: με αυτή την επιλογή εκτελείται αποπεράτωση των επιφανειών που είναι παράλληλες στο επίπεδο επιστροφής.

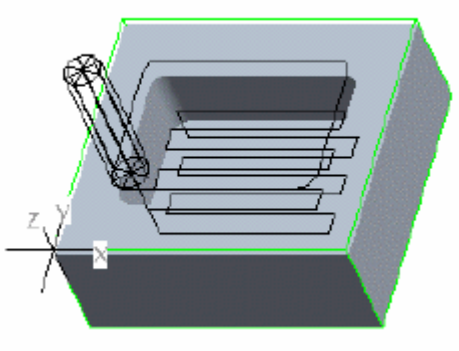

*Εικόνα II.12.3* 

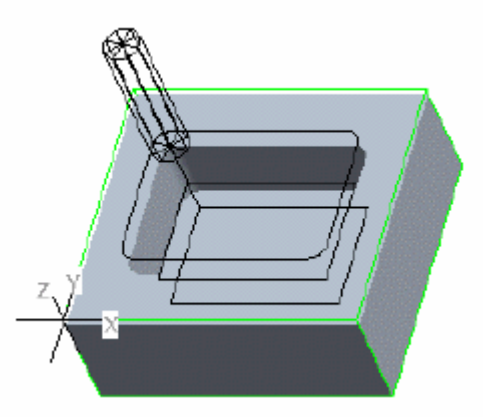

*Εικόνα II.12.4* 

## *Η τακτική κατεργασίας (Scan type)*

Η παράμετρος αυτή ελέγχει τον τρόπο με τον οποίο κινείται το κοπτικό πάνω στην ακατέργαστη επιφάνεια. Παίρνει τις εξής 10 τιμές:

- o Type 1: στην οποία το κοπτικό κατεργάζεται συνεχώς τον όγκο αποκρινόμενο όταν βρίσκει νησίδες που δεν πρέπει να κατεργαστούν (*Εικόνα II.12.5*).
- o Type 2: στην οποία το κοπτικό κατεργάζεται συνεχώς τον όγκο κινούμενο γύρω από νησίδες που δεν πρέπει να κατεργαστούν (*Εικόνα II.12.6*).
- o Type 3: στην οποία το κοπτικό κατεργάζεται τον όγκο σε ζώνες που καθορίζονται από τις νησίδες που δεν πρέπει να κατεργαστούν (*Εικόνα II.12.7*).
- o Type spiral: στην οποία το κοπτικό ακολουθεί σπειροειδή τροχιά (*Εικόνα II.12.8*).
- o Type one dir: στην οποία το κοπτικό κατεργάζεται μόνο στην κίνηση κατά τη μια φορά και απομακρύνεται μεταξύ των διαδοχικών περασμάτων (*Εικόνα II.12.9*).
- o Type 1 connect: στην οποία το κοπτικό κατεργάζεται μόνο στην κίνηση κατά τη μια φορά και εάν στην αρχή του κάθε περάσματος συναντήσει κομμάτι που δεν πρέπει να κατεργαστεί ακολουθεί τον τοίχο (*Εικόνα II.12.10*).
- o Constant load: στην οποία το κοπτικό εκτελεί μια κατεργασία υψηλής ταχύτητας (high speed machining) για αποπεράτωση ή εκχονδριση.
- o Spiral maintain cut type: στην οποία το κοπτικό εκτελεί μια κατεργασία υψηλής ταχύτητας (high speed machining) ενώ ακολουθεί σπειροειδή τροχιά με τοξοειδή σύνδεση μεταξύ απών περασμάτων.
- o Spiral maintain cut direction: στην οποία το κοπτικό εκτελεί μια κατεργασία υψηλής ταχύτητας (high speed machining) ενώ ακολουθεί σπειροειδή τροχιά με S σύνδεση μεταξύ των περασμάτων.
- o Follow hardwalls: στην οποία το κοπτικό εκτελεί μια κατεργασία υψηλής ταχύτητας (high speed machining) ενώ ακολουθεί τα όρια του όγκου.

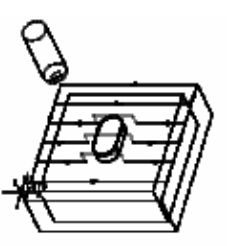

*Εικόνα II.12.5* 

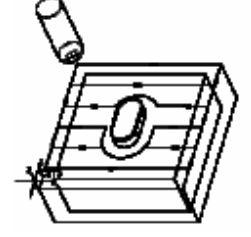

*Εικόνα II.12.6* 

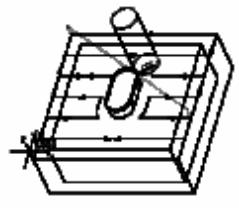

*Εικόνα II.12.7* 

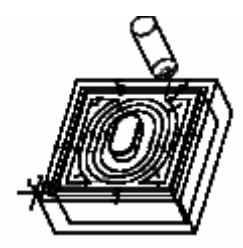

*Εικόνα II.12.8* 

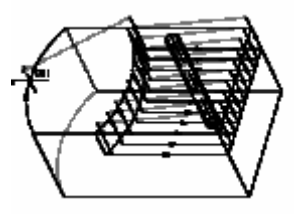

*Εικόνα II.12.9* 

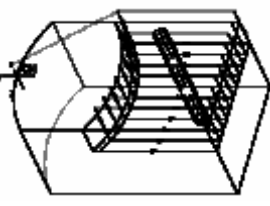

 *Εικόνα II.12.10* 

## *Wall scallop hgt*

Η παράμετρος αυτή παρέχει ένα εναλλακτικό τρόπο ελέγχου του βάθους κοπής. Η παράμετρος αυτή εάν είναι ίση με μηδέν τότε ως βάθος κοπής τίθεται το Step depth εάν είναι μεγαλύτερο του μηδενός τότε επιλέγεται το μικρότερο από τα δυο.

## *Το ελάχιστο βάθος κοπής (Min step depth)*

Η παράμετρος αυτή βάζει ένα κάτω όριο στο βάθος κοπής.

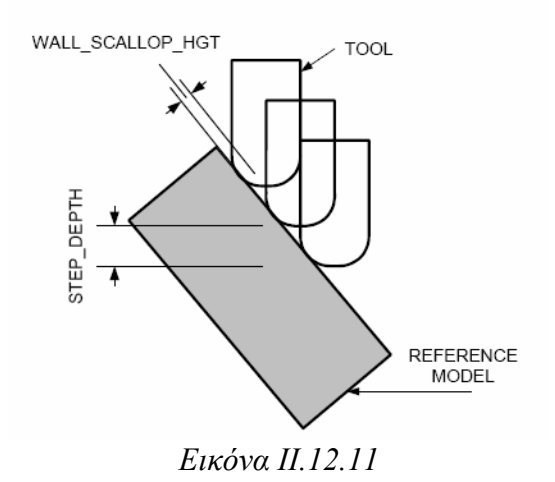

*Το πάχος του ακατέργαστου υπολοίπου εκχόνδρισης (Rough stock allow)* Αυτή η παράμετρος ελέγχει το πάχος του ακατέργαστου υλικού για τα περάσματα εκχονδρισης

*Το πάχος του ακατέργαστου υπολοίπου προφίλ (Prof stock allow)*

Αυτή η παράμετρος ελέγχει το πάχος του ακατέργαστου υλικού για τα περάσματα αποπεράτωσης

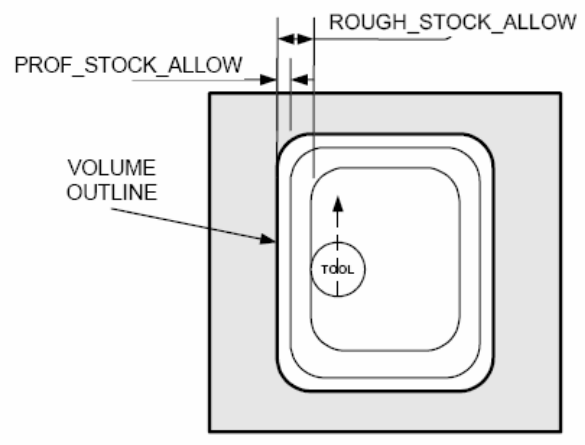

*Εικόνα II.12.12* 

## *Δημιουργία της ακολουθίας κατεργασίας όγκου*

Όπως έχουμε αναφέρει και προηγούμενα η ακολουθία κατεργασίας όγκου είναι μια από τις κυρίες ακολουθίες μιας κατεργασίας. Στο αντικείμενο μας θα δημιουργήσουμε τρεις ακολουθίες κατεργασίας όγκου οι δυο θα αφορούν την εκχονδριση και αποπεράτωση της κυκλικής εσοχής του αντικειμένου και η μια την εκχονδριση της επιφανείας. Όπως έχουμε δει για να δημιουργήσουμε μια νέα ακολουθία επιλέγουμε Machining->NC Sequence->New Sequence -> Volume - >Done.

Στο μενού που μας εμφανίζεται (*Εικόνα II.12.13*) παρατηρούμε ότι έχουν εμφανιστεί νέες επιλογές οι Volume, window, Close loops, excld surfs, top surfaces, appr walls. Από τις επιλογές volume και window μια μόνο μπορεί να επιλεγεί και μας ορίζει τον όγκο που θα κατεργαστούμε, η επιλογή close loops δίνει πληροφορίες για τυχόν κλειστές επιφάνειες, η επιλογή excld surfs δίνει πληροφορίες για τις επιφάνειες που πρέπει να αποκλειστούν από την αποπεράτωση, η επιλογή top surfaces μας δίνει πληροφορίες για την πάνω επιφάνεια του όγκου ενώ τέλος με το appr walls δίνουμε πληροφορίες για το από ποιες επιφάνειες μπορεί το κοπτικό να προσεγγίσει τον όγκο.

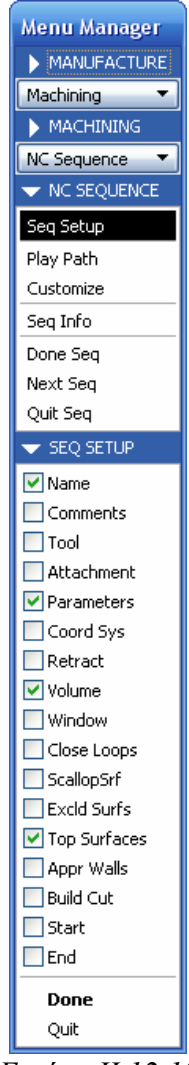

*Εικόνα II.12.13* 

Από όλες αυτές φροντίζουμε να είναι επιλεγμένα τα: Name, parameters, volume, top surface. Αφού γίνει αυτό επιλέγουμε το Done. Στο πεδίο όνομα εισάγουμε Circular Vol Rough και στην συνεχεία εισάγουμε τις παραμέτρους με βάση τον παρακάτω πίνακα.

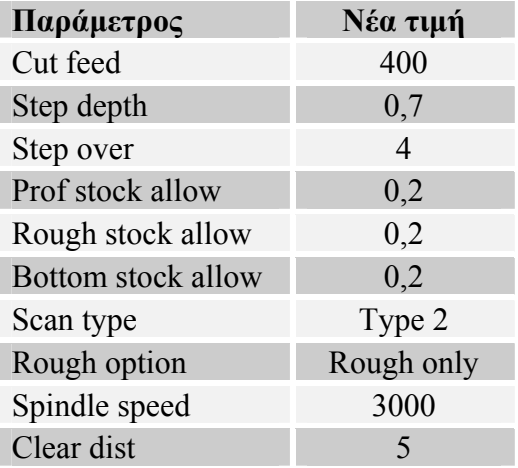

Για να περιγράψουμε πλήρως την κατεργασία πρέπει να εισάγουμε και τον όγκο που θα κατεργαστούμε, επιλέγουμε λοιπόν create vol. Τότε μας ζητείται να δώσουμε όνομα στον όγκο που θα δημιουργήσουμε και δίνουμε Circ\_Vol. Στην συνέχεια έχουμε δυο επιλογές είτε να σχεδιάσουμε τον όγκο είτε να επιλέξουμε τον όγκο μέσω των επιφανειών επιλέγουμε λοιπόν gather->select->done.

Παρατηρούμε ότι υπάρχουν τέσσερις τρόποι να επιλέξουμε τον όγκο που θα κατεργαστούμε είτε επιλέγοντας την τελική επιφάνεια και στην συνεχεία τις επιφάνειες που περιορίζουν τον όγκο (surf &bnd), είτε επιλέγοντας όλες τις επιφάνειες (Surfaces), είτε επιλέγοντας κάποιο έτοιμο feature είτε τέλος επιλέγοντας την επιφάνεια προς κατεργασία (mill surf). Εμείς επιλέγουμε το surf &bnd και επιλέγουμε done.

Επιλέγουμε στην συνεχεία τις επιφάνειες της κυκλικής εσοχής με την σειρά που φαίνεται στην παρακάτω εικόνα

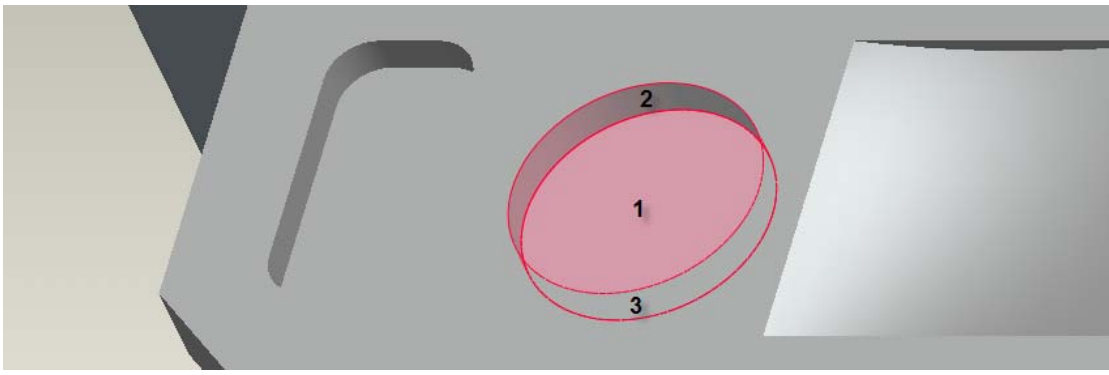

*Εικόνα II.12.14* 

Στην συνεχεία επιλέγουμε Done refs->done->done παρατηρούμε ότι ο όγκος που θέλαμε έχει δημιουργηθεί και έτσι επιλέγουμε done στη συνέχεια επιλέγουμε την άνω πλευρά του όγκου ως top surface και μετά done. Σε αυτό το σημείο έχουμε ολοκληρώσει την ρύθμιση της ακολουθίας.

Στο μενού που μας εμφανίζεται λοιπόν επιλέγουμε Play path και screen play. Επιλέγοντας το **φωτερία του κα** για να δούμε την πορεία του κοπτικού έχουμε την παρακάτω εικόνα (*Εικόνα II.12.15*) όπου η πορεία του κοπτικού φαίνεται σαν κόκκινη γραμμή.

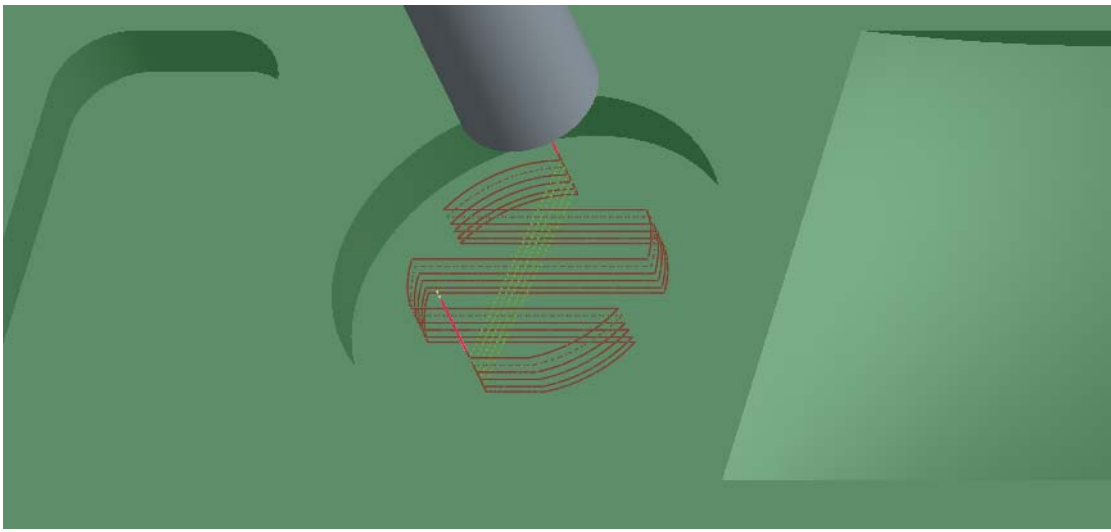

*Εικόνα II.12.15<sup>α</sup>*

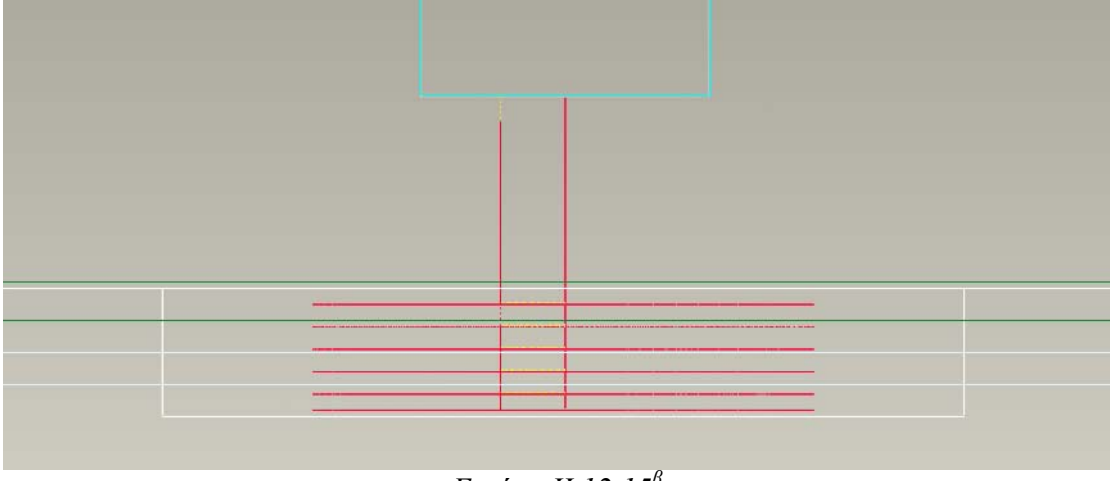

*Εικόνα II.12.15<sup>β</sup>*

Στην συνεχεία για να βεβαιωθούμε ότι η ακολουθία δημιουργήθηκε σωστά θα εκτελέσουμε μια γραφική προσομοίωση της κοπής με το πρόγραμμα Vericut. Επιλέγουμε λοιπόν Play path και No Check. Επιλέγοντας γίνεται η προσομοίωση της κοπής και παίρνουμε την εξής εικόνα για την κατεργασία.

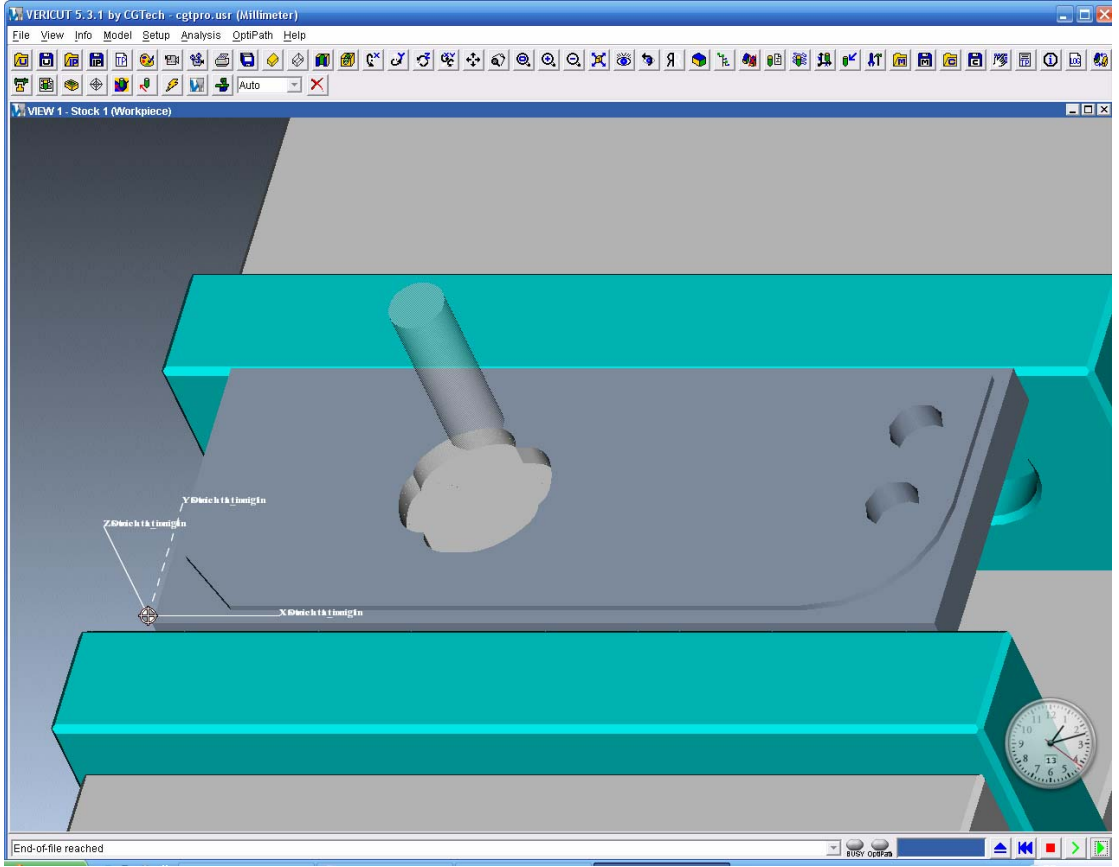

*Εικόνα II.12.16* 

Παρατηρούμε ότι έχουμε υλικό που έχει απομείνει στο προφίλ της κυκλικής εσοχής του αντικειμένου όμως αυτό είναι κάτι που εμείς το επιλέξαμε κάνοντας μονο εκχονδριση και όχι αποπεράτωση των επιφανειών που θα γίνει σε επόμενο στάδιο. Η εικόνα που εμφανίζεται λοιπόν μας ικανοποιεί και έτσι επιλέγουμε Done seq για να ολοκληρώσουμε την δημιουργία της κατεργασίας.

Στην συνεχεία κατασκευάζουμε, όπως κάναμε και παραπάνω, μια ακολουθία κατεργασίας της κυκλικής εσοχής του αντικειμένου για την αποπεράτωση της επιφανείας του. Εισάγουμε ως όνομα Circular\_Vol\_Finish, στο πλαίσιο επιλογών των παραμέτρων επιλέγουμε Use prev και επιπλέον αλλάζουμε τις εξής παραμέτρους.

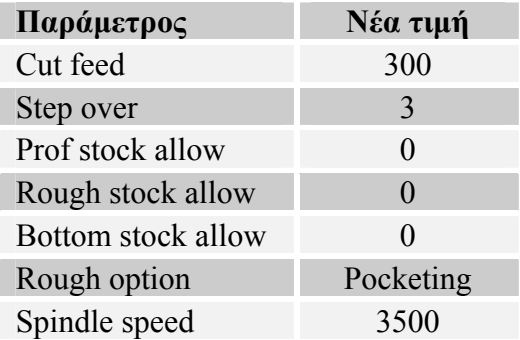

Αντί όμως να δημιουργήσουμε τον όγκο εξ αρχής επιλέγουμε Select vol και στην συνεχεία τον όγκο που έχουμε δημιουργήσει στην προηγουμένη κατεργασία. Η πορεία του κοπτικού φαίνεται παρακάτω:

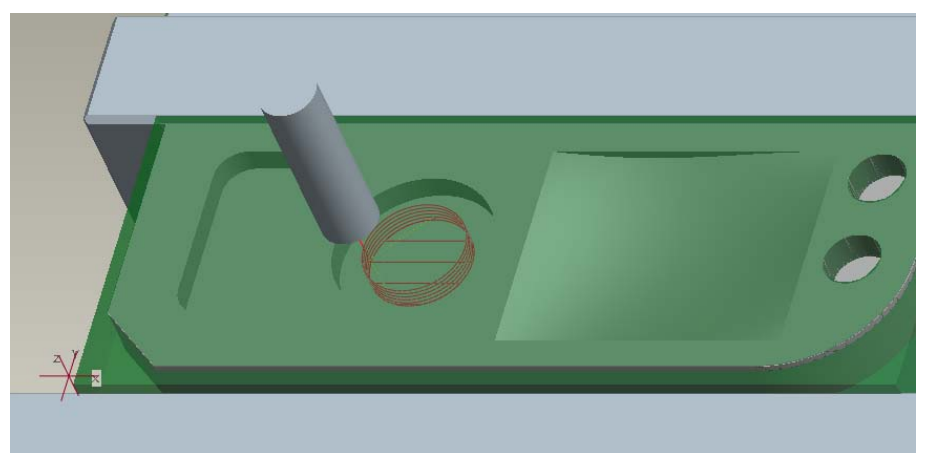

*Εικόνα II.12.17<sup>α</sup>* 

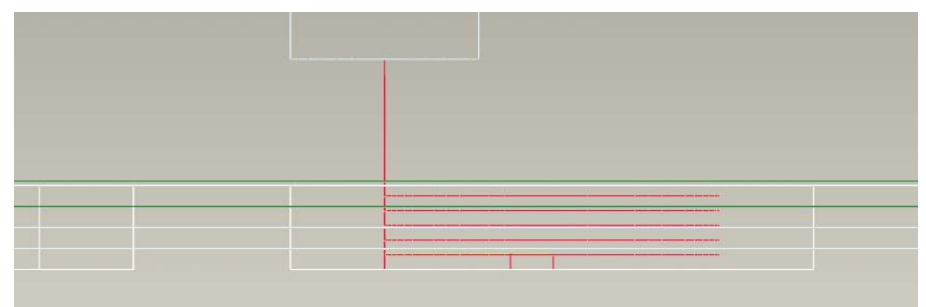

*Εικόνα II.12.17<sup>β</sup>* 

Στην συνεχεία για να βεβαιωθούμε ότι η ακολουθία δημιουργήθηκε σωστά θα εκτελέσουμε μια γραφική προσομοίωση της κοπής με το πρόγραμμα Vericut. Επιλέγουμε λοιπόν Play path και Nc Check. Επιλέγοντας **γ**ίνεται η προσομοίωση της κοπής και παίρνουμε την εξής εικόνα για την κατεργασία.

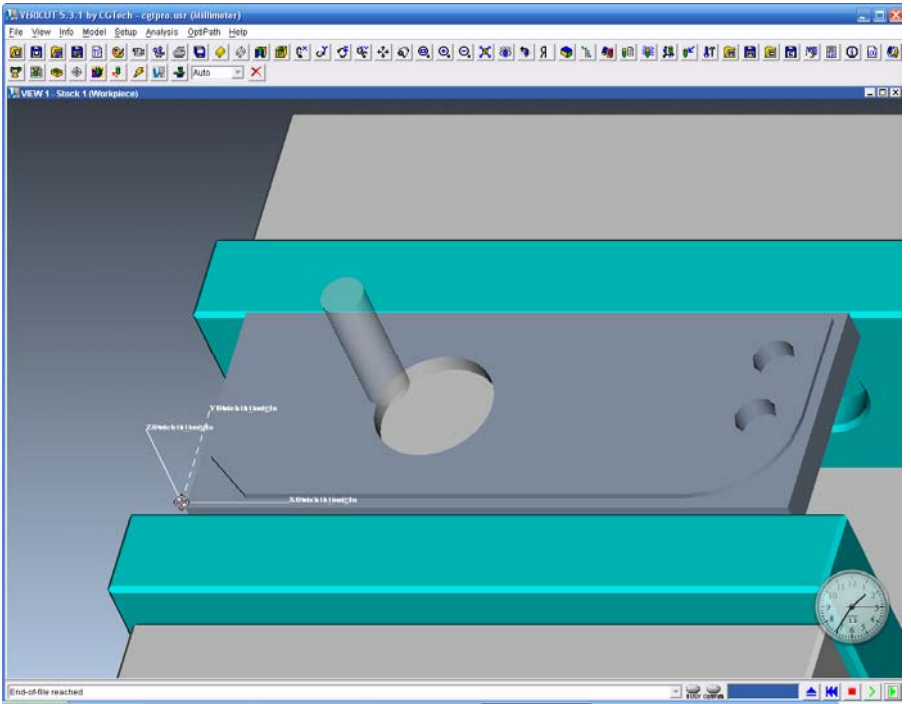

*Εικόνα II.12.18* 

Η εικόνα που εμφανίζεται μας ικανοποιεί και έτσι επιλέγουμε Done seq για να ολοκληρώσουμε την δημιουργία της κατεργασίας. Τέλος επιλέγουμε Machining-> Matrl Remove-> Circular Vol Finish ->Automatic->Done-> Autoadd->OK

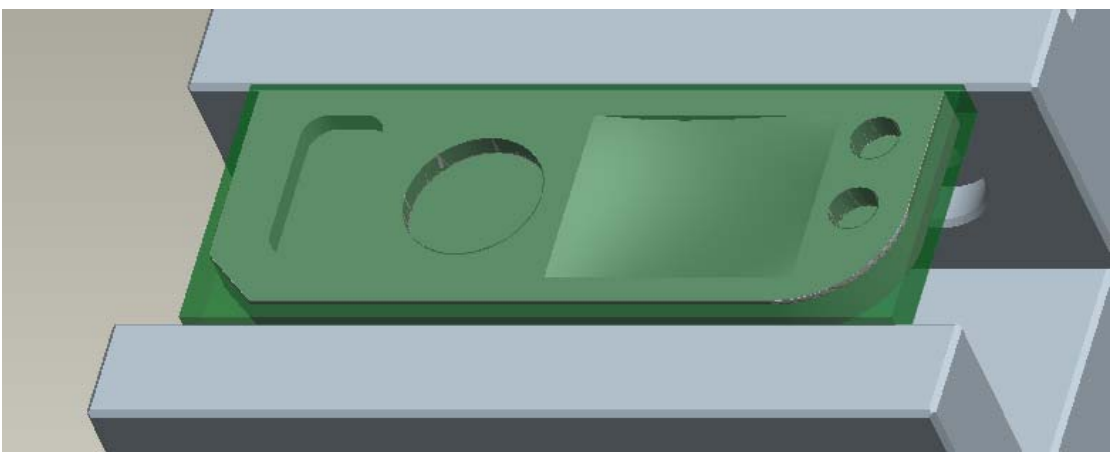

*Εικόνα II.12.19* 

Τέλος θα κατασκευάσουμε την ακολουθία κατεργασίας εκχονδρισης της επιφανείας του αντικειμένου. Από τις παραμέτρους που μπορούμε να εισάγουμε φροντίζουμε να είναι επιλεγμένα τα: Name, parameters, window. Αφού γίνει αυτό επιλέγουμε το Done. Στο πεδίο όνομα εισάγουμε Surface\_Rough και στη συνέχεια εισάγουμε τις παραμέτρους με βάση τον παρακάτω πίνακα.

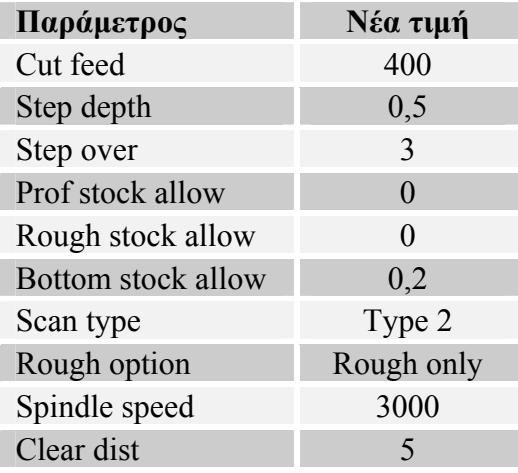

Αφού εισάγουμε τις παραμέτρους επιλέγουμε Create wind για να δημιουργήσουμε το παράθυρο μέσα στο οποίο θα γίνει η κατεργασία εισάγουμε το όνομα του παραθύρου Surface\_Rough\_Wind. Επιλέγουμε select, για να επιλέξουμε τις ακμές που σχηματίζουν το παράθυρο, και στη συνεχεία επιλέγουμε τις παρακάτω ακμές.

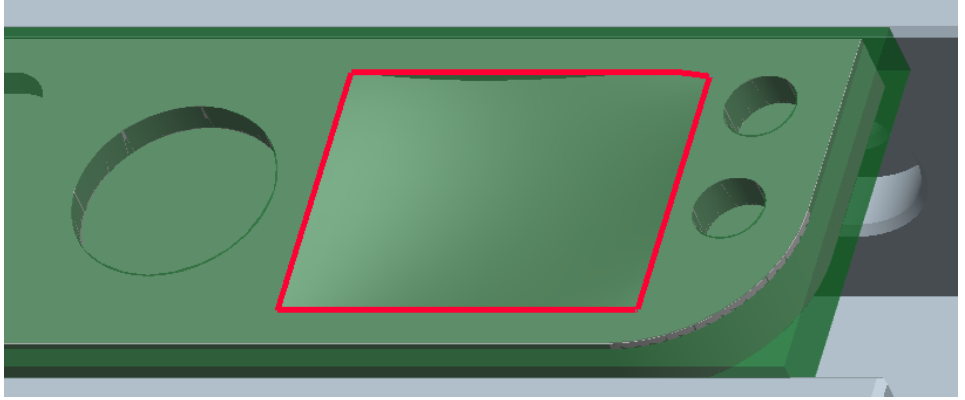

*Εικόνα II.12.20* 

Στην συνεχεία επιλέγουμε ΟΚ->Done->OK. Σε αυτό το σημείο έχουμε ολοκληρώσει την ρύθμιση της ακολουθίας.

Στο μενού που μας εμφανίζεται λοιπόν επιλέγουμε Play path και screen play. Επιλέγοντας το για να δούμε την πορεία του κοπτικού έχουμε την παρακάτω εικόνα (*Εικόνα II.12.21*) όπου η πορεία του κοπτικού φαίνεται σαν κόκκινη γραμμή.

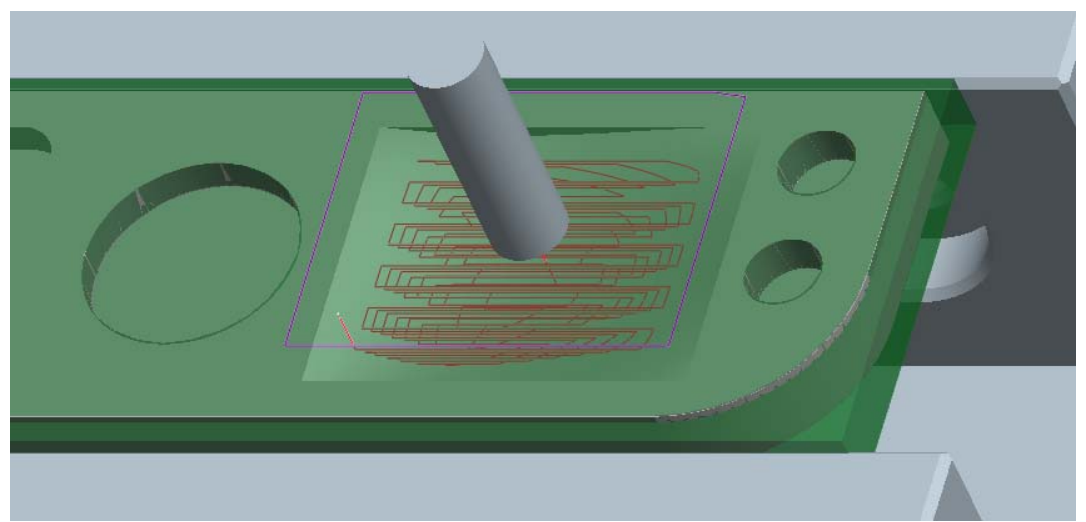

*Εικόνα II.12.21<sup>α</sup>*

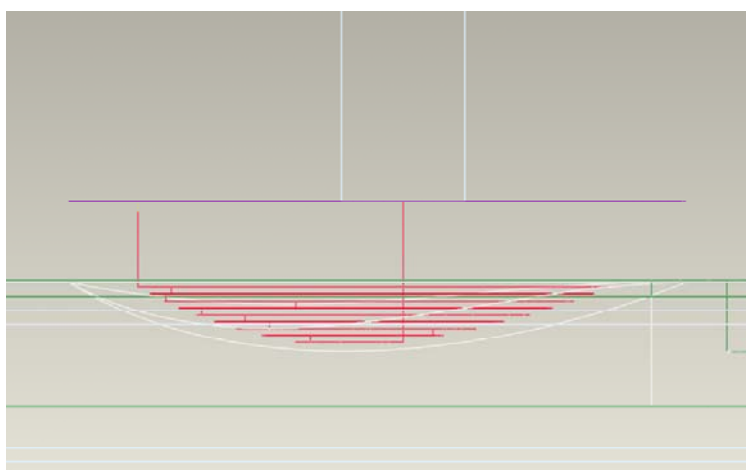

*Εικόνα II.12.21<sup>β</sup>*

Στην συνέχεια για να βεβαιωθούμε ότι η ακολουθία δημιουργήθηκε σωστά θα εκτελέσουμε μια γραφική προσομοίωση της κοπής με το πρόγραμμα Vericut. Επιλέγουμε λοιπόν Play path και Nc Check. Επιλέγοντας **Γ**γίνεται η προσομοίωση της κοπής και παίρνουμε την εξής εικόνα για την κατεργασία.

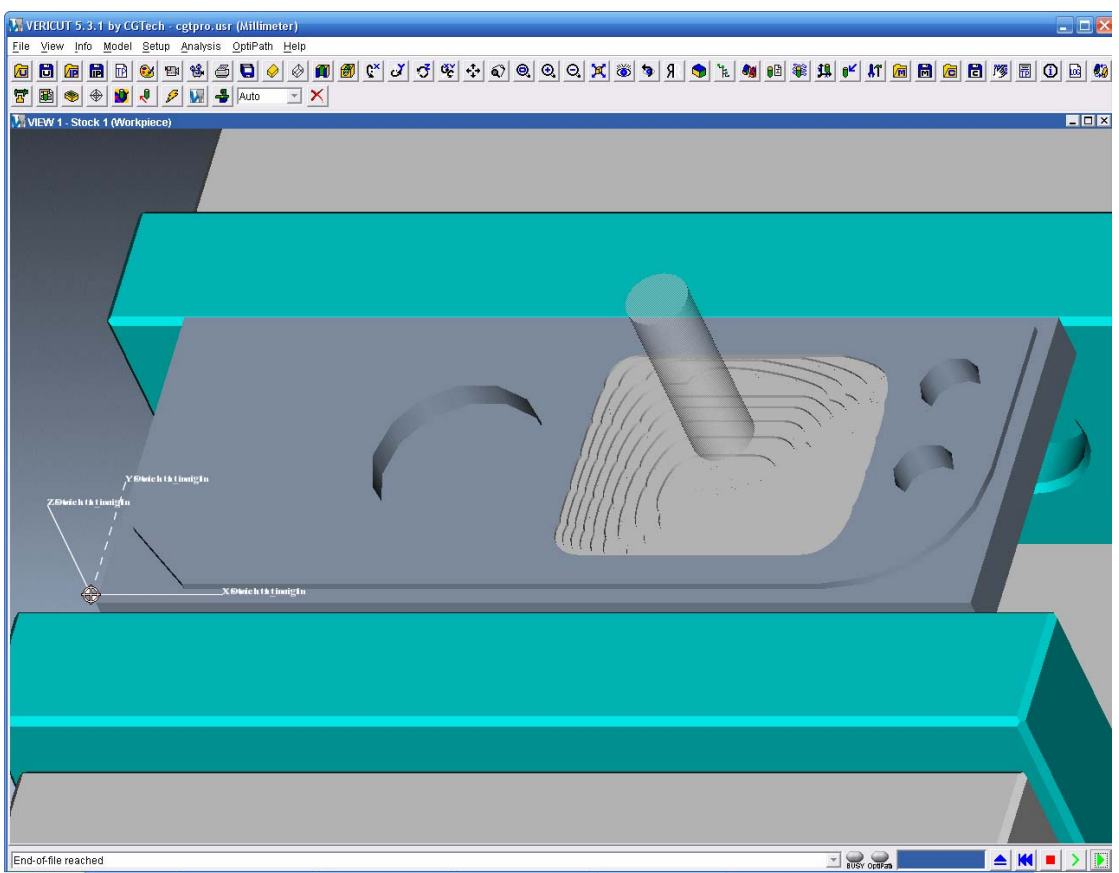

*Εικόνα II.12.22* 

Η εικόνα που εμφανίζεται μας ικανοποιεί και έτσι επιλέγουμε Done seq για να ολοκληρώσουμε την δημιουργία της κατεργασίας.

## *13. Ακολουθία κατεργασίας επιφανείας (Surface)*

Η ακολουθία κατεργασίας επιφανείας μας επιτρέπει να κατεργαζόμαστε επιφάνειες που έχουμε δημιουργήσει. Με την βοήθεια αυτής της ακολουθίας μπορούμε να δημιουργήσουμε ακολουθίες είτε για εκχονδριση είτε για αποπεράτωση. Η κατεργασίες αυτές μπορεί να είναι 2.5, 3, ή και παραπάνω αξόνων ανάλογα με τον τύπο της μηχανής.

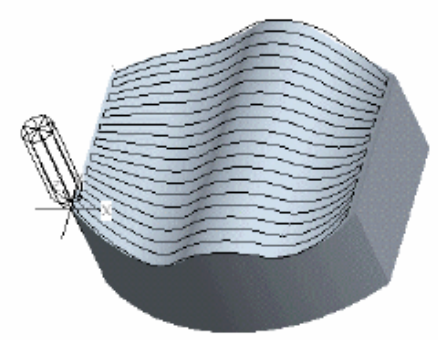

*Εικόνα II.13.1* 

Κατά την διάρκεια της κατεργασίας μιας επιφανείας του αντικειμένου οι παράμετροι που παίζουν σημαντικό ρολό είναι οι:

- $\bullet$  H γωνιά κοπής (Cut angle)
- H τακτική κατεργασίας (Scan type)
- Η επικάλυψη του κοπτικού (Step over, number of passes, tool overlap)
- Scallop hgt
- Το πάχος του ακατέργαστου υπολοίπου προφίλ (Prof stock allow)
- Το βάθος κοπής για εκχόνδριση (Rough step depth)

Όλες οι παράμετροι έχουν παρουσιαστεί αναλυτικά σε προηγουμένη ενότητα εκτός από το βάθος κοπής για εκχονδριση.

# *Το βάθος κοπής για εκχονδριση (Rough step depth)*

Αυτή η παράμετρος καθορίζει το βάθος κοπής εάν θέλουμε να κάνουμε εκχόνδριση της επιφανείας.

# *Δημιουργία της ακολουθίας κατεργασίας επιφανείας*

Στο αντικείμενο μας θα δημιουργήσουμε δυο ακολουθίες κατεργασίας επιφάνειας που αφορούν την περεταίρω εκχόνδριση και αποπεράτωση της επιφανείας. Όπως έχουμε δει για να δημιουργήσουμε μια νέα ακολουθία επιλέγουμε Machining->NC Sequence->New Sequence -> Surface ->Done.

Στο μενού που μας εμφανίζεται φροντίζουμε να είναι επιλεγμένα τα: Name, parameters, surfaces, define cut. Αφού γίνει αυτό επιλέγουμε το Done. Στο πεδίο όνομα εισάγουμε Surface\_rough1 και στη συνέχεια εισάγουμε τις παραμέτρους με βάση τον παρακάτω πίνακα.

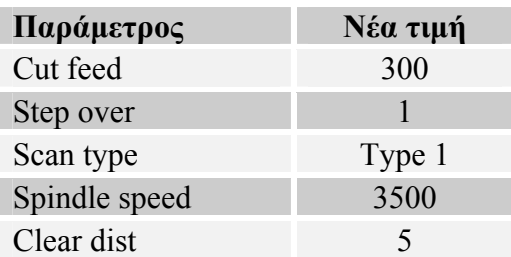

Στην συνεχεία επιλέγουμε την επιφάνεια του αντικειμένου που θα κατεργαστούμε. Επιλέγουμε λοιπόν Model->Done και στη συνέχεια την επιφάνεια που θέλουμε να κατεργαστούμε(*Εικόνα II.13.2*).

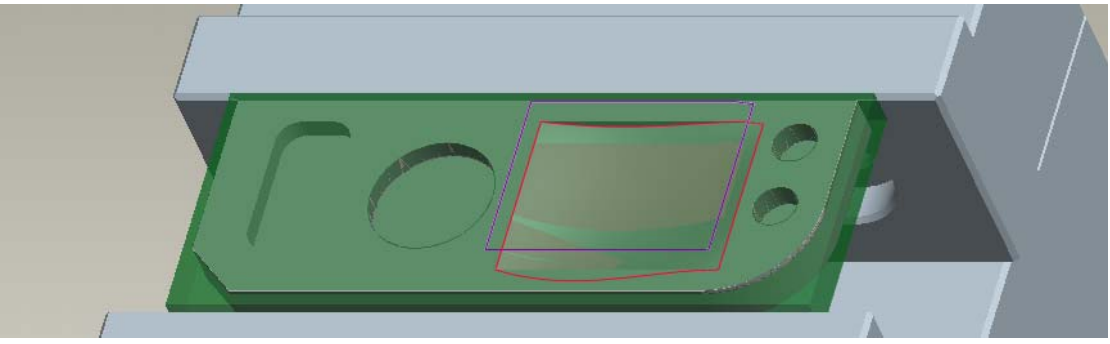

*Εικόνα II.13.2* 

Στην συνεχεία επιλέγουμε Done->Done. Σε αυτό το σημείο μας εμφανίζεται ένα παράθυρο (*Εικόνα II.13.3*) στο οποίο καλούμαστε να επιλέξουμε τον τρόπο με τον οποίο θα γίνει η σάρωση της επιφάνειας.

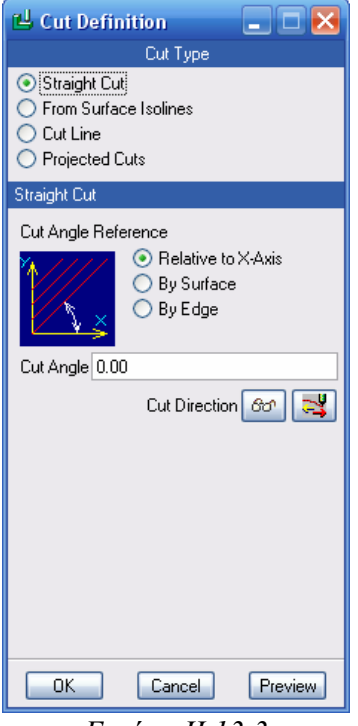

*Εικόνα II.13.3* 

Έχουμε λοιπόν τις παρακάτω επιλογές:

- 1. Το κοπτικό μπορεί να εκτελέσει παράλληλα περάσματα που ακολουθούν κάποια γωνιά σε σχέση με τον άξονα X, κάποια ακμή ή κάποια άλλη επιφάνεια (Straight cut) (*Εικόνα II.13.4*).
- 2. Μπορεί να εκτελέσει κίνηση σύμφωνα με τις ισοπαραμετρικές καμπύλες της επιφανείας (From surface isoline) (*Εικόνα II.13.5*).
- 3. Μπορεί να εκτελέσει κίνηση σύμφωνα με μια σειρά καμπύλων την αρχική, την τελική και μερικές ενδιάμεσες (Cut line) (*Εικόνα II.13.6*).
- 4. Τέλος μπορεί να ακολουθήσει μια προβεβλημένη στην επιφάνεια πορεία (Projected cuts) (*Εικόνα II.13.7*).

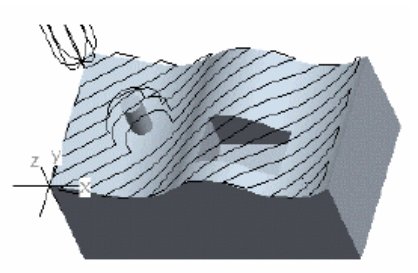

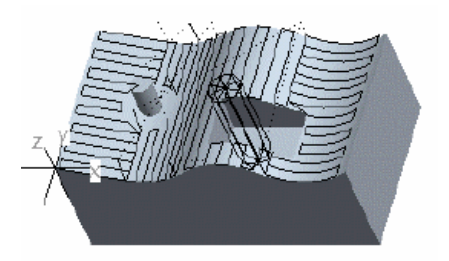

*Εικόνα II.13.4 Εικόνα II.13.5*

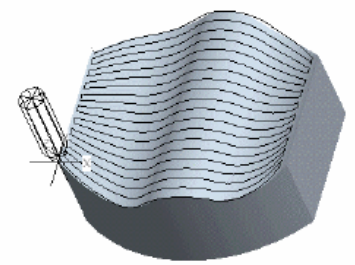

*Εικόνα II.13.6* 

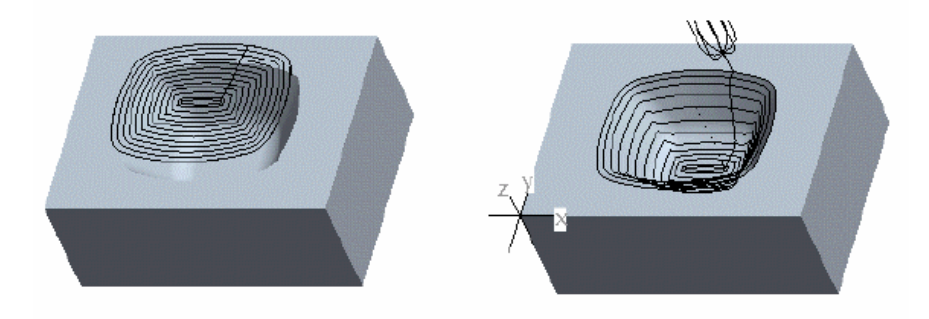

*Εικόνα II.13.7* 

Επιλέγουμε λοιπόν την επιλογή straight cut και στη συνέχεια επιλέγουμε την γωνία σε σχέση με τον Χ άξονα ίση με  $0^{\circ}$  και επιλέγουμε ΟΚ. Σε αυτό το σημείο έχουμε ολοκληρώσει την ρύθμιση της ακολουθίας.

Στο μενού που μας εμφανίζεται λοιπόν επιλέγουμε Play path και screen play. Επιλέγοντας το **για** να δούμε την πορεία του κοπτικού έχουμε την παρακάτω εικόνα (*Εικόνα II.13.8*) όπου η πορεία του κοπτικού φαίνεται σαν κόκκινη γραμμή.

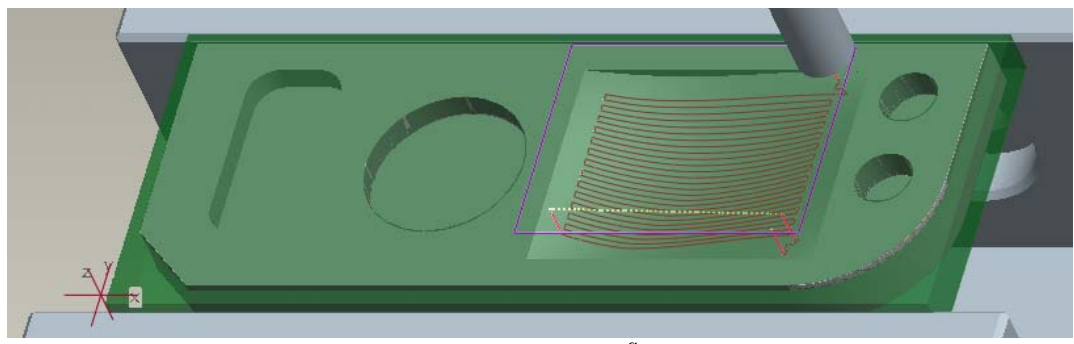

*Εικόνα II.13.8<sup>α</sup>*

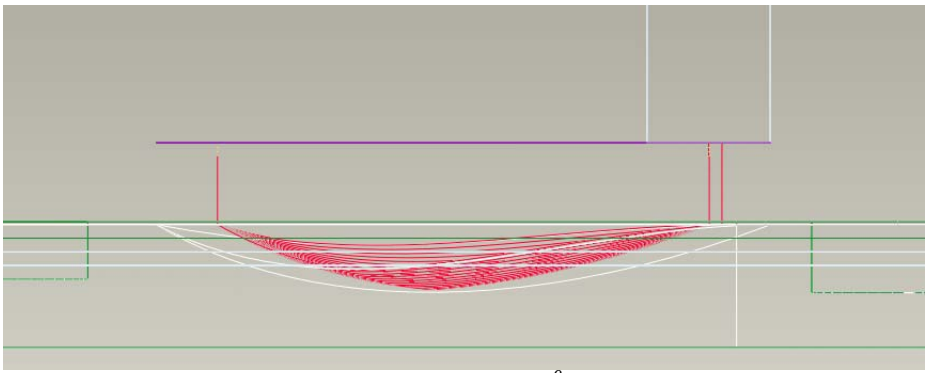

*Εικόνα II.13.8<sup>β</sup>*

Στην συνεχεία για να βεβαιωθούμε ότι η ακολουθία δημιουργήθηκε σωστά θα εκτελέσουμε μια γραφική προσομοίωση της κοπής με το πρόγραμμα Vericut. Επιλέγουμε λοιπόν Play path και No Check. Επιλέγοντας **Σε** γίνεται η προσομοίωση της κοπής και παίρνουμε την εξής εικόνα για την κατεργασία.

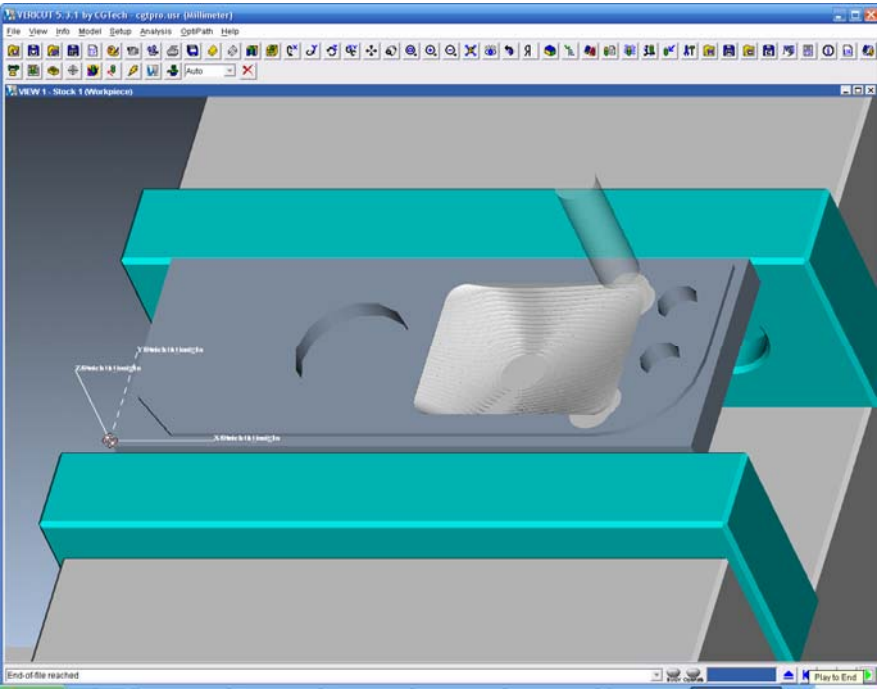

*Εικόνα II.13.9<sup>α</sup>* 

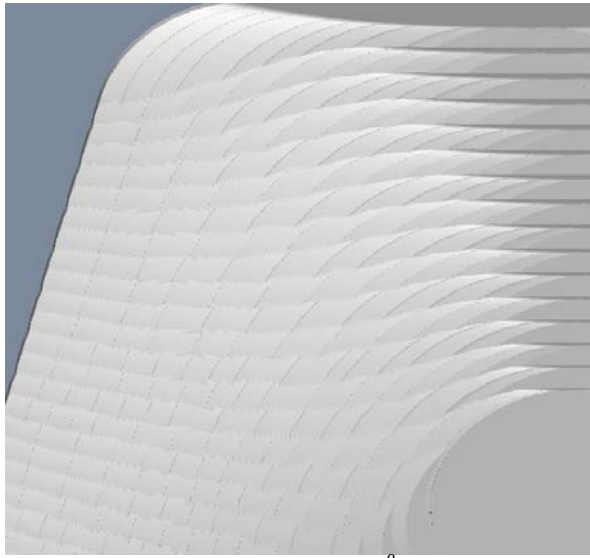

*Εικόνα II.13.9<sup>β</sup>*

Παρατηρούμε ότι στο κάτω μέρος της επιφανείας έχει μείνει ένα κομμάτι ακατέργαστου κομματιού που θα έπρεπε κανονικά να έχει κατεργαστεί. Αυτό οφείλεται στο γεγονός ότι το κοπτικό έχει τέτοια διάμετρο που δεν μπορεί να εισέλθει σε εκείνη την περιοχή. Επίσης η τελική τραχύτητα της επιφανείας δεν είναι και τόσο καλή όμως μας ικανοποιεί μιας και έχουμε εκτελέσει στάδιο εκχονδρισης και χρησιμοποιούμε μια τριαξονικη μηχανή με κονδύλι χωρίς ακτίνα καμπυλότητας στην ακμή του (Flat end mill). Η εικόνα που εμφανίζεται λοιπόν μας ικανοποιεί και έτσι επιλέγουμε Done seq για να ολοκληρώσουμε την δημιουργία της κατεργασίας.

Στη συνέχεια κατασκευάζουμε όπως κάναμε και παραπάνω μια ακολουθία κατεργασίας της επιφανείας του αντικειμένου για την αποπεράτωση της επιφανείας του. Εισάγουμε ως όνομα Surface\_Finish, στο πλαίσιο επιλογών των παραμέτρων, επιλέγουμε Use prev και επιπλέον αλλάζουμε την παράμετρο step over και από 1 την κάνουμε 0,2.

Στη συνέχεια επιλέγουμε Done->Done. Στο παράθυρο στο οποίο καλούμαστε να επιλέξουμε τον τρόπο με τον οποίο θα γίνει η σάρωση της επιφανείας επιλέγουμε τις ισοπαραμετρικές καμπύλες με φορά κάθετη στον άξονα Χ και επιλέγουμε ΟΚ. Σε αυτό το σημείο έχουμε ολοκληρώσει την ρύθμιση της ακολουθίας.

Στο μενού που μας εμφανίζεται λοιπόν επιλέγουμε Play path και screen play. Επιλέγοντας το **για** να δούμε την πορεία του κοπτικού έχουμε την παρακάτω εικόνα (*Εικόνα II.13.10*) οπού η πορεία του κοπτικού φαίνεται σαν κόκκινη γραμμή.

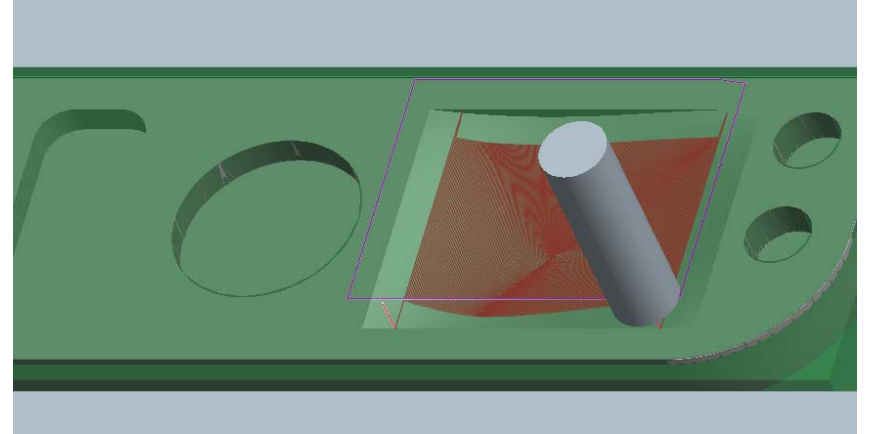

*Εικόνα II.13.10<sup>α</sup>*

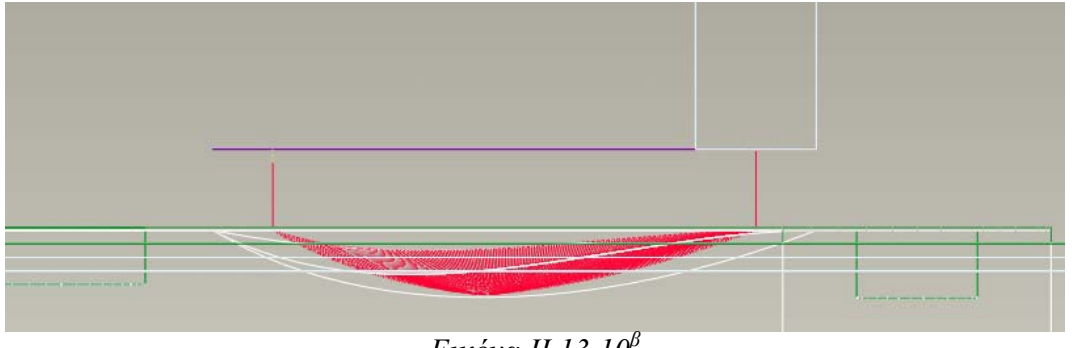

*Εικόνα II.13.10<sup>β</sup>*

Στη συνέχεια για να βεβαιωθούμε ότι η ακολουθία δημιουργήθηκε σωστά θα εκτελέσουμε μια γραφική προσομοίωση της κοπής με το πρόγραμμα Vericut. Επιλέγουμε λοιπόν Play path και No Check. Επιλέγοντας γίνεται η προσομοίωση της κοπής και παίρνουμε την εξής εικόνα για την κατεργασία.

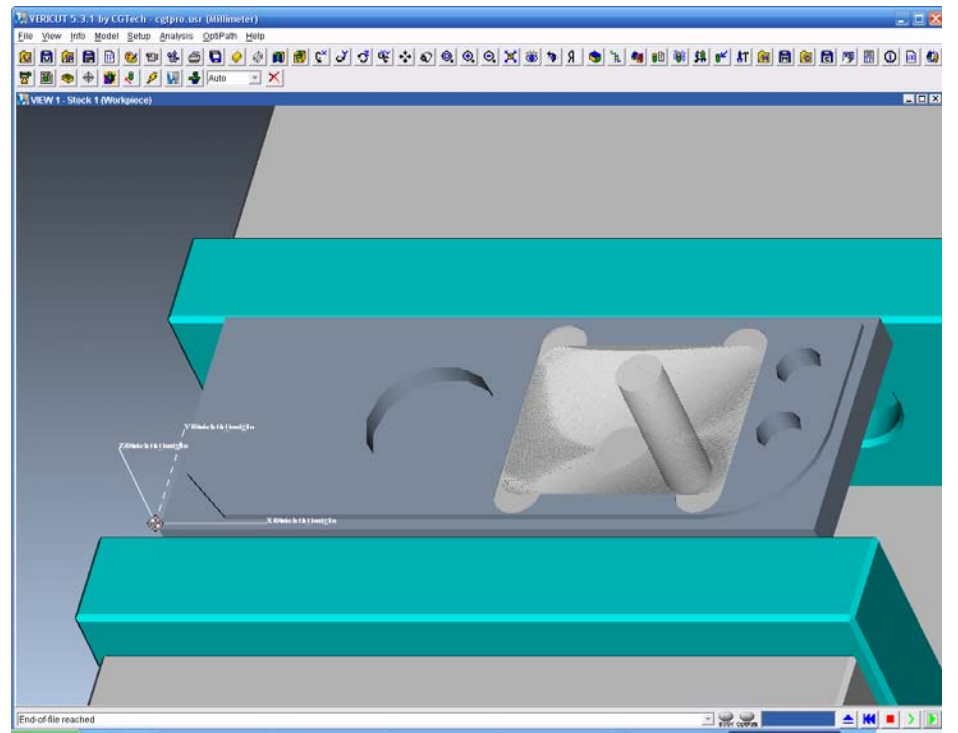

*Εικόνα II.13.11<sup>α</sup>* 

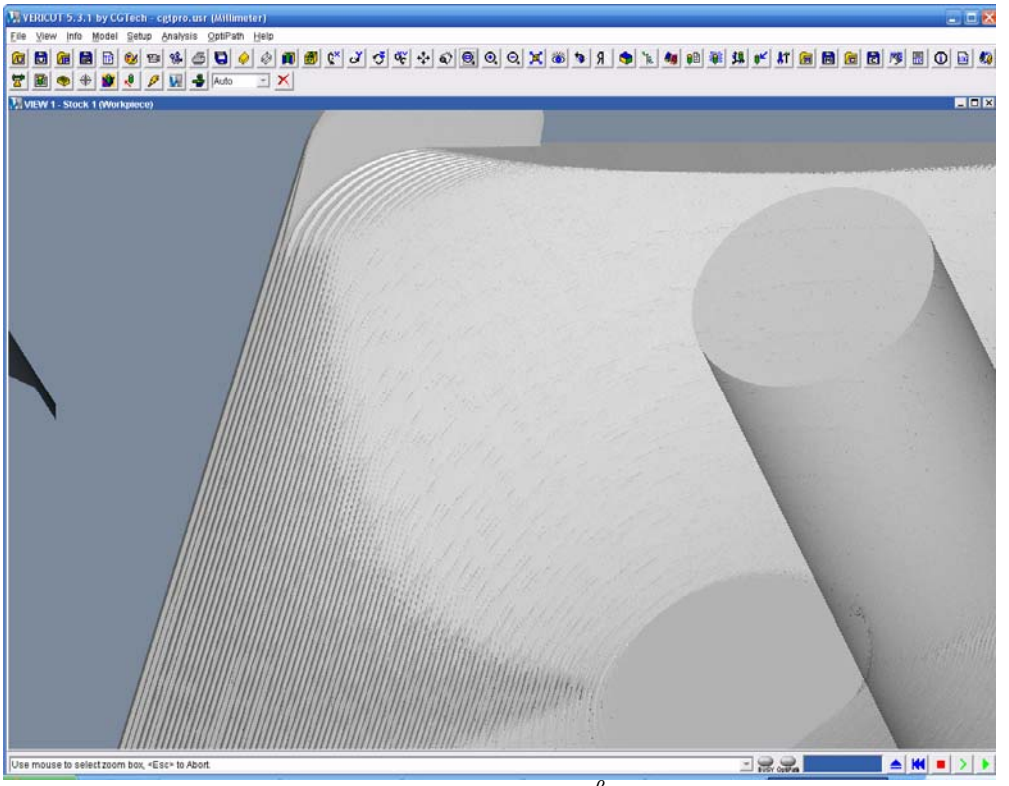

*Εικόνα II.13.11<sup>β</sup>* 

Η εικόνα που εμφανίζεται μας ικανοποιεί και έτσι επιλέγουμε Done seq για να ολοκληρώσουμε την δημιουργία της κατεργασίας. Τέλος επιλέγουμε Machining-> Matrl Remove-> Surface Finish ->Automatic->Done-> Autoadd->OK για να αφαιρέσουμε τον κατεργασμένο όγκο.

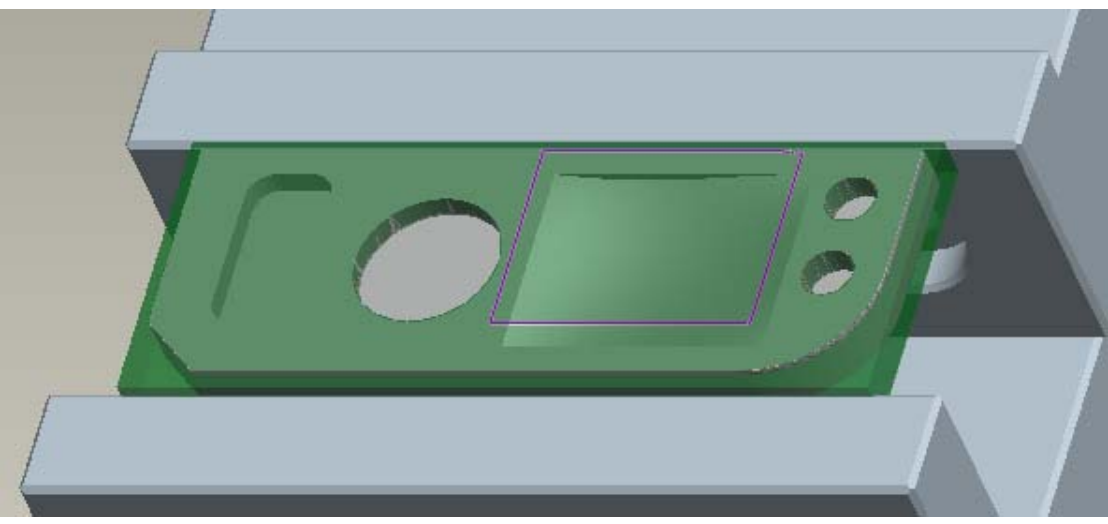

*Εικόνα II.13.12* 

## *14. Ακολουθία κατεργασίας βύθισης (Plunge)*

Η ακολουθία κατεργασίας βύθισης μας έχει δημιουργηθεί για την εκχόνδριση κοιλοτήτων μεγάλου βάθους. Η κατεργασία γίνεται με διαδοχικά βυθίσματα του κοπτικού μέσα στο όγκο του κομματιού.

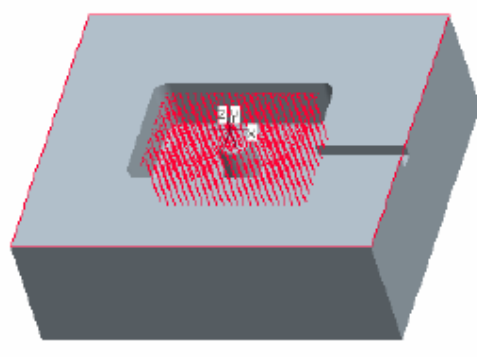

*Εικόνα II.14.1* 

Κατά την διάρκεια της κατεργασίας μιας βύθισης του αντικειμένου οι παράμετροι που παίζουν σημαντικό ρολό είναι οι:

- Η επικάλυψη του plunge (plunge step)
- Η πρόωση επαναφοράς (Retract feed)
- Η γωνιά κοπής (Cut angle)
- Η τακτική κατεργασίας (Scan type)
- Το πάχος του ακατέργαστου υπολοίπου προφίλ (Prof stock allow)

Όλες οι παράμετροι έχουν παρουσιαστεί αναλυτικά σε προηγουμένη ενότητα εκτός από την επικάλυψη του plunge.

# *Η επικάλυψη του plunge (plunge step)*

Αυτή η παράμετρος καθορίζει την απόσταση μεταξύ δυο διαδοχικών βυθίσεων του κοπτικού

# *Δημιουργία της ακολουθίας κατεργασίας βύθισης*

Η κατεργασία plunge αναφέρεται κυρίως σε βαθιές κοιλότητες και σε αυτή την κατηγορία είναι που υπερέχει χρονικά Στο αντικείμενο μας θα δημιουργήσουμε μια ακολουθία κατεργασίας βύθισης που αφορά την εκχόνδριση της ορθογωνικής εσοχής. Όπως έχουμε δει για να δημιουργήσουμε μια νέα ακολουθία επιλέγουμε Machining- >NC Sequence->New Sequence -> Plunge ->Done.

Στο μενού που μας εμφανίζεται φροντίζουμε να είναι επιλεγμένα τα: Name, parameters, Check surfs, surfaces. Αφού γίνει αυτό επιλέγουμε το Done. Στο πεδίο όνομα εισάγουμε Plunge και στη συνέχεια εισάγουμε τις παραμέτρους με βάση τον παρακάτω πίνακα.

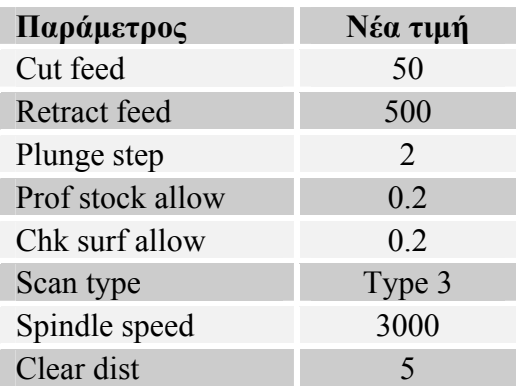

Στη συνέχεια επιλέγουμε την επιφάνεια του αντικειμένου που θα κατεργαστούμε. Επιλέγουμε λοιπόν Model->Done και στη συνέχεια την επιφάνεια που θέλουμε να κατεργαστούμε(*Εικόνα ΙA.2*).

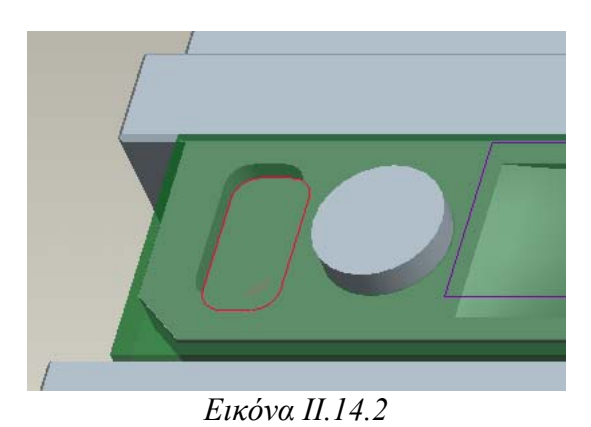

Στη συνέχεια επιλέγουμε Done->Done. Σε αυτό το σημείο μας ζητείται να επιλέξουμε την επιφάνεια στην οποία θα υπάρχει υλικό πάχους Chk surf allow μετά το τέλος της κατεργασίας. Επιλέγουμε την ιδία επιφάνεια που επιλέξαμε πριν, δηλαδή την κάτω επιφάνεια της κοιλότητας. Στην συνεχεία επιλέγουμε Done->Done. Σε αυτό το σημείο έχουμε ολοκληρώσει την ρύθμιση της ακολουθίας.

Στο μενού που μας εμφανίζεται λοιπόν επιλέγουμε Play path και screen play. Επιλέγοντας το **για να δούμε την πορεία του κοπτικού έχουμε την** παρακάτω εικόνα (*Εικόνα II.14.3*) οπού η πορεία του κοπτικού φαίνεται σαν κόκκινη γραμμή.

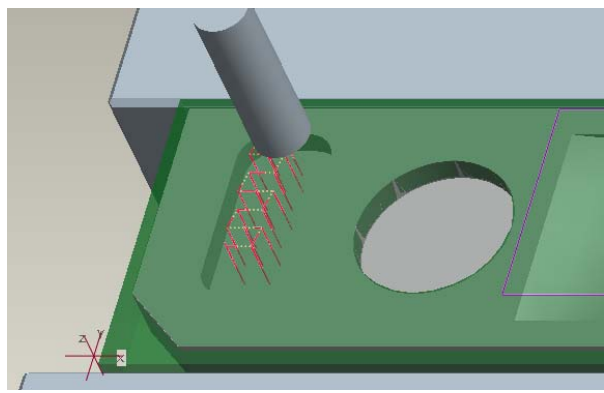

*Εικόνα II.14.3<sup>α</sup>*

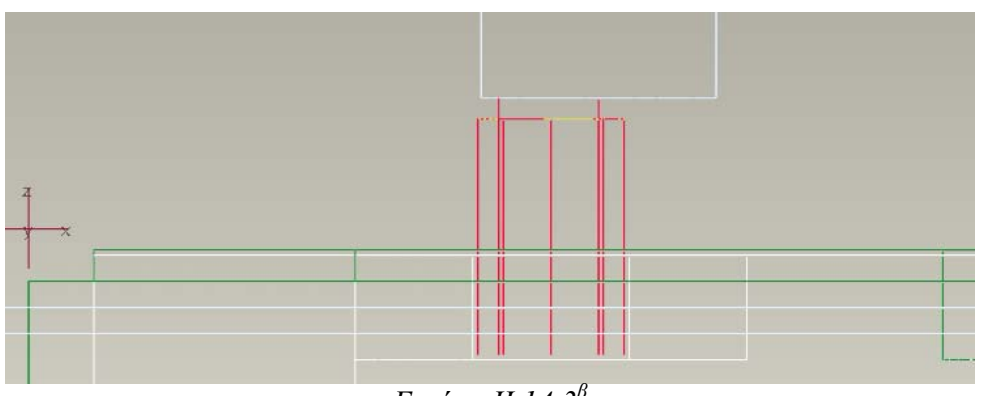

*Εικόνα II.14.3<sup>β</sup>*

Στη συνέχεια για να βεβαιωθούμε ότι η ακολουθία δημιουργήθηκε σωστά θα εκτελέσουμε μια γραφική προσομοίωση της κοπής με το πρόγραμμα Vericut. Eπιλέγουμε λοιπόν Play path και Nc Check. Επιλέγοντας **Γ**αγίνεται η προσομοίωση της κοπής και παίρνουμε την εξής εικόνα για την κατεργασία.

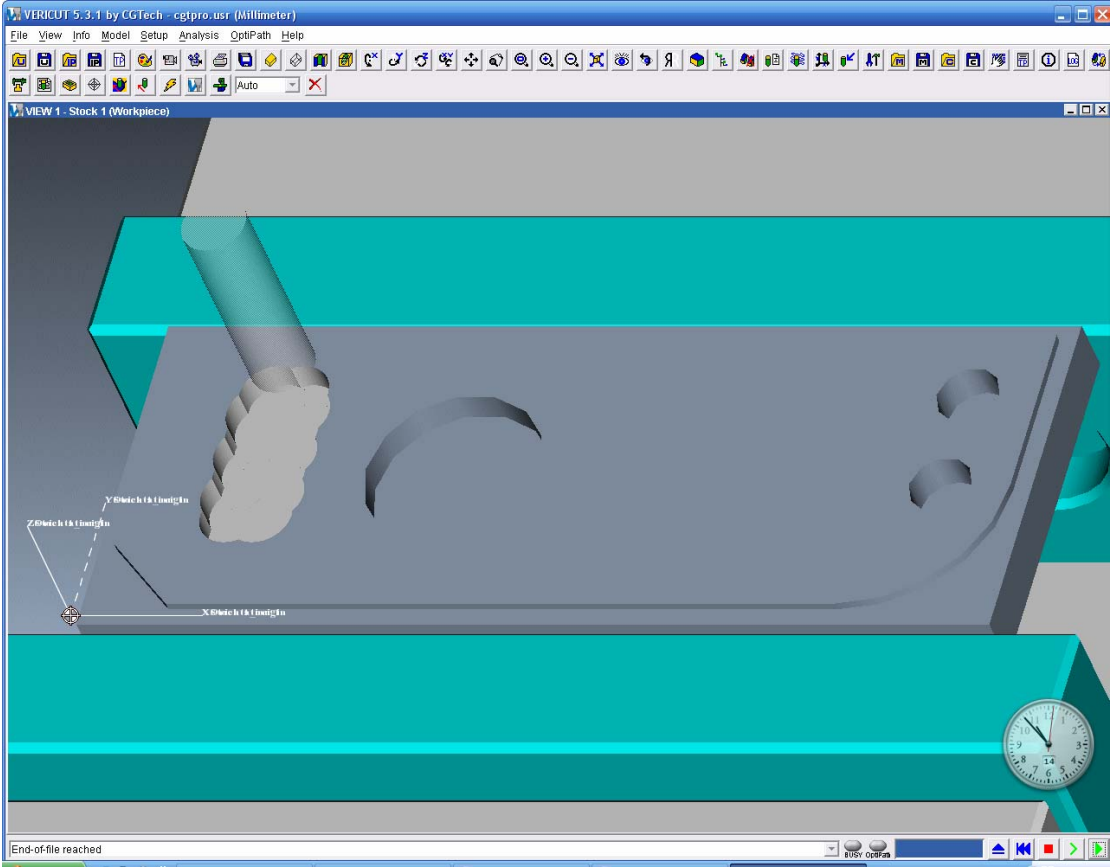

*Εικόνα II.14.4* 

Παρατηρούμε ότι στο ένα μέρος του προφίλ της κοιλότητας έχει μείνει ακατέργαστο αυτό όμως το γεγονός δεν μας ενδιαφέρει μιας και κάνουμε εκχόνδριση της κοιλότητας. Η εικόνα που εμφανίζεται λοιπόν μας ικανοποιεί και έτσι επιλέγουμε Done seq. για να ολοκληρώσουμε την δημιουργία της κατεργασίας.

## *15. Ακολουθία κατεργασίας κοιλότητας (Pocketing)*

Η ακολουθία κατεργασίας κοιλότητας είναι μια ακολουθία που έχει ως σκοπό την αποπεράτωση μιας κοιλότητας κατεργάζοντας πρώτα το προφίλ της κοιλότητας και στην συνεχεία τον κάτω επιφάνεια της κοιλότητας.

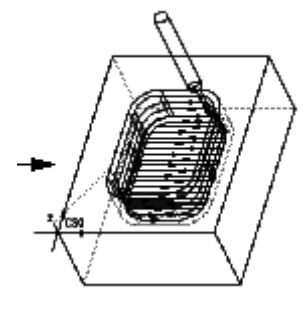

*Εικόνα II.15.1* 

Κατά την διάρκεια της κατεργασίας μιας κοιλότητας του αντικειμένου οι παράμετροι που παίζουν σημαντικό ρολό είναι οι:

- Η επιλογή είδους κατεργασίας (Rough option)
- Η γωνιά κοπής (Cut angle)
- Η τακτική κατεργασίας (Scan type)
- Η επικάλυψη του κοπτικού (Step over, number of passes, tool overlap)
- Η ρύθμιση της επικάλυψης (step over adjust)
- Το βάθος κοπής (step depth)
- Το πάχος του ακατέργαστου υπολοίπου εκχόνδρισης (Rough stock allow)
- Το πάχος του ακατέργαστου υπολοίπου προφίλ (Prof stock allow)
- Το πάχος του ακατέργαστου υπολοίπου (Bottom stock allow)

Όλες οι παράμετροι έχουν παρουσιαστεί αναλυτικά σε προηγουμένη ενότητα.

## *Δημιουργία της ακολουθίας κατεργασίας κοιλότητας*

Στο αντικείμενο μας θα δημιουργήσουμε μια ακολουθία κατεργασίας κοιλότητας που αφορά την αποπεράτωση της ορθογωνικής εσοχής. Όπως έχουμε δει για να δημιουργήσουμε μια νέα ακολουθία επιλέγουμε Machining->NC Sequence->New Sequence -> Pocketing ->Done.

Στο μενού που μας εμφανίζεται φροντίζουμε να είναι επιλεγμένα τα: Name, parameters, surfaces. Αφού γίνει αυτό επιλέγουμε το Done. Στο πεδίο όνομα εισάγουμε pocket και στη συνέχεια εισάγουμε τις παραμέτρους με βάση τον παρακάτω πίνακα.

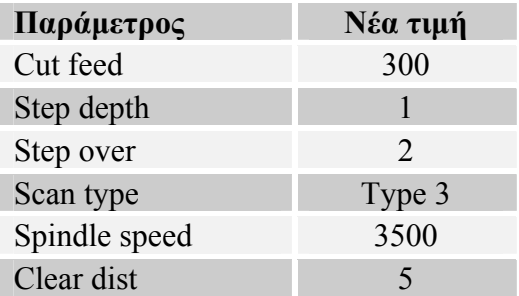

Στη συνέχεια επιλέγουμε την επιφάνεια του αντικειμένου που θα κατεργαστούμε. Επιλέγουμε λοιπόν Model->Done και στη συνέχεια την επιφάνεια που θέλουμε να κατεργαστούμε(*Εικόνα II.15.2*).

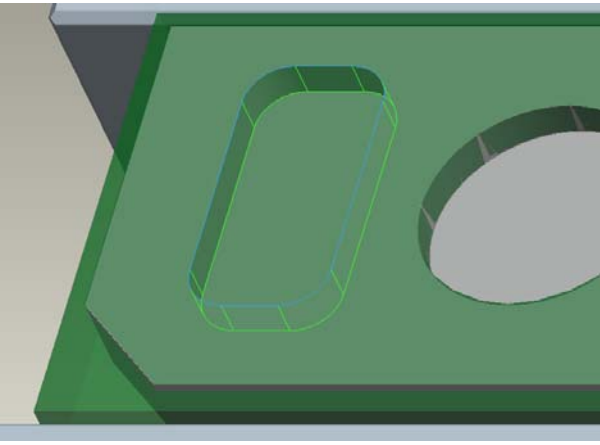

*Εικόνα II.15.2* 

Στη συνέχεια επιλέγουμε Done. Σε αυτό το σημείο έχουμε ολοκληρώσει την ρύθμιση της ακολουθίας.

Στο μενού που μας εμφανίζεται λοιπόν επιλέγουμε Play path και screen play. Επιλέγοντας το **για** να δούμε την πορεία του κοπτικού έχουμε την παρακάτω εικόνα (*Εικόνα II.15.3*) οπού η πορεία του κοπτικού φαίνεται σαν κόκκινη γραμμή.

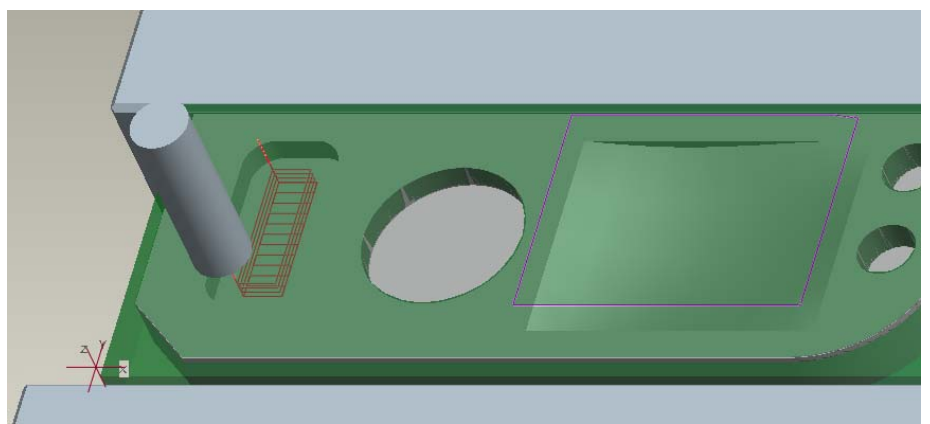

*Εικόνα II.15.3<sup>α</sup>*

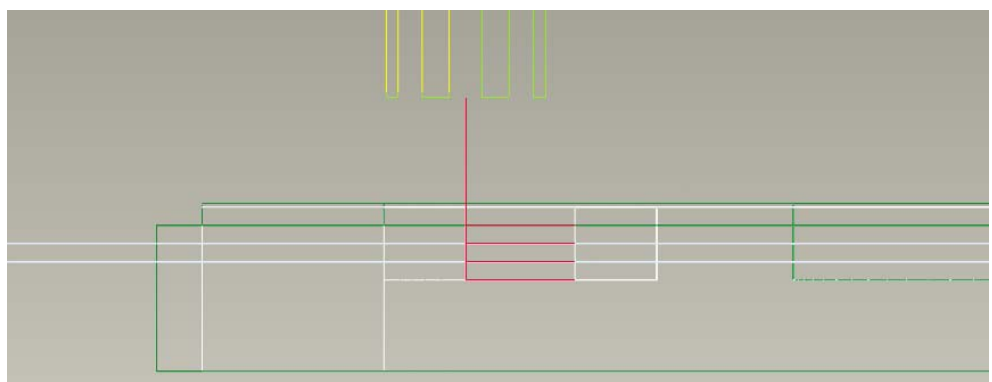

*Εικόνα II.15.3<sup>β</sup>*

Στη συνέχεια για να βεβαιωθούμε ότι η ακολουθία δημιουργήθηκε σωστά θα εκτελέσουμε μια γραφική προσομοίωση της κοπής με το πρόγραμμα Vericut. Επιλέγουμε λοιπόν Play path και Nc Check. Επιλέγοντας **Γ**γίνεται η προσομοίωση της κοπής και παίρνουμε την εξής εικόνα για την κατεργασία.

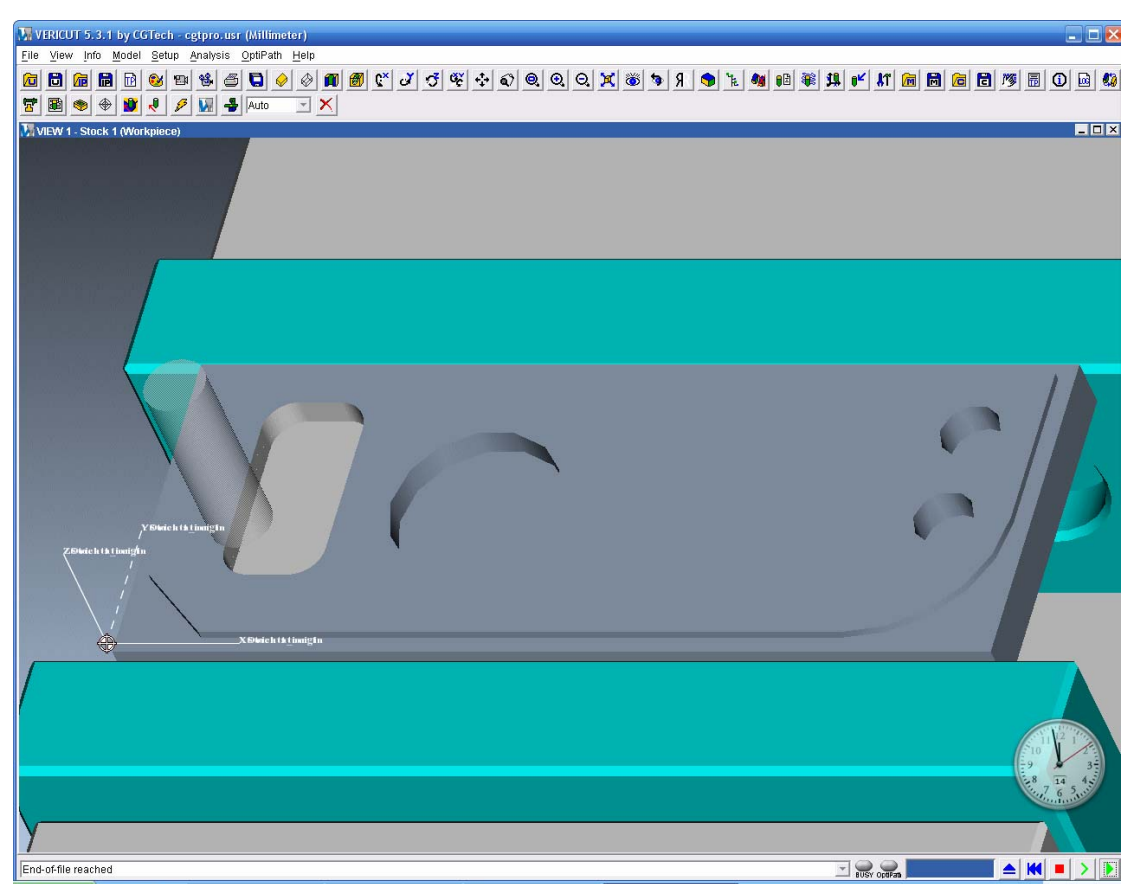

*Εικόνα II.15.4* 

Η εικόνα που εμφανίζεται μας ικανοποιεί και έτσι επιλέγουμε Done seq για να ολοκληρώσουμε την δημιουργία της κατεργασίας. Τέλος επιλέγουμε Machining-> Matrl Remove-> Pocket ->Automatic->Done-> Autoadd->OK για να αφαιρέσουμε τον κατεργασμένο όγκο.

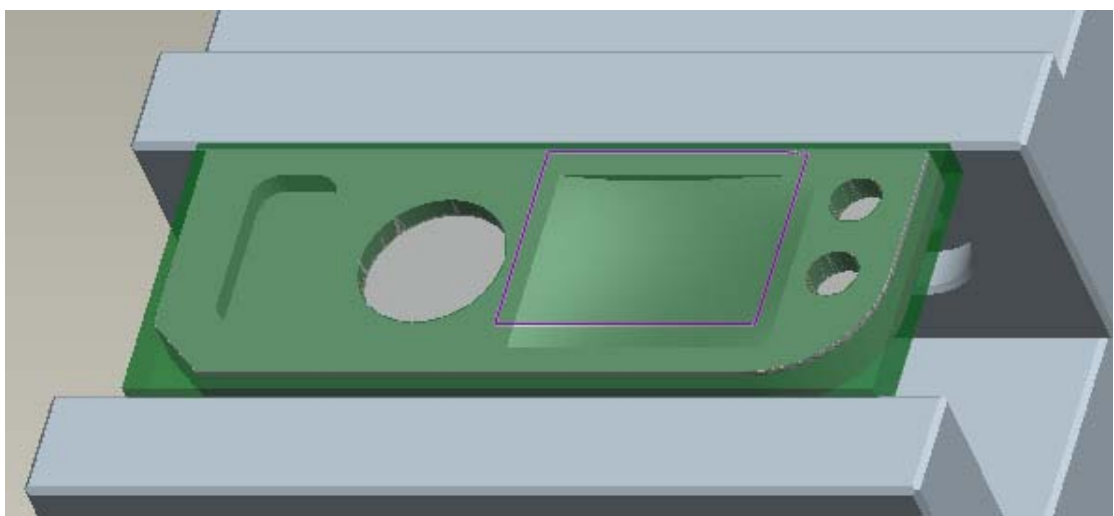

*Εικόνα II.15.5* 

#### *16. Πληροφορίες κατεργασίας / Process manager*

Κατά την διάρκεια του σχεδιασμού των ακολουθιών είναι απαραίτητο να παίρνουμε πληροφορίες τόσο για ρυθμίσεις που έχουν γίνει σε προηγούμενες κατεργασίες, όσο και για διαφορές πληροφορίες για την κατεργασία που μόλις σχεδιάσαμε, όπως στον αναμενόμενο χρόνο κατεργασίας και τα όρια της κατεργασίας σε σχέση με το σύστημα συντεταγμένων.

Οι πληροφορίες αυτές μπορούν να ληφθούν με δυο τρόπους, είτε με το παράθυρο πληροφοριών, είτε με τον process manager.

#### *Παράθυρο πληροφοριών*

Το παράθυρο πληροφοριών μπορούμε να το εμφανίσουμε ανά πασά στιγμή. Υπάρχουν δυο τρόποι εμφάνισης του. Κατά την διάρκεια της δημιουργίας κάποιας συγκεκριμένης ακολουθίας μπορούμε να επιλέξουμε seq info-> Done sel και μας εμφανίζεται το παράθυρο πληροφοριών. Εάν θέλουμε να δούμε πληροφορίες είτε για κάποια ακολουθία που έχουμε δημιουργήσει είτε για όλη την λειτουργία τότε επιλέγουμε στη γραμμή εργαλείων Info->Manufacturing… (*Εικόνα II.16.1*)και στην συνέχεια επιλέγουμε, είτε την ακολουθία που θέλουμε, είτε ολόκληρη την λειτουργία καθώς και εάν θέλουμε, μπορούμε να υποθηκεύσουμε τις πληροφορίες σε κάποιο αρχείο.

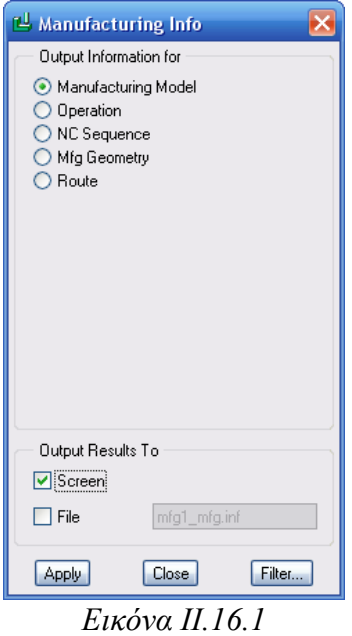

Πιο κάτω μπορούμε να δούμε ένα τέτοιο παράθυρο για την λειτουργία που έχουμε κατασκευάσει και ένα για την ακολουθία Pocket.

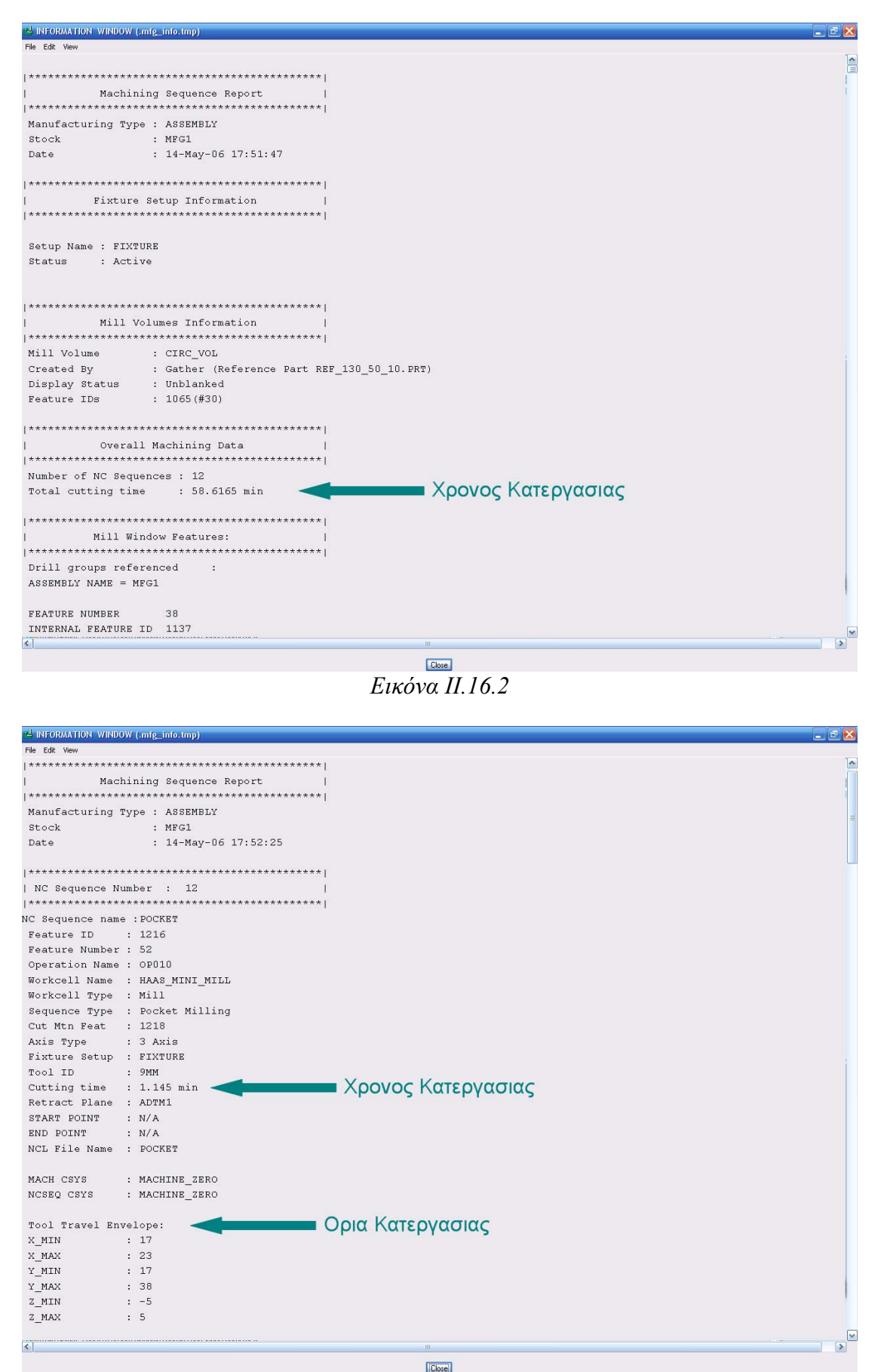

*Εικόνα II.16.3* 

#### *Process manager*

Ο process manager είναι ένα εργαλείο του pro/manufacturing που μας επιτρέπει να βλέπουμε και να τροποποιούμε ή και να δημιουργούμε ακολουθίες. Μπορούμε να δούμε ένα πλήθος πληροφοριών όπως και με το παράθυρο πληροφοριών μονό που έχουμε την δυνατότητα να επιλέξουμε ποιές είναι οι πληροφορίες που μας ενδιαφέρουν και να εμφανίζουμε μόνο αυτές στο παράθυρο.

Με τον process manager μπορούμε να δούμε, είτε την σειρά των διαδικασιών σε κάθε λειτουργία, είτε εμφανίζοντας τα βήματα της λειτουργίας, είτε εμφανίζοντας τους πόρους που έχουμε.

Για να τροποποιήσουμε τις πληροφορίες που εμφανίζονται σε κάθε ένα από τους τρεις παραπάνω πίνακες ή και να δημιουργήσουμε δικά μας στιγμιότυπα με διαφορετικές πληροφορίες.

Μπορούμε επίσης να τροποποιήσουμε παραμέτρους κάποιας ακολουθίας επιλέγοντας για να μεταφερθούμε στον menu manager και να τροποποιήσουμε την αντίστοιχη παράμετρο.

#### **Δημιουργία νέου στιγμιότυπου στον Process manager**

Για να εμφανίσουμε τον process manager επιλέγουμε την αντίστοιχη επιλογή από τον menu manager. Για να δημιουργήσουμε ή να τροποποιήσουμε ένα στιγμιότυπο μιας όψης επιλέγουμε View ->View Builder.

Θέλουμε να δημιουργήσουμε μια όψη όπου θα έχουμε σειρά των διαδικασιών σε κάθε λειτουργία και τις πληροφορίες που μας ενδιαφέρουν. Επιλέγουμε λοιπόν την όψη αυτή και στη συνέχεια View ->View Builder για να εμφανιστεί το παράθυρο δημιουργίας όψεων (*Εικόνα II.16.4*).

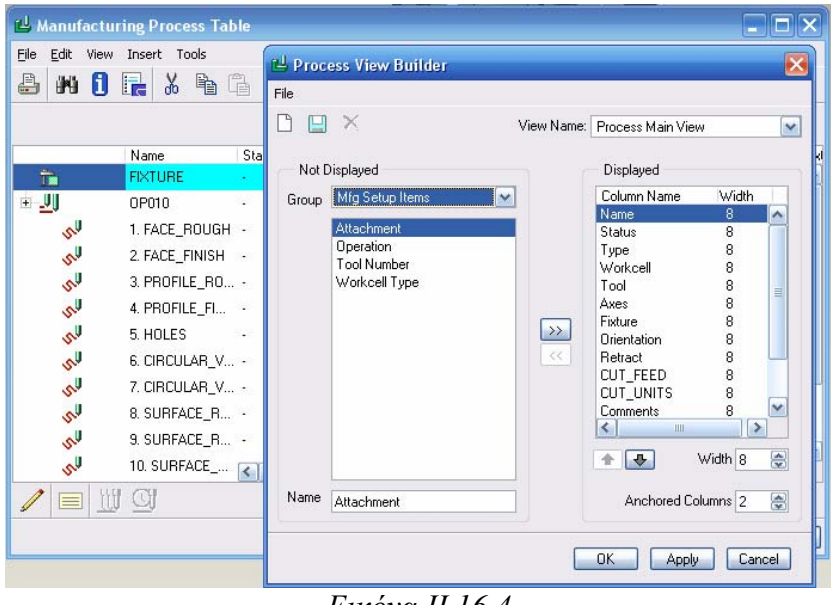

*Εικόνα II.16.4* 

Επιλέγουμε στη συνέχεια File->New για να δημιουργήσουμε μια νέα όψη. Εισάγουμε ως όνομα my view. Στην νέα όψη επιλέγουμε να εμφανίζονται οι παρακάτω παράμετροι.

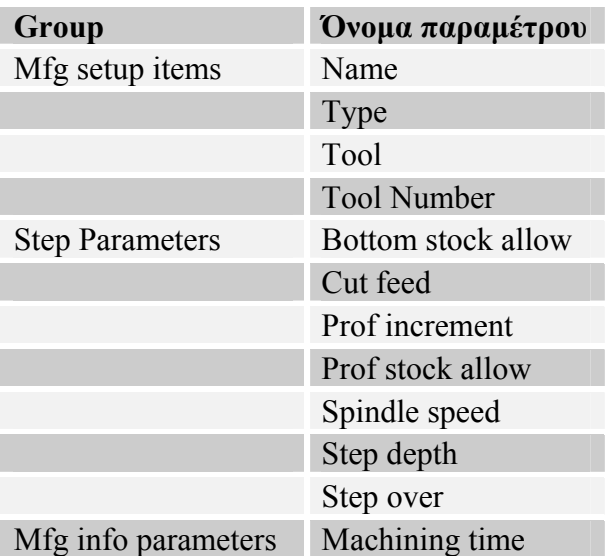

Μετά την επιλογή των παραμέτρων που θα εμφανίζονται στην όψη που θέλουμε επιλέγουμε Save και ΟΚ επιστρέφοντας με αυτό τον τρόπο στην κυρία επιφάνεια του process manager.

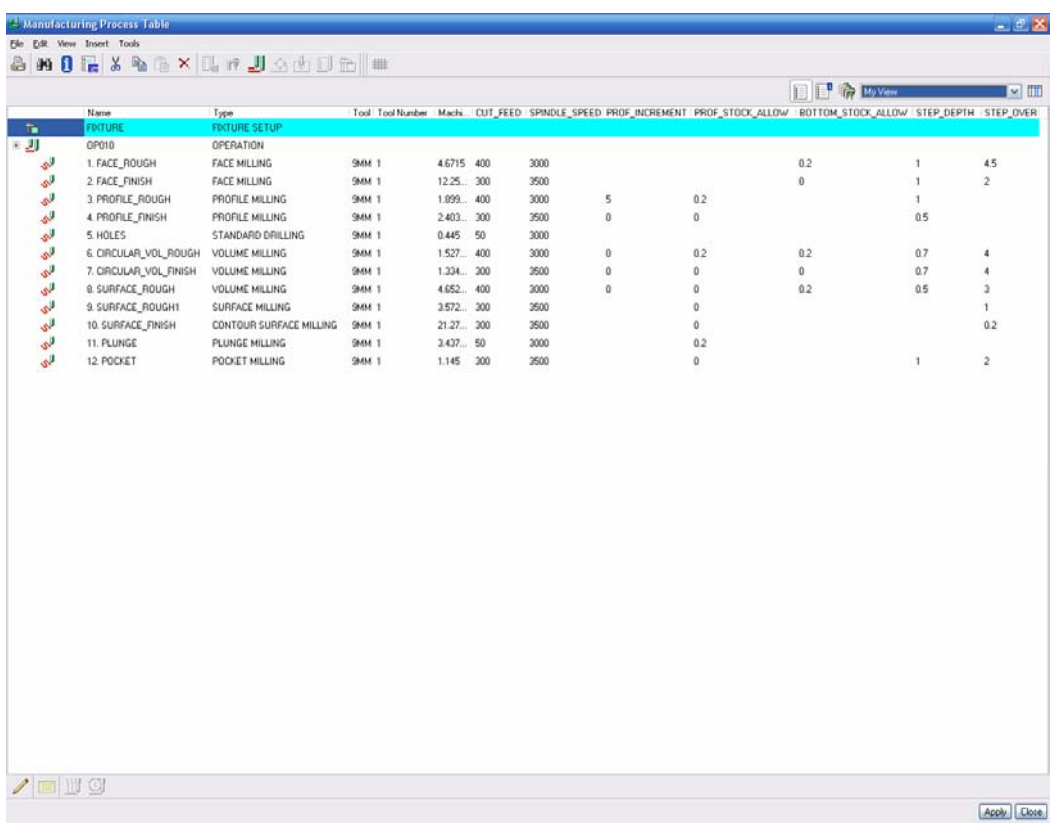

#### *Εικόνα II.16.5*

Τον πίνακα αυτό μπορούμε να τον εκτυπώσουμε ή και να τον εξάγουμε σε μορφή CSV έτσι ώστε να μπορούμε να τον εισάγουμε στο Excel για περαιτέρω επεξεργασία.

#### *17. Τελική επεξεργασία /Post-Process*

Αφού τελειώσουμε τον σχεδιασμό του κομματιού πρέπει να γίνει η μεταγλώττιση του αρχείου θέσης του κοπτικού σε μια γλωσσά που αντιλαμβάνεται η εκάστοτε μηχανή αριθμητικού ελέγχου. Για να γίνει σωστά η μεταγλώττιση θα πρέπει ο post processor να είναι ρυθμισμένος κατάλληλα ώστε το εξαγόμενο του να είναι ακριβώς αυτό που απαιτείται για την μηχανή.

Αρχικά πρέπει να δημιουργήσουμε το αρχείο θέσης κοπτικού από τις ακολουθίες αριθμητικού ελέγχου που έχουμε κατασκευάσει. Για αυτό το σκοπό επιλέγουμε στον menu manager CL Data. Στη συνέχεια μπορούμε να εξάγουμε το αρχείο θέσης κοπτικού, είτε για όλη την λειτουργία, είτε για κάποιες ακολουθίες που μας ενδιαφέρουν. Επιλέγουμε λοιπόν Output->Select one->Operation->Op010.

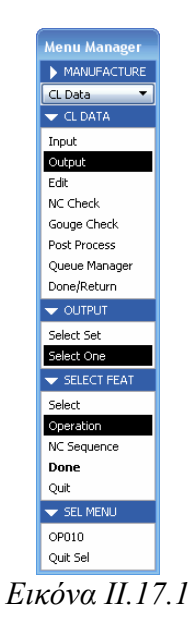

Στη συνέχεια επιλέγουμε ότι θέλουμε να εξάγουμε το αρχείο θέσης κοπτικού σε αρχείο (*Εικόνα II.17.2*) και στη συνέχεια επιλέγουμε σε ποιο φάκελο θα αποθηκεύσουμε το αρχείο θέσης κοπτικού. Επιλέγουμε τον φάκελο στον οποίο εργαζόμαστε και στην συνεχεία ΟΚ.

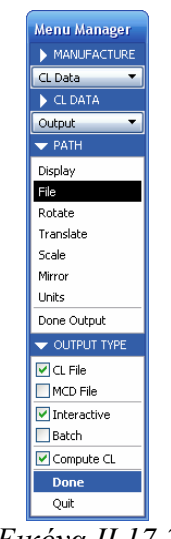

*Εικόνα II.17.2* 

Εάν το αρχείο δημιουργήθηκε επιτυχώς ή όχι εμφανίζεται στο κάτω μέρος της οθόνης. Εάν έχει δημιουργηθεί επιλέγουμε done output.

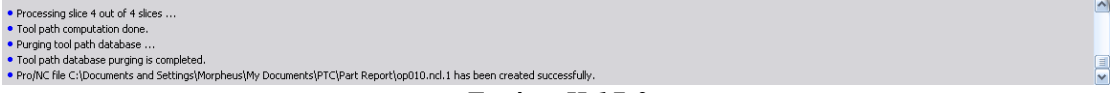

#### *Εικόνα II.17.3*

Για να εκτελέσουμε την τελική επεξεργασία του αρχείου θέσης κοπτικού επιλέγουμε στον menu manager CL Data->Post process και επιλέγουμε το αρχείο που δημιουργήσαμε στο προηγούμενο βήμα πατάμε ΟΚ->Done. Με την επιλογή αυτή εμφανίζονται στον menu manager όλοι οι τελικοί επεξεργαστές που υπάρχουν διαθέσιμοι.

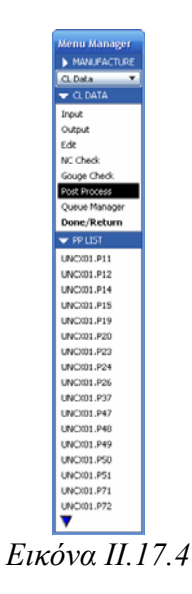

Επιλέγουμε το UNCX01.P11 και στη γραμμή εντολών που μας εμφανίζεται γραφούμε το όνομα του προγράμματος και πατάμε enter. Σε αυτό το σημείο εμφανίζεται ένα παράθυρο (*Εικόνα II.17.5*) που μας δίνει πληροφορίες για την διαδικασία που ολοκληρώσαμε. Το αρχείο με τον κώδικα της εργαλειομηχανής έχει αποθηκευτεί με το όνομα που φαίνεται στο παράθυρο και είναι τοποθετημένο στον φάκελο που είναι και το αρχείο θέσης κοπτικού.

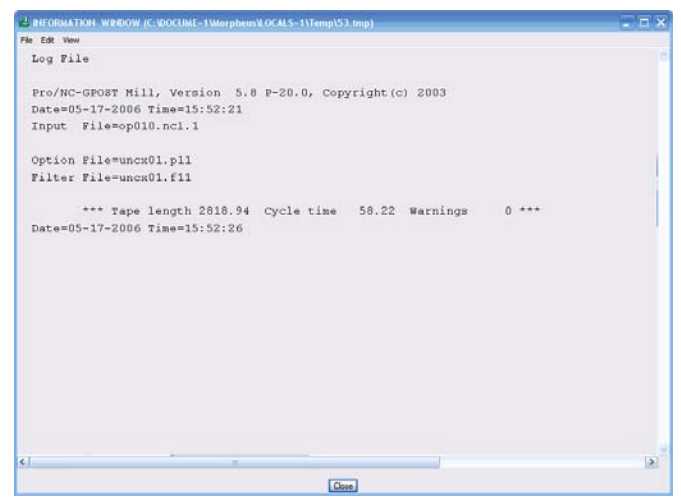

 *Εικόνα II.17.5* 

### *18. Δημιουργία αναφορών*

Για την καλύτερη οργάνωση των κατεργασιών μπορούμε να δημιουργήσουμε αναφορές οι οποίες να περιλαμβάνουν τόσο μηχανολογικά σχεδία όσο και πληροφορίες για ακολουθίες ή λειτουργίες που έχουμε δημιουργήσει.

Σκοπός μας είναι να δημιουργήσουμε ένα πρότυπο στο οποίο θα έχουμε ένα πίνακα με όλες τις κατεργασίες τις ταχύτητες πρόωσης και ότι άλλες πληροφορίες επιθυμούμε να εμφανίζονται.

Για την πιο εύκολη δημιουργία του προτύπου αυτού μπορούμε να σχεδιάσουμε ένα πίνακα με επαναλαμβανόμενες περιοχές. Στις επαναλαμβανόμενες αυτές περιοχές μπορούμε να εισάγουμε παραμέτρους όπως αυτές που φαίνονται στον παρακάτω πίνακα.

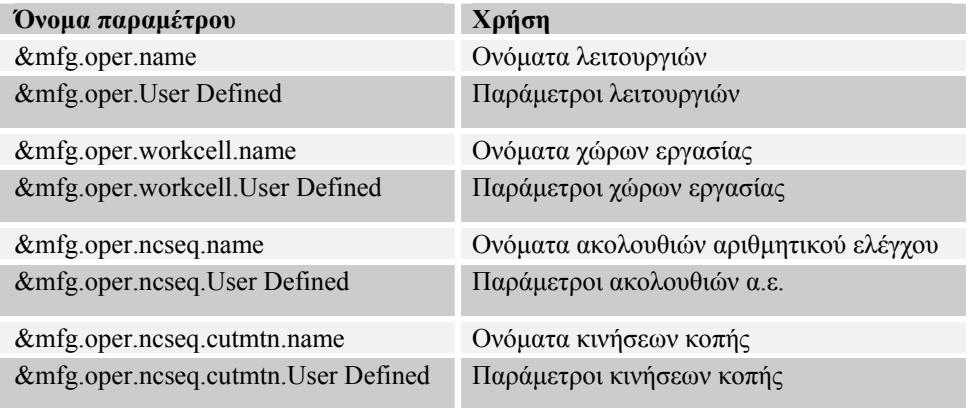

Στα σημεία που υπάρχει ο ορός User Defined μπορεί να εισαχθεί οποιαδήποτε παράμετρος υπάρχει στο αντίστοιχο σημείο στο μοντέλο που έχουμε σχεδιάσει.

Με αυτό τον τρόπο σχεδιάστηκε το παρακάτω πρότυπο το οποίο χρησιμοποιούμε για την δημιουργία των αναφορών.

| Operatoration | $\begin{vmatrix} \text{Sequence} & \text{name} & \text{[Spind/}e & \text{Speed} \end{vmatrix}$                                                               | - Cut-Feed | Step Depth |
|---------------|----------------------------------------------------------------------------------------------------|------------|------------|
|               | &mfg.oper.name    <mark>&amp;mfg.oper.ncseq&amp;mángepper.ncseq.spind&amp;mf</mark> gpæpedr.ncseq.cu&mJfg <mark>e@</mark> per.ncseq.step_ <mark>d</mark> ep; |            |            |

*Εικόνα II.18.1* 

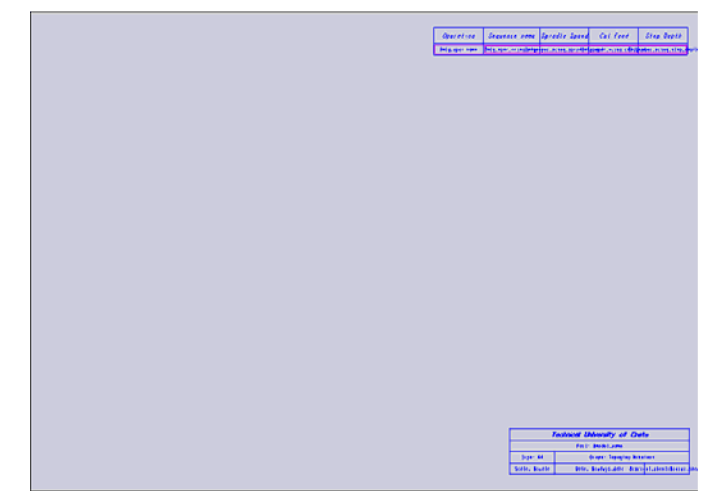

*Εικόνα II.18.2* 

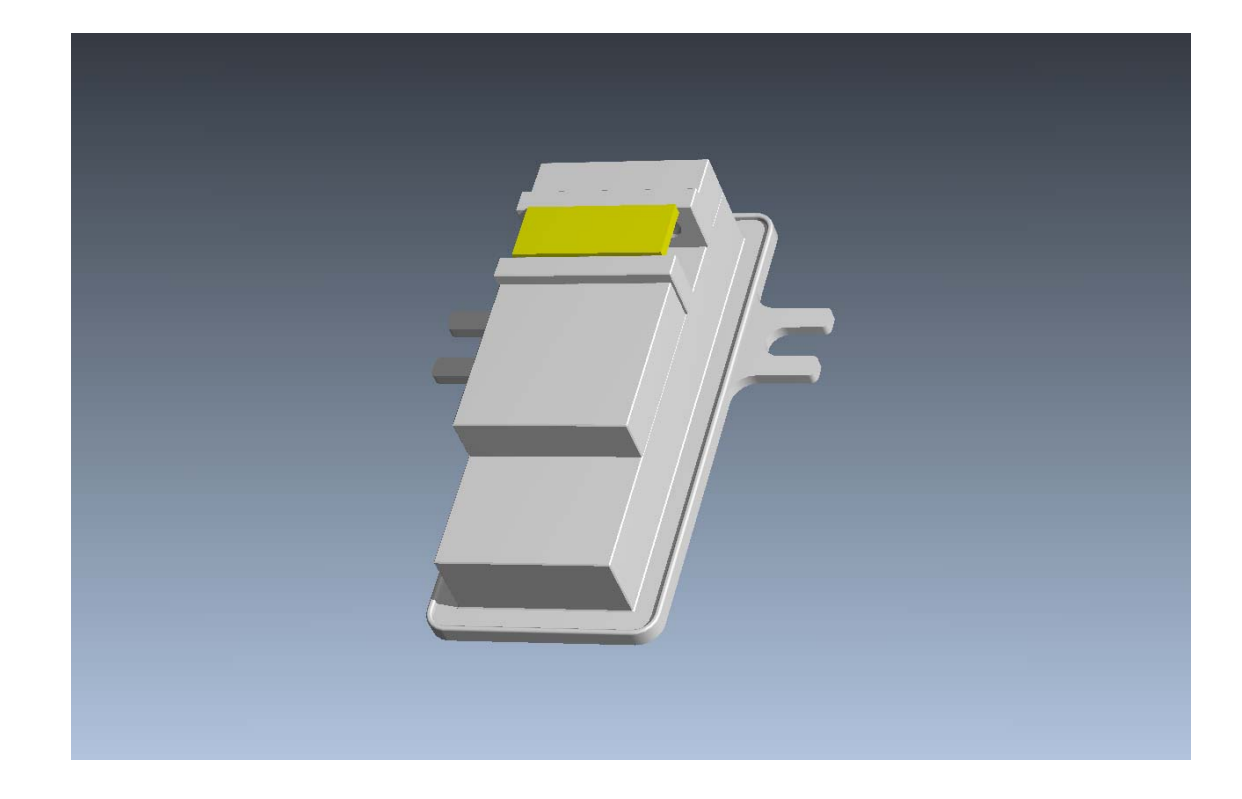

III.

Vericut

#### *1. Εισαγωγή*

Το Vericut είναι ένα πρόγραμμα με το οποίο μπορούμε να προσομοιώσουμε προγράμματα αριθμητικού ελέγχου και να δούμε πιθανές συγκρούσεις του κοπτικού εργαλείου, με το κομμάτι, με κάποιο μέρος της μηχανής, η με τα μέσα συγκράτησης του κομματιού. Με το Vericut μπορούμε να κάνουμε διαστατικο έλεγχο στο κατεργασμένο κομμάτι και να το συγκρίνουμε με το επιθυμητό. Επίσης μπορούμε να βελτιστοποιήσουμε τις προώσεις του προγράμματος με βάση το κομμάτι που κατεργαζόμαστε. Τέλος μπορούμε να καταγράψουμε την πορεία του κοπτικού σε Video.

Το πρόγραμμα Vericut μπορούμε να το ανοίξουμε όπως έχουμε δει και σε προηγούμενο κεφαλαίο είτε επιλέγοντας από την κατάσταση δημιουργίας νέας ακολουθίας Play Path -> NC Check για να προσομοιώσουμε την συγκεκριμένη ακολουθία, είτε επιλέγοντας από τον Menu manager CL Data -> NC Verification εάν θέλουμε να προσομοιώσουμε ένα σύνολο ακολουθιών. Με αυτό τον τρόπο μεταβιβάζονται στο πρόγραμμα όλες οι απαραίτητες πληροφορίες για την κίνηση του κοπτικού για τις διαστάσεις του αντικειμένου όσο και για την γεωμετρία του κοπτικού και τα μέσα συγκράτησης.

Η διαδικασία προσομοίωσης ενός προγράμματος αριθμητικού ελέγχου μπορεί να συνοψισθεί στο παρακάτω σχήμα

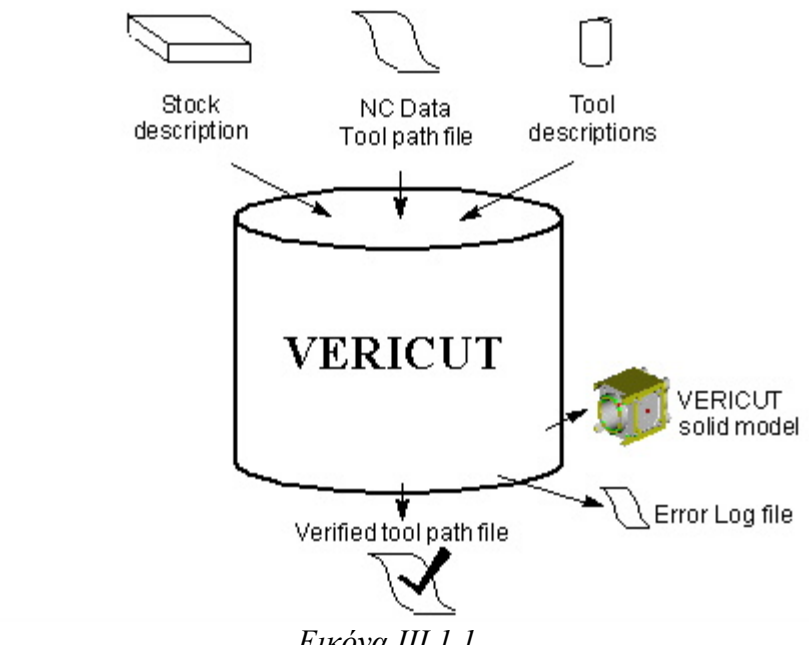

*Εικόνα III.1.1* 

Όπως βλέπουμε λοιπόν στο παραπάνω σχήμα για να εκτελέσουμε μια προσομοίωση είναι απαραίτητο να εισάγουμε το ακατέργαστο κομμάτι, την πορεία του κοπτικού (σε κώδικα G ή σε ΑΡΤ) και τις διαστάσεις του κοπτικού. Εκτός από τα απαραίτητα στοιχειά μπορούμε να εισάγουμε την μηχανή CNC για να ελέγξουμε τυχόν συγκρούσεις με μέρη της μηχανής. Το κεντρικό παράθυρο του Vericut φαίνεται παρακάτω

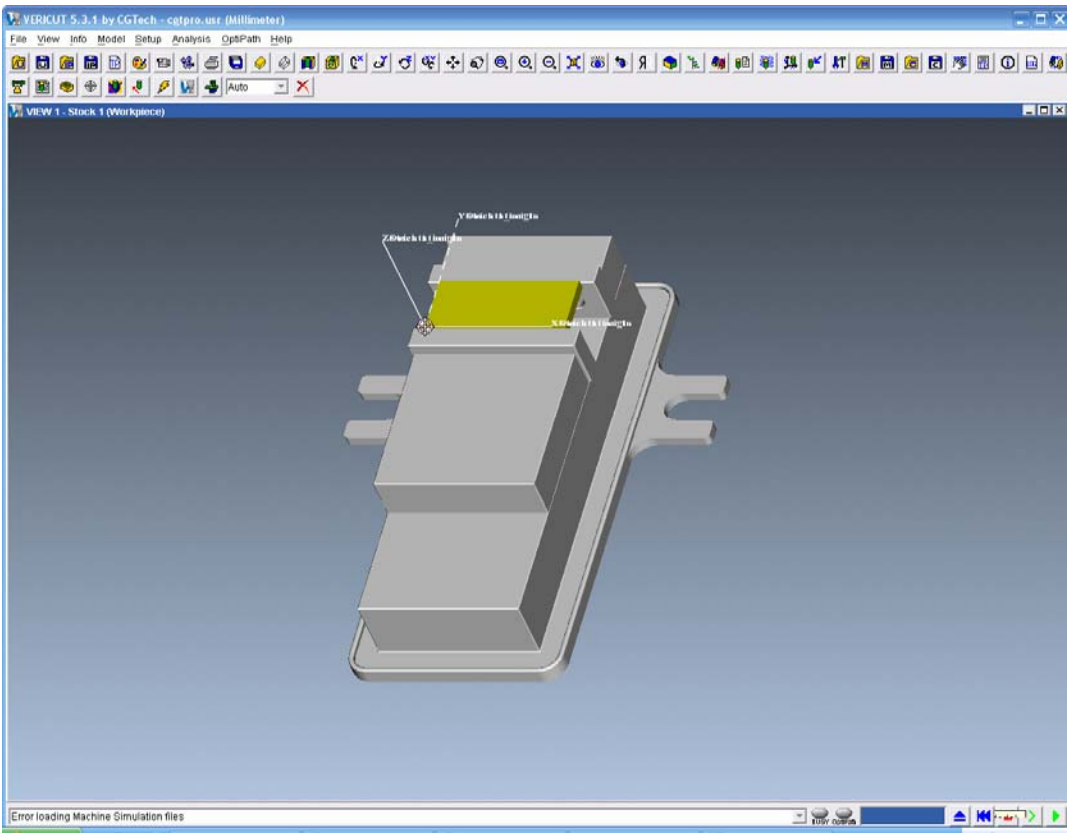

*Εικόνα III.1.2* 

Για να δούμε την πορεία του κοπτικού επιλεγούμε το ▶, εάν θέλουμε να δούμε την πορεία αυτή βήμα-βήμα επιλεγούμε  $\geq$  ενώ εάν θέλουμε να επαναφέρουμε το μοντέλο στην αργική του κατάσταση επιλεγούμε <sup>1</sup>.

## *2. Έλεγχος προσανατολισμού*

Με την έναρξη του προγράμματος ο προσανατολισμός του αντικειμένου είναι αυτός που είχε στο Pro/Engineer. Παρακάτω θα δούμε πως μπορούμε να αλλάξουμε τον προσανατολισμό του κομματιού και να προσθέσουμε όψεις.

Υπάρχουν τρεις τρόποι να προσανατολίσουμε το κομμάτι μας. Μπορούμε να χρησιμοποιήσουμε μια από τις έτοιμες όψεις, ή να κάνουμε χειροκίνητο έλεγχο με βάση κάποιο από τους άξονες, ή να προσανατολίσουμε το κομμάτι με βηματική κίνηση.

Για να δούμε τον προσανατολισμό του αντικειμένου επιλεγούμε View->Orient

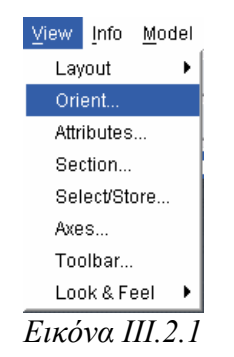
Με αυτή την επιλογή εμφανίζεται ένα παράθυρο το οποίο είναι υπεύθυνο για τον προσανατολισμό του κομματιού.

Στην ζώνη 1 έχουμε κουμπιά τα οποία επιλέγοντας τα και μετακινώντας τον κέρσορα μπορούμε δυναμικά να μεταβάλουμε την γωνιά του αντικειμένου ως προς κάποιο η κάποιους άξονες.

Στην ζώνη 2 έχουμε επιλογές με έτοιμες όψεις τις οποίες μπορούμε να χρησιμοποιήσουμε κατά βούληση

Στην ζώνη 3 έχουμε μπορούμε να χρησιμοποιήσουμε κάποιο σημείο του αντικειμένου για να προσανατολίσουμε όπως ακριβώς θέλουμε το αντικείμενο μας.

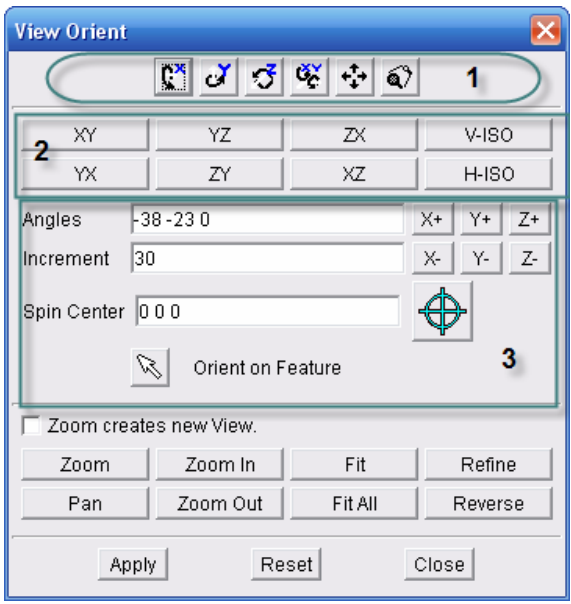

*Εικόνα III.2.2* 

Εάν θέλουμε να έχουμε παραπάνω από μια όψεις του αντικειμένου ταυτόχρονα μπορούμε να προσθέσουμε όσες όψεις επιθυμούμε. Επιλεγούμε View->Standard->4 για να εμφανίζουμε 3 ακόμα παράθυρα στα οποία θα έχουμε 3 ακόμα όψεις του αντικειμένου.

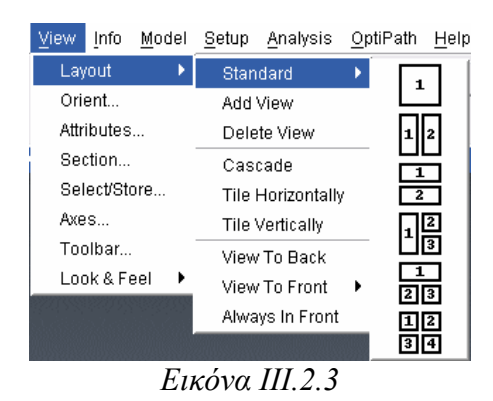

Όπως δείξαμε και προηγούμενα φροντίζουμε να έχουμε την ΧΥ όψη στην πάνω αριστερά όψη, την ΧΖ για την κάτω αριστερή όψη και την ΥΖ στην κάτω δεξιά όψη.

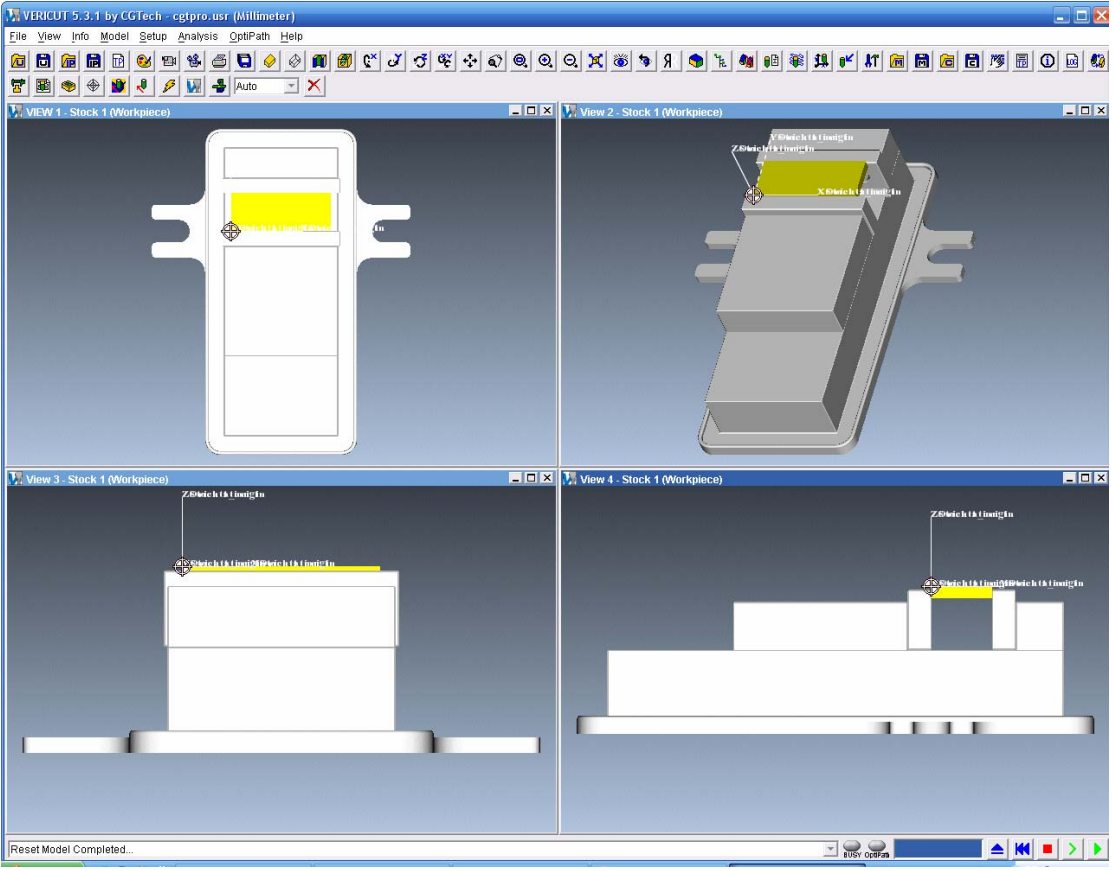

*Εικόνα III.2.4* 

Για να ρυθμίσουμε τι θα περιέχεται στην εκάστοτε όψη επιλεγούμε δεξί κλικ και View type. Έτσι μπορούμε να έχουμε όψεις που εμφανίζεται μονό το προς κατεργασία κομμάτι και το κοπτικό και άλλες που εμφανίζουν όλη την μηχανή.

## *3. Ρύθμιση προσομοίωσης*

Πριν την εκτέλεση της προσομοίωσης μπορούμε να ρυθμίσουμε ένα αριθμό παραμέτρων έτσι ώστε να έχουμε όσο το δυνατόν καλύτερη εικόνα της κατεργασίας. Για να το κάνουμε αυτό μπορούμε να ρυθμίσουμε τα χρώματα των αντικειμένων και να ρυθμίσουμε παράμετρος που σχετίζονται με την κίνηση του κοπτικού όπως η ταχύτητα του. Επίσης μπορούμε να ελέγξουμε το σημείο από το οποίο θα ξεκινά η εκτέλεση του κώδικα και το σημείο στο οποίο θα σταματά η εκτέλεση του.

Για να δούμε τα αντικείμενα που απαρτίζουν το μοντέλο επιλέγουμε Model- >Component tree. Για να δούμε τις επιλογές του κάθε αντικειμένου επιλεγούμε με διπλό κλικ το αντικείμενο.

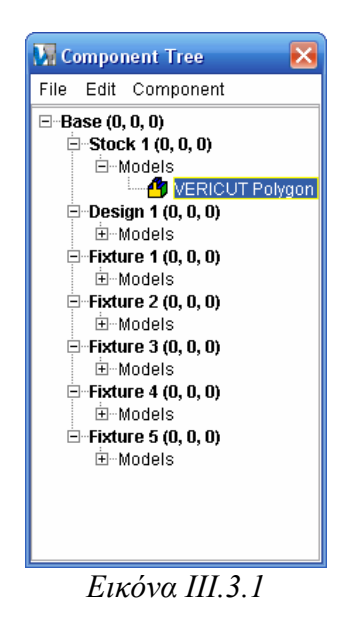

Επιλέγοντας ένα από αυτά εμφανίζεται ένα παράθυρο με τις επιλογές του αντικειμένου. Μεταβαίνοντας στην καρτέλα Position μπορούμε να μετατοπίσουμε το αντικείμενο ενώ στην καρτέλα Component attributes μπορούμε να αλλάξουμε το

χρώμα του καθώς και το σε πια παράθυρα θα εμφανίζεται το επιλεγμένο αντικείμενο.

Modeling Active Component Stock 1 V Component Type : Stock Selected C Model C Component Model Position Component Attributes | Import Type Model File |-Model File catpro1.stk Browse... | Sketcher... | Normals Outward  $\overline{\phantom{0}}$ Units Millimeter  $\overline{\phantom{a}}$ Color Inherit  $\mathbf{v}$  $\overline{\vee}$  Visible Add  $\vert$  $OK$ Apply Cancel *Εικόνα III.3.2* 

Επιλέγοντας ΟΚ μεταφερόμαστε ξανά στο component tree. Εάν έχουμε τελειώσει με τις ρυθμίσεις του αντικειμένου μπορούμε να επιστρέφουμε στο κεντρικό παράθυρο του προγράμματος.

Ένας κύριος παράγοντας που καθορίζει την εικόνα που έχουμε για την κατεργασία είναι η ταχύτητα κίνησης του κοπτικού καθώς και ο τρόπος εμφάνισης του. Για να αλλάξουμε αυτές τις παραμέτρους επιλεγούμε Setup->Motion.

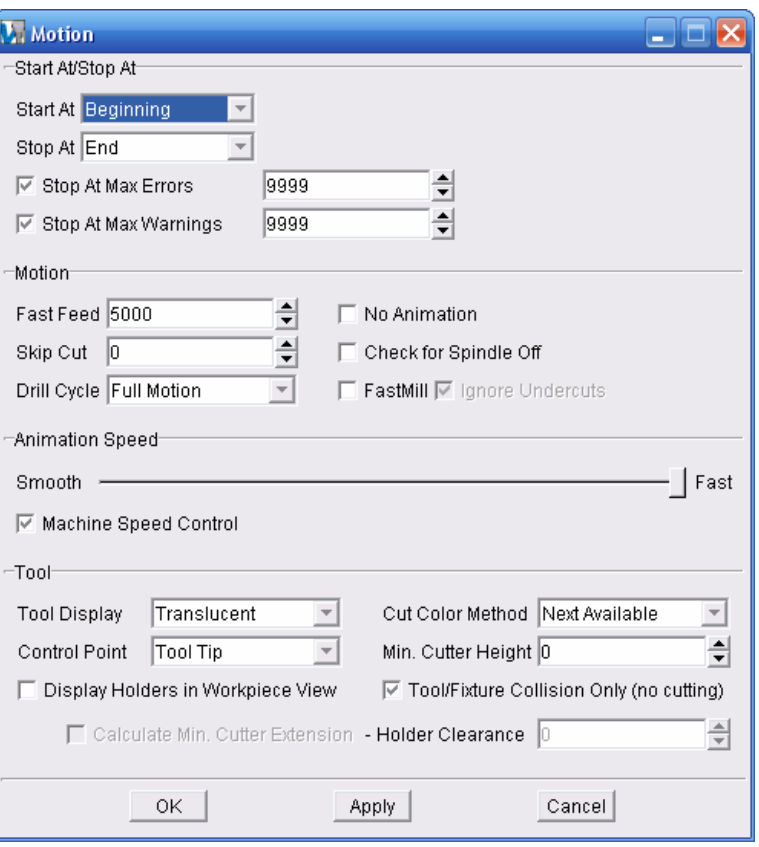

*Εικόνα III.3.3* 

Σε αυτό το παράθυρο μπορούμε να κάνουμε ένα πλήθος ρυθμίσεων που αφορούν την κίνηση του κοπτικού.

Μεταβαλλόντας το Start at μπορούμε να μεταβάλουμε το σημείο από το οποίο θα αρχίσει η εκτέλεση του κώδικα. Έτσι μπορούμε να αρχίζουμε την εκτέλεση του κώδικα από την αρχή του, από κάποια συγκεκριμένη γραμμή ή από κάποιο συγκεκριμένο κοπτικό εργαλείο.

Μεταβαλλόντας το End at μπορούμε να σταματάμε την κίνηση του κοπτικού κάθε φορά που υπάρχει αλλαγή κοπτικού, κάθε φορά που συναντά σχόλιο ή κάθε συγκεκριμένο αριθμό γραμμών

Η μεγάλη μπάρα που εμφανίζεται στο παράθυρο ρυθμίζει την ταχύτητα με την οποία γίνεται η προσομοίωση της κοπής από το πρόγραμμα. Ενώ η παράμετρος tool display καθορίζει το εάν το κοπτικό θα εμφανίζεται στην οθόνη ως ημιδιαφανές αντικείμενο εάν θα εμφανίζεται ως στερεό η δεν θα εμφανίζεται καθόλου.

Πριν αρχίσουμε την προσομοίωση πρέπει να ελέγξουμε και τα κοπτικά εργαλεία της μηχανής έτσι επιλεγούμε Setup -> Tool manager. Με την επιλογή αυτή εμφανίζονται όλα τα κοπτικά εργαλεία που υπάρχουν στο συγκεκριμένο μοντέλο προσομοίωσης καθώς και οι κώνοι συγκράτησης τους.

Η λίστα αυτή με τα κοπτικά εργαλεία μπορεί να αποθηκευτεί ανεξάρτητα από το μοντέλο προσομοίωσης και να χρησιμοποιηθεί ανεξάρτητο σε οποίο άλλο μοντέλο επιθυμούμε.

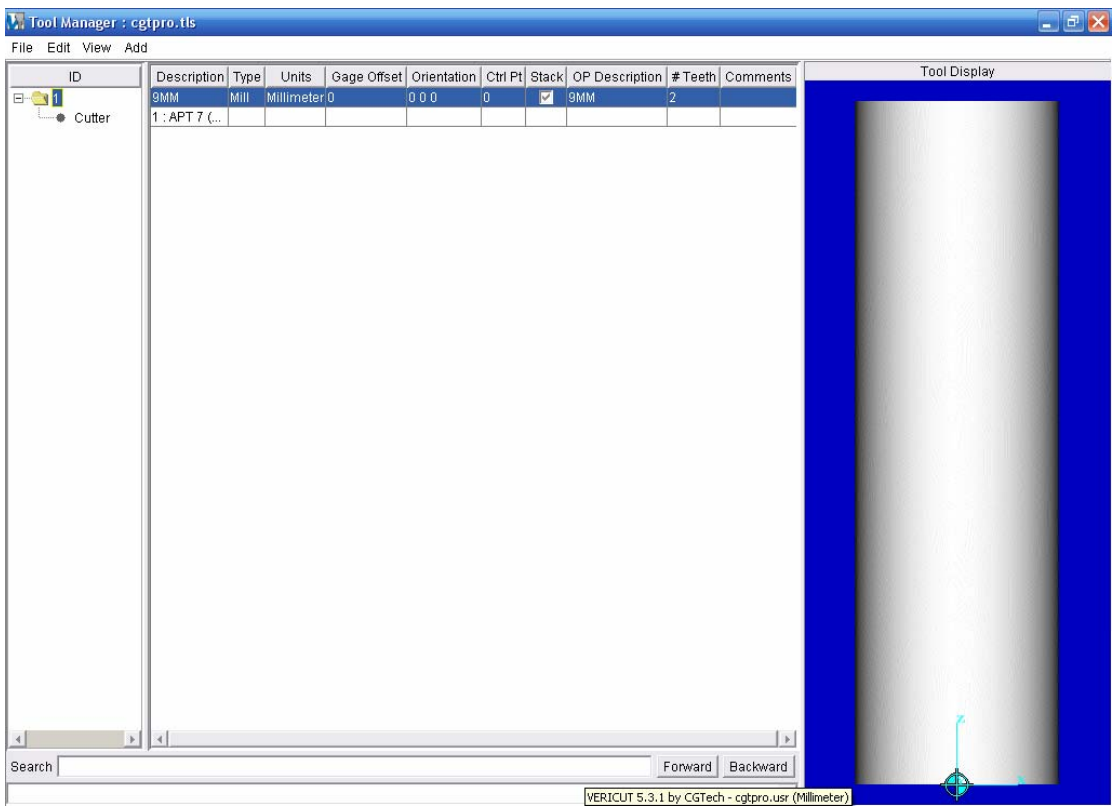

*Εικόνα III.3.4* 

Επιλέγοντας ένα κοπτικό εμφανίζεται μια απεικόνιση του στο αριστερό μέρος του παραθύρου. Για να εισάγουμε ένα νέο κοπτικό στην λίστα επιλεγούμε Add->New Tool -> Mill. Με αυτό το τρόπο εμφανίζεται ένας νέος φάκελος αριστερά ο οποίος θα πρέπει να ονομαστεί συμφωνά με τον κωδικό του εργαλείου όπως αυτό θα εμφανίζεται στον κώδικα. Για να εισάγουμε ένα νέο κονδύλι στο κοπτικό επιλεγούμε το κοπτικό και στην συνεχεία Add->Cutter σε αυτό το σημείο εμφανίζεται ένα νέο παράθυρο στο οποίο εισάγουμε τα δεδομένα της γεωμετρίας του κονδυλιού

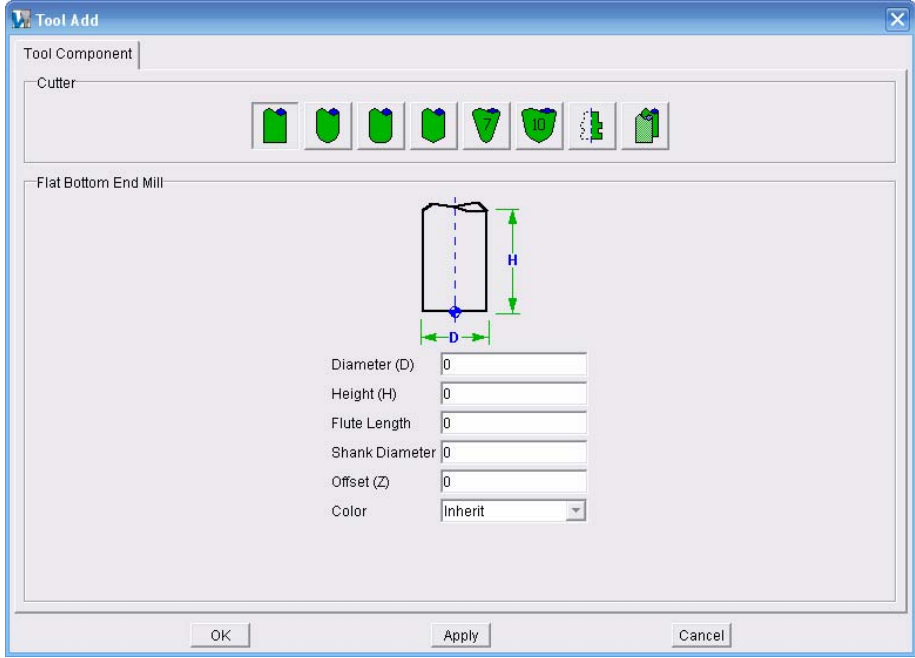

*Εικόνα III.3.5* 

Αφού τελειώσουμε με το κονδύλι επιλεγούμε ΟΚ. Στην συνεχεία μπορούμε να εισάγουμε και τον κώνο συγκράτησης του κονδυλιού επιλέγοντας Add ->Holder και εισάγοντας τα στοιχειά της γεωμετρίας του.

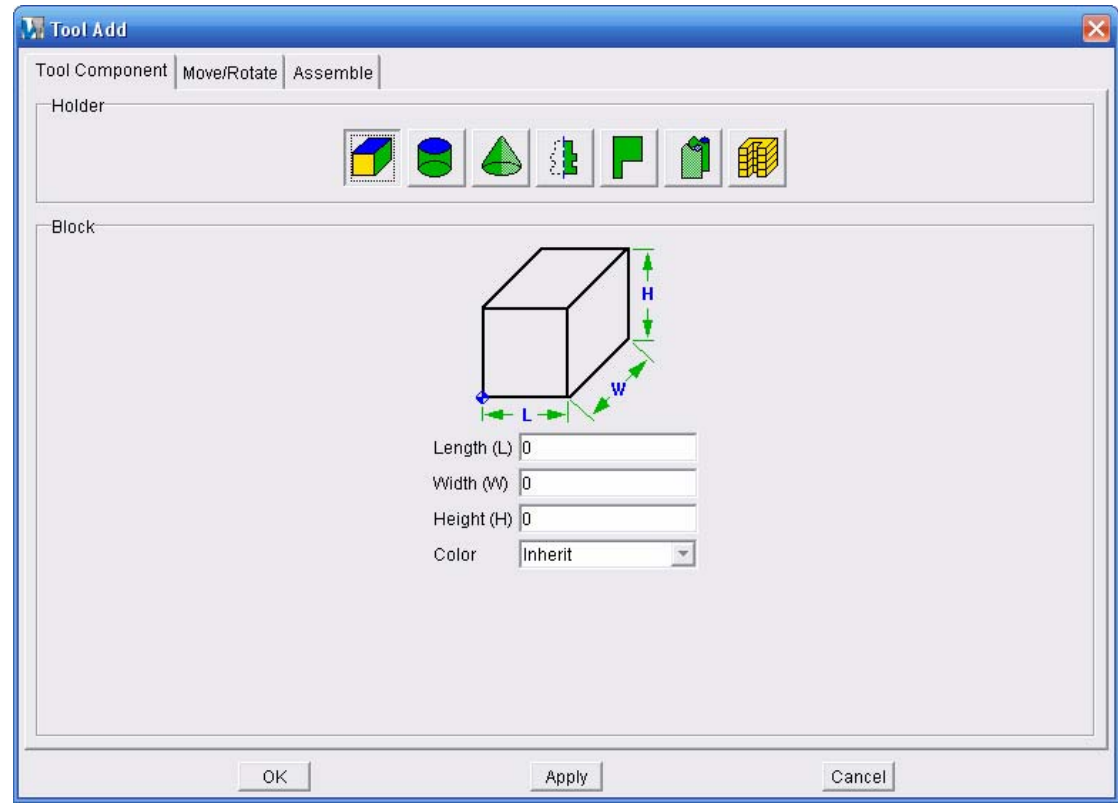

#### *Εικόνα III.3.6*

Τέλος κατά την διάρκεια της προσομοίωσης μπορούμε να βλέπουμε και τον κώδικα ο οποίος εκτελείται επιλέγοντας Info->Toolpath.

#### *4. Ανάλυση προσομοίωσης*

Μετά το τέλος της προσομοίωσης υπάρχει ένα σύνολο εργαλείων με τα οποία μπορούμε να δούμε λεπτομέρειες της κατεργασίας να δούμε τυχόν διαφορές της επιθυμητής με την παραγομένη γεωμετρία, καθώς και να βελτιώσουμε την πορεία του κοπτικού έτσι ώστε να έχουμε βέλτιστες συνθήκες κατεργασίας.

Το πρώτο από αυτά τα εργαλεία μας επιτρέπει να μετρήσουμε διαφορές αποστάσεις στο κατεργασμένο μοντέλο όπως η απόσταση μεταξύ δυο πλευρών και το πάχος του ακατέργαστου υλικού. Για να δούμε το εργαλείο αυτό επιλεγούμε Analysis->X Caliper. Στο παράθυρο που μας εμφανίζεται επιλεγούμε μια από τις καρτέλες ανάλογα με το τι θέλουμε να μετρήσουμε και στην συνεχεία επιλεγούμε τα σημεία η τις επιφάνειες που επιθυμούμε να μετρήσουμε.

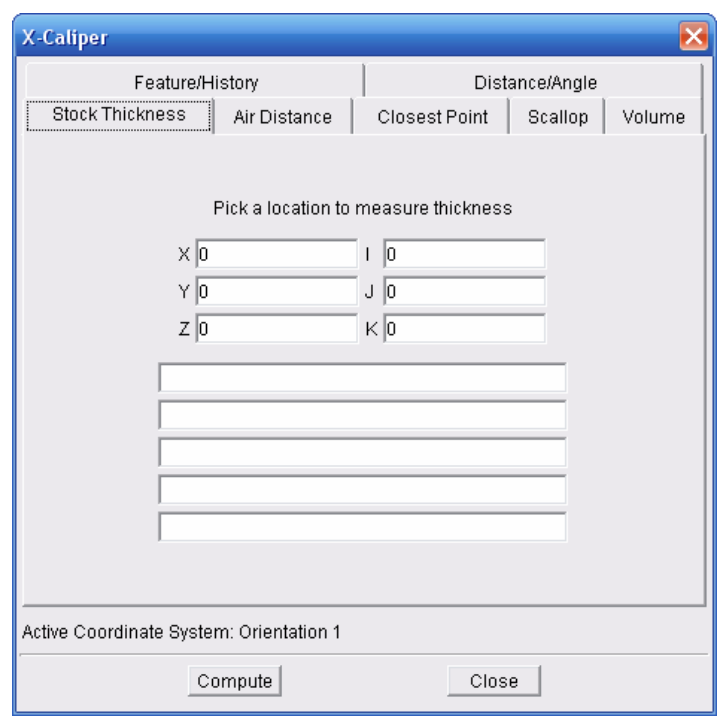

*Εικόνα III.4.1* 

Εάν θέλουμε να μελετήσουμε την πορεία του κοπτικού πιο επισταμένως επιλεγούμε Analysis->Tollpath review. Στο παράθυρο που μας εμφανίζεται μπορούμε να δούμε αναλυτικά την πορεία του κοπτικού και με διαφορετικά χρώματα την κίνηση του κατά την διάρκεια κατεργασίας όγκου, κατά την διάρκεια κατεργασίας του αέρα και κατά την διάρκεια των κινήσεων επιστροφής. Επίσης μπορούμε να δούμε τον κώδικα του αρχείου θέσης του κοπτικού που αντιστοιχεί στην κίνηση που εκτελεί το κοπτικό.

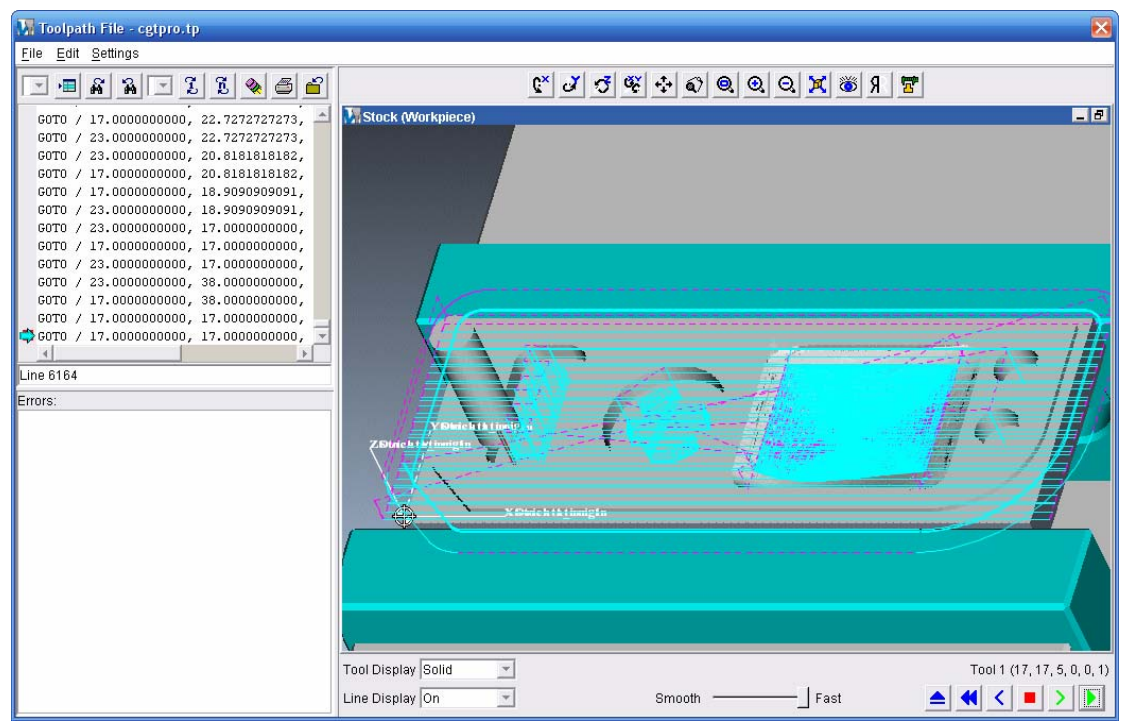

*Εικόνα III.4.2* 

Εάν θέλουμε να δούμε τις διαφορές του αντικειμένου που σχεδιάσαμε με αυτό που κατασκευάστηκε επιλεγούμε Analysis->Auto Diff. Στο παράθυρο που μας εμφανίζεται καλούμαστε να επιλέξουμε την ακρίβεια με την οποία θα γίνει η σύγκριση, το χρώμα με το οποίο θα εμφανίζονται τα σφάλματα στις διαστάσεις καθώς και το ποιο ή ποια από τα μοντέλα θα εμφανίζονται.

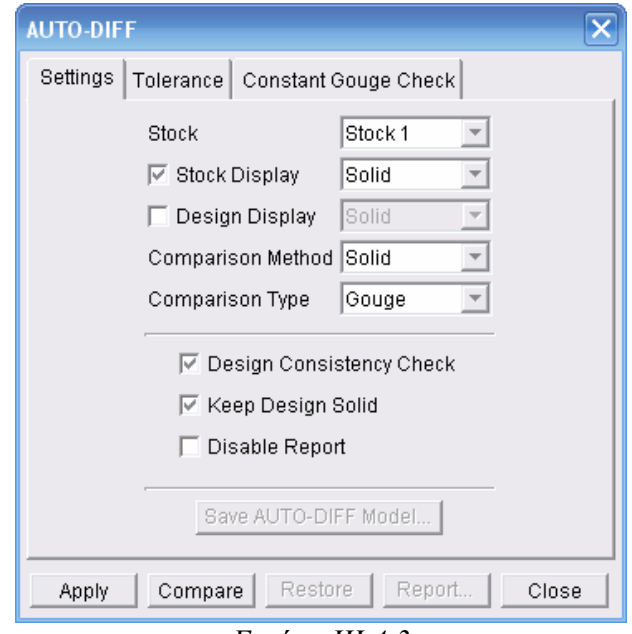

*Εικόνα III.4.3* 

Επιλέγοντας Compare γίνεται η σύγκριση των δυο μοντέλων. Τα σημεία με κόκκινο (για λιγότερο υλικό) και ροζ (για περίσσεια υλικού) χρώμα είναι αυτά στα οποία έχει εμφανιστεί κάποιο σφάλμα. Για να τα δούμε καλυτέρα μπορούμε να επιλέξουμε να μην εμφανίζεται κανένα από τα δυο μοντέλα.

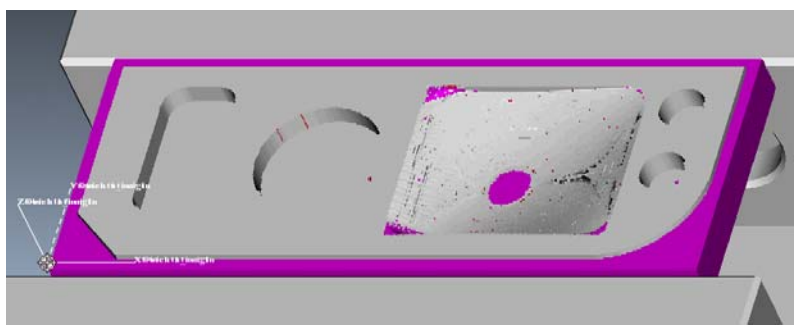

*Εικόνα III.4.4* 

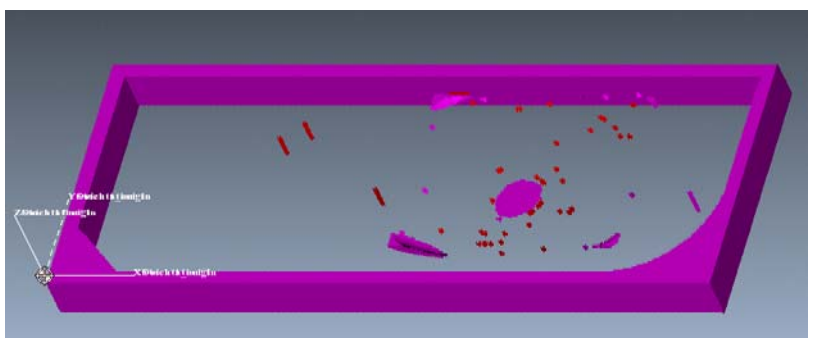

*Εικόνα III.4.5* 

Τέλος μπορούμε να δούμε και μια αναφορά με το που υπάρχει η διαφορά και την γραμμή του κώδικα που αντιστοιχεί.

| Component Name: Design 1<br>Component Type: Design<br>Model Type: POLYGON (cgtprol.dsn)<br>SUMMARY:<br>Maximum deviation of 8 occured at record 117<br>Number of Gouges: 73<br>Number of Excesses: 105 |           |             |                                                            |  |  |  |  |
|----------------------------------------------------------------------------------------------------|-----------|-------------|------------------------------------------------------------|--|--|--|--|
|                                                                                                    |           |             | ▼田路                                                        |  |  |  |  |
| Record                                                                                                    | Deviation | Toolpath    | Record                                                     |  |  |  |  |
| 58                                                                                                    | 1.24042   | op010.ncl.4 | GOTO / 134.5000000000, 4.00                                |  |  |  |  |
| 60                                                                                                    | 0,78376   | op010.ncl.4 | GOTO / -4.5000000000, 6.0000.                              |  |  |  |  |
| 70                                                                                                    | 4,99000   | op010.ncl.4 | GOTO / 134.5000000000, 16.0                                |  |  |  |  |
| 117                                                                                                    | 8,00000   | op010.ncl.4 | GOTO /-4.3589357775, 5.6410                                |  |  |  |  |
| 133                                                                                                    | 8,00000   | op010.ncl.4 | GOTO / 12.5000000000, -7.200                               |  |  |  |  |
| 137                                                                                                    | 8,00000   | op010.ncl.4 | GOTO / -4.3589357775, 5.6410                               |  |  |  |  |
| 137                                                                                                    | 8,00000   | op010.ncl.4 | GOTO / -4.3589357775, 5.6410                               |  |  |  |  |
| 138                                                                                                    | 8,00000   | op010.ncl.4 | GOTO / -0.8234018716, 9.1765                               |  |  |  |  |
| 142                                                                                                    | 8,00000   | op010.ncl.4 | GOTO / -2.2000000000, 47.500                               |  |  |  |  |
| 142                                                                                                    | 8.00000   | op010.ncl.4 | GOTO / -2.2000000000, 47.500                               |  |  |  |  |
| 146                                                                                                    | 8,00000   | op010.ncl.4 | GOTO / 127.5000000000.52.2                                 |  |  |  |  |
| 146                                                                                                    | 8,00000   | op010.ncl.4 | GOTO / 127.5000000000, 52.2                                |  |  |  |  |
| 150                                                                                                    | 8,00000   | op010.ncl.4 | GOTO / 132.2000000000, 22.5                                |  |  |  |  |
| 150                                                                                                    | 8,00000   | op010.ncl.4 | GOTO / 132.2000000000, 22.5                                |  |  |  |  |
| 154                                                                                                    | 8,00000   | op010.ncl.4 | GOTO / 12.5000000000, -2.200                               |  |  |  |  |
| 154                                                                                                    | 8,00000   | op010.ncl.4 | GOTO / 12.5000000000, -2.200                               |  |  |  |  |
| 158                                                                                                    | 8,00000   | op010.ncl.4 | GOTO / -0.8234018716, 9.1765                               |  |  |  |  |
| 158                                                                                                    | 8,00000   | op010.ncl.4 | GOTO / -0.8234018716, 9.1765                               |  |  |  |  |
|                                                                                                    | 8,00000   | op010.ncl.4 | GOTO / -0.6819805153, 9.3180                               |  |  |  |  |
| 192                                                                                                    |           |             |                                                            |  |  |  |  |
| 196                                                                                                    | 8,00000   | op010.ncl.4 |                                                            |  |  |  |  |
| 196                                                                                                    | 8,00000   | op010.ncl.4 | GOTO /-2.0000000000, 47.500<br>GOTO /-2.0000000000, 47.500 |  |  |  |  |

*Εικόνα III.4.6* 

Εάν θέλουμε να βελτιώσουμε την πορεία του κοπτικού ως προς κάποιες παραμέτρους μπορούμε να χρησιμοποιήσουμε το Optipath. Για να το χρησιμοποιήσουμε επαναφέρουμε το μοντέλο στην αρχική του κατάσταση και στην συνεχεία επιλεγούμε Optipath->Control. Στο παράθυρο που μας εμφανίζεται επιλεγούμε Optipath control =prompt while cutting και εισάγουμε το όνομα που επιθυμούμε να έχει το βελτιστοποιημένο αρχείο θέσης κοπτικού και επιλεγούμε ΟΚ.

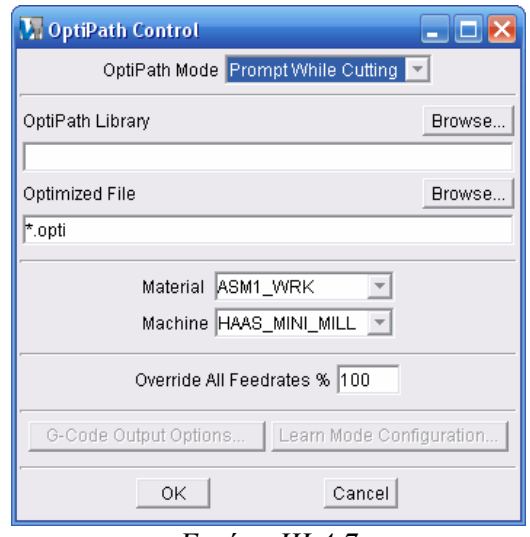

*Εικόνα III.4.7* 

Στο παράθυρο που μας εμφανίζεται μπορούμε να επιλέξουμε με βάση ποια από τις παραμέτρους θέλουμε να γίνει η κατεργασία και την τιμή άλλων παραμέτρων που δεν μπορούμε να τροποποιήσουμε. Αφού ρυθμίσουμε όλες τις παραμέτρους που επιθυμούμε επιλεγούμε ΟΚ και στην συνεχεία επιλεγούμε το για να δούμε την εκτέλεση της κίνησης του κοπτικού.

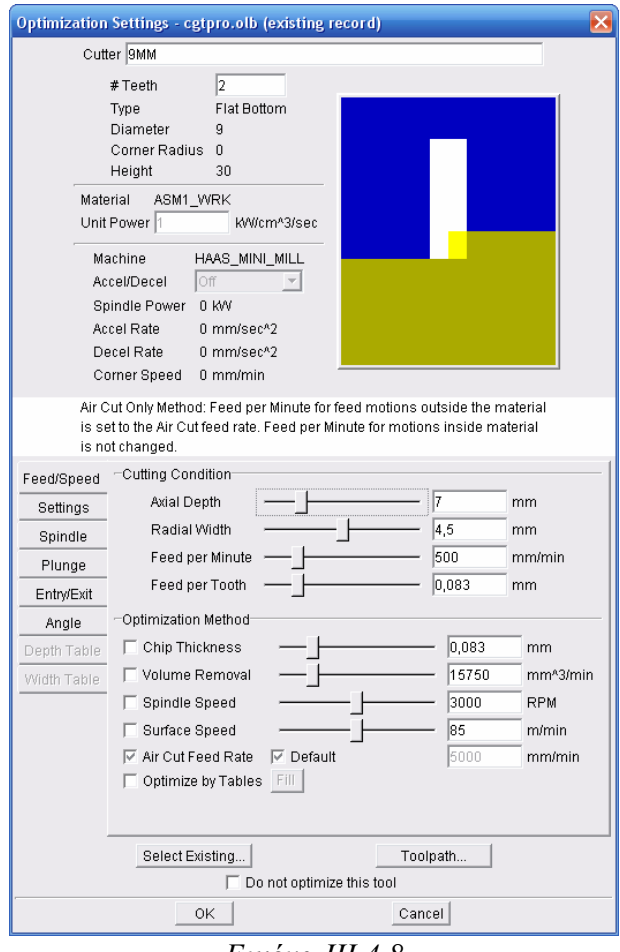

*Εικόνα III.4.8* 

Τέλος για να δούμε τα αποτελέσματα της βελτιστοποίησης επιλεγούμε Info- >Results->View και στην οθόνη μας εμφανίζονται όλες οι πληροφορίες και τα αρχεία που δημιουργηθήκαν κατά την διάρκεια της βελτιστοποίησης και ένα γράφημα του χρόνου που χρειάζεται η κατεργασία πριν και μετά την βελτιστοποίηση.

Με τον ίδιο τρόπο μπορούμε να δούμε ανά πασά στιγμή τις πληροφορίες που σχετίζονται με τους χρόνους κοπής ανά κοπτικό, τα λάθη ανά κοπτικό, τον χρόνο ανά φάση και άλλες χρήσιμες πληροφορίες.

|                                                                                                    |              | User File: .\cgtpro.usr (MILLIMETER)               |                     |   |                           |                       |         |                                                        |                   |                                                                                          |                          |     |     |
|----------------------------------------------------------------------------------------------------|--------------|----------------------------------------------------|---------------------|---|---------------------------|-----------------------|---------|--------------------------------------------------------|-------------------|------------------------------------------------------------------------------------------|--------------------------|-----|-----|
|                                                                                                    |              |                                                    |                     |   |                           | <b>File Summary</b>   |         |                                                        |                   |                                                                                          |                          |     |     |
| Toolpath File                                                                                                    |              |                                                    |                     |   |                           |                       |         |                                                        |                   | C:\Documents and Settings\Morpheus\My Documents\PTC\Part Report\op010.ncl.4 (MILLIMETER) |                          |     |     |
| Tool Library File                                                                                                    |              | egtoro.tls                                         |                     |   |                           |                       |         |                                                        |                   |                                                                                          |                          |     |     |
| Stock Poly File                                                                                                    |              | egtpro1.stk (MILLIMETER)                           |                     |   |                           |                       |         |                                                        |                   |                                                                                          |                          |     |     |
| Fixture Poly File                                                                                                    |              | egtpro 1.fxt (MILLIMETER)                          |                     |   |                           |                       |         |                                                        |                   |                                                                                          |                          |     |     |
| Fixture Poly File                                                                                                    |              | egtpro2.fitt (MILLIMETER)                          |                     |   |                           |                       |         |                                                        |                   |                                                                                          |                          |     |     |
| Fixture Poly File                                                                                                    |              | egtpro3.fxt (MILLIMETER)                           |                     |   |                           |                       |         |                                                        |                   |                                                                                          |                          |     |     |
| Fixture Poly File                                                                                                    |              | egtpro4.fxt (MILLIMETER)                           |                     |   |                           |                       |         |                                                        |                   |                                                                                          |                          |     |     |
| Fixture Poly File                                                                                                    |              | egtpro5.fxt (MILLIMETER)                           |                     |   |                           |                       |         |                                                        |                   |                                                                                          |                          |     |     |
| Design Poly File                                                                                                    |              | egtpro 1.dsn (MILLIMETER)                          |                     |   |                           |                       |         |                                                        |                   |                                                                                          |                          |     |     |
| VERICUT Log File                                                                                                    |              | vericut.log                                        |                     |   |                           |                       |         |                                                        |                   |                                                                                          |                          |     |     |
| Machine File                                                                                                    |              | HAAS MINI MILL mch (INCH)                          |                     |   |                           |                       |         |                                                        |                   |                                                                                          |                          |     |     |
| Control File                                                                                                    |              |                                                    |                     |   |                           |                       |         |                                                        |                   |                                                                                          |                          |     |     |
|                                                                                                    |              |                                                    |                     |   | HAAS MINI MILL.ctl (INCH) |                       |         |                                                        |                   |                                                                                          |                          |     |     |
| Material: ASM1 WRK<br>Machine: HAAS MINI MILL<br>Toolpath File : C:\Documents and Settings\Morpheus\My Documents\PTC\Part Report\op010.ncl.4 |              |                                                    |                     |   |                           |                       |         |                                                        |                   |                                                                                          |                          |     |     |
|                                                                                                    |              |                                                    |                     |   |                           | <b>Tool Summary</b>   |         |                                                        |                   |                                                                                          |                          |     |     |
|                                                                                                    | Seq. Record  | Tool<br>Description Height Length Offset Record By | <b>Cutter Flute</b> |   |                           |                       | Time    | Gage OptiPath Optimize Original Optimized Time<br>Time | <b>Difference</b> | <b>Distance</b>                                                                          | Distance% Errors Warning |     |     |
| 8:                                                                                                    | LOADTL/1:9MM |                                                    | 30                  | 0 | l0                        |                       | 58.1832 |                                                        |                   | 18659.5                                                                                  | 95.5%                    | n   | O.  |
|                                                                                                    |              |                                                    | Total               |   |                           |                       | 58.1832 |                                                        |                   | 18659.4819 95.5%                                                                         |                          | l0. | l0. |
| Total cycle time since last rewind: 58.1832                                                                                                  |              |                                                    |                     |   |                           |                       |         |                                                        |                   |                                                                                          |                          |     |     |
|                                                                                                    |              |                                                    |                     |   |                           |                       |         |                                                        |                   |                                                                                          |                          |     |     |
|                                                                                                    |              |                                                    |                     |   |                           | <b>Tool Use Graph</b> |         |                                                        |                   |                                                                                          |                          |     |     |
|                                                                                                    |              |                                                    |                     |   |                           | Time                  |         |                                                        |                   |                                                                                          |                          |     |     |
|                                                                                                    |              |                                                    |                     |   |                           |                       |         |                                                        |                   |                                                                                          |                          |     |     |
|                                                                                                    |              |                                                    |                     |   |                           |                       |         |                                                        |                   |                                                                                          |                          |     |     |

*Εικόνα III.4.9* 

Η πορεία του κοπτικού μπορεί να αποθηκευτεί σε εικόνα η video ανά πάσα στιγμή επιλέγοντας File->Images->Record και στην συνεχεία επιλεγούμε το format και το αρχείο που θα εξαχθούν τα δεδομένα και στην συνεχεία επιλεγούμε Record για να καταγράψουμε βίντεο ή Snapshot για να πάρουμε μια εικόνα της κατεργασίας.

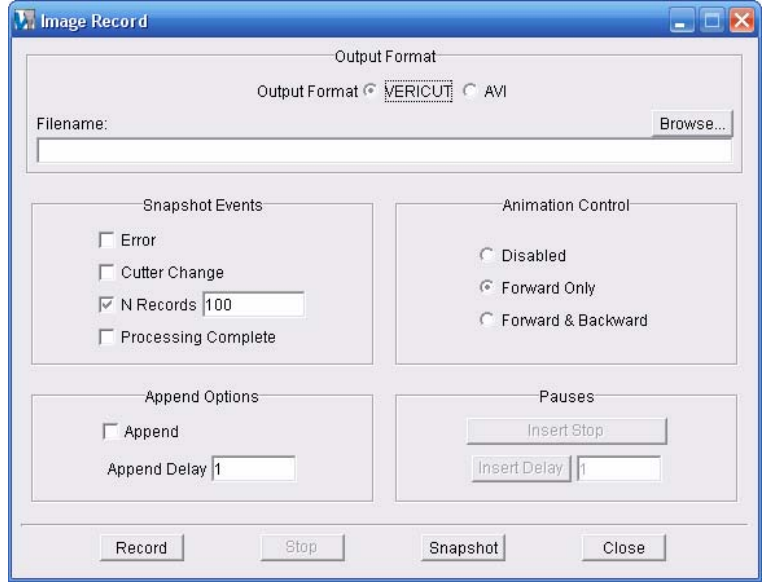

*Εικόνα III.4.10* 

## *5. Προσομοιωση μηχανων*

Όπως έχουμε αναφέρει με το Vericut μπορούμε να προσομοιώσουμε την λειτουργία ολοκλήρων εργαλειομηχανων ή και εργοστασίων. Προκειμένου να εκτελέσουμε τέτοιου είδους προσομοιώσεις πρέπει να εισάγουμε την γεωμετρία της μηχανής. Αυτό γίνεται είτε εισάγοντας κάποιο αρχείο που έχουμε μοντελοποιήσει σε κάποιο CAD πρόγραμμα, είτε στήνοντας την μηχανή στο περιβάλλον του Vericut.

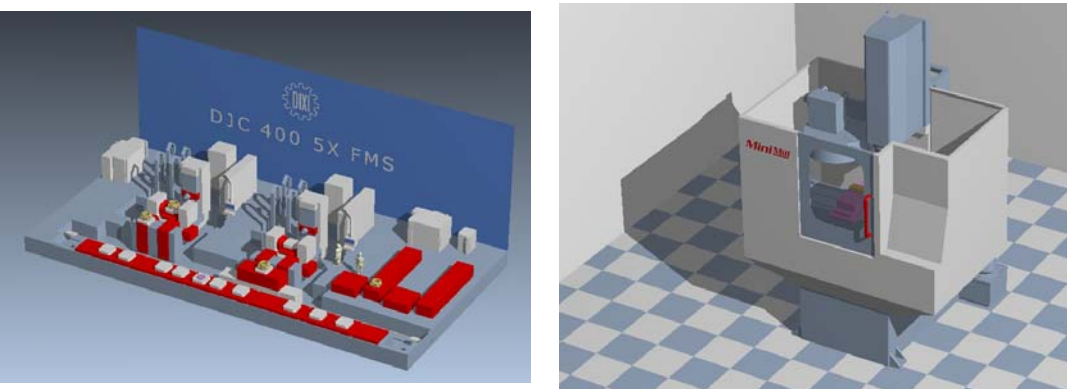

*Εικόνα III.5.1* 

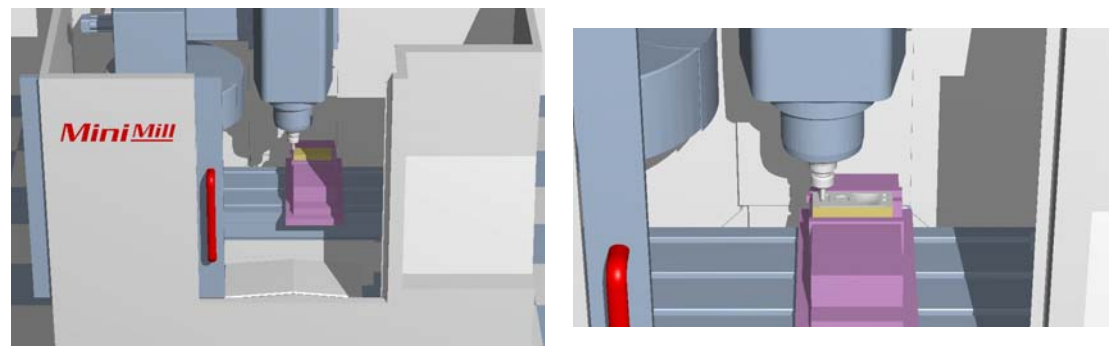

*Εικόνα III.5.2* 

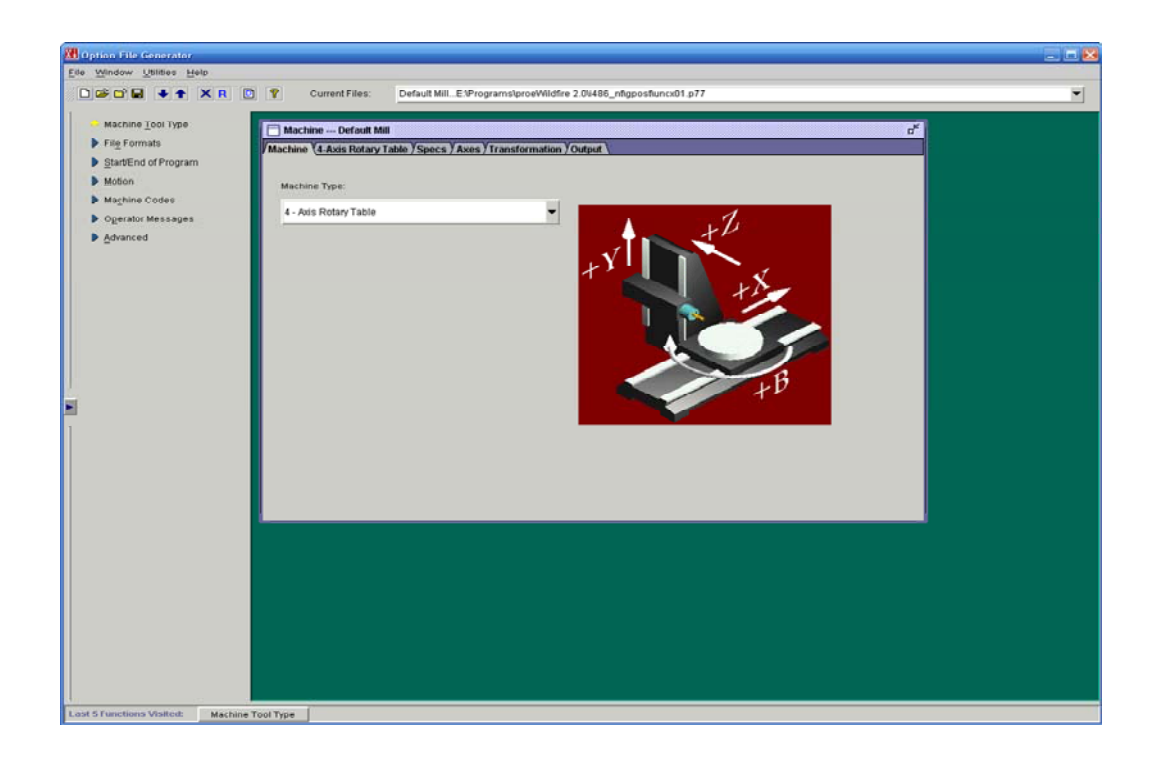

IV.

# Pro/NC-GPost

## *1. Pro/NC-GPost*

Το Pro/NC-Gpost είναι ένα από τα σημαντικότερα υποσυστήματα του Pro/Manufacturing και αυτό γιατί με την βοήθεια του μπορούμε να δημιουργήσουμε και να τροποποιήσουμε τους τελικούς επεξεργαστές που μας δίνουν κώδικα αντιληπτό από της εργαλειομηχανες με βάση το αρχείο θέσης κοπτικού που μας δίνει το Pro/Manufacturing. Ο τρόπος με τον οποίο γίνεται η χρήση του Pro/NC-Gpost μπορεί να συνοψισθεί στο παρακάτω σχήμα.

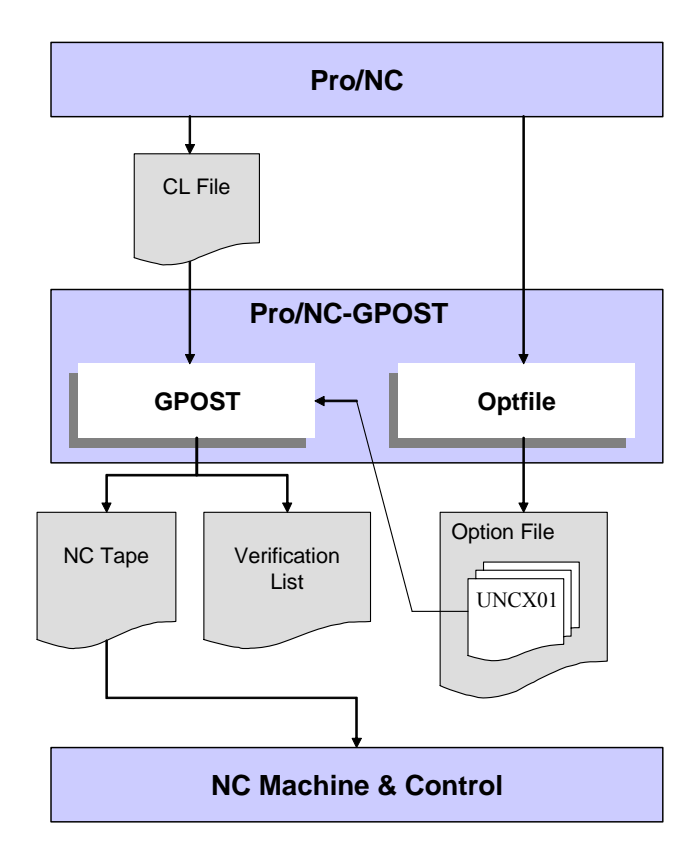

*Εικόνα IV.1.1* 

Παρατηρούμε ότι το Pro/NC-Ghost χωρίζεται σε δυο διακριτά μέρη. Το ένα αναλαμβάνει την μεταγλώττιση του CL-File και το άλλο είναι ένα σύστημα που μέσω ενός γραφικού περιβάλλοντος μας βοηθά στον καθορισμό των ρυθμίσεων για την εκάστοτε μηχανή αριθμητικού ελέγχου.

## *2. Δημιουργία τελικού επεξεργαστή*

Για να εμφανίσουμε το γραφικό περιβάλλον δημιουργίας τελικού επεξεργαστή επιλεγούμε από την γραμμή εργαλείων του Pro/Manufacturing Applications-> NC Post-Processor. Επιλέγοντας το ανοίγει το γραφικό αυτό περιβάλλον.

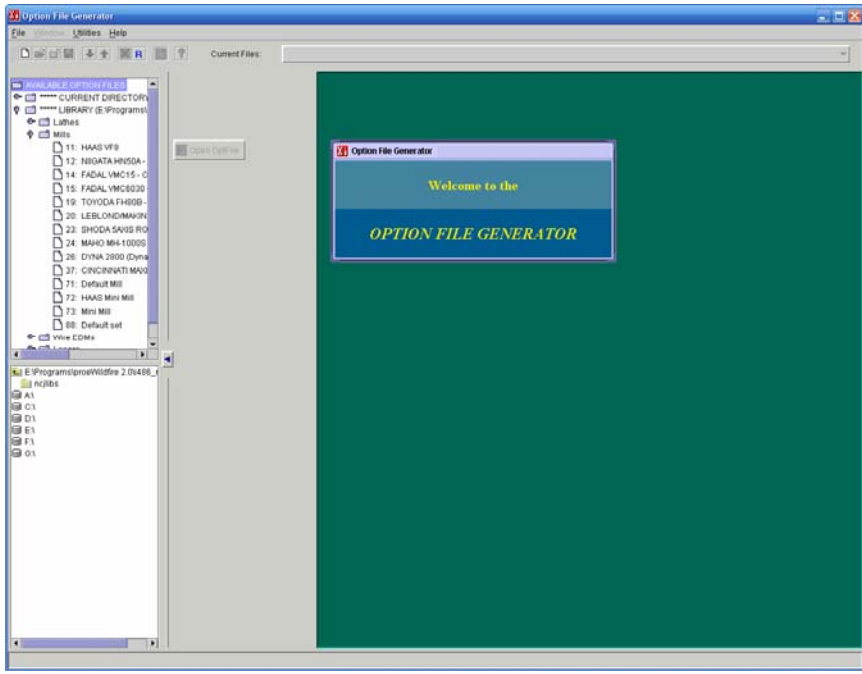

*Εικόνα IV.2.1* 

Στο παράθυρο που μας εμφανίζεται μπορούμε να δούμε στα αριστερά τους τελικούς επεξεργαστές καθώς και έτος σημείο που αυτοί είναι υποθηκευμένοι. Για να δημιουργήσουμε ένα νέο τελικό επεξεργαστή επιλέγουμε File->New και μας εμφανίζεται ένα παράθυρο στο οποίο καλούμαστε να επιλέξουμε το είδος της μηχανής αριθμητικού ελέγχου. Επειδή εμείς επιθυμούμε την δημιουργία ενός τελικού επεξεργαστή για φρέζα επιλέγουμε Mill->Next.

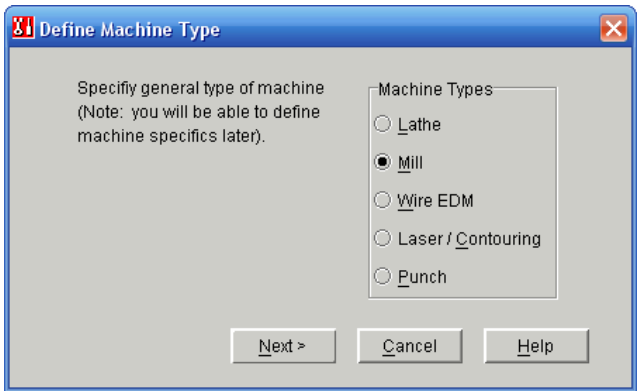

*Εικόνα IV.2.2* 

Επιλέγοντας Next στο παράθυρο μας εμφανίζονται όλοι οι τελικοί επεξεργαστές που υπάρχουν καθώς και ο κωδικός τους και η τοποθεσία που είναι υποθηκευμένοι. Μας ζητείται λοιπόν να ορίσουμε τον αριθμό του τελικού επεξεργαστή και να το εισάγουμε στο αντίστοιχο πλαίσιο. Επιλεγούμε λοιπόν τον κωδικό 77 για την μηχανή μας και Next.

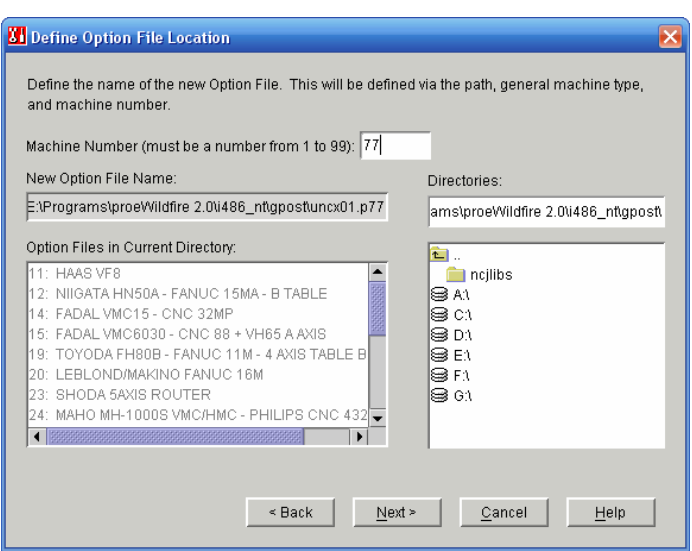

*Εικόνα IV.2.3* 

Στο επόμενο παράθυρο καλούμαστε να αποφασίσουμε ποιες θα είναι οι αρχικές τιμές τις οποίες θα πάρει ο τελικός επεξεργαστής. Μπορούμε να θέσουμε ως αρχικές τιμές τις τιμές κάποιου αλλού τελικού επεξεργαστή η και τις τιμές ενός προεπιλεγμένου τελικού επεξεργαστή. Εμείς επιλέγουμε να κάνουμε το δεύτερο και γη αυτό επιλεγούμε Postprocessor defaults->Next.

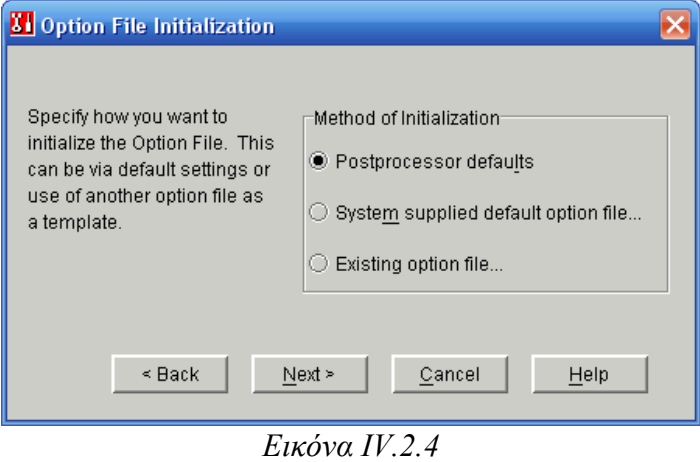

Στην συνεχεία εισάγουμε το όνομα του τελικού επεξεργαστή και Finish. Για να ολοκληρώσουμε την δημιουργία του τελικού επεξεργαστή επιλέγουμε File->Save για να υποθηκεύσουμε τον τελικό αυτό επεξεργαστή.

## *3. Ρύθμιση τελικού επεξεργαστή*

Αφού έχουμε ανοίξει κάποιο τελικό επεξεργαστή ή έχουμε τελειώσει τον οδηγό δημιουργίας νέου τελικού επεξεργαστή το κεντρικό παράθυρο του προγράμματος έχει την εξής μορφή.

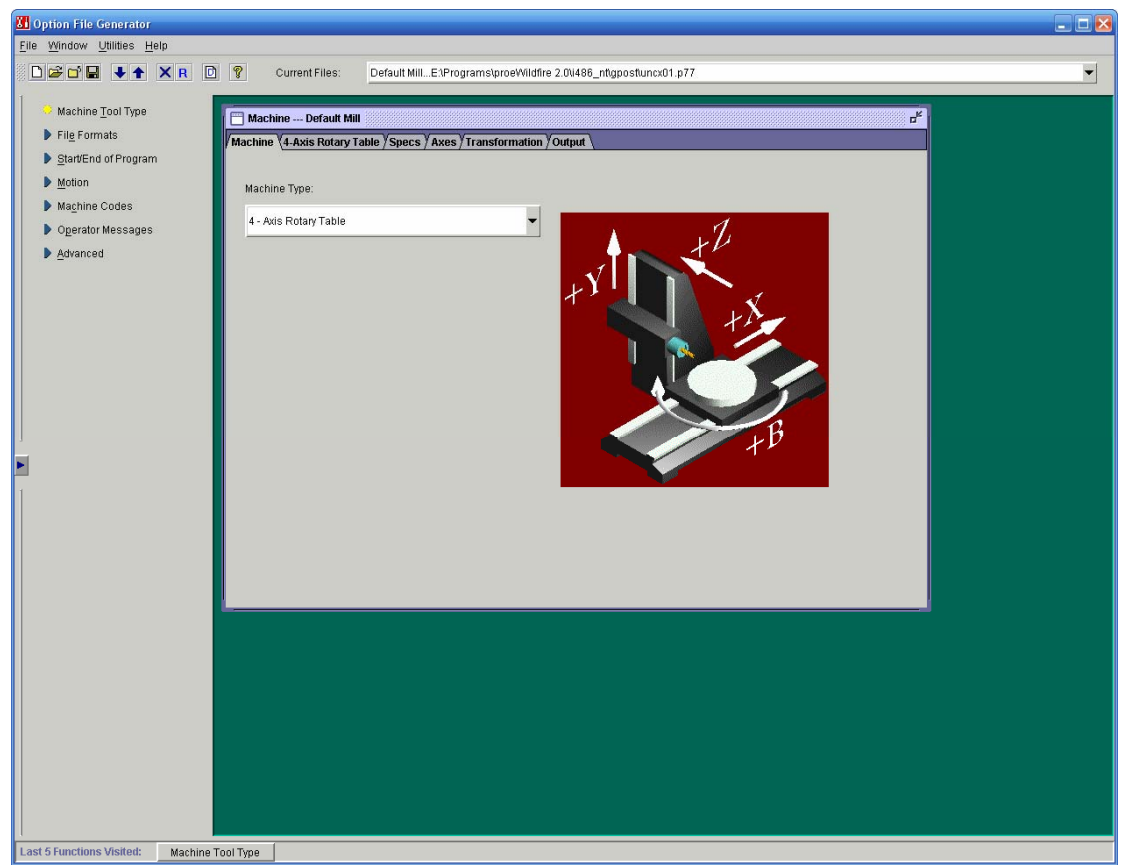

*Εικόνα IV.3.1* 

Όπως παρατηρούμε στα αριστερά του κυρίου παραθύρου έχουμε τα παράθυρα με τις ρυθμίσεις χωρισμένα σε 7 κατηγορίες, ενώ στα δεξιά έχουμε τις ρυθμίσεις που αφορούν την κάθε επιλογή. Οι κατηγορίες αυτές είναι

- $\blacksquare$  Τύπος Μηχανής (Machine tool type)
- Μορφή αρχείου (File formats)
- Αρχή-Τέλος προγράμματος (Start/End of program)
- Κίνηση (Motion)
- Κώδικες Μηχανής (Machine Codes)
- **Mηνύματα χειριστή (Operator messages)**
- Προχωρημένα (Advanced)

## *Τύπος Μηχανής*

Σε αυτή την κατηγορία υπάρχουν ρυθμίσεις που αφορούν τα γενικά χαρακτηριστικά της μηχανής που έχουμε όπως ο αριθμός αξόνων της μηχανής (*Εικόνα 7*), η ακρίβεια της κυκλικής ή της ευθύγραμμης κίνησης, το σημείο επιστροφής της μηχανής, τα όρια κίνησης σε κάθε άξονα και τυχόν μετασχηματισμός μεταξύ των δεδομένων του αρχείου θέσης κοπτικού και του τελικού αρχείου.

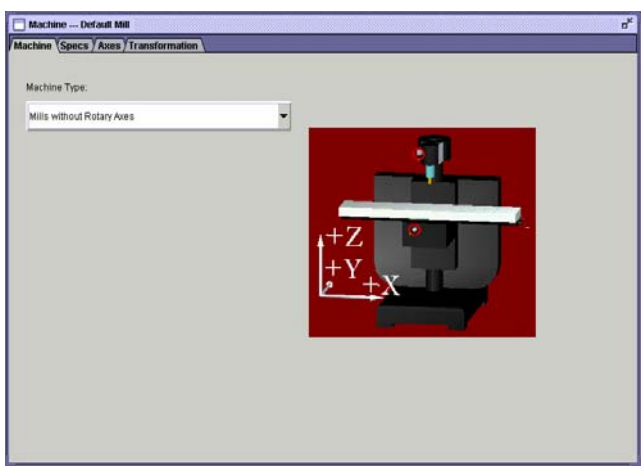

*Εικόνα IV.3.2* 

## *Μορφή αρχείου (File formats)*

Η κατηγορία αυτή περιέχει ρυθμίσεις που αφορούν σε γενικές ρυθμίσεις του αρχείου κώδικα μηχανής. Σε αυτή την κατηγορία υπάγονται 3 υποκατηγορίες. Την κατηγορία δεδομένων αρχείου κώδικα, την κατηγορία δεδομένων επιβεβαίωσης και την κατηγορία αριθμών σειράς.

Η υποκατηγορία δεδομένων αρχείου κώδικα ρυθμίζει την σειρά με την οποία κάθε στοιχειό του κώδικα μηχανής θα εξάγεται (*Εικόνα 8*), το γράμμα που αντιστοιχεί σε κάθε είδος εντολής καθώς και ποσά ψηφιά θα έχει το κάθε στοιχειό πριν και μετά την υποδιαστολή (*Εικόνα 9)*. Επίσης ελέγχει εάν είναι απαραίτητη η ύπαρξη μηδενικού ψηφιού μετά την υποδιαστολή η όχι και εάν θα υπάρχει αριθμός σειράς στον εξαγόμενο κώδικα. Τέλος σε αυτή την κατηγορία εισάγεται και η προέκταση του αρχείου που δημιουργείται

| ORDER<br><b>DESCRIPTION</b> | <b>ADDR</b>   | <b>ALIASES</b> |    | ORDER<br>DESCRIPTION  |           | <b>ALIASES</b>    |
|-----------------------------|---------------|----------------|----|-----------------------|-----------|-------------------|
| Gequence Nor                | N             | none-none      | 14 | Tool Length Comp      | н         | none-none         |
| 2<br><b>Prep Functions</b>  | G             | none-none      | 15 | Aux / M-Codes         | м         | none-none         |
| з<br>$X - A$ 005            | $\times$      | none-none      | 18 | Cylle CAM             | <b>KK</b> | <b>Bitte none</b> |
| $Y - Axyz$<br>4             | Y             | none-none      | 17 | Cytte DWELL           | 53        | nona-nona         |
| Cycle RAPID Stop<br>5       | R             | none-none      | 18 | Primary Rot Arts      | 4.4       | mone-nome         |
| $Z - \text{Pois}$<br>в      | ž             | none-none      | 19 | Kötionstary Pict Alex | KK.       | monie-nonn        |
| X - Azis Arc<br>7           |               | none-none      | 20 | Fillu 1               | <b>KK</b> | empe-mone         |
| Y - Axis Arc<br>$\Omega$    | J             | none-none      | 21 | $5 + x2$              | 4.4       | nane none         |
| 9<br>Z - Axis Arc.          | $\mathcal{H}$ | none-none      | 22 | Estra 3               | KK        | none-none         |
| 10<br>Feedrate              | F             | none-none      | 23 | Estra's               | <b>KK</b> | FIOTH-TIOTIL      |
| 11<br>Spindle               | s             | none-none      | 24 | Edra 5                | KK.       | notie-tione       |
| 12<br>Tool                  | Ŧ             | none-none      | 25 | $E = 0$               | 48        | <b>HISS-ROOM</b>  |
| 13<br>Cuffer Rad/Dia Comp   | D             | none-none      | 26 | Edit 7                | kk.       | none none         |

*Εικόνα IV.3.3* 

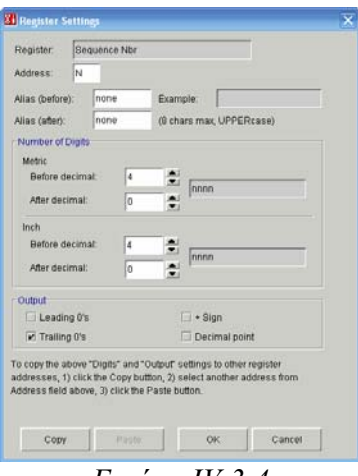

*Εικόνα IV.3.4* 

Η υποκατηγορία δεδομένων επιβεβαίωσης περιέχει τα δεδομένα που θα εμφανιστούν στην λίστα με τα δεδομένα του αρχείου που επεξεργάστηκε όπως ο αριθμός των γραμμών τα προβλήματα που υπήρχαν στην επεξεργασία του αρχείου θέσης κοπτικού και που εμφανιστήκαν αυτά.

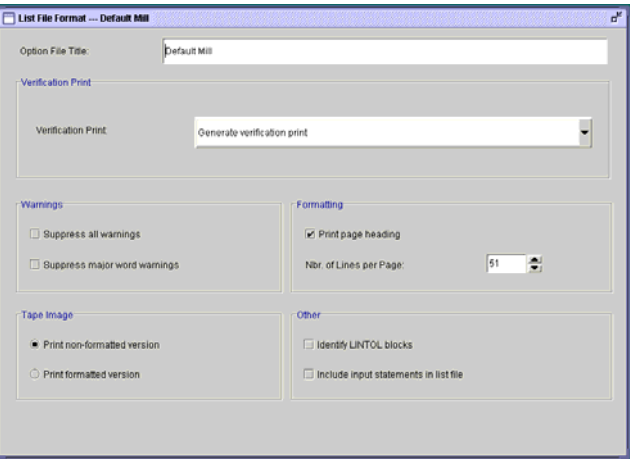

*Εικόνα IV.3.5* 

Η υποκατηγορία αριθμών σειράς ελέγχει το βήμα με το οποίο θα αυξάνονται οι αριθμοί των μπλοκ εντολών, από ποιο αριθμό θα αρχίζει η αρίθμηση των μπλοκ, κάθε ποσά μπλοκ θα εμφανίζεται ο αριθμός και εάν θα εμφανίζονται οι όχι αριθμοί.

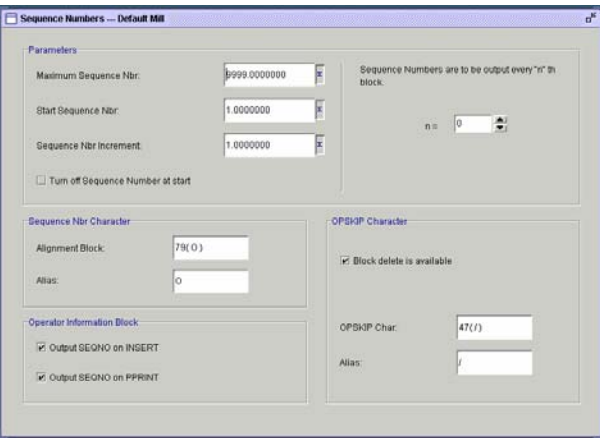

*Εικόνα IV.3.6* 

## *Αρχή-Τέλος προγράμματος (Start/End of program)*

Η κατηγορία αυτή περιέχει ρυθμίσεις που ελέγχουν παραμέτρους που εμφανίζονται στην αρχή η το τέλος του προγράμματος. Τέτοιες παράμεροι είναι ο χαρακτήρας αρχής και τέλους του προγράμματος, ο χαρακτήρας eob και τέλος εντολές που θα πρέπει να εισαχθούν στο πρόγραμμα πριν την έναρξη του κώδικα.

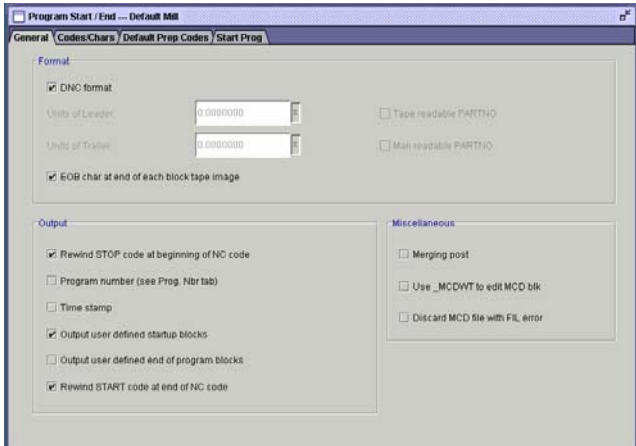

*Εικόνα IV.3.7* 

## *Κίνηση (Motion)*

Η κατηγορία αυτή περιέχει ρυθμίσεις που σχετίζονται με τις κινήσεις που εκτελεί το κοπτικό. Έχουν χωριστεί δε σε 7 υποκατηγορίες.

Η πρώτη υποκατηγορία αναφέρεται στην πολιτική που ακολουθείτε σε περίπτωση που εμφάνισης διαδοχικών εντολών κίνησης στο ίδιο σημείο.

Η δεύτερη υποκατηγορία αναφέρεται στην ευθύγραμμη κίνηση με ελεγχόμενη πρόωση. Σε αυτή την υποκατηγορία εισάγονται ρυθμίσεις όπως ο κωδικός G της ευθύγραμμης κίνησης καθώς και η σειρά με την οποία εξάγονται οι συντεταγμένες.

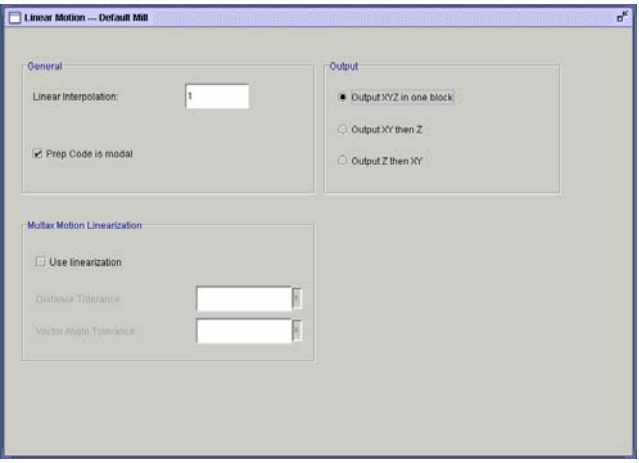

*Εικόνα IV.3.8* 

Η υποκατηγορία Rapid περιέχει ρυθμίσεις που αναφέρονται στην κίνηση με μέγιστη πρόωση. Περιέχει δε ρυθμίσεις όπως ο κωδικός G της κίνησης καθώς και τον τρόπο κινησιολογικης ανάλυσης. Η κινισεολογικη ανάλυση είναι μια ανάλυση που γίνεται αυτόματα από τον τελικό επεξεργαστή και ρυθμίζει την σειρά με την οποία εξάγονται οι εντολές έτσι ώστε να ελαχιστοποιηθεί ο κίνδυνος σύγκρουσης με την σφυχτηρα. Για παράδειγμα κατά την είσοδο του κοπτικού στο υλικό γίνεται πρώτα κίνηση στον άξονα Χ και Υ και μετά στον Ζ ενώ κατά την έξοδο του κοπτικού αντίστροφα.

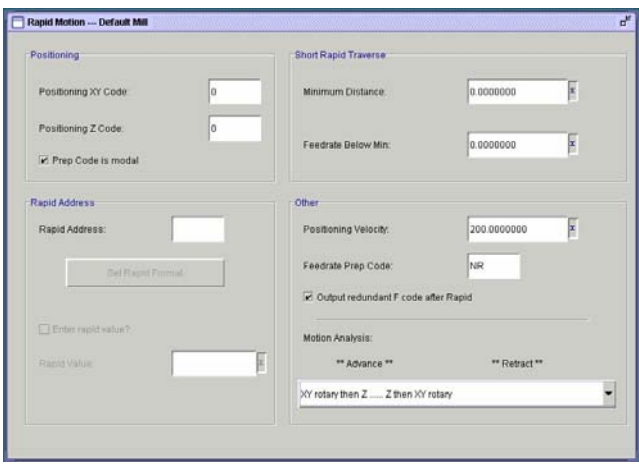

*Εικόνα IV.3.9* 

Η υποκατηγορία Circular περιέχει ρυθμίσεις που αφορούν την κίνηση σε τόξο κύκλου. Περιέχει ρυθμίσεις όπως ο κωδικός G της δεξιόστροφης και αριστερόστροφης κίνησης, το εάν θα εξάγονται οι συντεταγμένες ΧΥΖ ή IJK και τι θα σημαίνουν αυτές και τέλος των κωδικό G της επιλογής των επιφανειών.

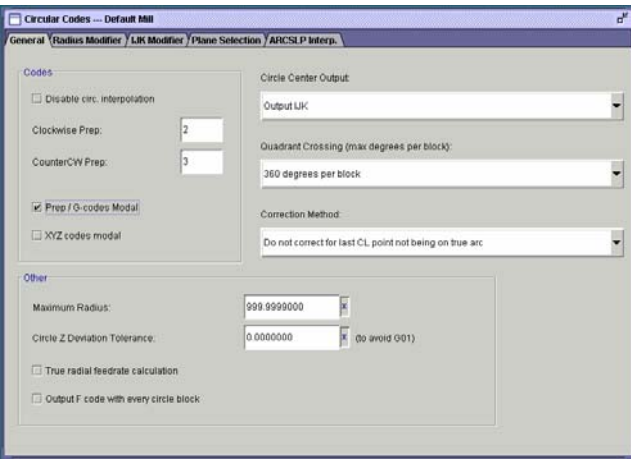

*Εικόνα IV.3.10* 

Η υποκατηγορία Cycles περιέχει ρυθμίσεις που σχετίζονται με την εκτέλεση προσαρμοσμένων κύκλων κατεργασίας.

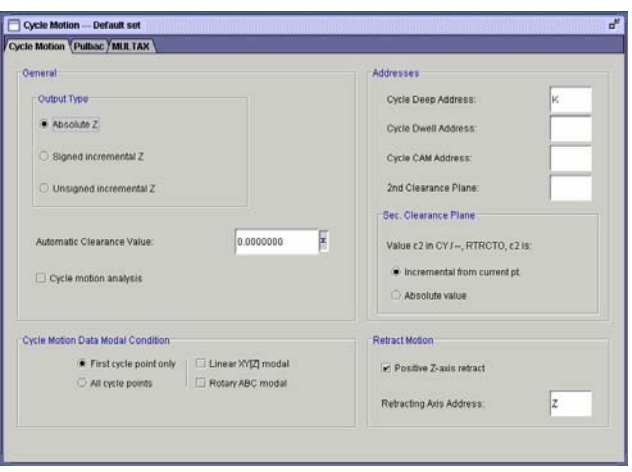

*Εικόνα IV.3.11* 

Η υποκατηγορία Curve fitting περιέχει ρυθμίσεις που αφορούν την προσέγγιση καμπύλων του τεμαχίου. Εάν η επιλογές αυτές είναι ρυθμισμένες κατάλληλα μπορεί π.χ. μια κίνηση η οποία είχε προσεγγισθεί με διαδοχικές ευθύγραμμες κινήσεις να προσεγγισθεί τελικά με μια ελικοειδή κίνηση

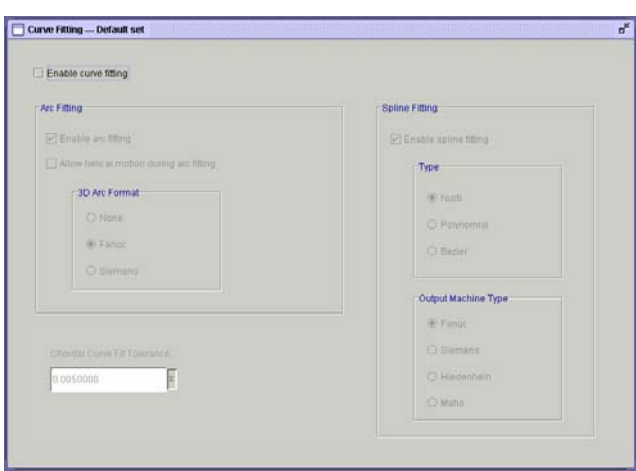

*Εικόνα IV.3.12* 

## *Κώδικες Μηχανής (Machine Codes)*

Η κατηγορία αυτή περιέχει ρυθμίσεις που σχετίζονται με τους κώδικες που αντιστοιχούν στις κινήσεις και στις διαδικασίες. Έχουν χωριστεί δε σε 9 υποκατηγορίες.

Η πρώτη υποκατηγορία έχει ρυθμίσεις που αναφέρονται στην αντίστοιχη κάποιων βασικών του εντολών με τον αντίστοιχο κώδικα G όπως οι κώδικες G για την μέτρηση σε ίντσες, mm, απόλυτο ή σχετικό σύστημα καθώς και σε τους κώδικες σε προσαρμοσμένους κύκλους κατεργασίας.

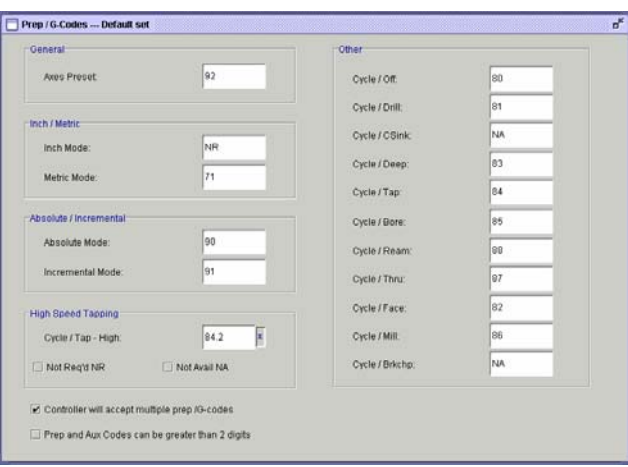

*Εικόνα IV.3.13* 

Η υποκατηγορία Aux /M Codes περιέχει ρυθμίσεις που αφορούν τους κώδικες για τις βοηθητικές λειτουργίες όπως το τέλος του κώδικα.

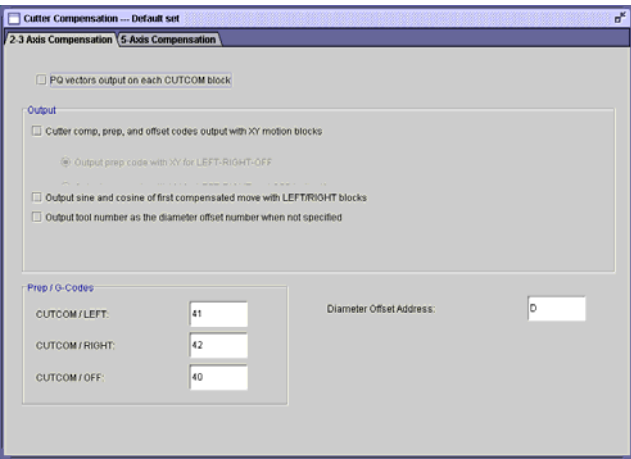

*Εικόνα IV.3.14* 

Η υποκατηγορία Cutter Compensation περιέχει ρυθμίσεις που αφορούν την ρύθμιση της αντιστάθμισης των κοπτικών

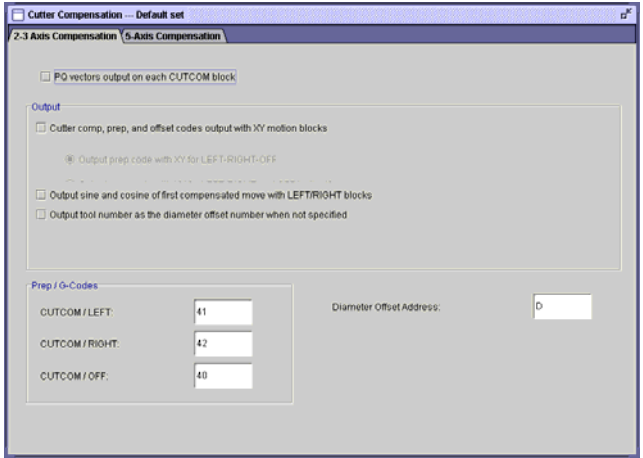

*Εικόνα IV.3.15* 

Η υποκατηγορία Coolant περιέχει ρυθμίσεις γιά τους κωδικούς που αφορούν την πίεση και την λειτουργία ή όχι της αντλίας του ψυκτικού.

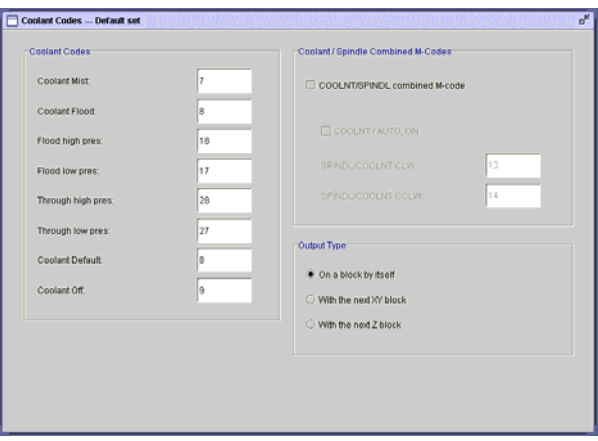

*Εικόνα IV.3.16* 

Η υποκατηγορία Feedrates εισάγονται πληροφορίες που σχετίζονται με την πρόωση του κοπτικού όπως η μέγιστη πρόωση η ελάχιστη πρόωση καθώς και το βήμα αλλαγής της πρόωσης.

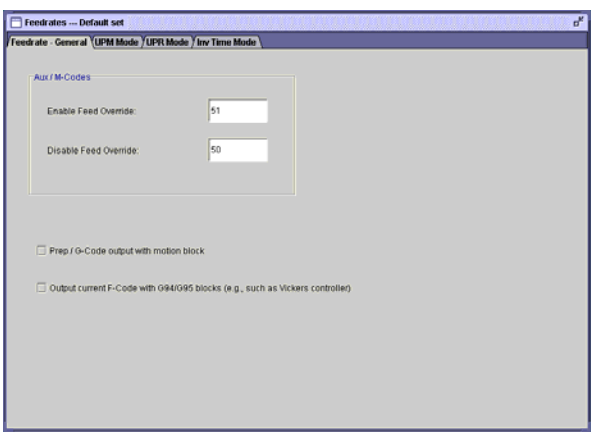

*Εικόνα IV.3.17* 

Η υποκατηγορία Fixture Offsets περιέχει ρυθμίσεις που αφορούν την ρύθμιση του προγράμματος για την αντιστάθμιση του κοπτικού λαμβάνοντας υπ όψη τον σφικτήρα.

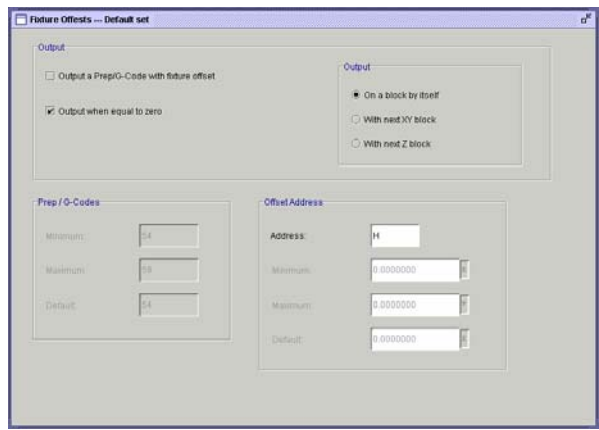

*Εικόνα IV.3.18* 

Η υποκατηγορία Tool change Sequence περιέχει ρυθμίσεις σχετικές με την διαδικασία αλλαγής του κοπτικού και τον τρόπο με τον οποίο εμφανίζεται στο πρόγραμμα.

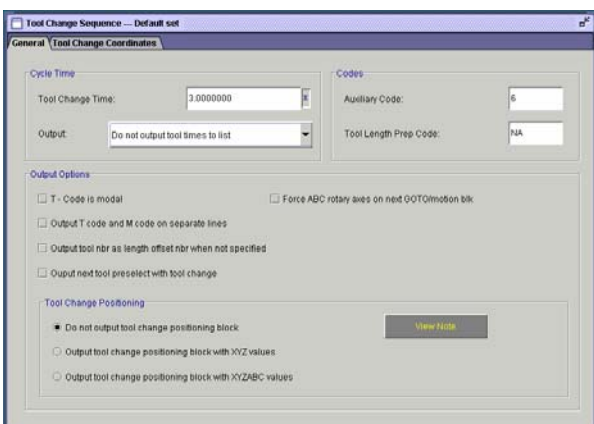

*Εικόνα IV.3.19* 

Η υποκατηγορία Spindle περιέχει ρυθμίσεις σχετικές με την κίνηση της ατράκτου, τις εντολές κίνησης της καθώς και τα όρια περιστροφής της ατράκτου.

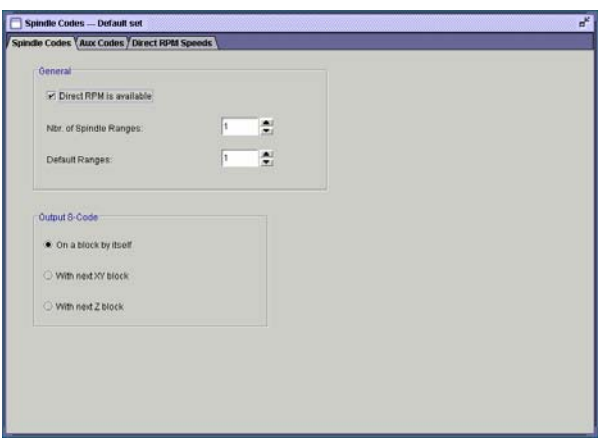

*Εικόνα IV.3.20* 

Η υποκατηγορία Dwell περιέχει ρυθμίσεις σχετικές με την χρονική αναμονή.

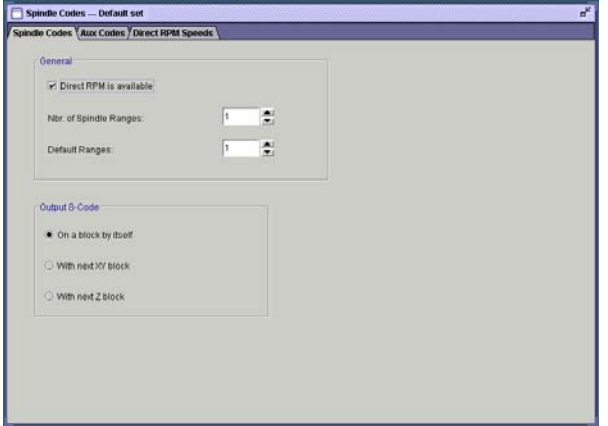

*Εικόνα IV.3.21* 

## *Μηνύματα χειριστή (Operator messages)*

Η κατηγορία αυτή περιέχει ρυθμίσεις που καθορίζουν το πώς θα εμφανίζονται τα σχόλια στον κώδικα που θα δημιουργείται

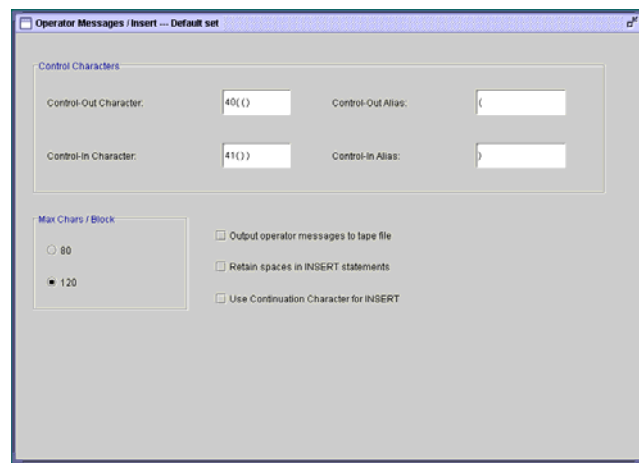

*Εικόνα IV.3.22* 

## *Προχωρημένα (Advanced)*

Η κατηγορία αυτή περιέχει ρυθμίσεις που για προχωρημένους χρησιμοποιώντας την γλωσσά FIL καθώς και VΤB

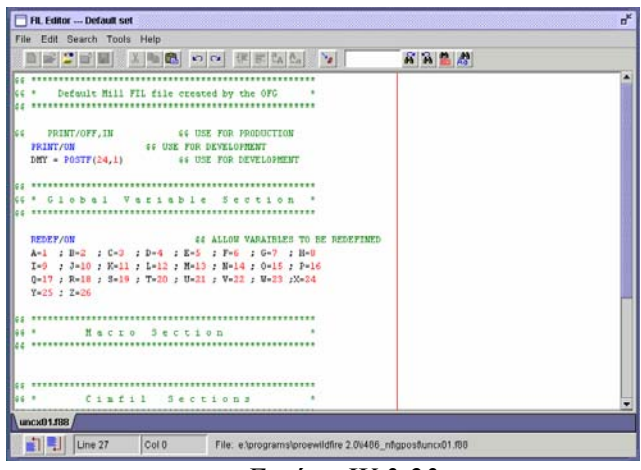

*Εικόνα IV.3.23* 

#### *4. Ρύθμιση τελικού επεξεργαστή για την μηχανή της HAAS*

Με την δημιουργία ενός τελικού επεξεργαστή και την εισαγωγή των προεπιλεγμένων ρυθμίσεων κατασκευάζεται ένας τελικός επεξεργαστής ο οποίος έχει αρκετά σωστά στοιχειά. Αυτό συμβαίνει γιατί οι κατασκευαστές λαμβάνουν υπ όψη τον κώδικα G ο οποίος είναι προτυποποιημενος με ISO και DIN. Παρακάτω παρουσιάζονται το πρόγραμμα όπως μας το δίνει ο τελικός επεξεργαστής που δημιουργήσαμε και έχει τις προεπιλεγμένες τιμές καθώς και η μορφή του κώδικα που είναι αποδεκτή από την εργαλειομηχανη.

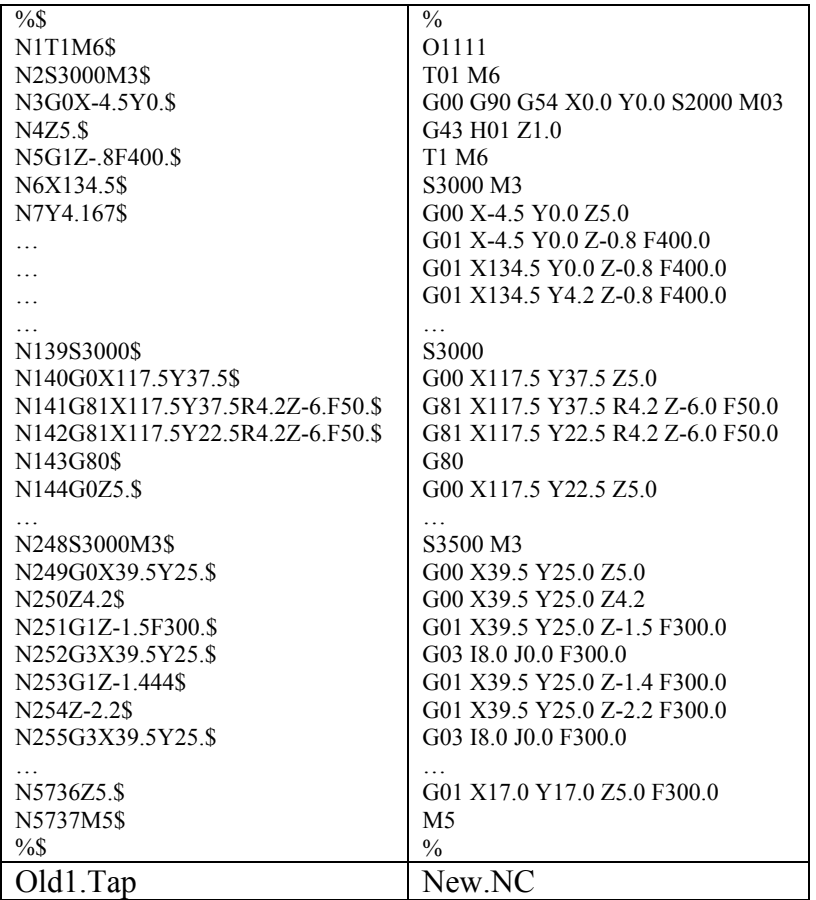

Παρατηρούμε αρχικά ότι το αρχείο που δημιουργείται έχει κατάληξη Tap ενώ το επιθυμητό είναι να έχει κατάληξη NC. Για να το τροποποιήσουμε αυτή την παράμετρο επιλεγούμε το πάνες File Formats->MCD file->File type. Στο πανελ αυτό ρυθμίζουμε την κατάληξη του αρχείου που δημιουργείται επιλέγοντας την δεύτερη επιλογή μπορούμε να εισάγουμε την κατάληξη που εμείς επιθυμούμε.

Στον κώδικα που δημιουργείται παρατηρούμε ότι ο χαρακτήρας eob είναι \$ ενώ ο επιθυμητός είναι το enter για να τροποποιήσουμε αυτή την επιλογή μεταβαίνουμε στο πανελ Codes/Chars της κατηγορίας Start/End of program. Σε αυτό το πανελ ρυθμίζονται τόσο ο χαρακτήρας eob όσο και ο χαρακτήρας αρχής και τέλους του προγράμματος. Για να τροποποιήσουμε την επιλογή αυτή επιλεγούμε το πεδίο EOB Character και στην συνεχεία enter value για να εισάγουμε τον κώδικα ASCII του χαρακτήρα που επιθυμούμε. Ο χαρακτήρας enter που θέλουμε να εισάγουμε ως EOB έχει κωδικό το 10.

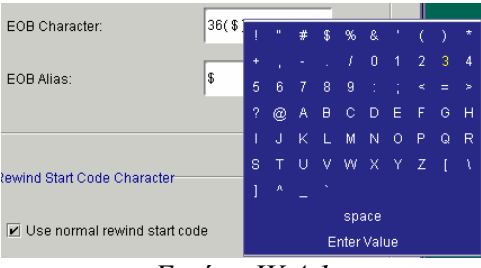

*Εικόνα IV.4.1* 

Ένα ακόμα σημείο που παρατηρούμε είναι ότι η μηχανή δεν απαιτεί αριθμούς σειράς. Για να τους αφαιρεσουμε επιλεγούμε το πανελ sequence numbers στην κατηγορία file formats και στην συνεχεία φροντίζουμε να έχει τικ το turn off sequence numbers.

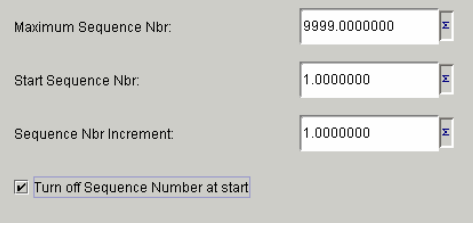

*Εικόνα IV.4.2* 

Στην συνεχεία θα πρέπει να τροποποιήσουμε έτσι τον τελικό επεξεργαστή ώστε να εμφανίζει ένα κενό πριν από κάθε διεύθυνση έτσι επιλεγούμε το πανελ general output address στην κατηγορία file formats και στην συνεχεία φροντίζουμε να έχει τικ το insert a blank before each address. Στο ίδιο πανελ επίσης επιλεγούμε output at least one zero για να εισάγετε μετά την υποδιαστολή ένα μηδενικό σε περίπτωση που δεν υπάρχει δεκαδικό μέρος.

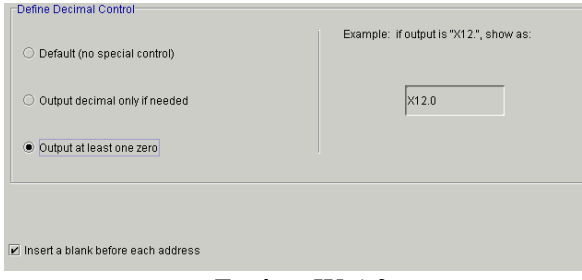

*Εικόνα IV.4.3* 

Στην πρώτη γραμμή του προγράμματος εμφανίζεται ο αριθμός του προγράμματος. Ο αριθμός του προγράμματος αποτελείται από τον χαρακτήρα O και ένα πενταψήφιο κωδικό. Για να εμφανίσουμε τον κωδικό του προγράμματος φροντίζουμε να είναι επιλεγμένο το πεδίο program number στην καρτέλα general της κατηγορίας Start/End of program. Η επιλογή αυτή εμφανίζει μια νέα καρτέλα την Prog #, Εισάγοντας τα χαρακτηριστικά που αναφέραμε συμπληρώνουμε την καρτέλα και παίρνουμε την εικόνα που φαίνεται παρακάτω.

*Εικόνα IV.4.4* 

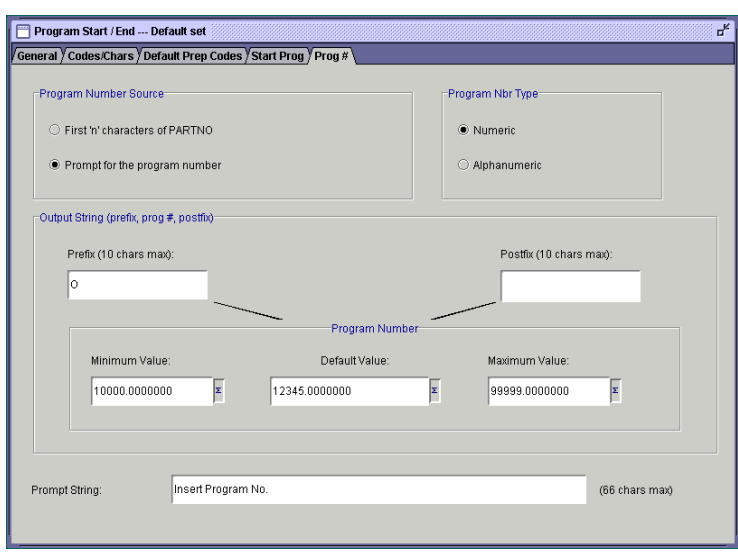

*Εικόνα IV.4.5* 

Μετά τον αριθμό του προγράμματος παρατηρούμε ότι πρέπει να εισαχθούν τρεις γραμμές με κάποια μπλοκ εντολών. Για να τις εισάγουμε αυτές μεταβαίνουμε στην καρτέλα start prog της κατηγορίας Start/End of program. Το μονό πεδίο της καρτέλας είναι ο αριθμός των γραμμών που θα εισάγονται στην αρχή του προγράμματος μετά τον αριθμό του προγράμματος. Εάν αλλάξουμε τον αριθμό αυτό από 0 σε 3 εμφανίζονται ισάριθμα πεδία οπού μπορούμε να εισάγουμε τις γραμμές κώδικα που επιθυμούμε.

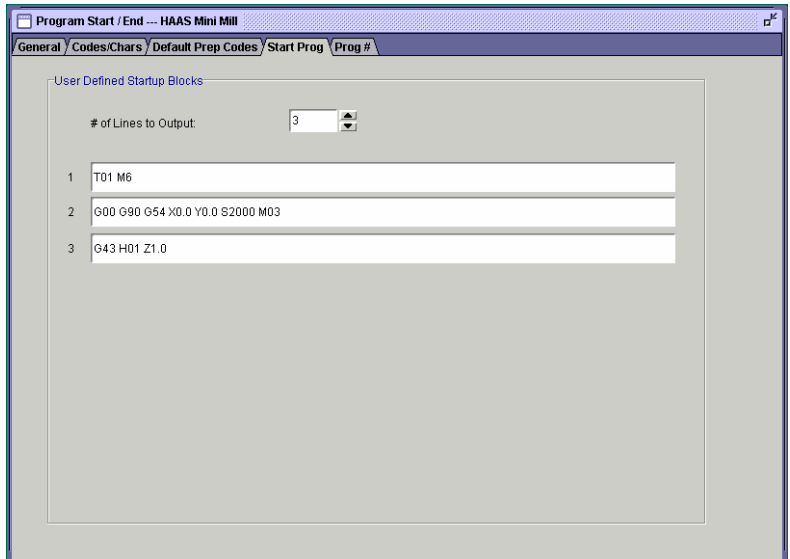

*Εικόνα IV.4.6* 

Παρατηρούμε επίσης ότι στις εντολές G με μονοψήφιο κωδικό το μηδέν δεν εμφανίζεται. Προκειμένου να εμφανίσουμε το μηδέν αυτό εμφανίζουμε την καρτέλα MCD File format της κατηγορίας File formats. Σε αυτή τη καρτέλα μπορούμε να τροποποιήσουμε χαρακτηριστικά και την σειρά των χαρακτήρων σε ένα μπλοκ εντολών. Επιλέγοντας κάποιο από τους χαρακτήρες μας εμφανίζεται ένα παράθυρο στο οποίο μπορούμε να τροποποιήσουμε τα ακεραία και τα δεκαδικά ψηφία του αριθμητικού μέρους που ακολουθεί τον επιλεγμένο χαρακτήρα. Για να εμφανίσουμε το μηδέν φροντίζουμε να είναι επιλεγμένο το πεδίο Leading 0s.

| ORDER          | <b>DESCRIPTION</b>    | <b>ADDR</b>    | <b>ALIASES</b> | <b>ORDER</b> | <b>DESCRIPTION</b> | <b>ADDR</b> | ALIASES                  |
|----------------|-----------------------|----------------|----------------|--------------|--------------------|-------------|--------------------------|
| ۱              | Sequence Nbr          | N              | none-none      | 14           | Tool Length Comp   | н           | none-none                |
| $\overline{z}$ | <b>Prep Functions</b> | G              | none-none      | 15           | Aux / M-Codes      | м           | none-none                |
| 3              | $X - Axi$             | x              | none-none      | 16           | Cyrlle CAM         | ex.         | <b>ROOF OORE</b>         |
| A              | Y - Axis              | Y              | none-none      | 17           | Cycre DYVELL       | 66          | nonemann                 |
| 5              | Cycle RAPID Stop      | $\mathbb{R}$   | none-none      | 18           | Primary Rist Aves  | <b>KK</b>   | noon-oone                |
| 6              | $Z - A x i s$         | z              | none-none      | 19           | Secondary Rot Aris | ex.         | <b>BEDSCOOLS</b>         |
| $\overline{t}$ | X-Asis Arc            |                | none-none      | 20           | Extra 1            | 48          | <b>REPAIRING</b>         |
| 8              | Y - Auls Arc          | J              | none-none      | 21           | <b>Edia</b> ?      | RR.         | <b><i>ROOF GOILE</i></b> |
| g              | Z - Axio Arc          | K              | none-none      | 22           | Edrad              | k.          | <b>HIITIU-FIUHU</b>      |
| 10             | Feedrate              | F              | none-none      | 23           | Estra 4            | <b>AK</b>   | nene-none                |
| 11             | Spindle               | $\overline{S}$ | nóne-none      | 24           | Edra 5             | $\epsilon$  | ndownane                 |
| 12             | Tool                  | ۲              | none-none      | 25           | Editi 8            | <b>KK</b>   | HUDB-PODD                |
| 13             | Cutter Rad/Dia Comp   | D              | none-none      | 26           | Estra 7            | 44          | none-bonw                |

*Εικόνα IV.4.7* 

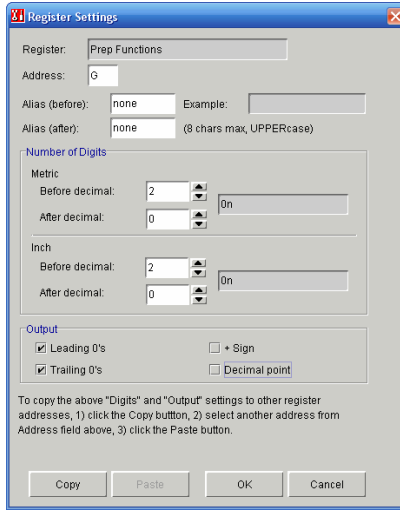

*Εικόνα IV.4.8* 

Στον κώδικα που έχει παρουσιαστεί παρατηρούμε ότι ενώ εμείς επιθυμούμε να κατεργαστούμε με 3500 στροφές στην άτρακτο, το πρόγραμμα έχει 3000 στροφές ανά λεπτό. Αυτό συμβαίνει γιατί ο τελικός επεξεργαστής διορθώνει αυτόματα ταχύτητες περιστροφής περισσότερες από αυτές που έχουν εισαχθεί στην καρτέλα direct RPM speeds της υποκατηγορίας Spindle.

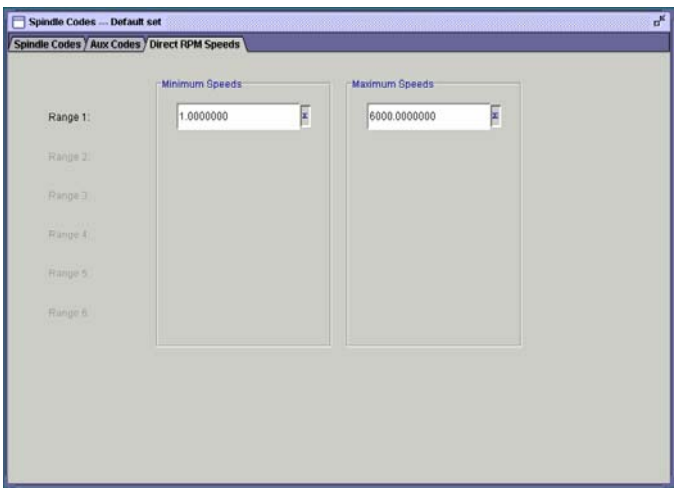

*Εικόνα IV.4.9* 

Από ότι παρατηρούμε στον κώδικα όλες οι κυκλικές κινήσεις γίνονται χρησιμοποιώντας τα IJK. Τα IJK όμως δηλώνουν το κέντρο του κύκλου και όχι την απόσταση του κέντρου του κύκλου από την αρχική θέση. Επίσης απ ότι γνωρίζουμε από το εγχειρίδιο της εργαλειομηχανης ότι εάν έχουμε τόξο μικρότερο των 180<sup>°</sup> έχουμε την ακτίνα με θετικό πρόσημο, εάν έχουμε τόξο μεγαλύτερο των 180<sup>°</sup> η ακτίνα έχει αρνητικό πρόσημο ενώ αν έχουμε τόξο 360<sup>°</sup> τότε εξάγονται μονό τα IJK. Για να μεταβάλουμε την ρύθμιση για το τελευταίο επιλεγούμε την καρτέλα General της υποκατηγορίας Circular, στην επιλογή circle center output θέτουμε την τρίτη επιλογή ενώ για την σημασία των IJK επιλεγούμε στην καρτέλα IJK modifier την αντίστοιχη επιλογή για το απόλυτο σύστημα συντεταγμένων.

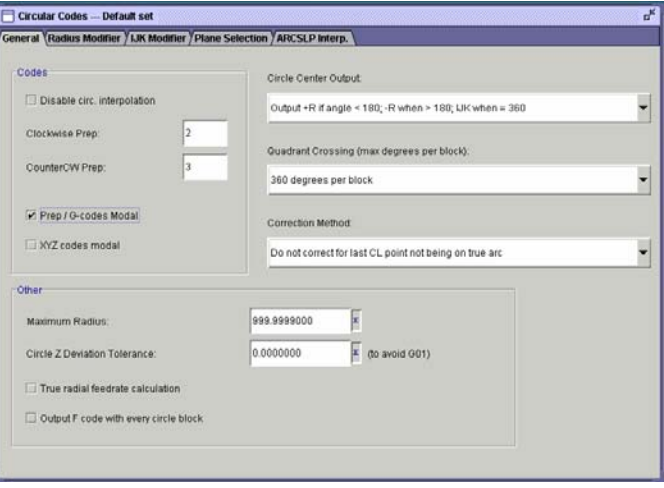

*Εικόνα IV.4.10* 

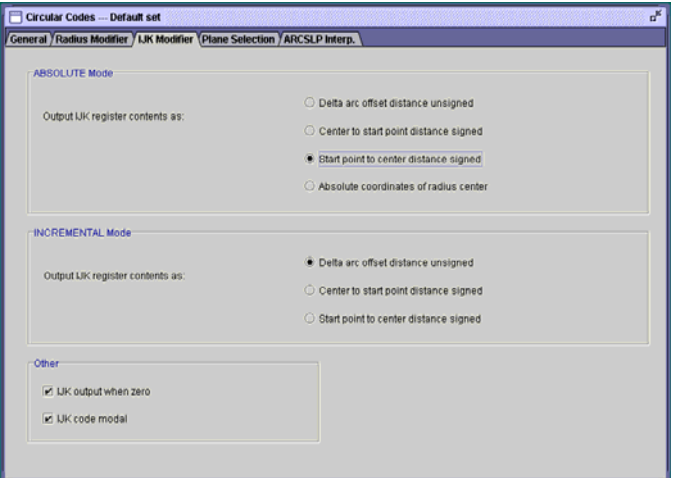

*Εικόνα IV.4.11* 

Εάν θέλουμε κάθε φορά να μην εμφανίζονται τα μπλοκ που αλλάζουν και όχι όλα τα μπλοκ της εντολής τροποποιούμε την παράμετρο Motion register modality από την καρτέλα Specs της κατηγορίας Machine tool type. Αυτή η ρύθμιση δεν είναι υποχρεωτική μιας και οι δυο τρόποι είναι αποδεκτοί από την μηχανή. Συνεχίζοντας με μερικές ακόμα μικρορυθμισεις καταλήγουμε σε ένα τελικό επεξεργαστή που εξάγει ένα κώδικα απόλυτα αποδεκτό από την μηχανή.

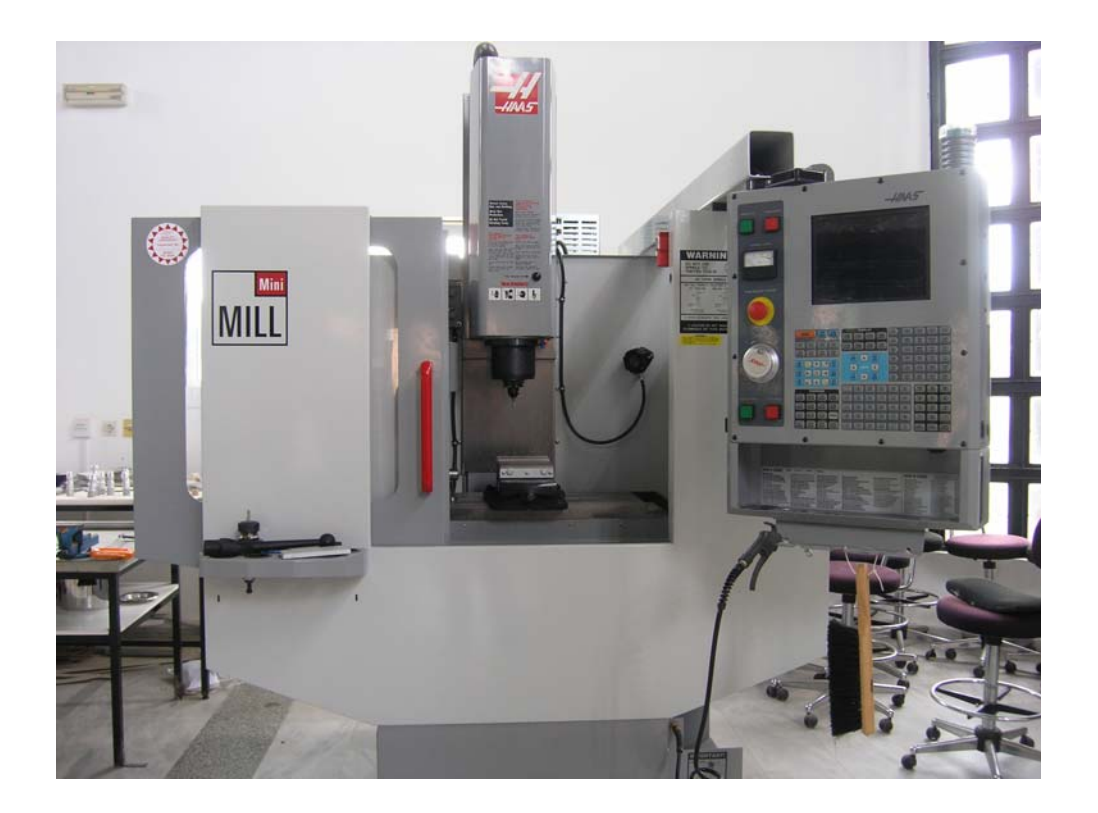

V. Haas Mini Mill

#### *1. Εισαγωγή*

Το κέντρο κατεργασίας Mini Mill της Haas, είναι ένα κέντρο κατεργασίας καθέτου τύπου με δυνατότητα κίνησης σε τρεις άξονες ΧΥΖ. Ο ελεγκτής είναι HAAS controller συμβατός με FANUC, 32 bit διπλός, ενώ παρέχεται η δυνατότητα γραφικής προσομοίωσης σε ενσωματωμένη οθόνη ή σε εξωτερικό Η.Υ., ο χώρος κατεργασίας της μηχανής είναι περίκλειστος και υπάρχει αντλία ψυκτικού υγρού με αυτόματη λειτουργία. Τα τεχνικά χαρακτηριστικά της εργαλειομηχανης αυτής φαίνονται παρακάτω.

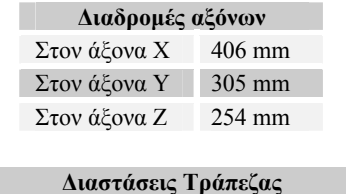

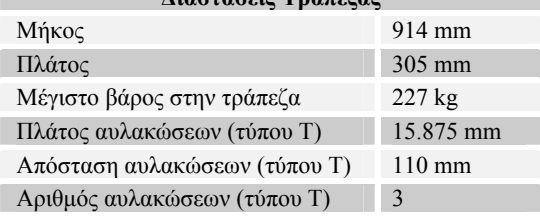

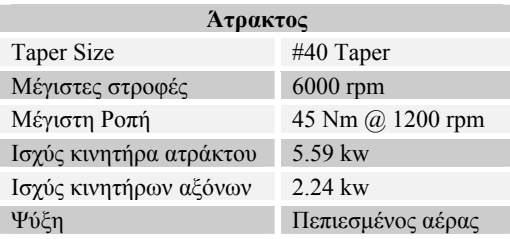

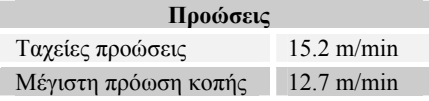

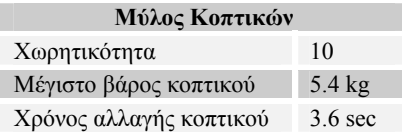

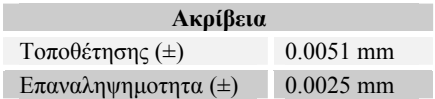

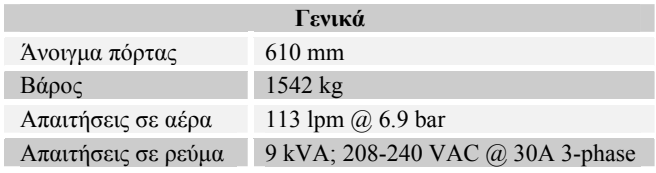

ľ

## *2. Κώδικας Μηχανής*

Οι κώδικες G που αντιλαμβάνεται η μηχανή αριθμούνται από G00-G187 και η σημασία της κάθε εντολής φαίνεται παρακάτω.

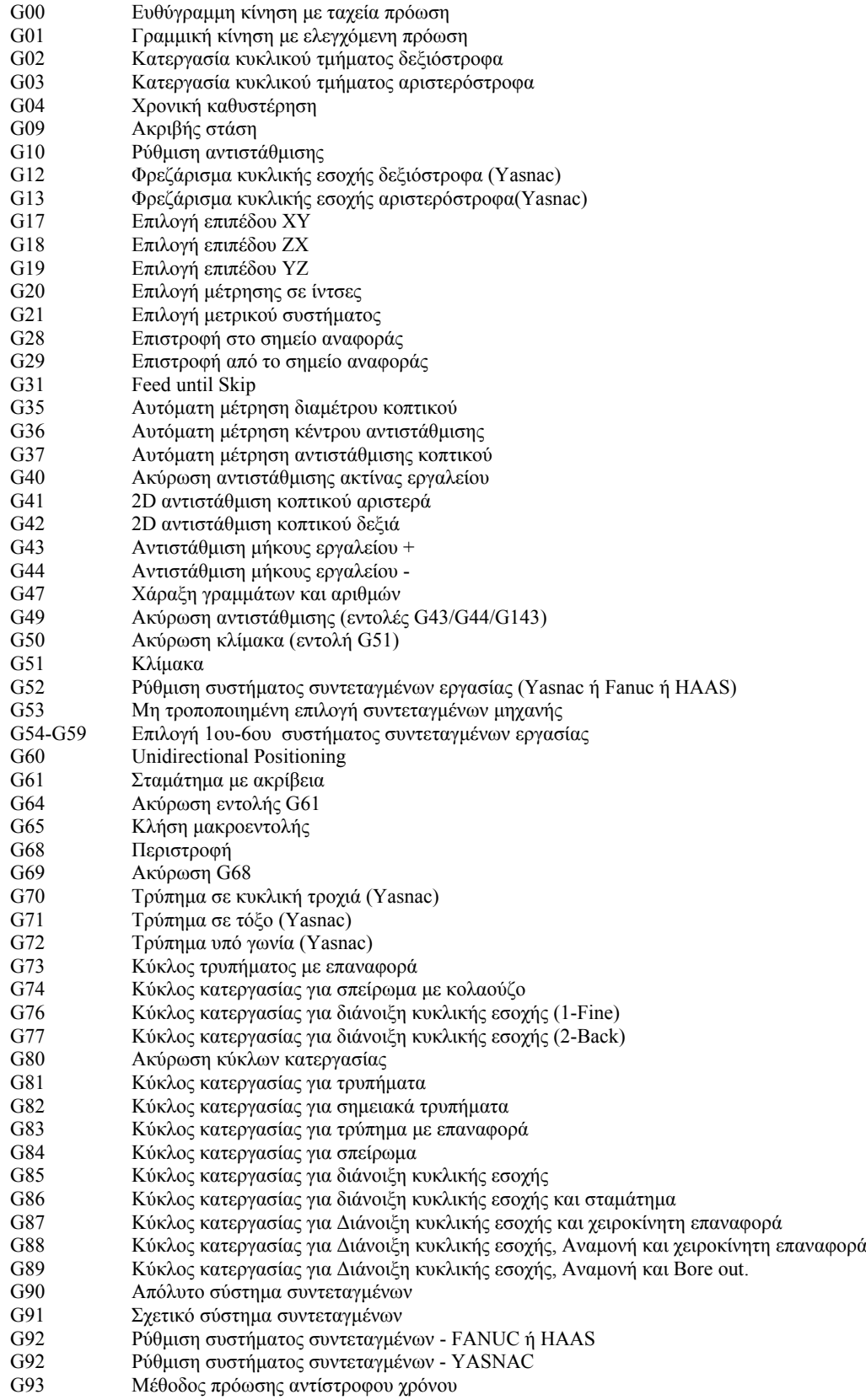
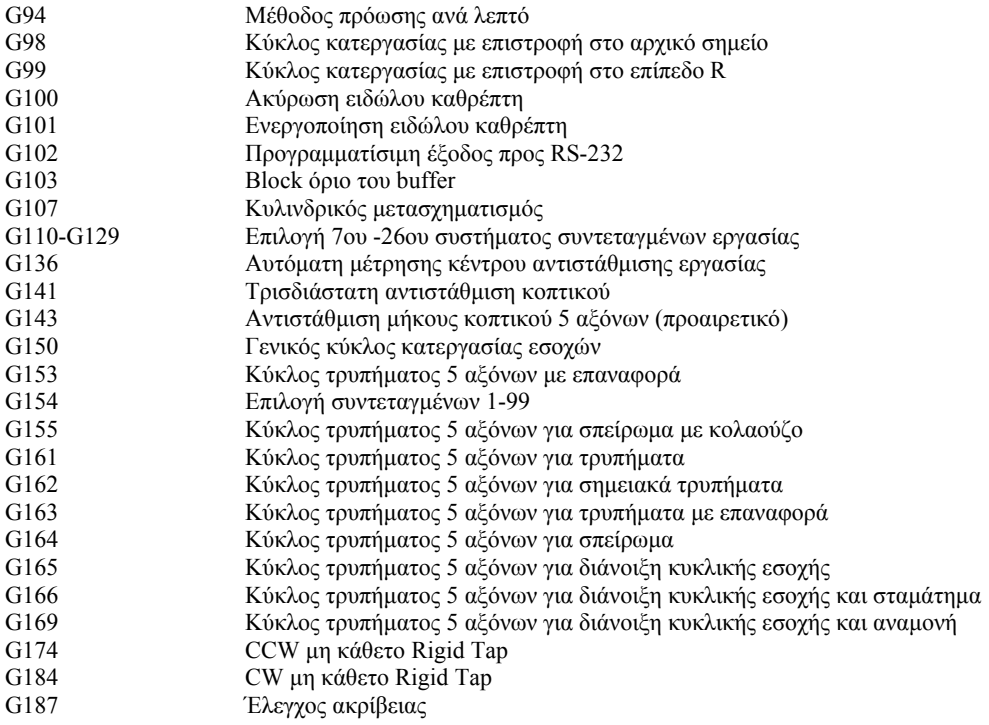

Παρακάτω αναλύονται οι σημαντικότερες από αυτές τις εντολές.

#### *G00 Ευθύγραμμη κίνηση με ταχεία πρόωση*

Ο κωδικός αυτός χρησιμοποιείται για να κινήσει γρήγορα οποιονδήποτε άξονα επιλέξουμε. Αξίζει προσοχής ότι ο κωδικός αυτός παραμένει ενεργός έως ότου εισαχθεί κάποιος άλλος G κωδικός.

π.χ. G00 X45.Y0 X30.Y23.

Στο παραπάνω παράδειγμα και οι 2 κινήσεις θα πραγματοποιηθούν με γρήγορη κίνηση G00. Στο περιβάλλον των γραφικών η κίνηση G00 αναπαριστάτε με διακεκομμένη γραμμή.

#### *G01 Ευθύγραμμη κίνηση με ελεγχόμενη πρόωση*

Ο κωδικός αυτός χρησιμοποιείται για κατεργασία από σημείο σε σημείο με πρόωση που του ορίζει ο προγραμματιστής. Η πρόωση (F) που θα δοθεί θα παραμείνει ενεργή μέχρι να δοθεί μια καινούργια.

#### *G02 Κίνηση σε τόξο κύκλου δεξιόστροφα (CW)*

I= Απόσταση σε Χ άξονα από το κέντρο του κύκλου

J =Απόσταση σε Υ άξονα από το κέντρο του κύκλου

K=Απόσταση σε Ζ άξονα από το κέντρο του κύκλου

R=Ακτίνα κύκλου

Αυτός ο κωδικός χρησιμοποιείται για κατεργασία κύκλου ή τμήματος κύκλου δεξιόστροφα. Τα Χ, Υ, Z χρησιμοποιούνται για να ορίσουν τις θέση του αρχικού και του τελικού σημείου προς κατεργασία. Αν το αρχικό σημείο είναι το ίδιο με το τελικό τότε κατεργάζεται ολόκληρος κύκλος.

Όταν χρησιμοποιηθούν τα Ι, J, K τότε δεν είναι απαραίτητο να βάλουμε R. Αν θέλουμε να κατεργαστούμε ένα τόξο είναι προτιμότερο να βάλουμε R χωρίς I, J, K και να προσδιορίσουμε ένα αρχικό και ένα τελικό σημείο. Με θετικό R κατεργαζόμαστε τόξο  $180^{\circ}$  και κάτω, ενώ με αρνητικό R,  $180^{\circ}$  και πάνω, τέλος για κύκλο 360° χρησιμοποιούνται αποκλειστικά τα I,J,K.

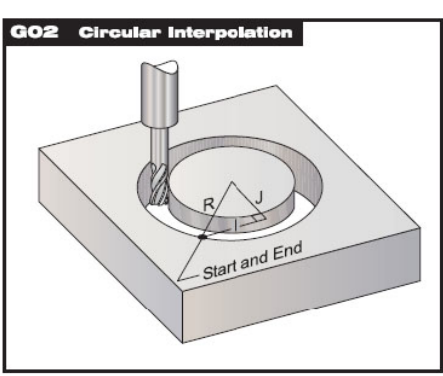

*Εικόνα V.2.1* 

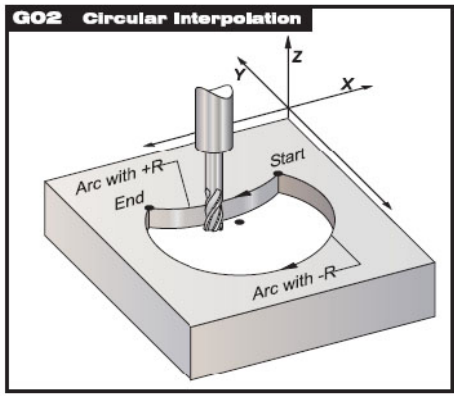

*Εικόνα V.2.2* 

## *G03 Κίνηση σε τόξο κύκλου αριστερόστροφα (CCW)*

Ισχύουν τα ιδία με την G02

## *G04 Χρονική καθυστέρηση*

P =καθυστέρηση σε δευτερόλεπτα

Ο κωδικός αυτός χρησιμοποιείται για να προκαλέσει καθυστέρηση σε κάποια εντολή προγράμματος. Εάν δεν εισαχθεί τελεία στο P τότε η μηχανή λαμβάνει την τιμή του P ως κλάσματα του δευτερολέπτου.

## *G17 Επιλογή επιπέδου ΧΥ*

Η εντολή G17 χρησιμοποιείται για να επιλέξει το επίπεδο XY για την κυκλική κίνηση. Ισχύει για όλες τις κυκλικές κινήσεις έως ότου προγραμματιστεί μια άλλη εντολή επιλογής επιπέδου. Σε αυτό το επίπεδο, η κυκλική κίνηση ορίζεται δεξιόστροφη για το χειριστή που κοιτάζει από πάνω προς τα κάτω το επίπεδο XY. Αυτό καθορίζει την κίνηση του εργαλείου σε σχέση με το επίπεδο.

## *G18 Επιλογή επιπέδου ΧΖ*

Η εντολή G18 χρησιμοποιείται για να επιλέξει το επίπεδο XZ για την κυκλική κίνηση. Ισχύει για όλες τις κυκλικές κινήσεις έως ότου προγραμματιστεί μια άλλη εντολή επιλογής επιπέδου. Στο επίπεδο XZ, η κυκλική κίνηση ορίζεται ως δεξιόστροφη για το χειριστή που κοιτάζει από το πίσω μέρος της μηχανής προς τον κεντρικό πίνακα ελέγχου.

## *G19 Επιλογή επιπέδου ΥΖ*

Η εντολή G19 χρησιμοποιείται για να επιλέξει το επίπεδο YZ για την κυκλική κίνηση. Ισχύει για όλες τις κυκλικές κινήσεις έως ότου προγραμματιστεί μια άλλη εντολή επιλογής επιπέδου. Στο επίπεδο YZ, η κυκλική κίνηση ορίζεται ως δεξιόστροφη για το χειριστή που είναι απέναντι από τον πίνακα από την πλάι της μηχανής όπου τοποθετείται ο πίνακας ελέγχου.

Το προεπιλεγμένο επίπεδο όταν τροφοδοτείται η μηχανή είναι G17, δηλαδή το επίπεδο XY. Αυτό σημαίνει ότι μια κυκλική κίνηση στο XY επίπεδο μπορεί να προγραμματιστεί χωρίς καν πρώτα να επιλεγεί το επίπεδο G17. Το επίπεδο επιλογής ισχύει επίσης για την G12 και την G13 εντολή, το κυκλικό φρεζάρισμα, όπου πρέπει πάντα να είναι στο επίπεδο XY.

Η ελικοειδής κίνηση είναι δυνατή με G02 ή G03 προγραμματίζοντας το γραμμικό άξονα που δεν είναι στο επιλεγμένο επίπεδο. Ο τρίτος άξονας θα παρεμβληθεί κατά μήκος του διευκρινισμένου άξονα κατά τρόπο γραμμικό ενώ οι άλλοι δύο άξονες θα κινηθούν με κυκλική κίνηση. Η ταχύτητα κάθε άξονα θα ελεγχθεί έτσι ώστε ο ελικοειδές ρυθμός να ταιριάζει με την προγραμματισμένη πρόωση.

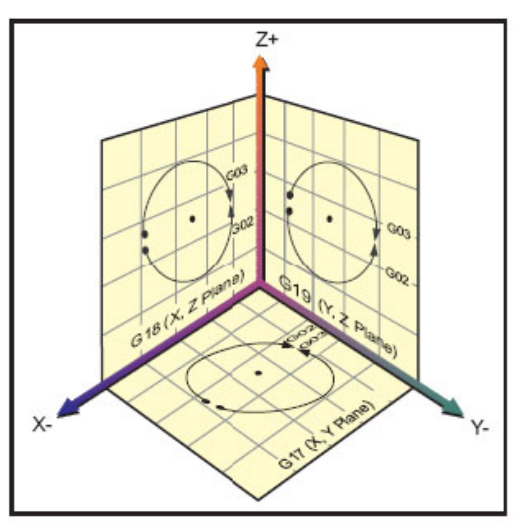

*Εικόνα V.2.3* 

## *G20 Επιλογή μέτρησης σε ίντσες G21 Επιλογή μέτρησης σε χιλιοστά*

Οι εντολές G20 και G21 χρησιμοποιούνται για την επιλογή μεταξύ της ίντσας και του μετρικού.

## *G28 Επιστροφή στο σημείο αναφοράς*

Ο κωδικός αυτός χρησιμοποιείται για να επιστρέψουν όλοι, οι άξονες ή όποιος επιλεγεί, στα μηδέν της μηχανής.

## *G90 Απόλυτο σύστημα συντεταγμένων*

Η εντολή αυτή αλλάζει τον τρόπο που μεταφράζει τις εντολές κίνησης του άξονα. Κι έτσι κάνει όλες τις εντολές απόλυτες.

## *G91 Σχετικό σύστημα συντεταγμένων*

Η εντολή αυτή αλλάζει τον τρόπο που μεταφράζει τις εντολές κίνησης του άξονα. Κι έτσι κάνει όλες τις εντολές επαυξητικές.

Οι κώδικες Μ που αντιλαμβάνεται η μηχανή αριθμούνται από Μ00-Μ109 και η σημασία της κάθε εντολής φαίνεται παρακάτω.

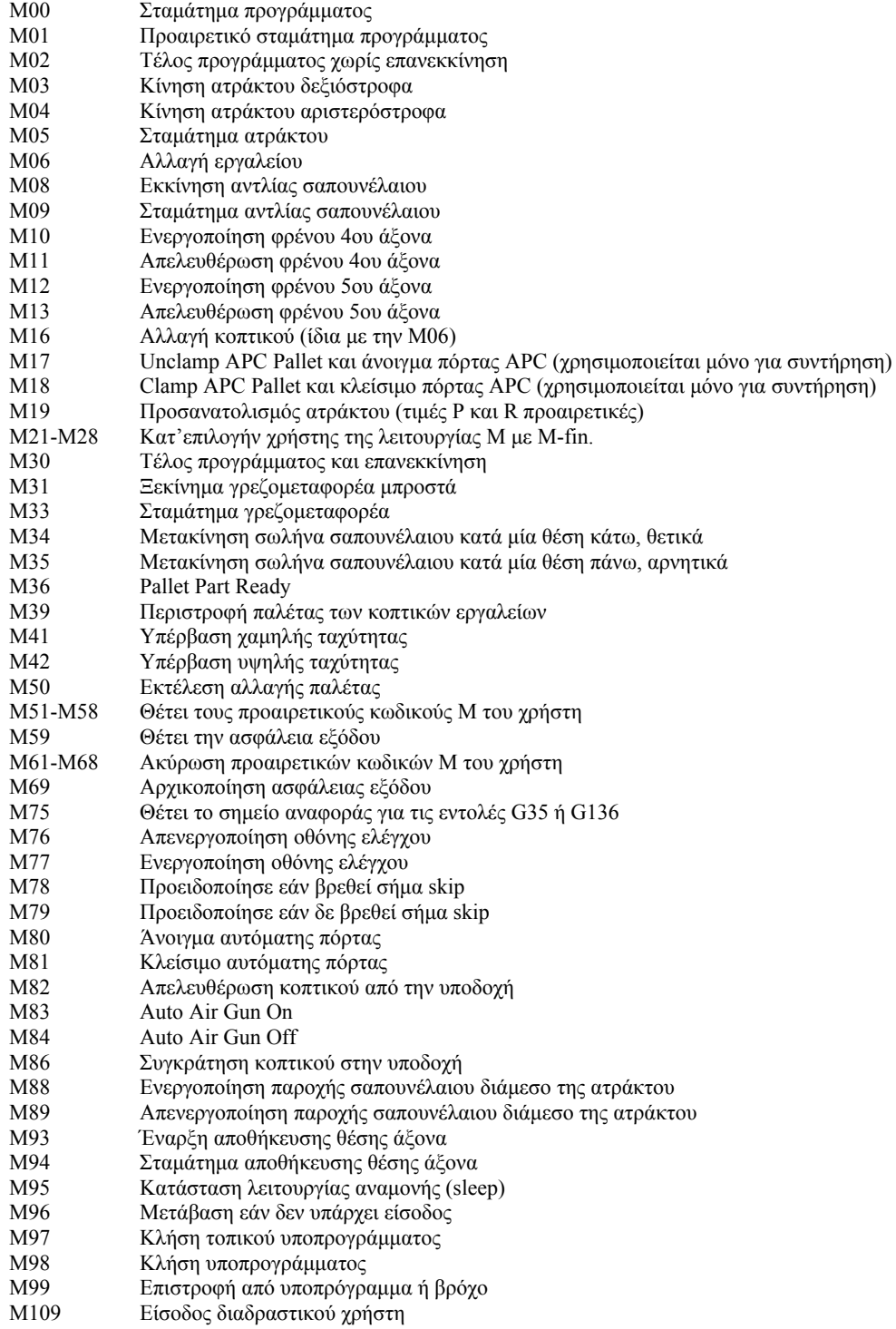

Παρακάτω αναλύονται οι σημαντικότερες από αυτές τις εντολές.

## *M00 Σταμάτημα προγράμματος*

Η χρήση αυτού του κωδικού προκαλεί σταμάτημα του προγράμματος. Επίσης σταματάει την άτρακτο και το σαπουνέλαιο. Αν πατήσουμε το CYCLE START τότε το πρόγραμμα θα ξεκινήσει από την αμέσως επόμενη εντολή.

## *M01 Προαιρετικό σταμάτημα προγράμματος*

Ο κωδικός αυτός μοιάζει αρκετά με τον Μ00 με την διαφορά ότι για να σταματήσει το πρόγραμμα με τον Μ01 θα πρέπει πρώτα να έχουμε πατήσει το πλήκτρο που γράφει OPTIONAL STOP (προαιρετικό σταμάτημα). Και ο Μ01 σταματάει την άτρακτο και το σαπουνέλαιο.

## *Μ02 Τέλος προγράμματος χωρίς επανεκκίνηση*

Ο κωδικός αυτός δίνει στη μηχανή να καταλάβει πότε ένα πρόγραμμα έχει τελειώσει. Τοποθετείται στο τέλος του προγράμματος αλλά προτιμότερο είναι το τέλος ενός προγράμματος να δίνετε με τον κωδικό Μ30.

## *M03 Κίνηση ατράκτου δεξιόστροφα*

Ο κωδικός αυτός ξεκινάει την άτρακτο δεξιόστροφα αλλά δίνεται πάντα με κάποιες στροφές μαζί.

## *M04 Κίνηση ατράκτου αριστερόστροφα*

Ο κωδικός αυτός ξεκινάει την άτρακτο αριστερόστροφα αλλά δίνεται πάντα με κάποιες στροφές μαζί.

## *M05 Σταμάτημα στροφών*

Η εντολή αυτή σταματάει τις στροφές.

## *M06 Εντολή αλλαγής εργαλείου*

Η εντολή αυτή συνοδευόμενη και από έναν αριθμό εργαλείου (πχ.Τ1 Μ06) θα φέρει στην άτρακτο το εργαλείο αυτό.

Κατά την διάρκεια μιας αλλαγής συμβαίνουν τα εξής:

1.Σταματούν οι στροφές.

2.Η άτρακτος σηκώνετε στο ύψος του μύλου(0 Ζ άξονας) αφήνει το εργαλείο που έχει και παίρνει το εργαλείο που του καλέσαμε.

#### *3. Μονάδα ελέγχου*

Ένα από τα κεντρικότερα μέρη της μηχανής CNC είναι η μονάδα ελέγχου της μηχανής. Αποτελείται από ένα πληκτρολόγιο, την οθόνη και το κουμπί έκτακτης ανάγκης.

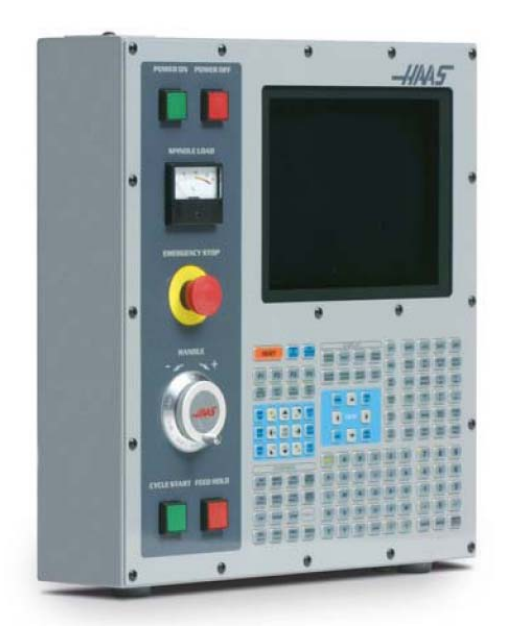

*Εικόνα V.3.1* 

Το πληκτρολόγιο της μηχανής περιέχει όλα τα απαραίτητα στοιχειά που βοηθούν στον προγραμματισμό, προσομοίωση και εκτέλεση οποιουδήποτε προγράμματος αριθμητικού ελέγχου. Το πληκτρολόγιο της μηχανής είναι χωρισμένο σε 8 περιοχές κάθε μια από τις οποίες εκτελεί διαφορετικές λειτουργίες.

Υπάρχει λοιπόν μια ομάδα με αλφαριθμητικούς χαρακτήρες και σύμβολα, μια ομάδα με ένα αριθμητικό πληκτρολόγιο, μια ομάδα με πλήκτρα που ελέγχουν τις πληροφορίες που εμφανίζονται στην οθόνη, μια ομάδα με πλήκτρα αμέσου ψηφιακού ελέγχου των κινήσεων της μηχανής, μια ομάδα με πλήκτρα χειροκινήτου ελέγχου της θέσης των αξόνων, μια ομάδα που ελέγχει την θέση του κέρσορα στην οθόνη, μια ομάδα με πλήκτρα σεταρισματος της μηχανής και τέλος υπάρχει και μια ομάδα με πλήκτρα που εκτελούν διαφορές άλλες λειτουργίες.

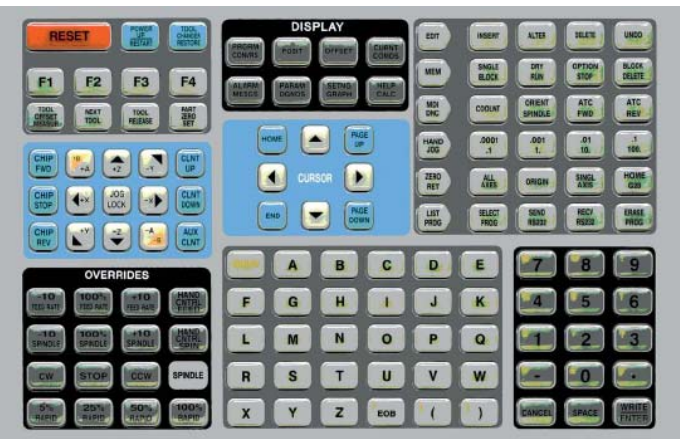

*Εικόνα V.3.2* 

#### *4. Ενεργοποίηση μηχανής*

Αρχικά για να ξεκινήσει η εργαλειομηχανή, ο χειριστής πρέπει να ξεκινήσει το κομπρεσέρ αέρα, να ανοίξει τον διακόπτη που βρίσκεται στο πίσω μέρος της μηχανής και τροφοδοτεί με ρεύμα τη μηχανή και να πατήσει το πράσινο πλήκτρο "On", που βρίσκεται στο πάνω αριστερό μέρος της κονσόλας.

Απαραίτητο είναι προτού γίνει οποιαδήποτε λειτουργία, η μηχανή να βρει το σημείο αναφορά που είναι καθορισμένο για αυτήν πατώντας POWER UP/RESTART. Ο χειριστής μπορεί επίσης να κάνει αρχικοποίηση του συστήματος με τη μέθοδο ZERO RET και το πλήκτρο AUTO ALL AXES, αφού πρώτα αντιμετωπίσει όποια alarms τυχών εμφανιστούν.

Σε περίπτωση που η μηχανή έχει να τεθεί σε λειτουργία πρέπει να εκτελεστεί και το πρόγραμμα προθέρμανσης της μηχανής, προκειμένου να κυκλοφορήσει το λιπαντικό μέσο στο στροφείο της ατράκτου.

#### *5. Διαχείριση προγράμματος*

Επιλεγούμε List Prog προκειμένου να εμφανιστεί η λίστα με όλα τα προγράμματα που είναι υποθηκευμένα στην μνήμη. Σε αυτή τη λίστα μπορούμε να προσθέσουμε νέα προγράμματα, είτε δημιουργώντας τα είτε λαμβάνοντας τα μέσω της θύρας RS-232, μπορούμε να διαγράψουμε ή να τροποποιήσουμε ήδη υπάρχοντα προγράμματα

Για να δημιουργήσουμε ένα νέο πρόγραμμα γραφούμε Ο και ένα πενταψήφιο κωδικό και στην συνεχεία επιλεγούμε Write.

Για να λάβουμε ένα πρόγραμμα μέσω της θύρας RS-232 γράφουμε στο πανελ Ο και τον πενταψήφιο κωδικό του προγράμματος όπως αυτός έχει γραφεί στο πρόγραμμα και πατάμε Recv RS232. Σε αυτό το σημείο η μηχανή περιμένει τα δεδομένα μέσω της θύρας RS232 με την οποία είναι συνδεδεμένη με τον Η/Υ.

Προκειμένου να επιλέξουμε ένα πρόγραμμα μεταβαίνουμε με τον κέρσορα πάνω στο πρόγραμμα που θέλουμε και στην συνεχεία επιλεγούμε το πρόγραμμα πατώντας Select Prog. Στο πρόγραμμα που επιλέξαμε εμφανίζεται ένας αστερίσκος διπλά στο όνομα του.

Για να διαγράψει ένα ήδη υπάρχον πρόγραμμα πρέπει ο χρήστης χρησιμοποιώντας τα up και down πλήκτρα του δρομέα οθόνης μπορεί να μαρκάρει τον αριθμό του προγράμματος, ή να πληκτρολογήσει τον αριθμό του προγράμματος εκεί που βρίσκεται ο δρομέας οθόνης που αναβοσβήνει και μετά να πατήσει το ERASE PROG.

Για να τροποποιήσουμε κάποιο πρόγραμμα επιλεγούμε το πρόγραμμα που θέλουμε να επεξεργαστούμε και στην συνεχεία πατώντας το πλήκτρο EDIT, ο χρήστης μπαίνει στο περιβάλλον τροποποίησης προγράμματος. Στην οθόνη θα εμφανιστεί το τρέχον πρόγραμμα. Για να εισαχθεί ένα πρόγραμμα από το πληκτρολόγιο, πρέπει να πληκτρολογήσουν τα δεδομένα που επιθυμεί ο χρήστης και μετά να πατηθεί το INSERT. Περισσότερο από ένα κωδικό, όπως π.χ. Χ, Υ και Ζ, μπορούν να εισαχθούν πριν πατηθεί το INSERT. Αφού εισαχθεί ένα πρόγραμμα μπορεί ο χρήστης να θελήσει να αλλάξει δεδομένα. Μπαρκάροντας τους χαρακτήρες που θέλει να αλλάξει, εισάγει τους νέους χαρακτήρες και πατά ALTER. Για να προσθέσει χαρακτήρες μετακινεί τον δρομέα οθόνης στο σημείο του κειμένου που θέλει να προσθέσει τους χαρακτήρες, εισάγει τους νέους χαρακτήρες και πατά INSERT. Για να αφαιρέσει χαρακτήρες, πρέπει να μαρκάρει τους χαρακτήρες αυτούς και να πατήσει DELETE.

#### *6. Προσομοίωση προγράμματος*

Για να δούμε εάν το πρόγραμμα που έχουμε επιλέξει κατεργάζεται το αντικείμενο μας με τρόπο ο οποίος μας ικανοποιεί μπορούμε να εκτελέσουμε μια γραφική προσομοίωση στην οθόνη της κονσόλας.

Για να εκτελέσουμε την προσομοίωση επιλεγούμε το Setng Graph δυο φορεςκαι στην συνεχεία επιλεγούμε Cycle Start. Επιλέγοντας το στην οθόνη εμφανίζεται η πορεία του κοπτικού. Με συνεχομένη γραμμή εμφανίζονται οι κινήσεις κατεργασίας ενώ με διακεκομμένη οι κινήσεις με ταχεία πρόωση. Το επίπεδο που εμφανίζεται στην οθόνη είναι το ΧΥ ενώ στην άνω αριστερή γωνιά της οθόνης φαίνεται και ο άξονας Ζ. Σε περίπτωση που θέλουμε να κάνουμε ζουμ σε μια περιοχή επιλεγούμε F2 και στην συνεχεία με τα πλήκτρα Page up και page down ρυθμίζουμε το ζουμ και αφού τοποθετήσουμε το παράθυρο εκεί που επιθυμούμε επιλεγούμε Enter για να αποθηκευτεί το νέο παράθυρο του ζουμ. Για να επανέλθουμε στο αρχικό ζουμ επιλεγούμε F2 και μετά το HOME.

Εκτός από αυτό τον τρόπο προσομοίωσης μπορούμε να χρησιμοποιήσουμε και την λειτουργία DRY RUN η οποία χρησιμοποιείται για να ελέγχει γρήγορα το πρόγραμμα χωρίς όμως να κάνει κοπή υλικού. Το DRY RUN επιλέγεται πατώντας το πλήκτρο DRY RUN. Όταν είναι σε DRY RUN, όλες οι προώσεις και οι ταχύτητες εκτελούνται με DRY RUN ταχύτητα που επιλέγεται από τα πλήκτρα JOG ταχυτήτων. Στο κάτω μέρος της οθόνης θα εμφανίζεται η σχετική ταχύτητα, όπως 100, 10, 1.0 ή 0.1 ίντσες ανά λεπτό.

#### *7. Φόρτωμα εργαλείων στον μύλο*

Για να φορτώσουμε οποίο εργαλείο επιθυμούμε επιλεγούμε το κουμπί MDI εισάγουμε Tn οπού n ο αριθμός του κοπτικού που επιθυμούμε να εισάγουμε και πιέζουμε Cycle Start. Μόλις γίνει η αλλαγή του κοπτικού και το κοπτικό n είναι φορτωμένο στην άτρακτο επιλεγούμε το κουμπί Tool Release για να αφαιρεσουμε το κοπτικό που μπορεί να υπάρχει στην άτρακτο και στην συνεχεία τοποθετούμε το νέο κοπτικό εργαλείο στην άτρακτο πιέζοντας ξανά το κουμπί Tool Release για να το φορτώσουμε στην μηχανή.

#### *8. Μηδενισμός των συντεταγμένων του κομματιού*

Μηδενισμός κομματιού είναι η εύρεση του σημείου αναφοράς του, σε σχέση με το σημείο μηδέν της μηχανής. Αυτό εισάγεται σε συγκεκριμένο πίνακα (WORK ZERO SET) και στην ουσία λέει στη μηχανή πού ακριβώς βρίσκεται το κομμάτι επάνω στο τραπέζι. Για να βρει ο χειριστής το σημείο αυτό, χρησιμοποιεί κλασικούς τρόπους και εργαλεία, όπως το ίδιο ακριβώς θα έκανε και με μια συμβατική φρέζα (μετρητικό ρολόι, πείρος, φρεζάρισμα κομματιού, αισθητήρας επαφής κ.λ.π.). Η διαδικασία μηδενισμού του κομματιού έχει ως εξής:

- 1. Ενεργοποιούμε το μηδέν της μηχανής επιλέγοντας το POSIT ελέγχουμε εάν στην οθόνη (πάνω δεξιά), αν γράφει G54. Εάν όχι, το ενεργοποιούμε.
- 2. Επιλεγούμε JOG HANDLE και ακολούθως επιλέγουμε την ταχύτητα με την οποία θα κινηθεί ( 0.1 , 1. ,10. ,100. ).
- 3. Επιλεγούμε τον άξονα στον οποίο θα κινηθεί (Χ,Υ)
- 4. Μετακινούμε το κοπτικό προς το σημείο που θέλουμε να τοποθετήσουμε το μηδέν, μειώνοντας την ταχύτητα κίνησης του κοπτικού ώστε να έχουμε ακριβώς το σημείο που επιθυμούμε.
- 5. Επιλεγούμε OFSET και αν χρειαστεί και δεύτερη φορά, για να εμφανιστεί η οθόνη WORK ZERO OFFSET.
- 6. Επιλεγούμε την στήλη που μας ενδιαφέρει και στην συνεχεία επιλεγούμε PART ZERO SET.

Αυτή τη στιγμή έχει μηδενίσει τον άξονα τον οποίο έχει επιλέξει.

Για τον άξονα Ζ πρέπει να ακολουθήσουμε μια άλλη διαδικασία μιας και πρέπει να ορίσουμε το μηδέν του άξονα Ζ για όλα τα εργαλεία που θέλουμε να χρησιμοποιήσουμε. Η διαδικασία έχει ως εξής:

- 1. Επιλεγούμε Ofset και αν χρειαστεί και δεύτερη φορά, για να εμφανιστεί η οθόνη Tool offset.
- 2. Χρησιμοποιούμε το JOG HANDLE για να εντοπίσουμε την ακριβή θέση του μηδέν για το συγκεκριμένο εργαλείο.
- 3. Επιλεγούμε Tool offset mesur για να καταχωρίσουμε την τιμή του μήκους του κοπτικού.
- 4. Κλείνουμε την πόρτα της μηχανής και επιλεγούμε Next tool για να φορτώσει η μηχανή το επόμενο κοπτικό στην άτρακτο.
- 5. Επαναλαμβάνουμε την διαδικασία μέχρι να μηδενιστούν όλα τα κοπτικά της μηχανή

#### *9. Εκτέλεση του προγράμματος*

Από την στιγμή που έχουμε κάνει προσομοίωση της κοπής έχουμε μηδενίσει τους άξονες και τα εργαλεία μπορούμε να εκτελέσουμε το πρόγραμμα το οποίο θέλουμε. Για να το κάνουμε αυτό, αφού επιλέξουμε το πρόγραμμα πιέζουμε το Cycle start. Κατά την διάρκεια της εκτέλεσης του προγράμματος μπορούμε να επέμβουμε μειώνοντας η αυξάνοντας την πρόωση ή τις στροφές της ατράκτου με την βοήθεια των κουμπιών του πάνελ Override.

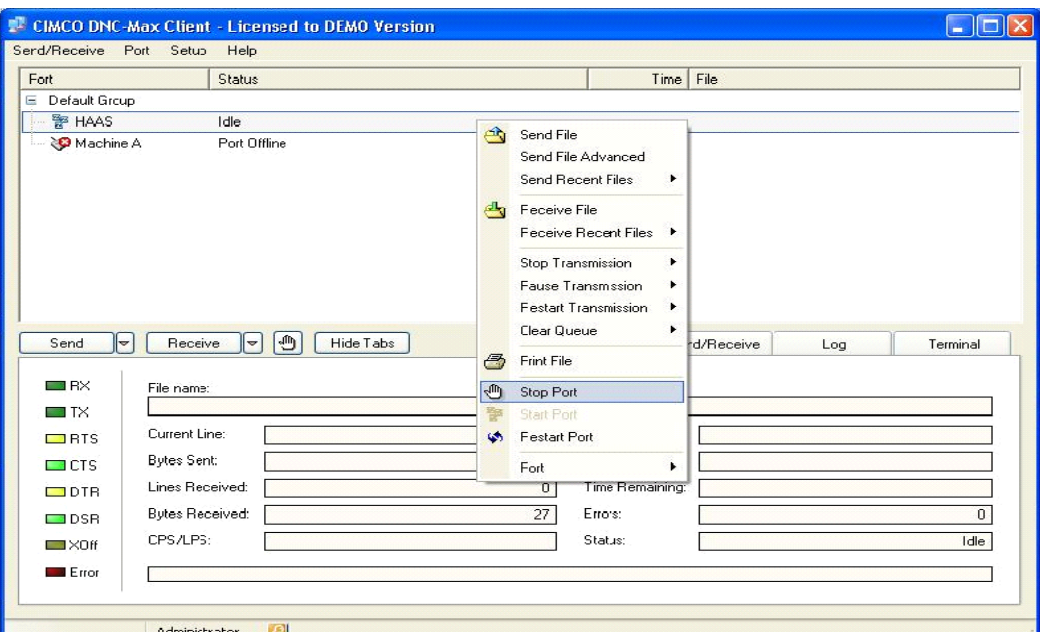

VI.

## DNC Max 5

## *1. Εγκατάσταση του προγράμματος DNC Max 5 της Cimco*

- 1. Επιλέγουμε το CIMCO\_51026.exe
- 2. Στην αρχική οθόνη επιλέγουμε την γλωσσά στην οποία θα γίνει η εγκατάσταση και μετά OK
- 3. Στην επόμενη οθόνη επιλέγουμε Next
- 4. Ακολούθως επιλέγουμε τον φάκελο στον οποίο θα γίνει η εγκατάσταση και επιλέγουμε Next και πάλι Next
- 5. Σε αυτή την σελίδα επιλέγουμε ποια προγράμματα θα εγκατασταθούν στον υπολογιστή. Απαραίτητα είναι τα DNC-Max Server και DNC-Max Client και μετά next μέχρι την έναρξη της εγκατάστασης.

## *2. Ρύθμιση των παραμέτρων του προγράμματος DNC Max 5*

- 1. Ανοίγουμε το πρόγραμμα DNC-Max Server V5 που βρίσκεται είτε στην επιφάνεια εργασίας είτε στο μενού start.(Εάν είναι η demo έκδοση στο παράθυρο που εμφανίζεται επιλέγουμε OK)
- 2. Στο παράθυρο που μας εμφανίζεται εάν ο Server έχει ξεκινήσει κανονικά επιλέγουμε το Client. (Εάν είναι η demo έκδοση στο παράθυρο που εμφανίζεται επιλέγουμε OK)
- 3. Η default μηχανή του συστήματος είναι η Machine A σε περίπτωση που εκκινήσει διαφορετική μηχανή επιλέγουμε την μηχανή αυτή πιέζουμε δεξί κλικ και stop port (σε περίπτωση που κατά λάθος σταματήσουμε την μηχανή Α επιλέγουμε την μηχανή Α πιέζουμε δεξί κλικ και restart port)
- 4. Για να εμφανιστούν οι ρυθμίσεις της κάθε μηχανής επιλέγουμε την μηχανή που επιθυμούμε (πχ Machine A) και μετά πιέζουμε δεξί κλικ και configure port. Με αυτή την επιλογή εμφανίζεται το παράθυρο ρυθμίσεων της μηχανής.
- 5. Για το κέντρο κατεργασίας Μini Μill οι ρυθμίσεις πρέπει να είναι οι εξής

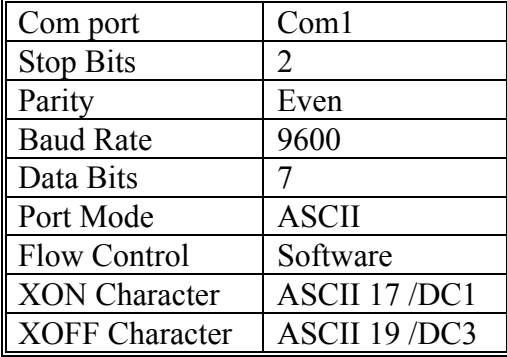

#### *3. Αποστολή προγράμματος με την βοήθεια του DNC Max 5*

1. Ανοίγουμε το πρόγραμμα DNC-Max Server V5 που βρίσκεται είτε στην επιφάνεια εργασίας είτε στο μενού start.(Εάν είναι η demo έκδοση στο παράθυρο Εικόνα VI.3.1 που εμφανίζεται επιλέγουμε OK)

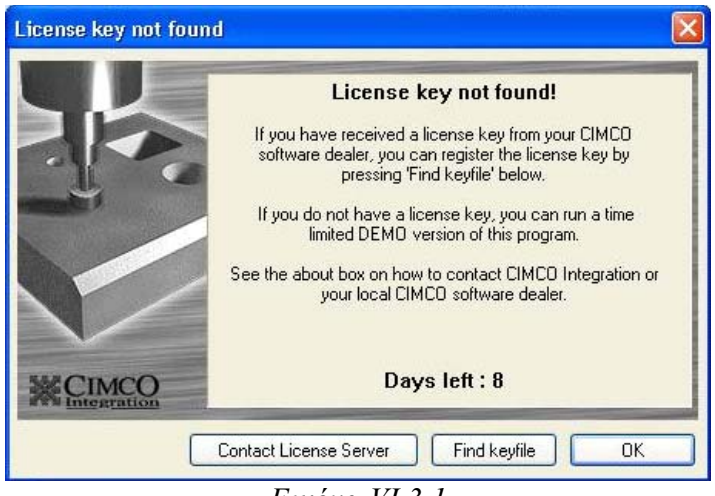

*Εικόνα VI.3.1* 

2. Στο παράθυρο που μας εμφανίζεται (Εικόνα VI.3.2) εάν ο Server έχει ξεκινήσει κανονικά επιλέγουμε το Client. (Εάν είναι η demo έκδοση στο παράθυρο που εμφανίζεται επιλέγουμε OK)

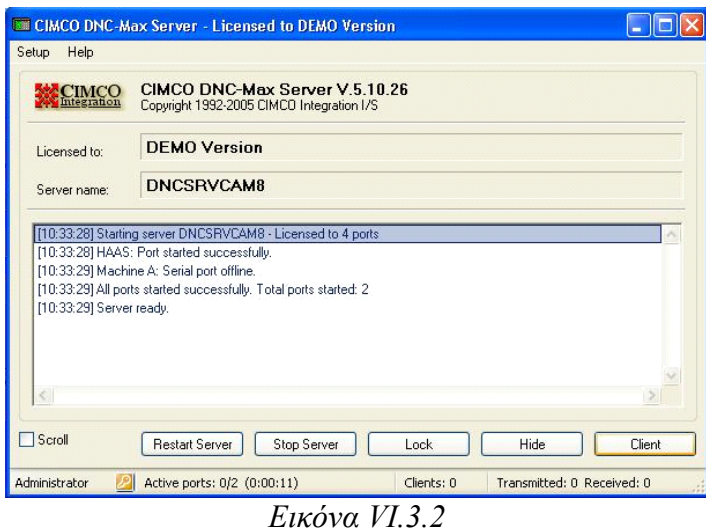

3. Η default μηχανή του συστήματος είναι η Machine A σε περίπτωση που εκκινήσει διαφορετική μηχανή επιλέγουμε την μηχανή αυτή πιέζουμε δεξί κλικ και stop port (σε περίπτωση που κατά λάθος σταματήσουμε την μηχανή Α επιλέγουμε την μηχανή Α πιέζουμε δεξί κλικ και start port)

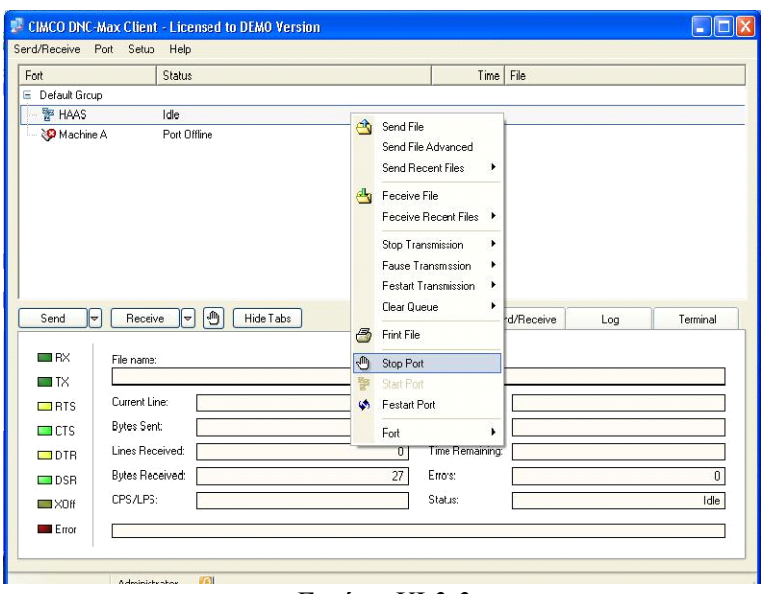

*Εικόνα VI.3.3* 

- 4. Εκκινούμε το κέντρο κατεργασίας Mini Mill. Στο πανελ του κέντρο κατεργασίας επιλεγούμε list prog.
- 5. Γράφουμε στο πανελ Ο και τον πενταψήφιο κωδικό του προγράμματος όπως αυτός έχει γραφεί στο πρόγραμμα και πατάμε Recv RS232. Σε αυτό το σημείο η μηχανή περιμένει τα δεδομένα μέσω της θύρας RS232 με την οποία είναι συνδεδεμένη με τον Η/Υ.
- 6. Επιλεγούμε send από το DNC-Max Client V5 επιλέγουμε το πρόγραμμα το οποίο θέλουμε να στείλουμε και πατάμε OK.

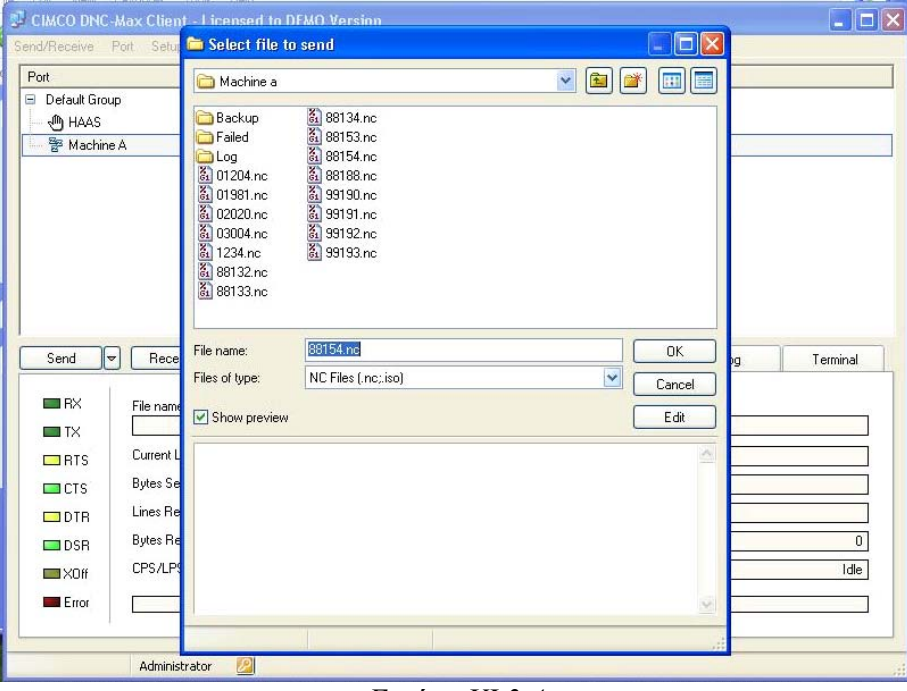

*Εικόνα VI.3.4* 

## *4. Λήψη προγράμματος με την βοήθεια του DNC Max 5*

- 1. Ανοίγουμε το πρόγραμμα DNC-Max Server V5 που βρίσκεται είτε στην επιφάνεια εργασίας είτε στο μενού start.(Εάν είναι η demo έκδοση στο παράθυρο που εμφανίζεται επιλέγουμε OK)
- 2. Στο παράθυρο που μας εμφανίζεται εάν ο Server έχει ξεκινήσει κανονικά επιλέγουμε το Client. (Εάν είναι η demo έκδοση στο παράθυρο που εμφανίζεται επιλέγουμε OK)
- 3. Η default μηχανή του συστήματος είναι η Machine A σε περίπτωση που εκκινήσει διαφορετική μηχανή επιλέγουμε την μηχανή αυτή πιέζουμε δεξί κλικ και stop port (σε περίπτωση που κατά λάθος σταματήσουμε την μηχανή Α επιλέγουμε την μηχανή Α πιέζουμε δεξί κλικ και restart port)
- 4. Εκκινούμε το κέντρο κατεργασίας Mini Mill. Στο πανελ του κέντρο κατεργασίας επιλεγούμε list prog.
- 5. Γράφουμε στο πανελ Ο και τον πενταψήφιο κωδικό του προγράμματος όπως αυτός έχει γραφεί στο πρόγραμμα και πατάμε Send RS232. Σε αυτό το σημείο η μηχανή στελνει τα δεδομένα μέσω της θύρας RS232 στον Η/Υ με το οποίο είναι συνδεδεμένη. Η λήψη του προγράμματος γίνεται αυτόματα από το πρόγραμμα

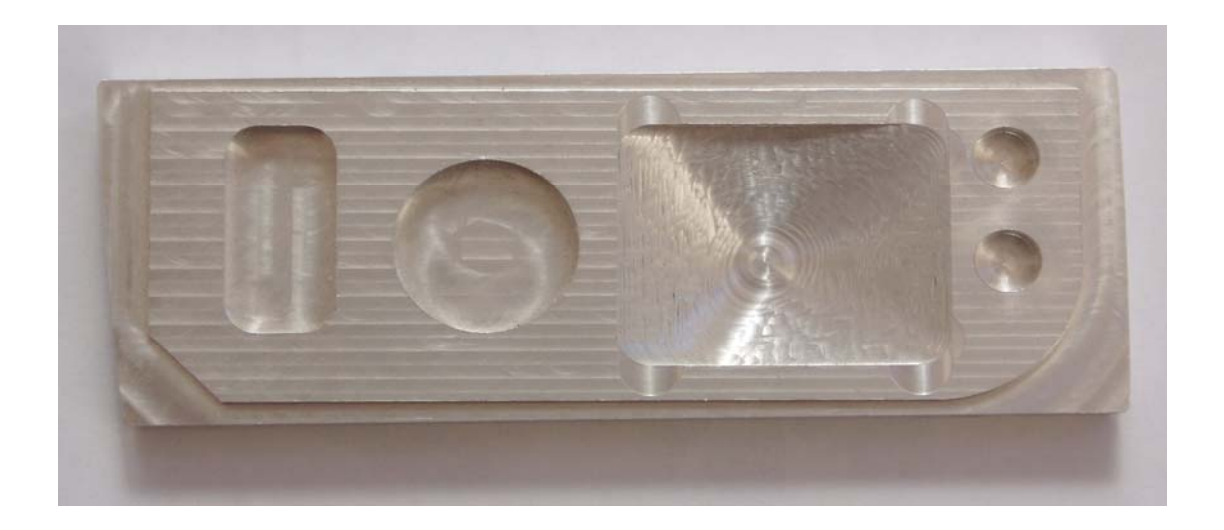

VII.

# Αποτελέσματα

## *1. Εισαγωγή*

Με βάση την μεθοδολογία που αναπτύχθηκε στα παραπάνω κεφαλαία δημιουργήθηκε το πρόγραμμα για την κατασκευή του δοκιμιού που έχουμε αναφέρει. Ο κώδικας του προγράμματος ήταν μήκους 7.000 γραμμών. Στην συνεχεία το πρόγραμμα απεστάλη στο κάθετο κέντρο κατεργασίας Mini Mill της Haas που διαθέτει το εργαστήριο βιομηχανικής παραγωγής με την βοήθεια ηλεκτρονικού υπολογιστή του Πολυτεχνείου Κρήτης.

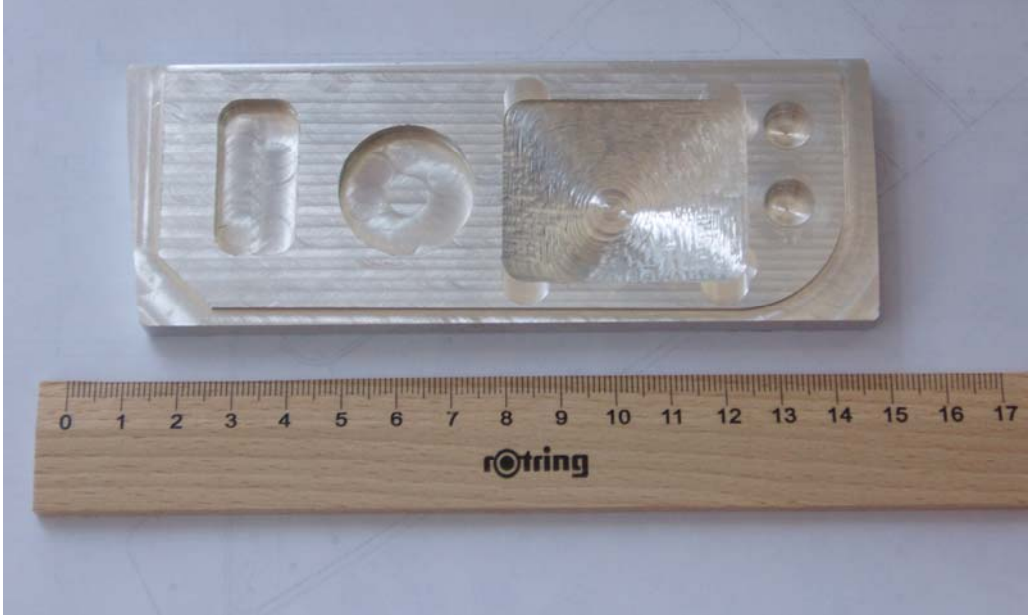

*Εικόνα VIΙ.1.1* 

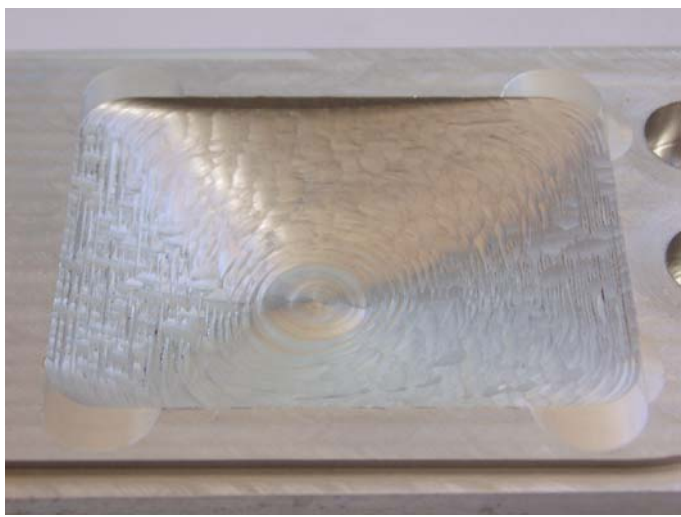

*Εικόνα VIΙ.1.2* 

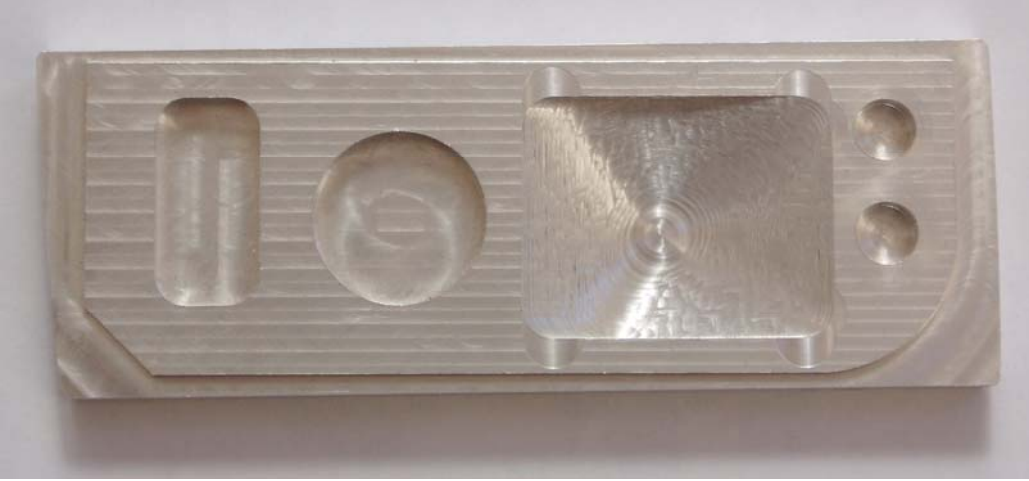

*Εικόνα VIΙ.1.3* 

Η κατασκευή του κομματιού διήρκησε περίπου μια ώρα, όσο δηλαδή είχε προβλεφθεί από το Pro Engineer. Μετά την κατασκευή του κομματιού ακολούθησε έλεγχος των διαστάσεων με παχυμετρο και δεν βρεθήκαν σημαντικές αποκλίσεις από τις διαστάσεις του σχεδίου.

Η ποιότητα των επιφανειών του αντικειμένου ήταν πολύ καλή. Η επιφάνεια Splines είχε πολύ καλή ποιότητα μιας και κατασκευάστηκε με ένα flat κονδύλι 9mm.

Χρησιμοποιώντας την ιδία μεθοδολογία κατασκευάσαμε το τεμάχιο που φαίνεται στις παρακάτω εικόνες. Το τεμάχιο αυτό είναι μια αναπαράσταση της βάσης για επιταχυνσιόμετρα που χρησιμοποιήθηκε στο mars pathfinder. Για την κατασκευή του χρειαστήκαν 2 στησίματα στην μηχανή (λειτουργίες) και 70 ακολουθίες αριθμητικού ελέγχου. Χρησιμοποιήθηκαν 2 κοπτικά ένα διαμέτρου 10 και ένα 14 χιλιοστά. Ο κώδικας που δημιουργήθηκε ήταν 13.000 γραμμές και ο χρόνος που απαιτήθηκε για την κατασκευή του άγγιξε τις 15 ώρες.

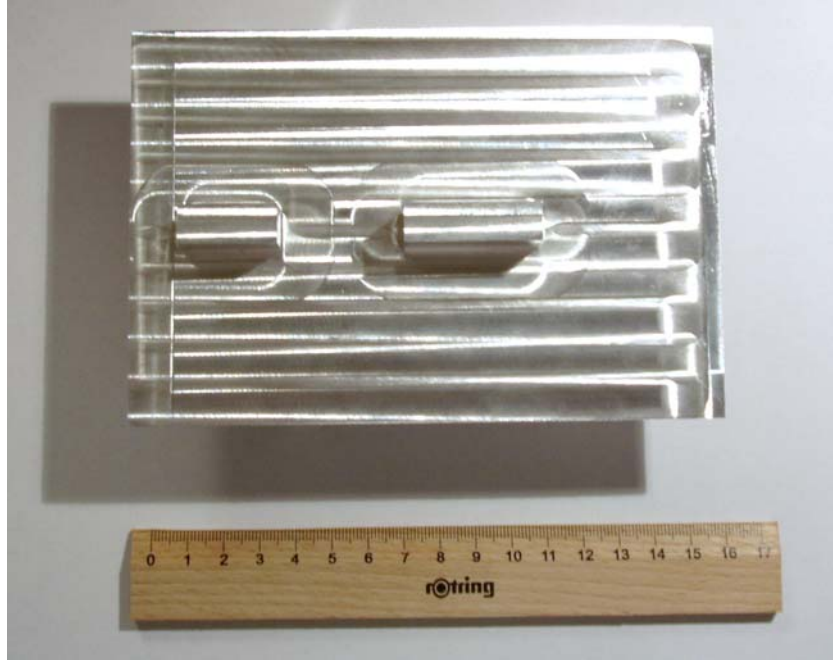

*Εικόνα VIΙ.1.4* 

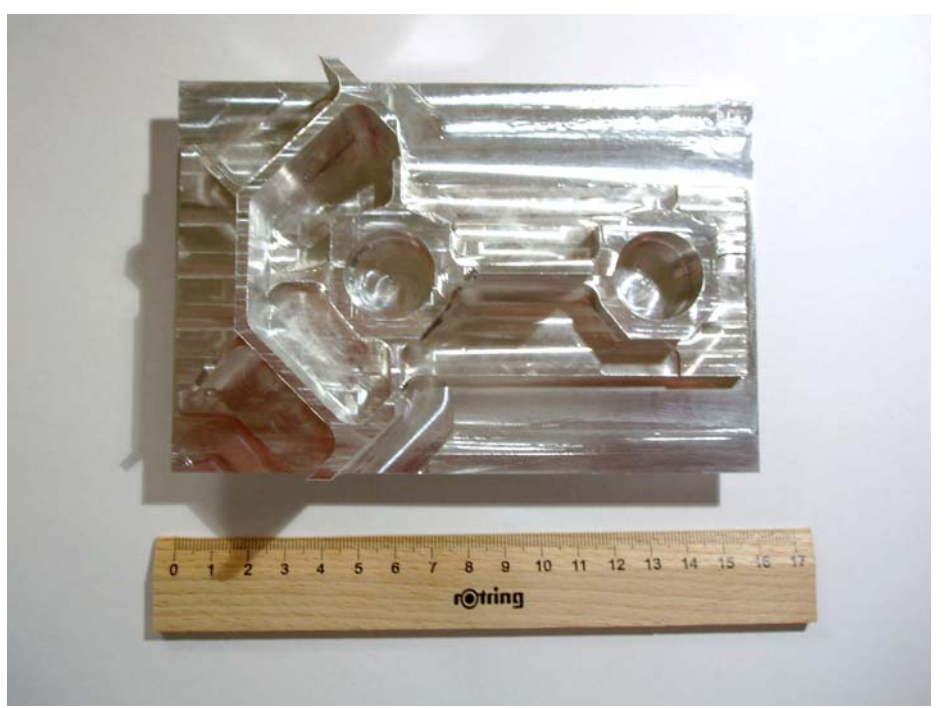

*Εικόνα VIΙ.1.5* 

### *Συμπεράσματα*

Σε αυτή τη διπλωματική εργασία μελετήθηκε ο αυτόματος τρόπος δημιουργίας κώδικα εργαλειομηχανων. Παρουσιάστηκε εκτενώς η μεθοδολογία με βάση την οποία γίνεται η αυτόματη δημιουργία του κώδικα με την βοήθεια του Pro Engineer. Η μεθοδολογία αυτή χρησιμοποιήθηκε στην δημιουργία δυο δοκιμιών.

Το πρώτο από τα δυο δοκίμια περιείχε απλά γεωμετρικά χαρακτηριστικά καθώς και μια επιφάνεια Splines. Η κατασκευή του έγινε με ένα κονδύλι διαμέτρου 9mm. Από την κατασκευή του παρατηρήθηκε ότι τα κονδύλια χωρίς ακτίνα καμπυλότητας μπορούν να προσεγγίσουν 3D επιφάνειες με την τελική επιφάνεια να είναι αρκετά καλή όμως η κατασκευή τους απαιτεί πολύ χρόνο. Το αποτέλεσμα που θα είχαμε εάν χρησιμοποιούσαμε ένα σφαιρικό κονδύλι πιθανότατα να ήταν πολύ ανώτερο.

Το δεύτερο τεμάχιο ήταν ένα αντικείμενο με σύνθετα γεωμετρικά χαρακτηριστικά που όμως δεν είχε καθόλου τρισδιάστατες επιφάνειες, τέτοιου είδους αντικείμενα είναι ιδανικά για κατασκευή σε μηχανές τριών αξόνων με την χρήση εργαλείων Flat.

Κατά την διάρκεια τόσο του σχεδιασμού τους όσο και της κατασκευης τους έγιναν οι εξής παρατηρήσεις:

Πριν τον σχεδιασμό των κατεργασιών πρέπει:

- 9 Να λαμβάνεται υπ' όψη ο τρόπος συγκράτησης του εκάστοτε κομματιού με τη τράπεζα.
- 9 Να είναι γνωστά τα κοπτικά εργαλεία με τα οποία θα γίνει η κατεργασία. Αυτά τα εργαλεία πρέπει να ικανοποιούν τις γεωμετρικές απαιτήσεις του τεμαχίου.
- 9 Να αφιερωθεί χρόνος για τον καταγραφή της σειράς με την οποία θα εκτελεστούν οι κατεργασίες όσο και των υποδομών που θα δημιουργηθούν για περεταίρω κατεργασίες (πχ αποπεράτωση).

Κατά τη διάρκεια του σχεδιασμού των κατεργασιών πρέπει:

- 9 Να λαμβάνεται υπ' όψη οι αντοχές των κοπτικών καθώς και οι ιδιαιτερότητες της εκάστοτε μηχανής.
- 9 Να εισάγονται στο πρόγραμμα σχόλια για την διευκόλυνση του χειριστή της εργαλειομηχανης.
- 9 Να γίνεται προσομοίωση του κώδικα σε ειδικό πρόγραμμα για την ανίχνευση τυχών λαθών του προγράμματος και την βελτίωση της πορείας του κοπτικού.
- $\checkmark$  Να λαμβάνεται υπ' όψη το γεγονός ότι μπορεί το αντικείμενο με το οποίο θα γίνει η κατεργασία να έχει απόκλιση στο μέγεθος από το επιθυμητό.

Για την μείωση του χρόνου κατεργασίας πρέπει να χρησιμοποιούνται εργαλεία με μεγάλες διαμέτρους κυρίως στα στάδια της εκχονδρισης.

Τα υλικά κατασκευές των κοπτικών πρέπει να είναι τέτοια ώστε να μας επιτρέπουν να έχουμε όσο το δυνατόν μεγαλύτερα βάθη και πλάτη κοπής καθώς και να έχουμε μεγάλες ταχύτητες πρόωσης.

Τα υγρά κοπής πρέπει να χρησιμοποιούνται ώστε να αυξήσουν την διάρκεια ζώνης των εργαλείων. Επίσης με την χρήση του μπορούμε να κατεργαζόμαστε με μεγαλύτερα βάθη κοπής, μεγαλύτερα πλάτη κοπής και μεγαλύτερες προώσεις.

Η ανάπτυξη φυλλαδίων οδηγιών για κάθε πρόγραμμα επίσης είναι απαραίτητη μιας και ο χρηστής της μηχανής μπορεί να μην θυμάται ή να μην ξέρει την θέση του μηδενικού σημείου του τεμαχίου καθώς και την σειρά και τις παραμέτρους των εκάστοτε ακολουθιών.

Η χρήση προγραμμάτων CAD-CAM για τον σχεδιασμό και των δυο τεμαχίων μπορεί να θεωρηθεί απαραίτητη μιας και στα δυο αντικείμενα η έκταση του κώδικα ήταν τόσο μεγάλη ώστε να καθιστά απαγορευτική την προσπάθεια για χειρονακτικό προγραμματισμό.

## *Βιβλιογραφία*

- [1] *CAD CAM: principles, practice, and manufacturing management*. McMahon C., Browne J.  $2^{nd}$  edition (1998).
- [2] *Σημειώσεις εργαστηριακών μαθημάτων και ασκήσεων* Γ. Αρχοντάκης (2005).
- [3] *Pro/Engineer Wildfire* Lamit L.G. (2004)
- [4] Haas VF series operations manual
- [5] Pro/Engineer wildfire 2.0 manual
- [6] Vericut 5.3 Training manual
- [7] GPost Training manual
- [8] Κατάλογοι Κοπτικών των
	- a. SECO
	- b. Stellram
	- c. UFS
	- d. Robbjack

## *Ηλεκτρονικές Διευθύνσεις*

## *Γενικές*

- [1] Wikipedia (http://www.wikipedia.com)
- [2] Elsevier (http://www.sciencedirect.com)
- [3] CNC Magazine (http://www.cncmagazine.com)

## *Εργαλειομηχανές*

- [4] Haas (http://www.haascnc.com)
- [5] Makino (http://www.makino.de)
- [6] Mazak (http://www.mazakeurope.com)
- [7] Trumpf (http://www.trumpf.com)

## *Κοπτικά*

- [8] Sandvik (http://www.coromant.sandvik.com)
- [9] Kennametal (http://www.kennametal.com)
- [10] Seco (http://www.secotools.com)
- [11] Iscar (http://www.iscar.de)
- [12] Hanita (http://www.hanita.com)
- [13] Fraisa (http://www.fraisausa.com)
- [14] QCT (http://www.qctc.com)
- [15] Stellram (http://www.stellram.com)
- [16] Cut Data (http://www.cutdata.com)

## *Προγράμματα CAD-CAM-DNC*

- [17] PTC Pro/Engineer (http://www.ptc.com)
- [18] Dassault Systems Catia (http://www.3ds.com)
- [19] PLM Solid edge (http://www.solid-edge.com)
- [20] CG Tech Vericut (http://www.cgtech.com)
- [21] Cimco Dnc max (http://cimco.com)
- [22] Discriminator (http://www.cncedit.com)

# Παράρτημα 1

Μηχανολογικά σχέδια δοκιμίου

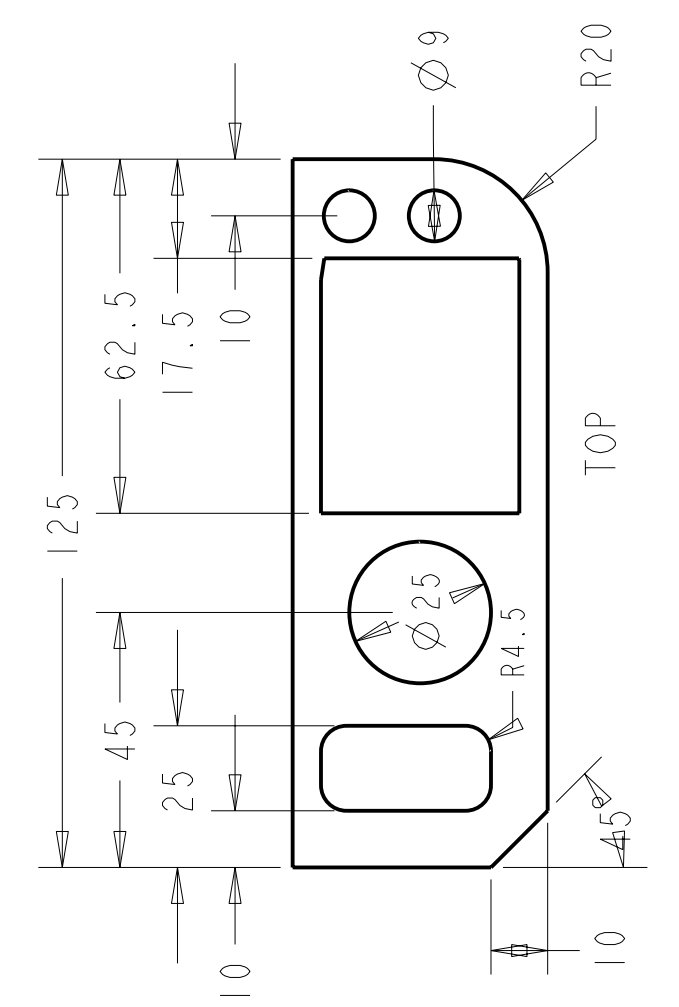

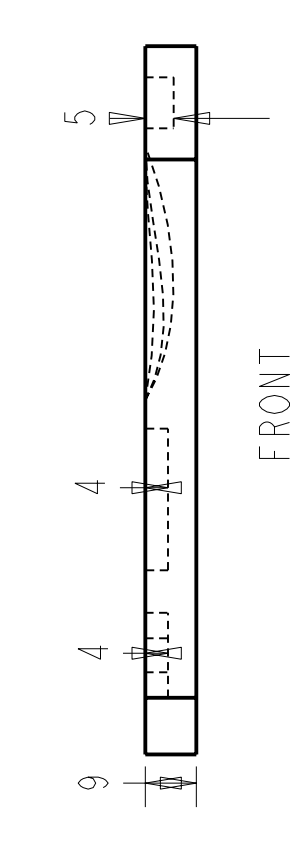

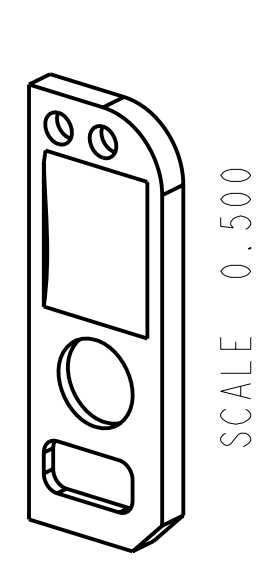

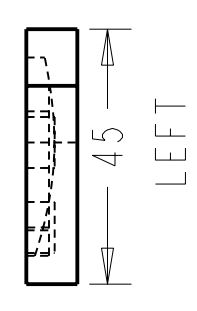

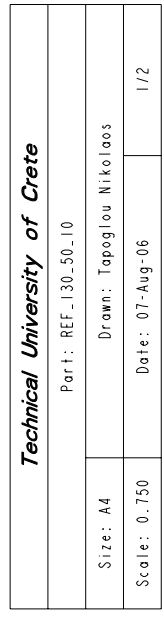

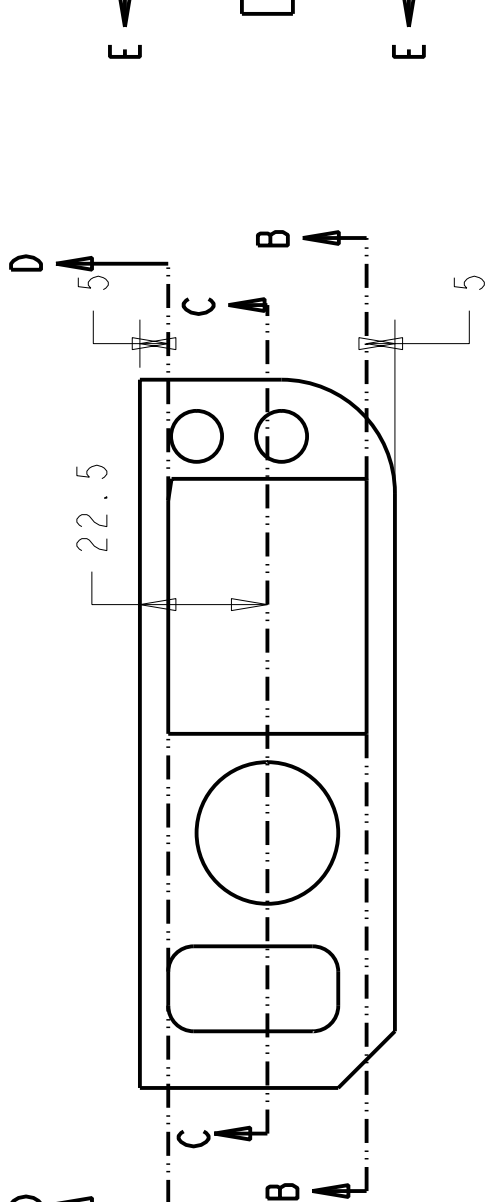

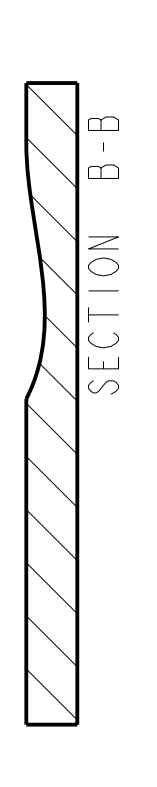

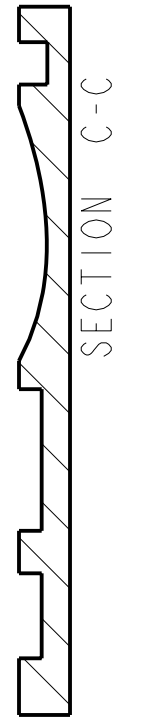

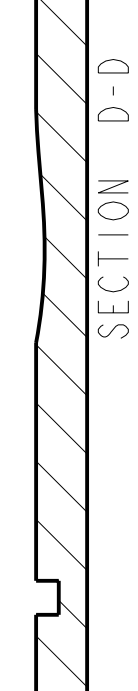

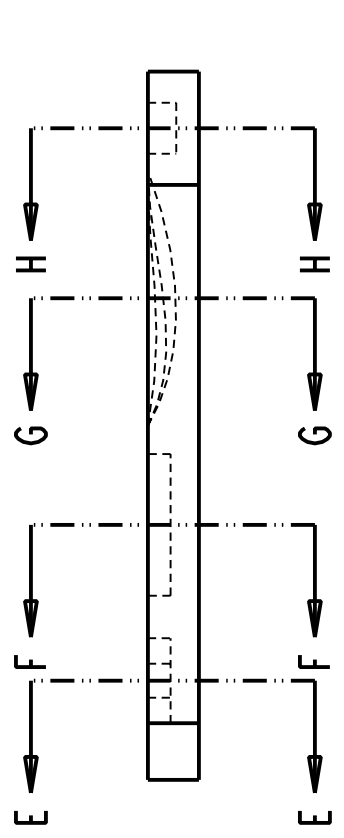

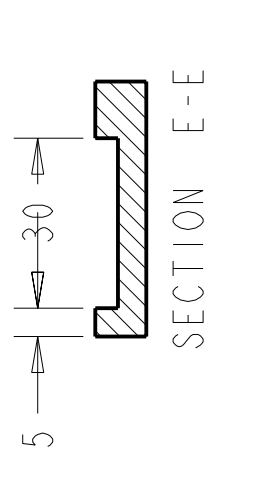

 $\begin{array}{c}\n\circ \\
\hline\n\downarrow \\
\hline\n\end{array}$ 

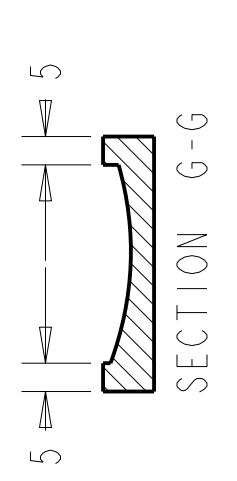

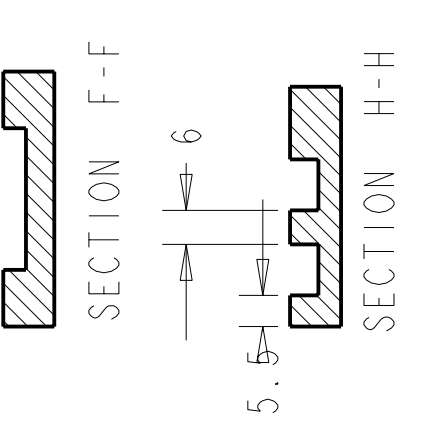

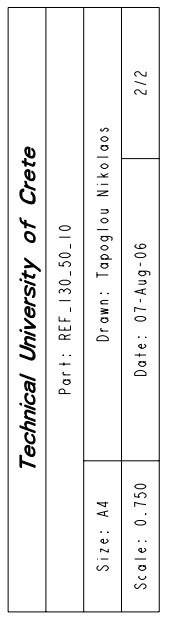

## Παράρτημα 2

Setup sheets δοκιμίου

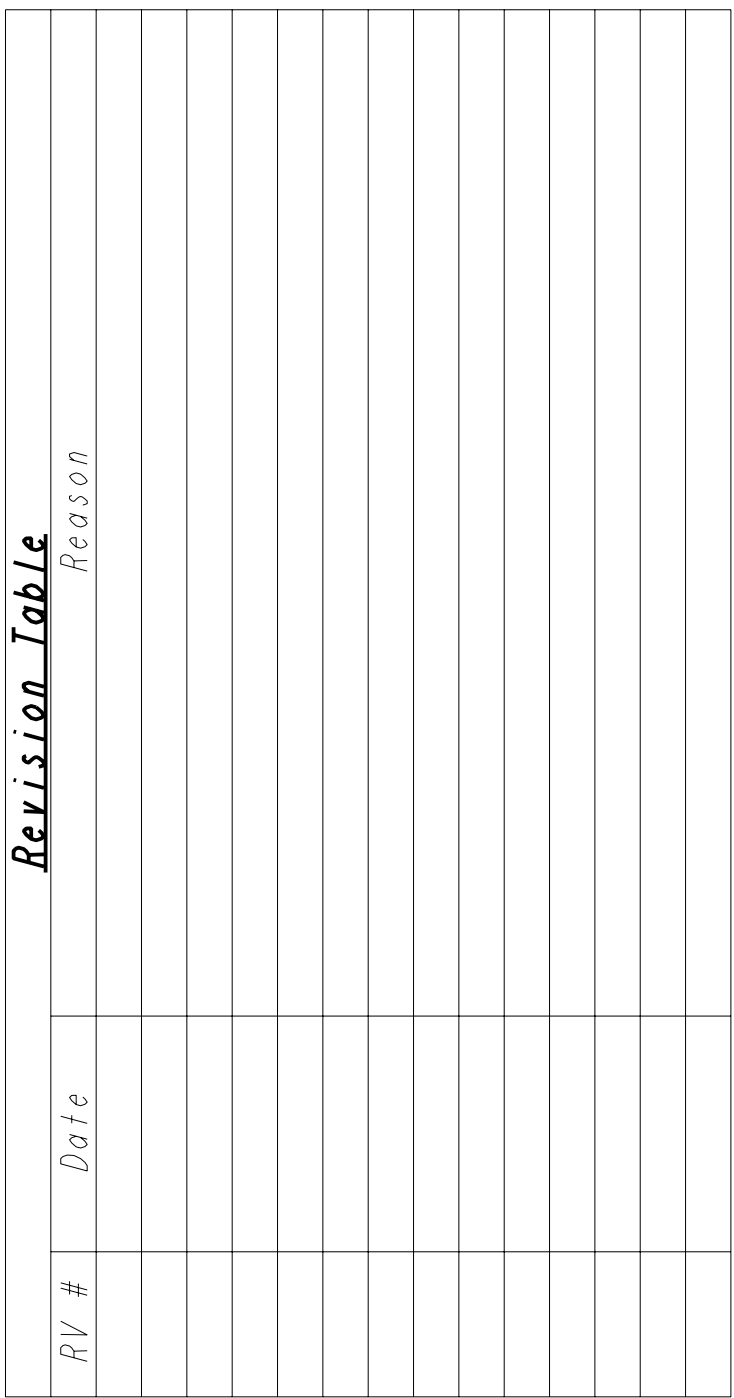

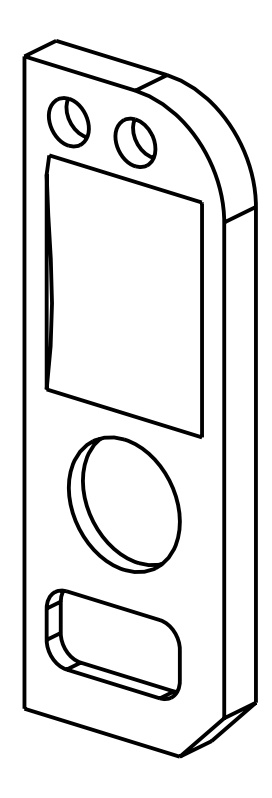

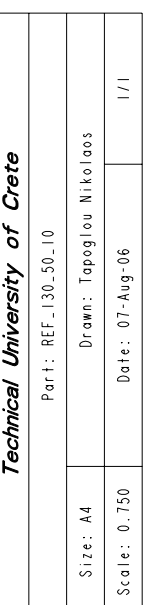
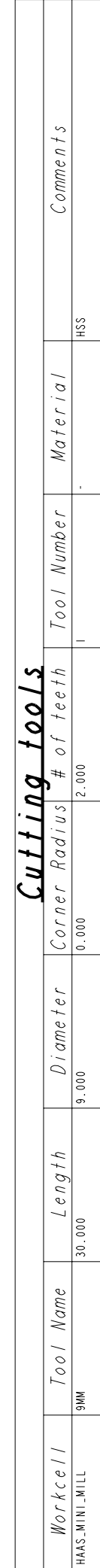

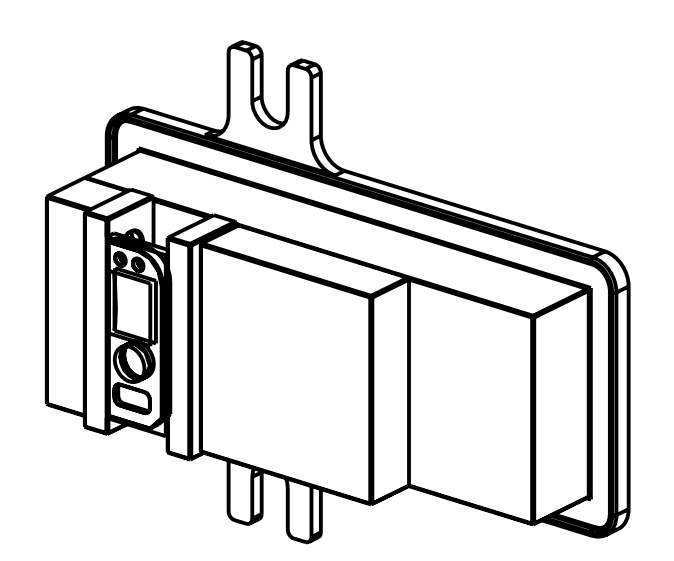

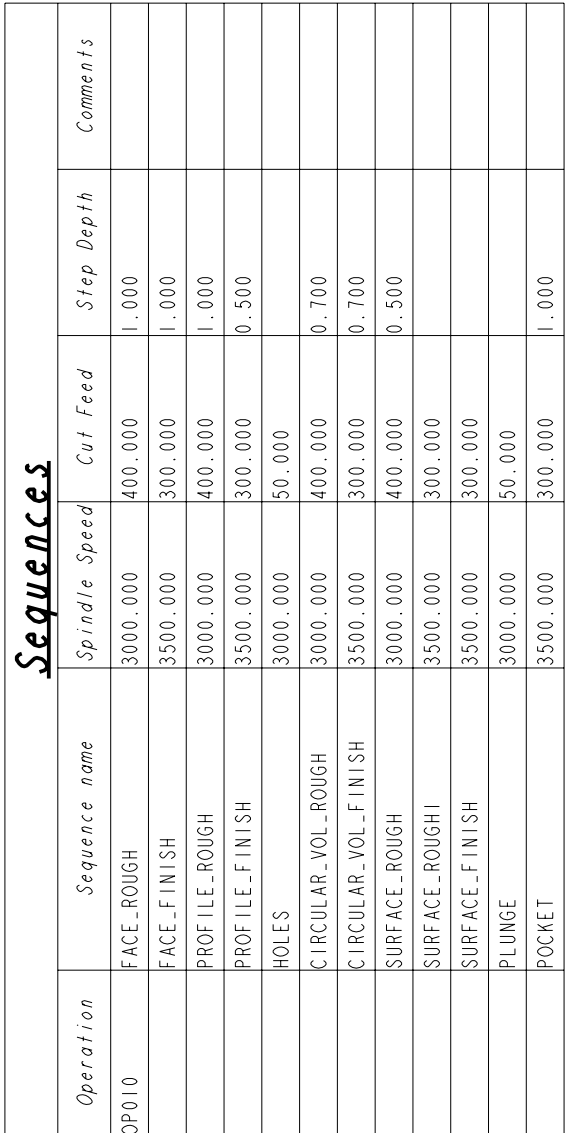

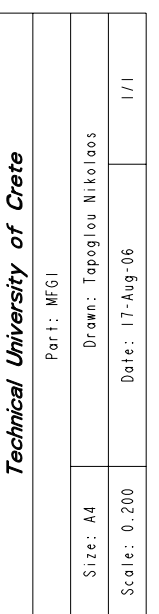

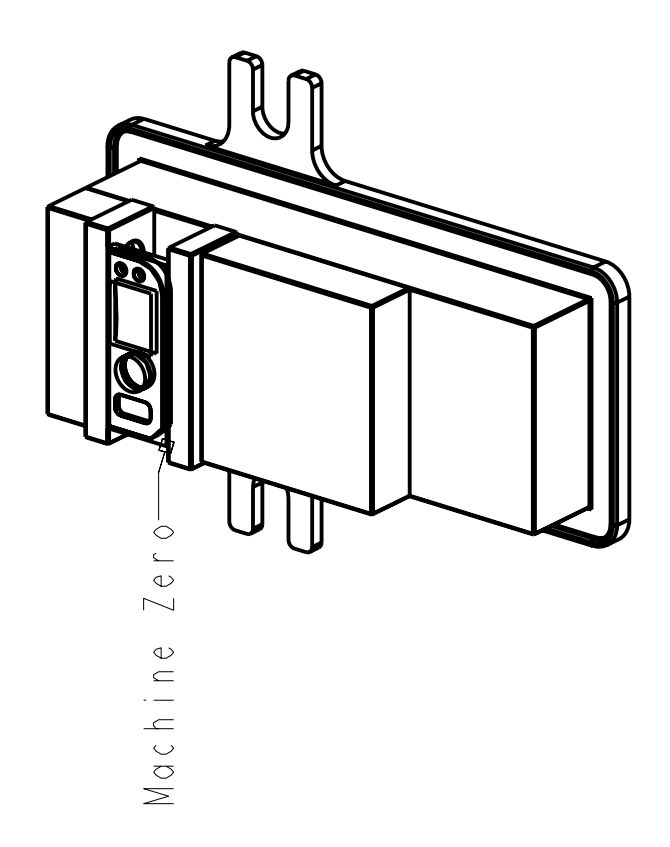

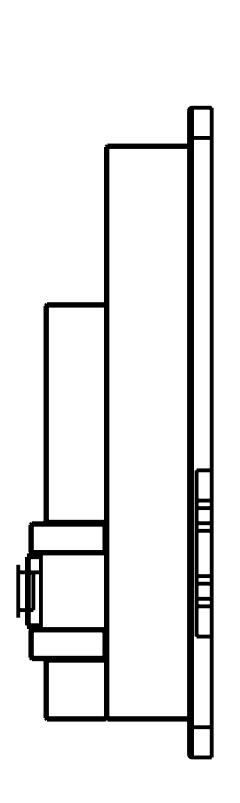

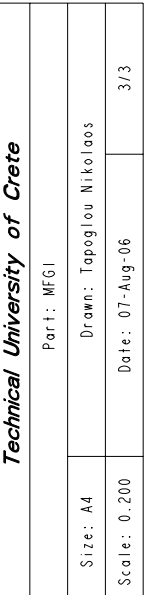

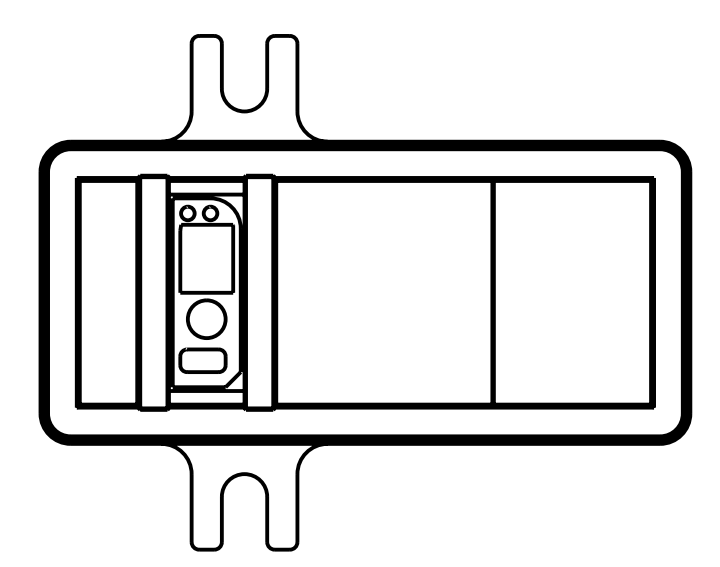

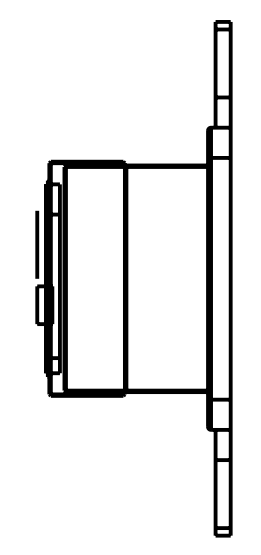

# Παράρτημα 3

Παραδείγματα καταλόγων κοπτικών

### **Milling – Face milling**

#### **SECOH**

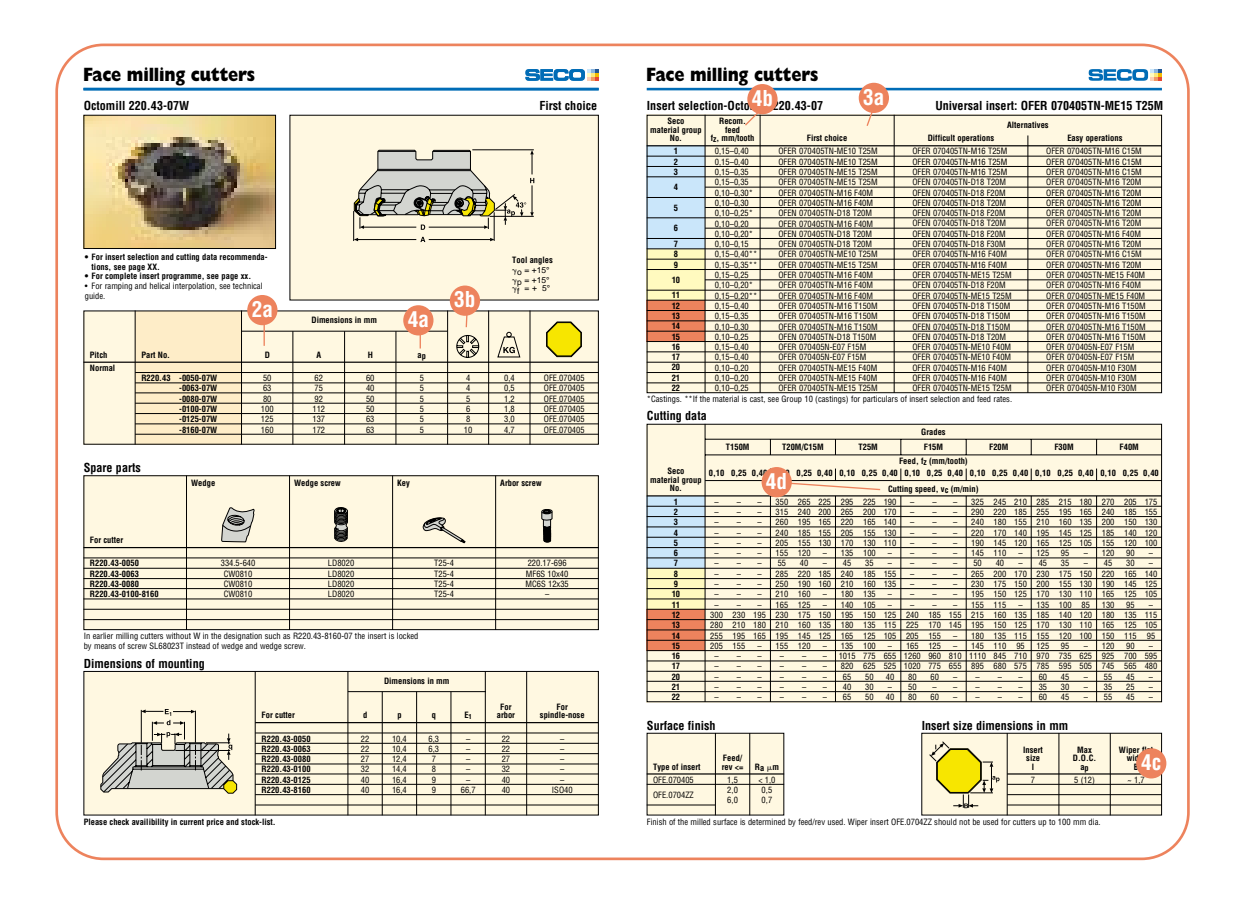

## **Milling – Square shoulder and slot milling**

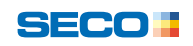

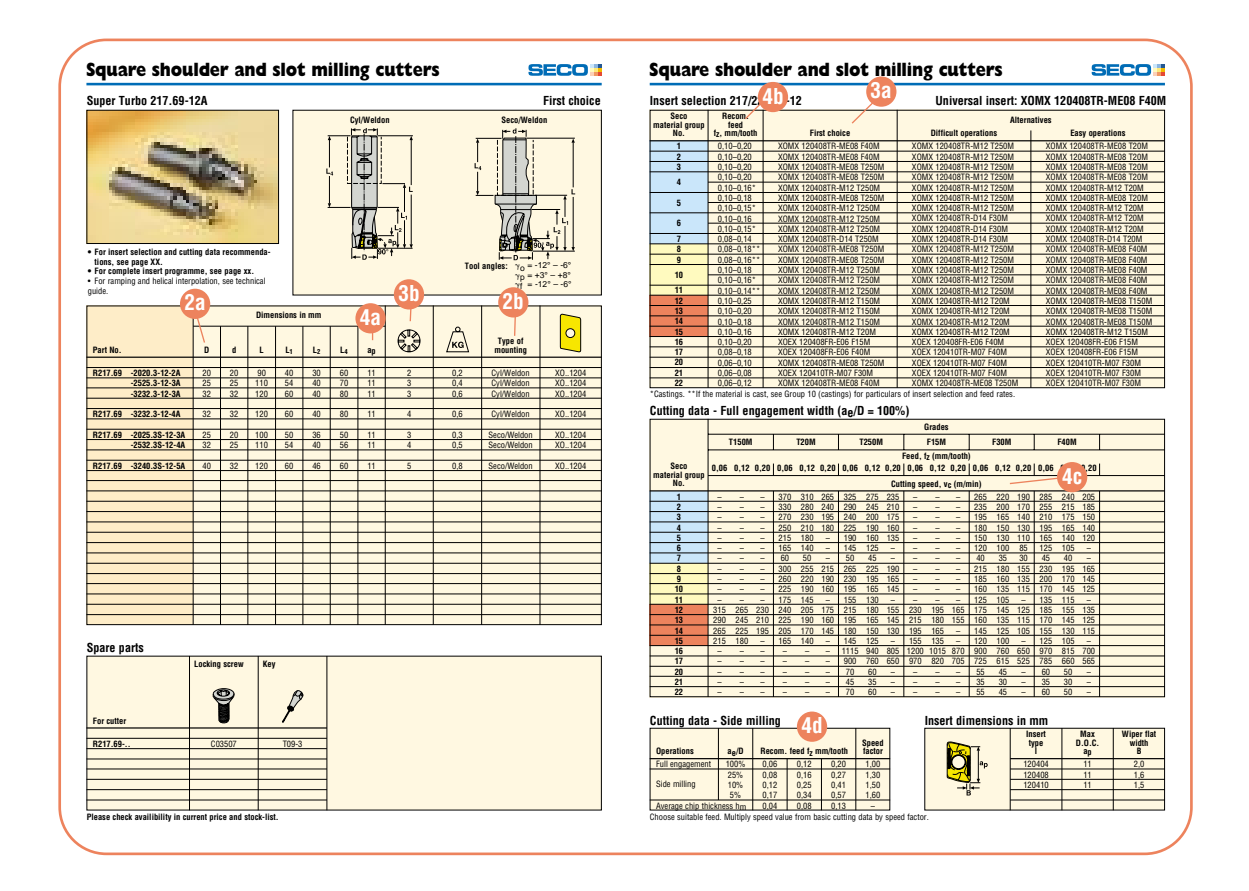

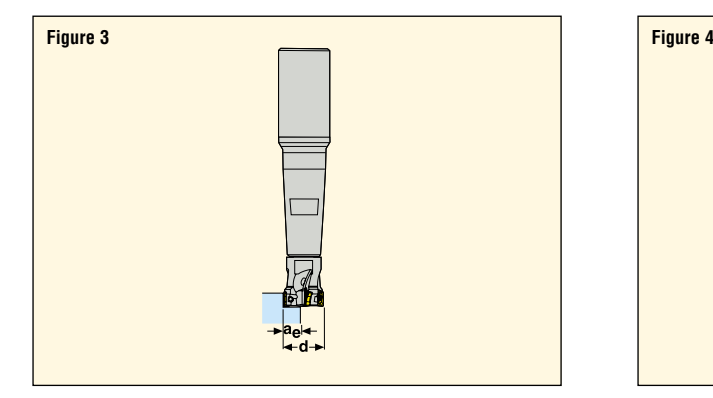

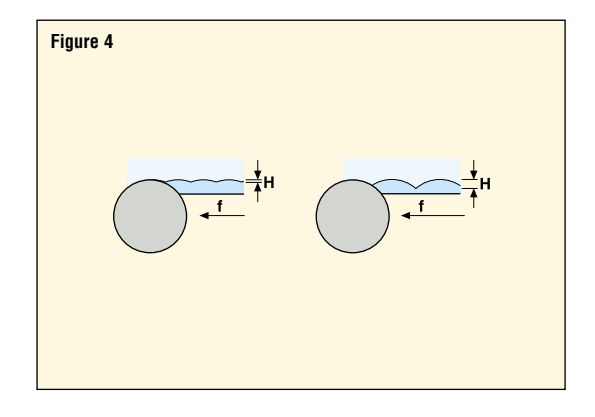

### **Milling – Copy milling**

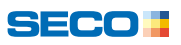

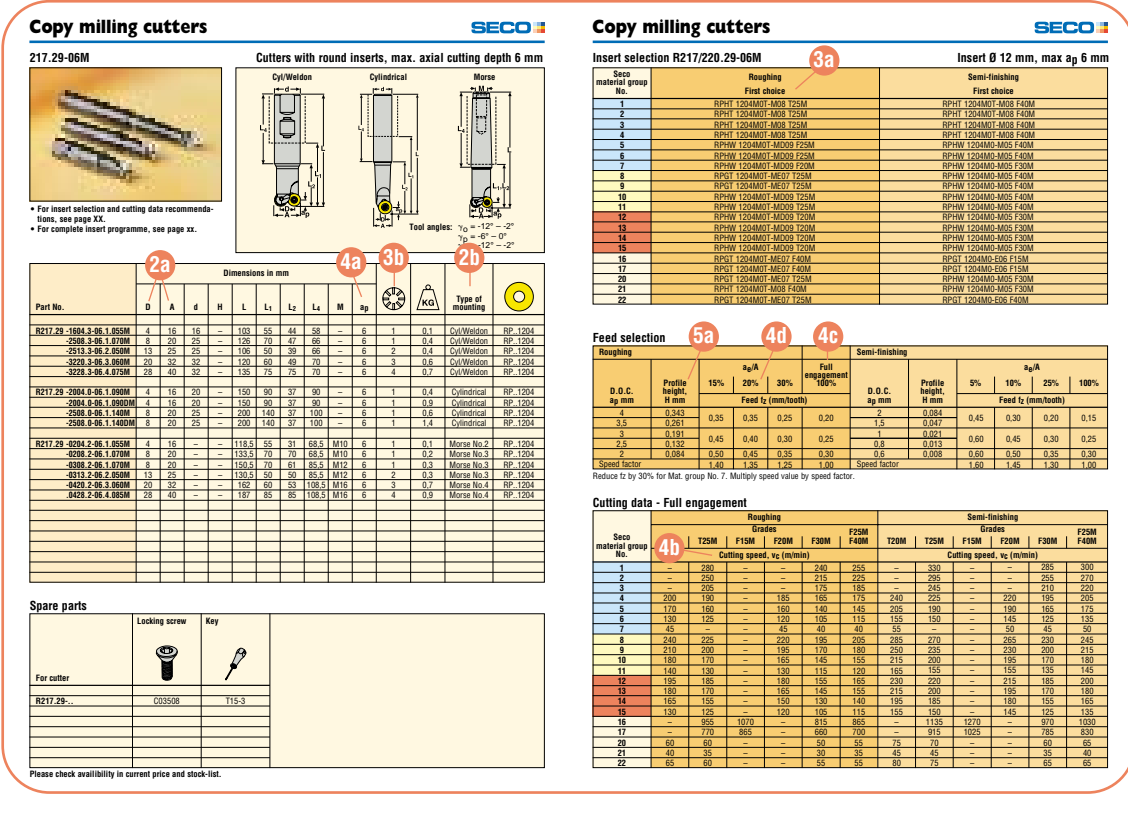

• Formulae for cutting data calculation are found on page 186.

#### **5 Calculate surface finish**

• Use the profile height value (H) from the cutting data **5a** conversion table in the catalogue to calculate the expected surface finish for the actual operation. (See figure 5.)

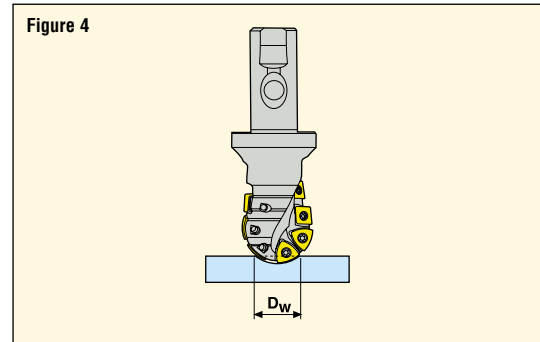

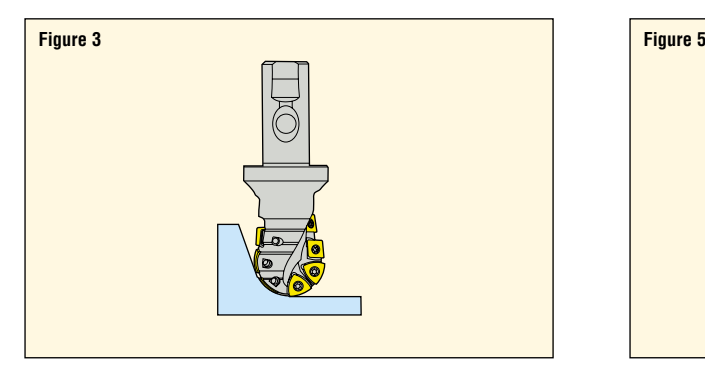

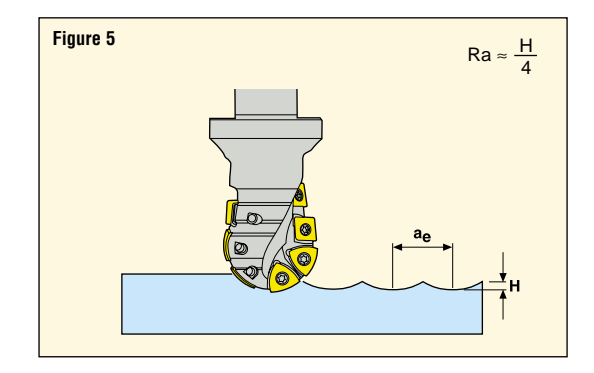

## **Milling – Chamfer milling**

### **SECOH**

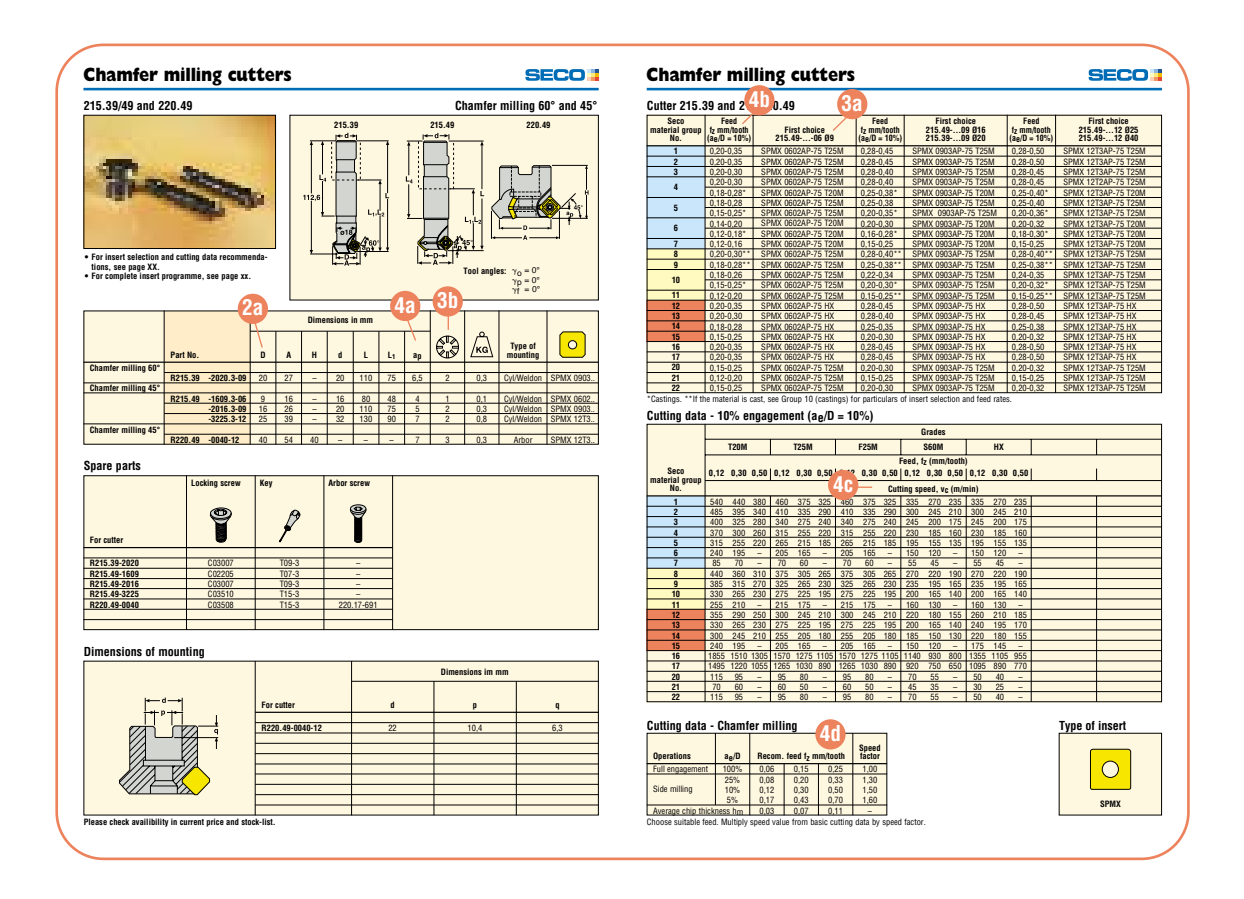

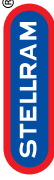

hm = average chip thickness

 $h_{\text{m}}$  = average chip thickness

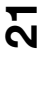

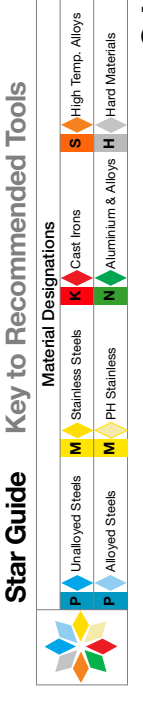

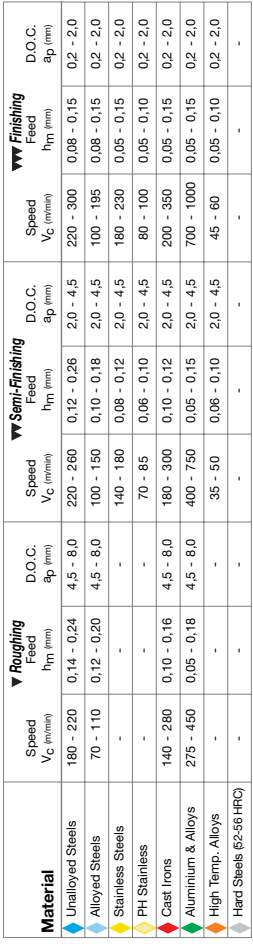

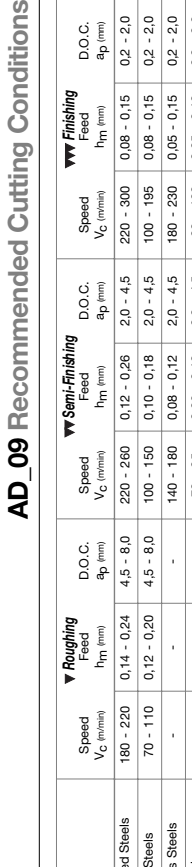

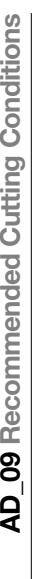

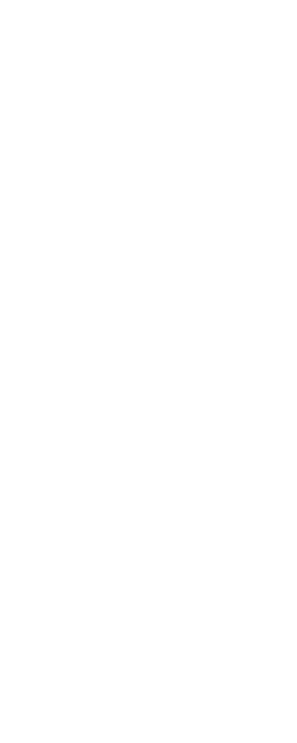

 $\overline{\bullet}$ 

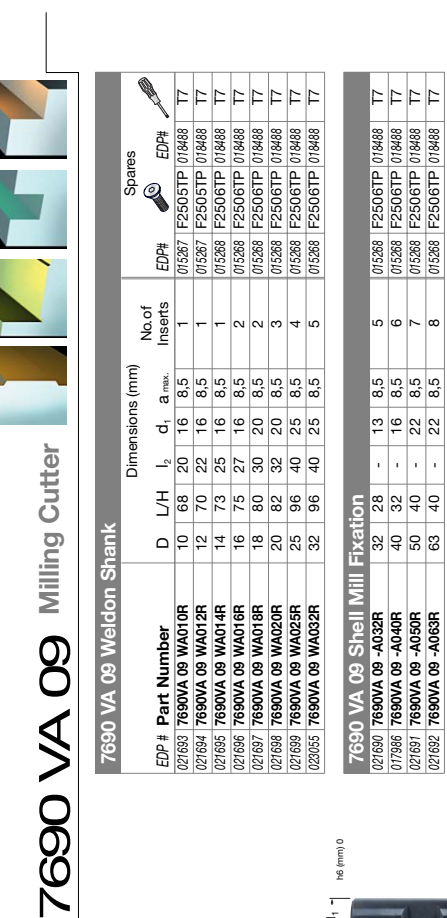

7690 VA 09

7690 VA 09 Weldon Sh

ł

 $\frac{\text{min}}{\text{max}}$ 

**ADET 09 -44**

s

**ADET 09\_ ADET 09**

 $6,35$  | 9,2 | 3,18 | Facet | 0,03 |

Ł

ł

024916 ADET 09 03PDFR-441

ADET 09

C

**-441**

**ADKT 09**

 **ADKT 09 03PDER-43 MP91M** 6,35 9,2 3,5 Facet **ADKT 09 03PDER-43 PFZ** 6,35 9,2 3,5 Facet **ADKT 09 03PDER-43 X500** 6,35 9,2 3,5 Facet **ADKT 09 0310ER-43 X500** 6,35 9,2 3,5 1,0 **ADKT 09 03PDER-43 SP6564** 6,35 9,2 3,5 Facet

MP91M<br>PFZ<br>X500<br>SP6564<br>X500

07286 ADKT 09 03PDER-43<br>024817 ADKT 09 03PDER-43<br>02587 ADKT 09 03PDER-43<br>02478 ADKT 09 0310ER-43

**-43**

0,05 0,05 0,05 0,05 0,05

**ADET 09\_**

**ADET 09 0310SR-42** 

024912 ADET 09 0310SR-42<br>024913 ADET 09 0310SR-42

*024913* **ADET 09 0310SR-42 X500** 6,35 9,2 3,18 1,0 *024912* **MP91M** 6,35 9,2 3,18 1,0 0,1

X500

 $\bullet$ 

**MP91M** 

**-42**

 $\begin{array}{|c|c|c|c|c|c|c|} \hline 6,35 & 9,2 & 3,18 & 1,0 & 0,1 \\ \hline 6,35 & 9,2 & 3,18 & 1,0 & 0,1 \\ \hline \end{array}$ 

**EDP#PART S S FINISH DEP AND A DPRP\_GD → DPRP\_GD → DPRP\_GD → DPRP\_GD → DPRP\_GD** 

Grade<br>MP91M **PE**  $rac{1}{6}$ 

EDP#Part Number<br>@&R4 ADET 09 03PDER-44<br>@&R5 ADET 09 03PDER-44

*024914* **ADET 09 03PDER-44 MP91M** 6,35 9,2 3,18 Facet *024915* **ADET 09 03PDER-44 PFZ** 6,35 9,2 3,18 Facet *024916* **ADET 09 03PDFR-441 GH1** 6,35 9,2 3,18 Facet 0,03

Application & Material

Application & Material<br>Roughing Semi-Finishing Finishing

**Inserts for 7690 VA 09**

Inserts for 7690 VA 09

85°

 $\Box$ 

Dimensions (mm)

Dimensions (mm)

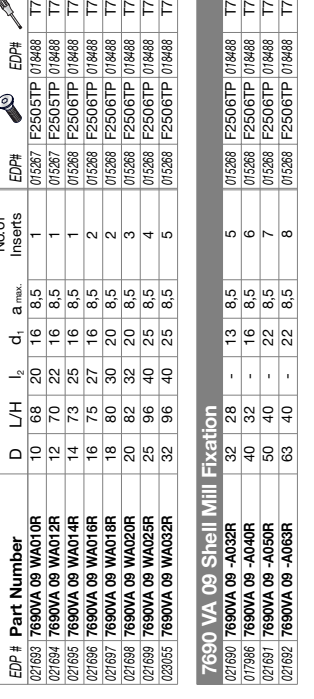

 $\overline{1}$ 

h6 (mm) 0

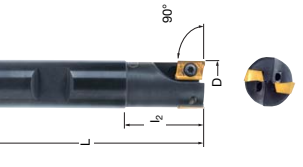

Weldon Shank **Weldon Shank**

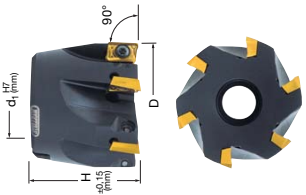

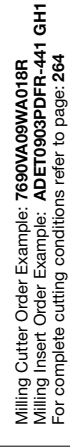

**7690 VA 09 Technical Advice**

7690 VA 09 Technical Advice

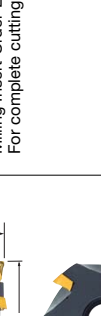

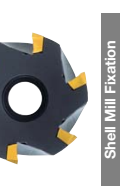

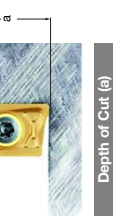

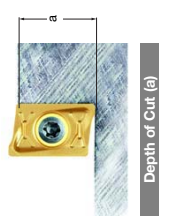

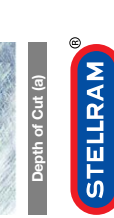

**20**

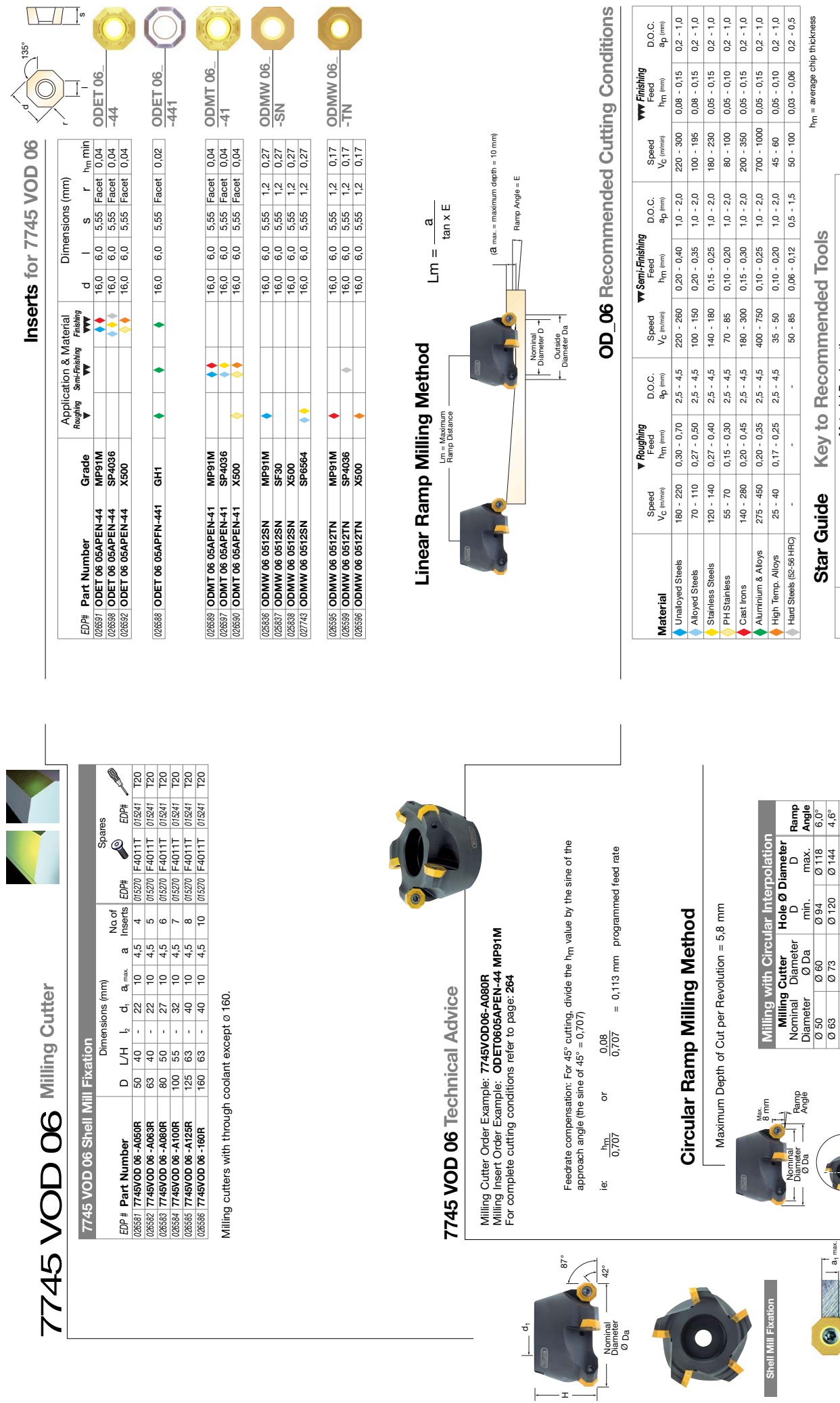

s

STELLRAM

**39**

**N** Aluminium & Alloys **H**

**M M** Steels **M** Stainless Steels **K Cast Irons** Unalloyed Steels **M** Stainless Steels Stainless Steels PH Stainless **M** Unalloyed Steels Alloyed Steels Alloyed Steels **PP**

**Material Designations Material Designations**

Cast Irons

High Temp. Alloys Hard Materials

% ဖြစ်<br>၁,၆ လ

Ø 80 Ø 90 Ø 154 Ø 178 Ø 100 Ø 110 Ø 194 Ø 218 Ø 125 Ø 135 Ø 244 Ø 268 Ø 160 Ø 170 Ø 314 Ø 338 1,5°

Hole Ø Diameter

Nominal<br>Diamete<br>Ø Da Diameter

 $\frac{1}{\sqrt{2}}$ 

H

**STELLRAM** 

**38**

 $\begin{tabular}{|c|c|c|} \hline $\overline{\rho}$ & 80 & $\overline{\rho}$ & $\overline{\rho}$ \\ \hline $\sigma$ & 100 & $\overline{\rho}$ & 110 \\ \hline $\sigma$ & 125 & $\overline{\rho}$ & 135 \\ \hline $\sigma$ & 125 & $\overline{\rho}$ & 135 \\ \hline $\sigma$ & 160 & $\overline{\rho}$ & 170 \\ \hline \end{tabular}$ 

a a1 max. Depth of Cut (a)

**Depth of Cut (a)**

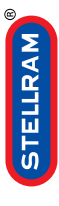

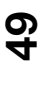

**48**

STELLRAM

**Depth of Cut (a)**

Depth of Cut (a)

a

G

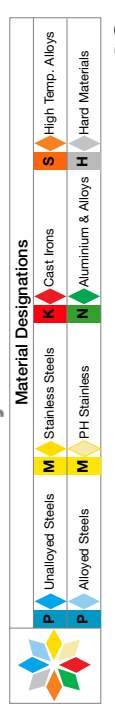

**Key to Recommended Tools Star Guide Key to Recommended Tools** Star Guide

hm = average chip thickness

h<sub>m</sub> = average chip thickness

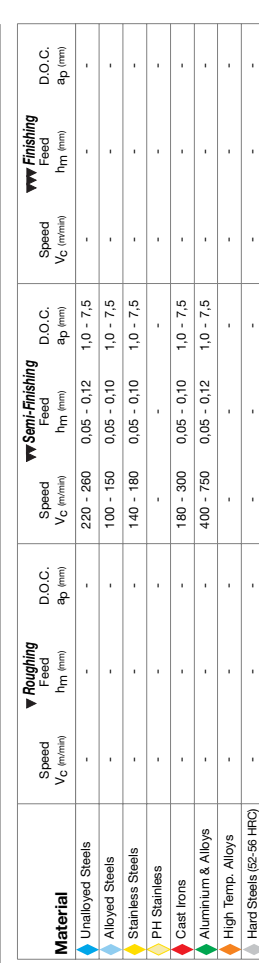

TP\_11 Recommended Cutting Conditions **TP\_11 Recommended Cutting Conditions**

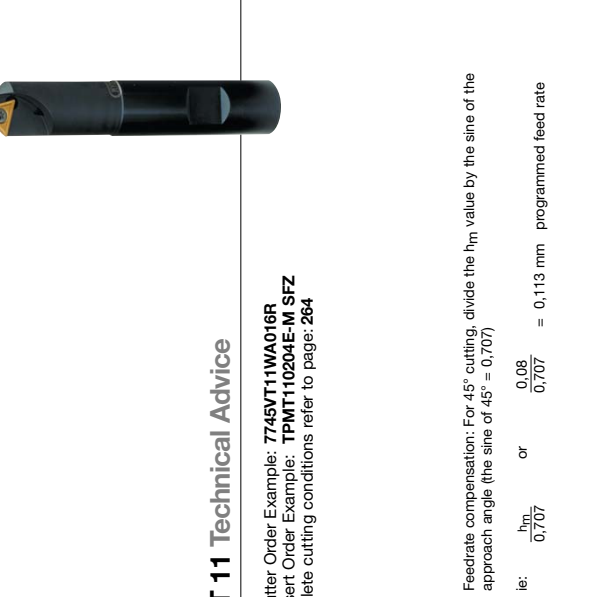

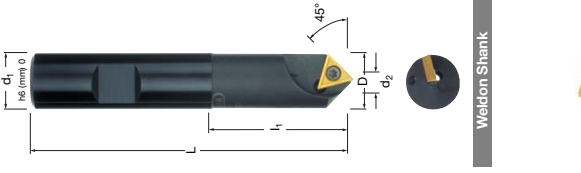

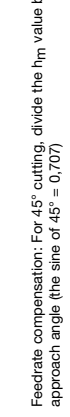

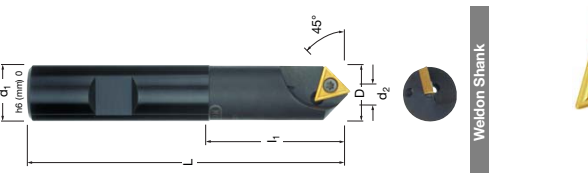

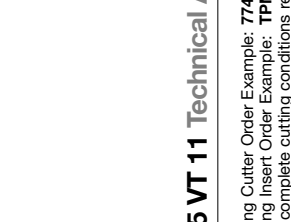

Milling Cutter Order Example: 7745VT11WA016R<br>Milling Insert Order Example: TPMT110204E-M SFZ<br>For complete cutting conditions refer to page: 264 Milling Insert Order Example: **TPMT110204E-M SFZ** For complete cutting conditions refer to page: **264** Milling Cutter Order Example: **7745VT11WA016R**

7745 VT 11 Technical Advice **7745 VT 11 Technical Advice**

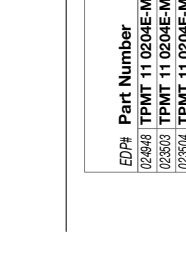

**Chamfering Cutter**

**EDP** # **Part Number** D L I<sub>1</sub> d<sub>1</sub> d<sub>2</sub> a<sub>max</sub> Inserts

EDP # Part Number<br>023065 | 7745VT 11 WA016R

Dimensions (mm)  $\begin{array}{c|cc}\n0 & L & I_1 & d_1 & d_2 \\
\hline\n16 & 90 & 40 & 16 & 4\n\end{array}$ d<br>|<br>|

Dimensions (mm)

**7745 VT 11 Weldon Shank**

7745 VT 11 Weldon Shank

No. of

a max.

*EDP# EDP#* Spares Company

F2505T 015069 T7F

7745 VT 11

7745 VT 11 Chamfering Cutter

 $\sqrt{2}$ s 60° **-M TPMT 11\_**  $\,$ r

Inserts for 7745 VT 11 **Inserts for 7745 VT 11**

 $h_{\scriptscriptstyle \mathrm{m}}$  min ខ្លួ<u>ខ្លួ</u><br>ខ្លួន Dimensions (mm) Dimensions (mm) *024948* **TPMT 11 0204E-M GH1** 6,35 11,0 2,38 0,4 *023503* **TPMT 11 0204E-M SFZ** 6,35 11,0 2,38 0,4 *023504* **TPMT 11 0204E-M X44** 6,35 11,0 2,38 0,4 r *EDP#* s **Part Number Grade** *Semi-Finishing Finishing* d l **Application & Material**<br>**Roughing** Semi-Finishing Finishing Application & Material  $\overline{\cdot}$  $rac{\text{Area}}{\text{GHH}}$ ED<del>P</del>#Part Number<br>@2498 |TPMT 11 0204E-M<br>@2503 |TPMT 11 0204E-M<br>@2504 |TPMT 11 0204E-M

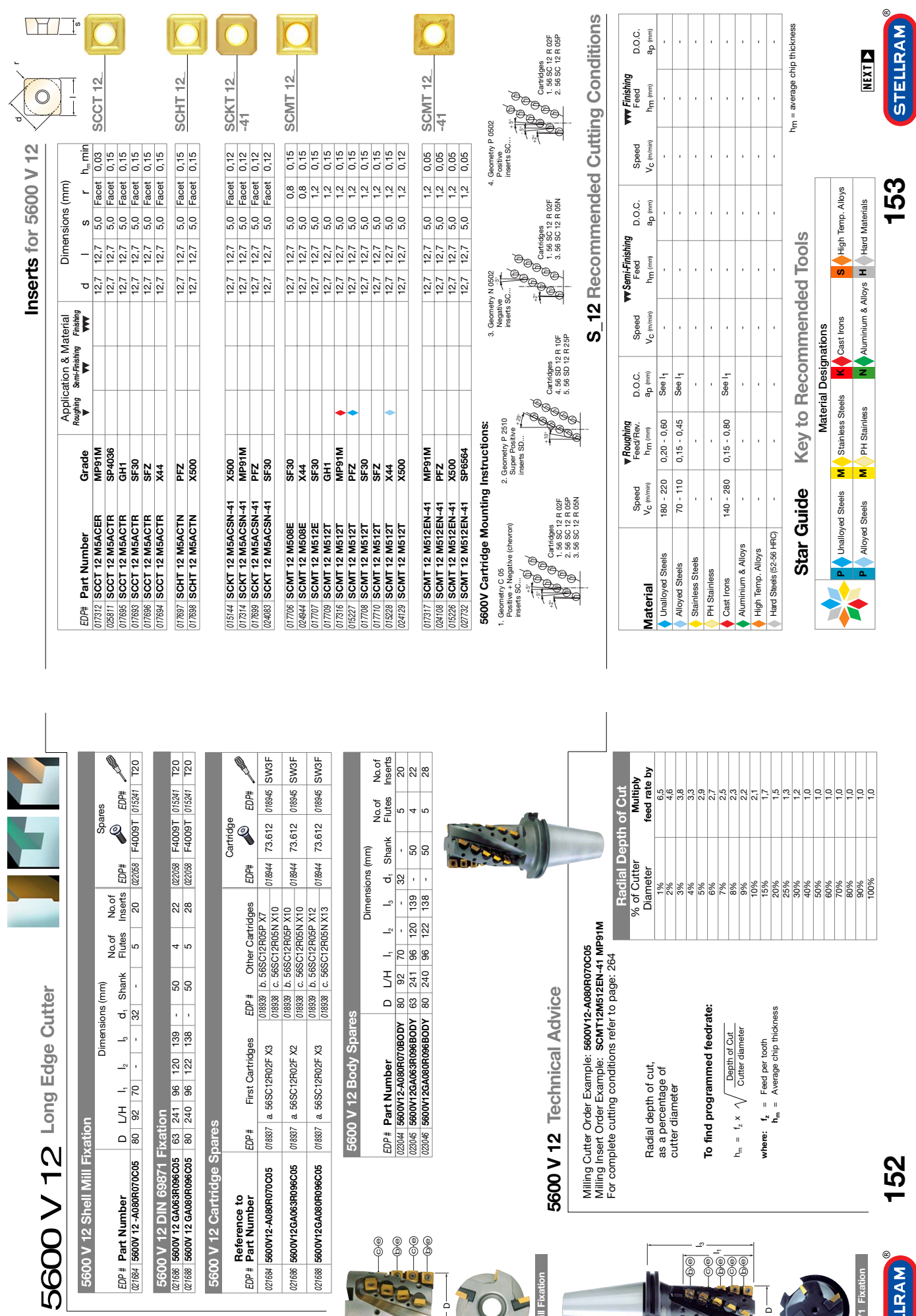

b c a e e d

H<sub>91,0</sub>+ (mm)

 $\circ$ 

**Shell Mill Fixation**

Shell Mill Fixation

**152**

DIN BRITTELLRAM

**DIN 69871 Fixation**

b c b c b e e e e e I1

ى\_

0000 ©<br>©©©©

e

L

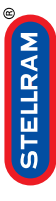

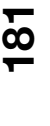

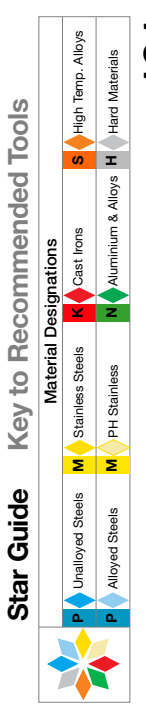

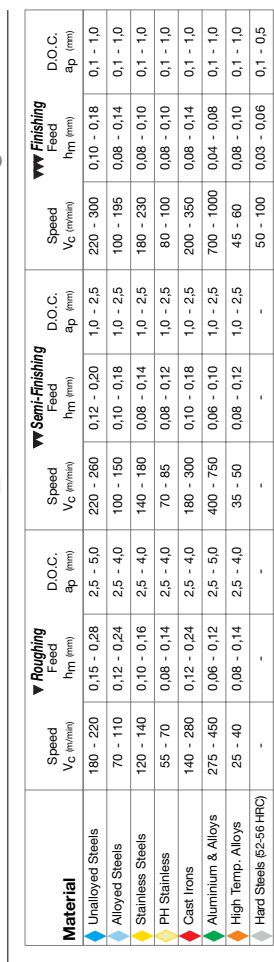

q Conditions **RP\_10 Recommended Cutting Conditions**

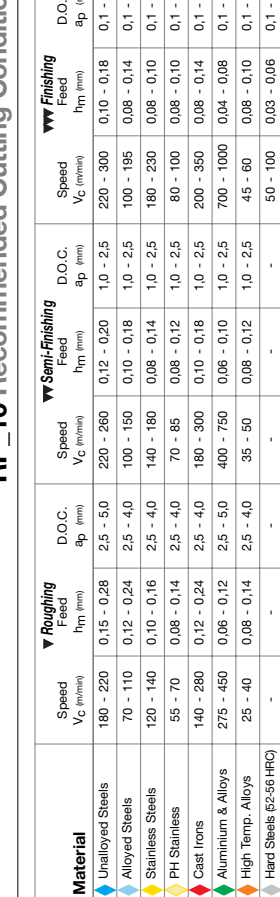

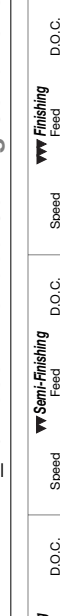

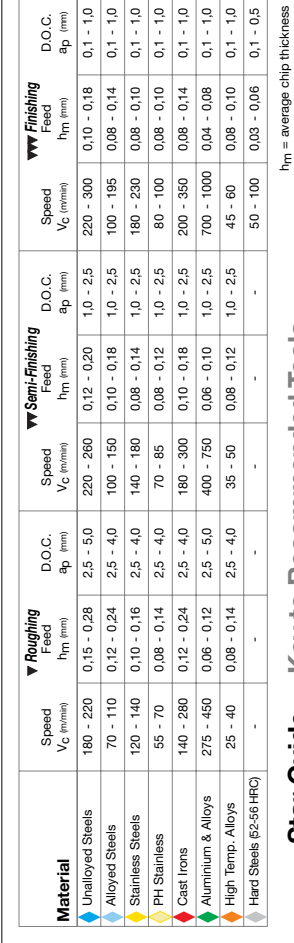

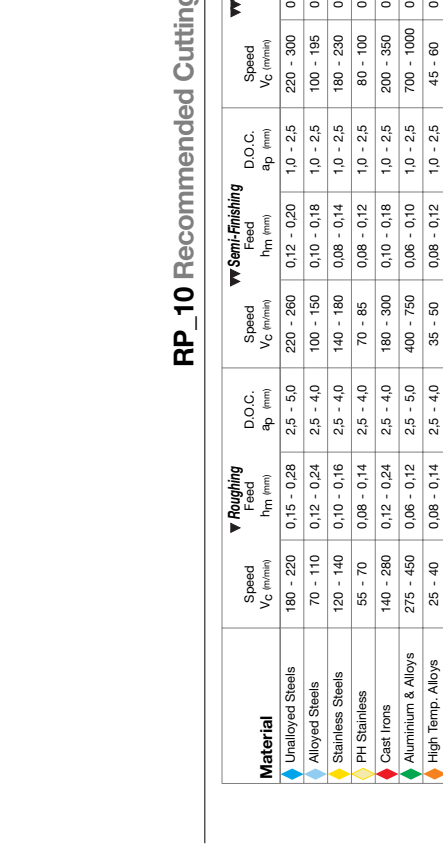

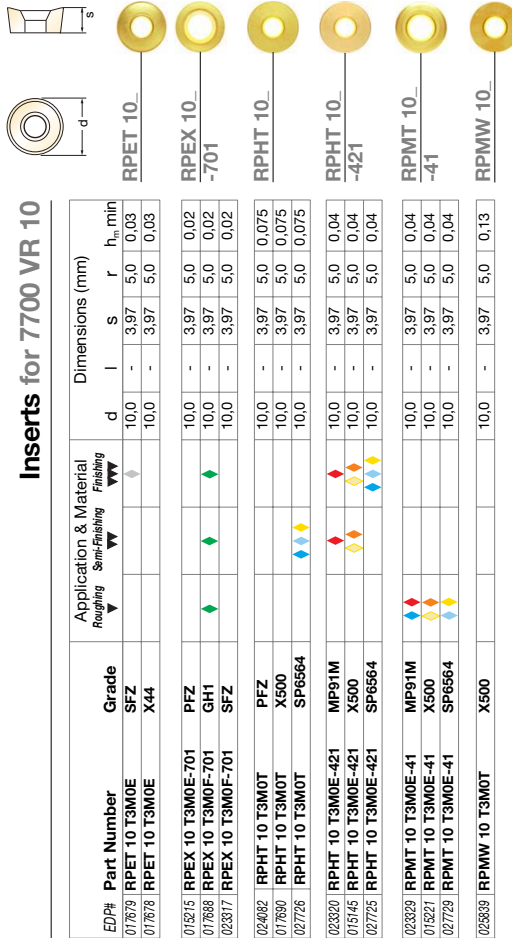

L

ī.

 $\overline{\phantom{a}}$ 

 $\overline{\phantom{0}}$ 

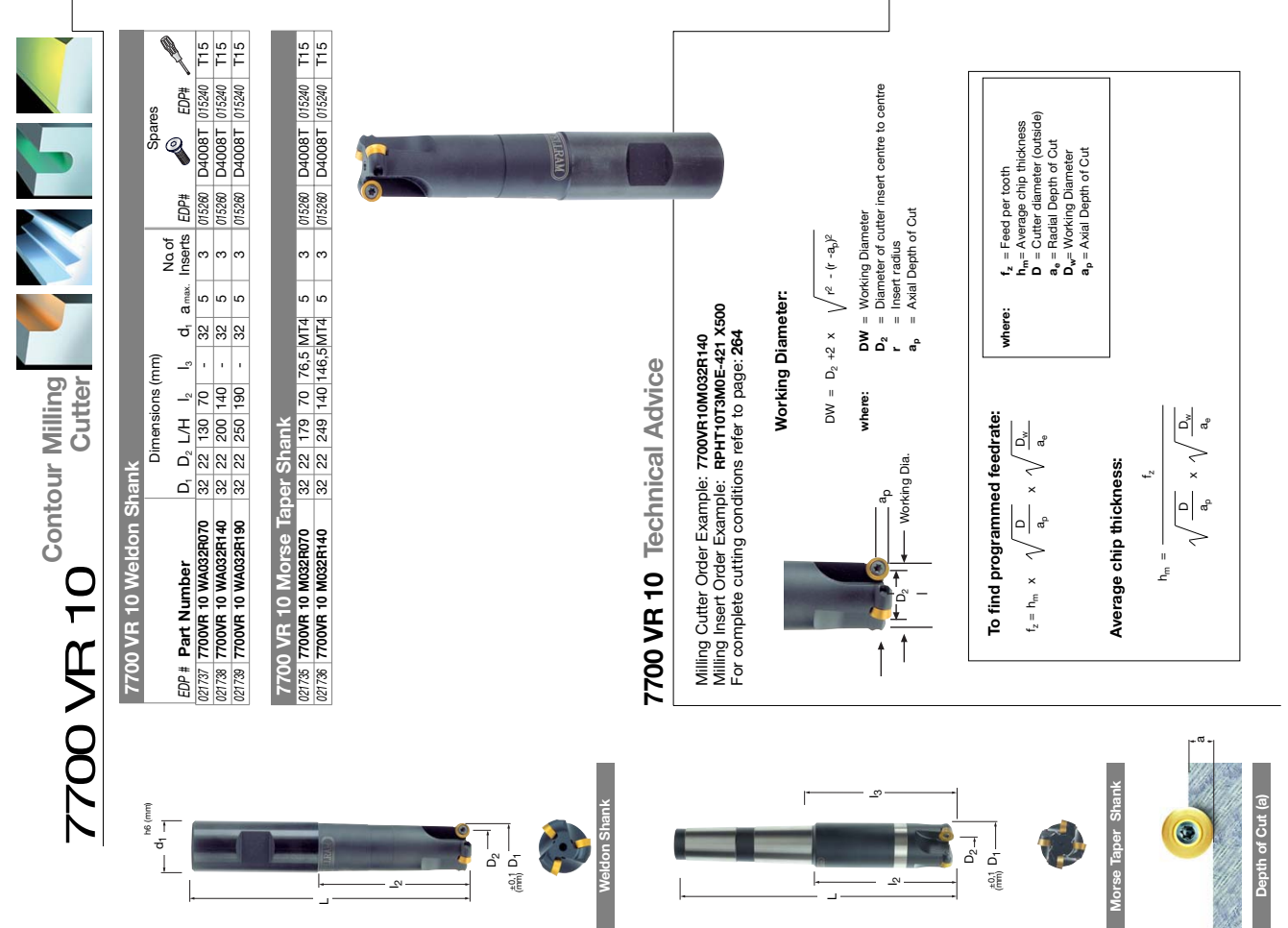

 $\overline{\phantom{0}}$ 

 $\overline{2}$ 

**180**

 $\mathbf{e}$ 

STELLRAM

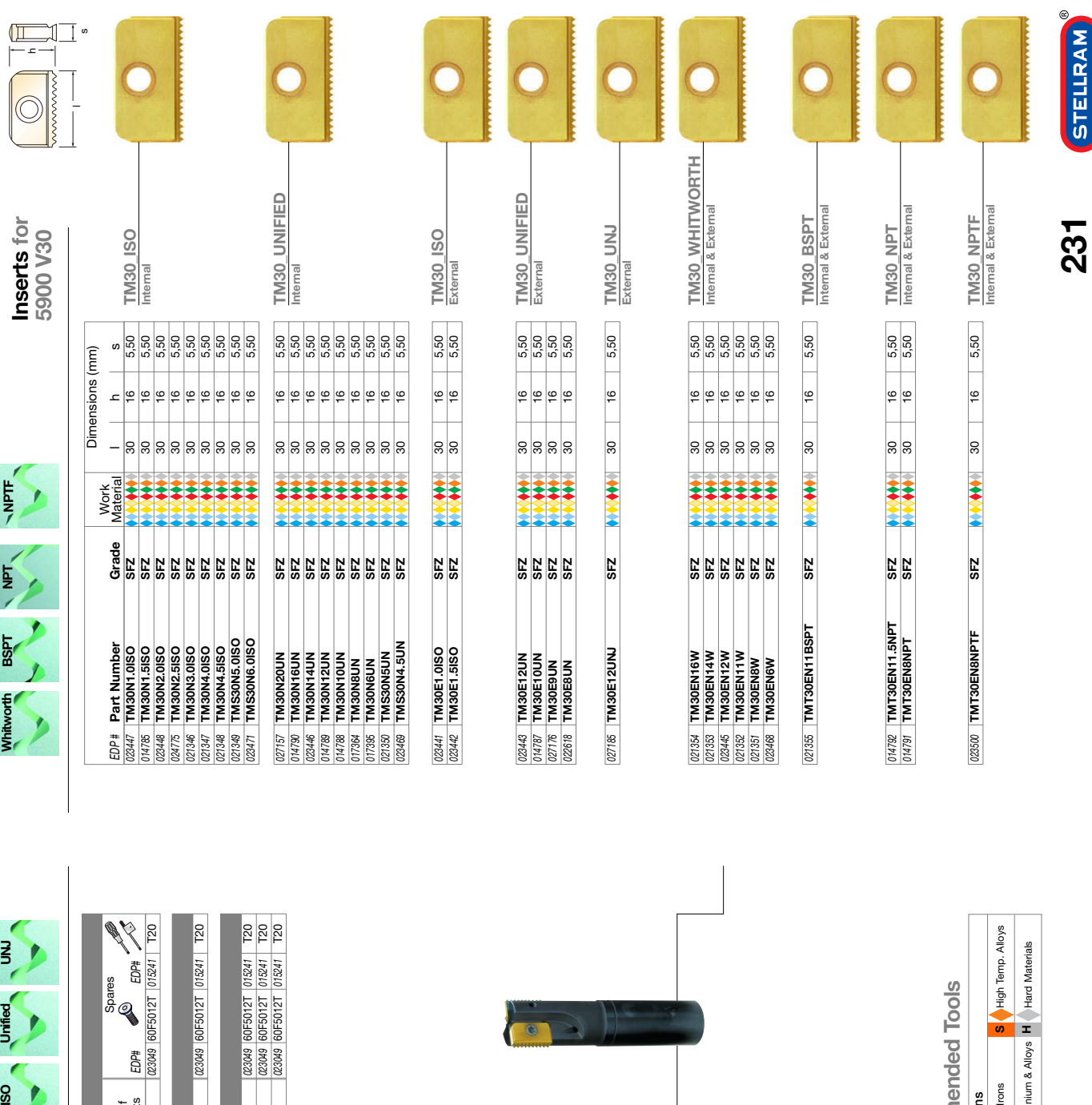

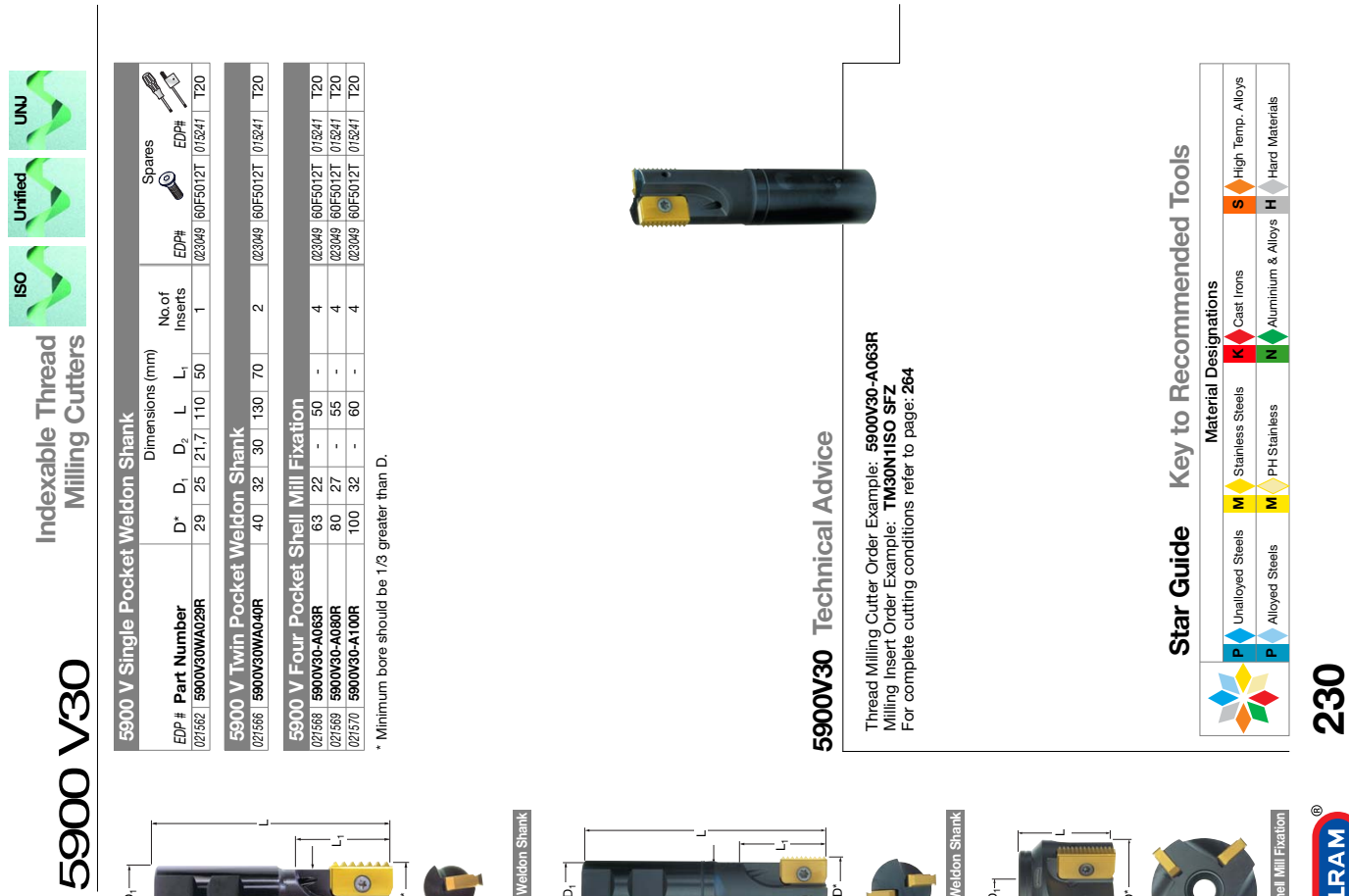

L1

 $\bullet$ 

D\*

**Single Pocket Weldon Shank**

Single Pocket Weldon Shank

 $\overline{p}$ 

 $D_2 \longrightarrow$ 

 $\overline{\Box}$ 

 $\frac{1}{1}$ 

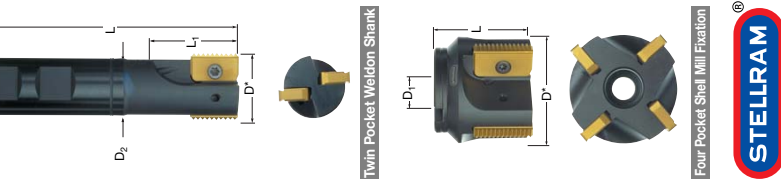

# Παράρτημα 4

Pro NC Flowchart

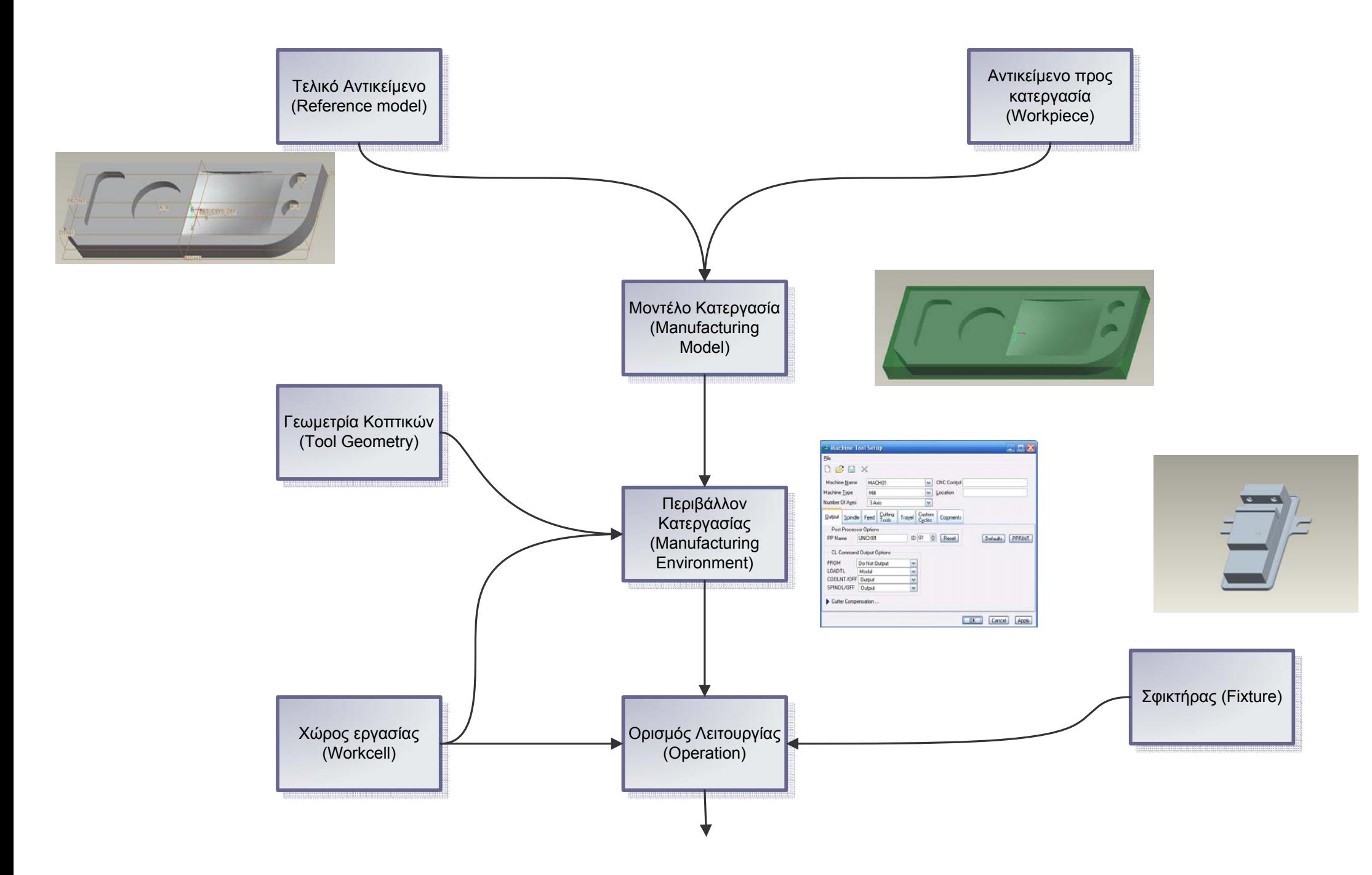

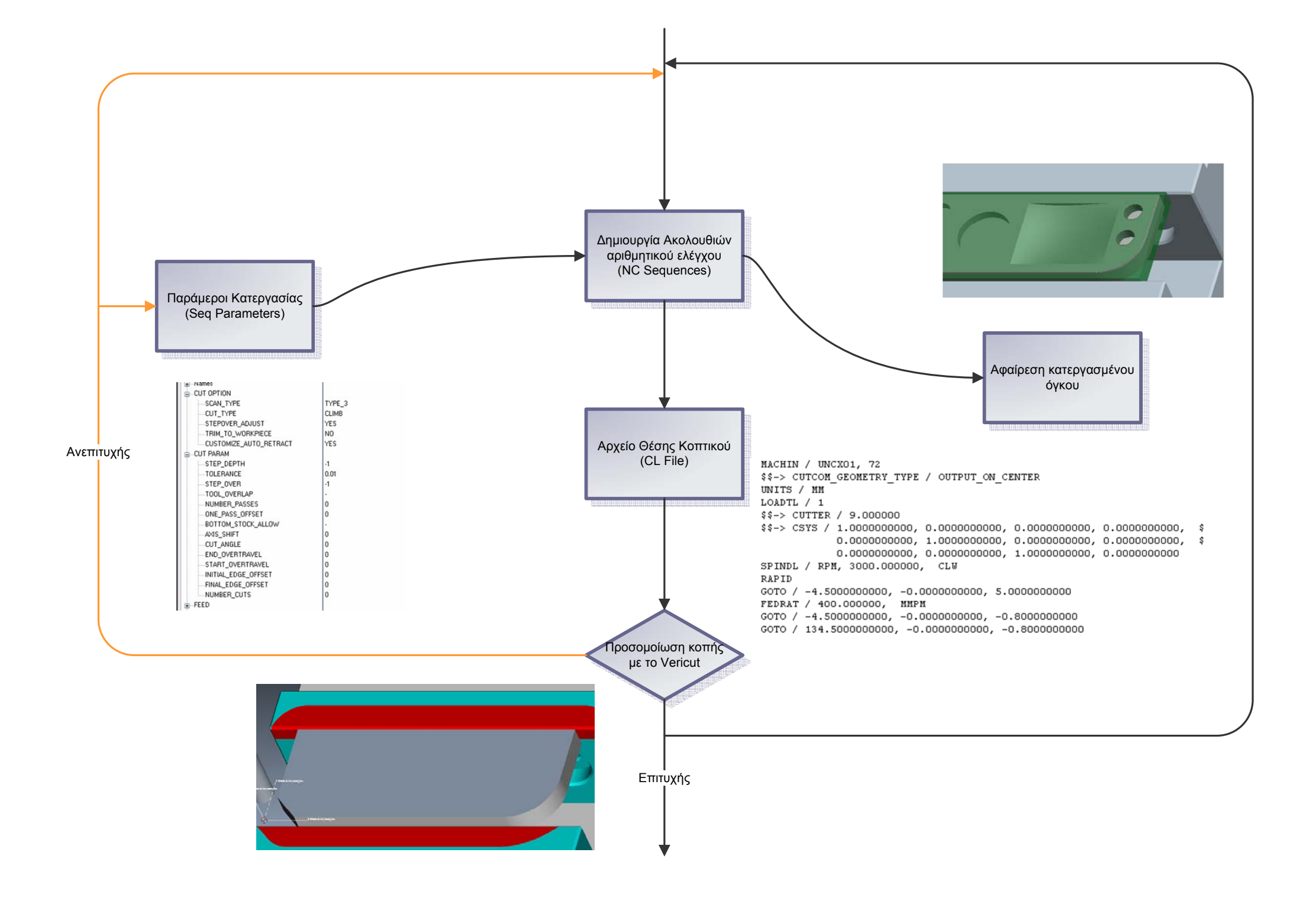

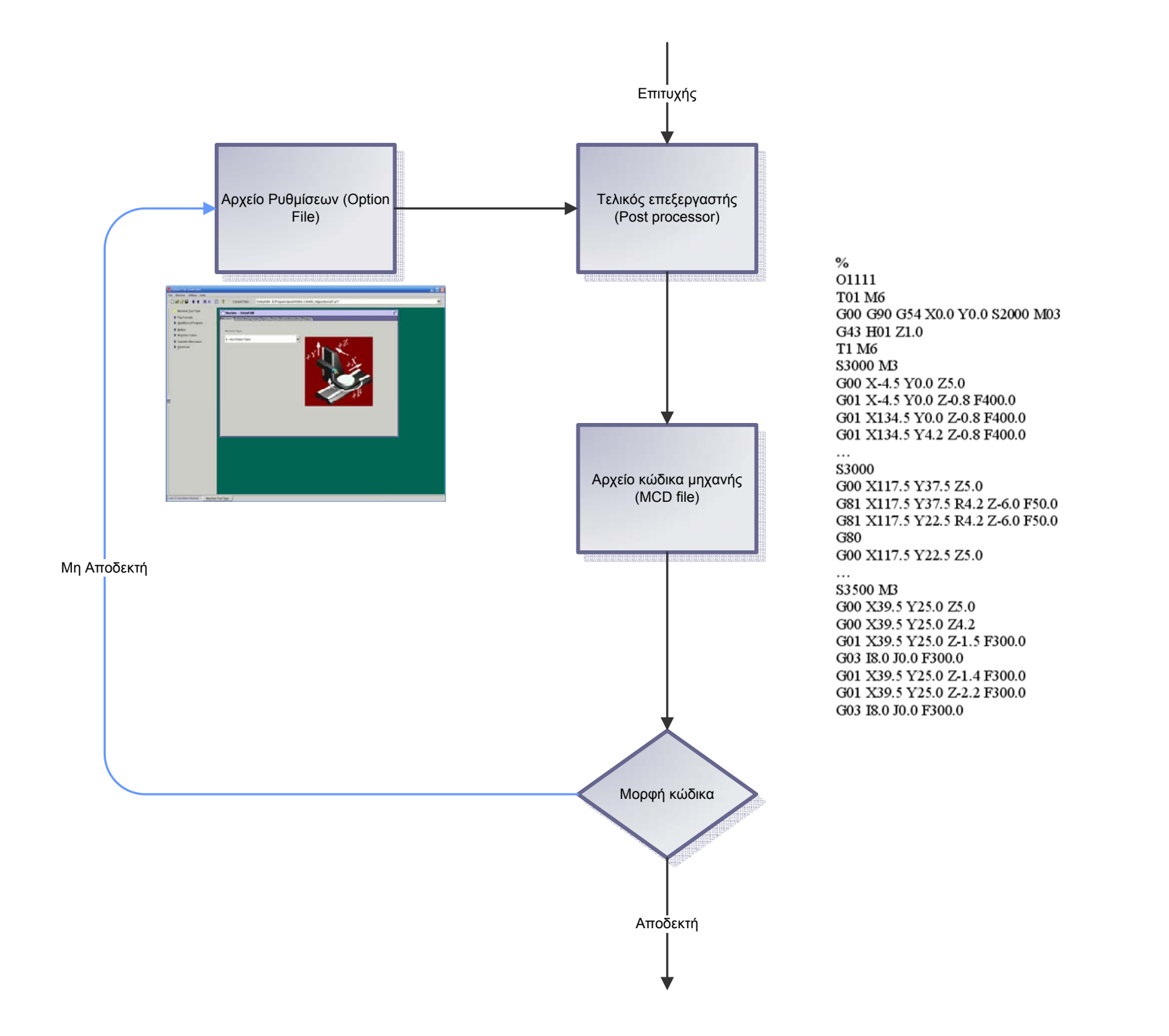

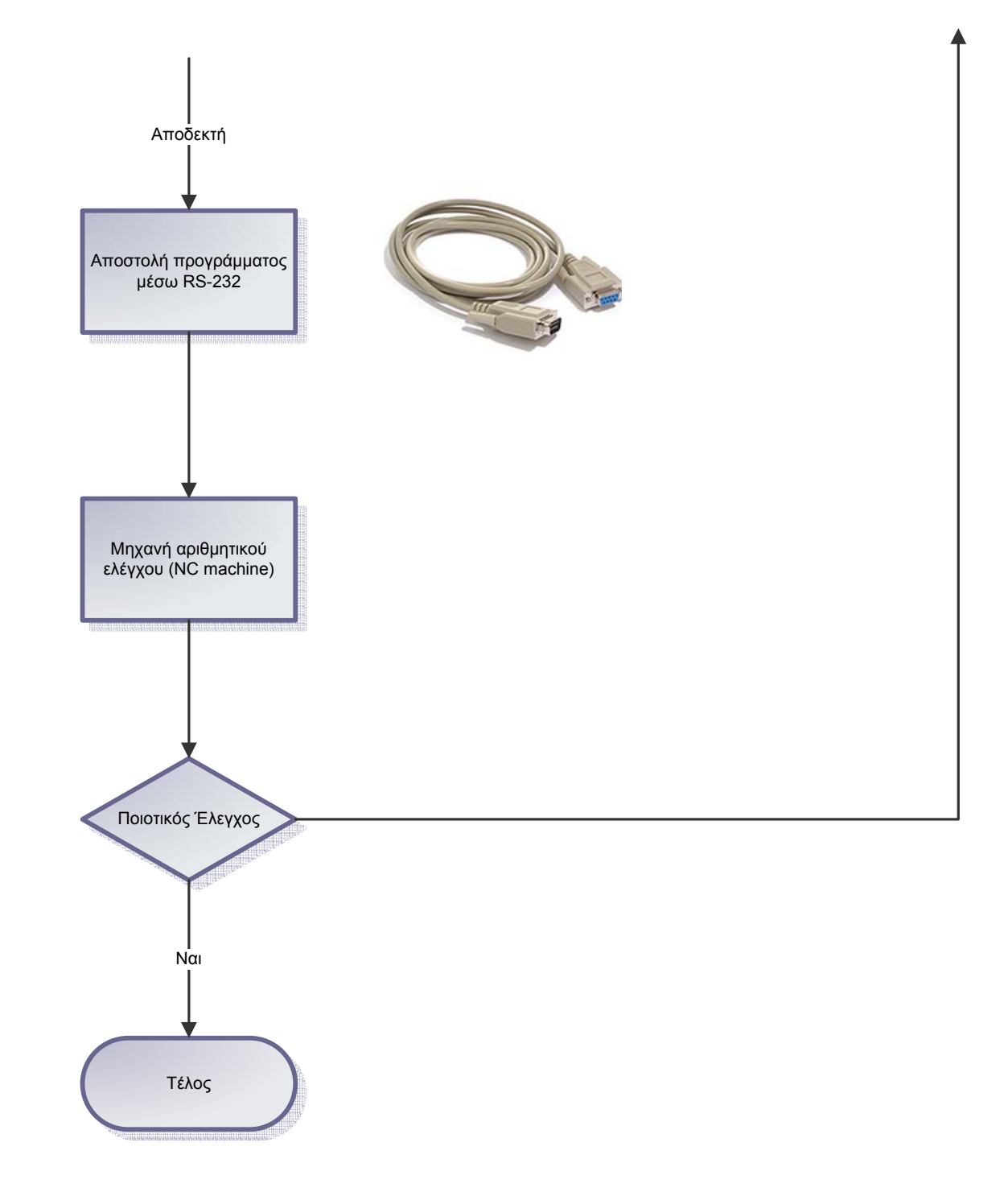

# Παράρτημα 5 Haas Mini Mill Post-processor

settings

#### POSTPROCESSOR OVERVIEW

This report documents all the data available in the Option File Generator and puts it into a readable format. Not only are the values of the various fields included, but so are most of the commons.

1. General Information 2. Machine Configuration 3. Mill Turn 4. MCD File Format 5. File Formats 6. Prep Codes 7. Aux Codes 8. Coolant Codes 9. Linear Motion 10. Rapid Motion 11. Circular Motion 12. Cycle Motion 13. Curve Fitting 14. Feedrate 15. Cutter Comp 16. Tool Change Sequence 17. Fixture Offset 18. Spindle Codes 19. Dwell Parameters 20. Operator Messages 21. Start / End Program MACHINE: Mills without Rotary Axes OPTFILE NAME: HAAS Mini Mill MACHINE NBR: 72<br>FILE NAME: uncx01.p72 INPUT UNITS: Same as NCL units OUTPUT UNITS: Same as NCL units OPTFILE UNITS: Metric FIL FILE: E:\Programs\proeWildfire 2.0\i486\_nt\gpost\uncx01.f72 AUTHOR: COMPANY: PHONE: \*\*\*\*\*\*\*\*\*\*\*\*\*\*\*\*\*\*\* MACHINE CONFIGURATION \*\*\*\*\*\*\*\*\*\*\*\*\*\*\*\*\*\*\*\* \*\*\* PRIMARY ROTARY AXIS \*\*\* PRIMARY ROTARY AXIS: NA  $(I - 2078)$ EIA STANDARD: Yes  $(D-0652)$ TOOL AXIS 0,0,1=0:<br>FACES POS DIRECTION:  $NA$  $(I - 2097)$  $NA$  $(D-0640)$  $N<sub>O</sub>$ CLW ALONG NORMAL:  $(D-0447)$ Yes DEFAULT DIR. CLW:  $(D-0445)$ REPOS. C-AXIS TO 0: NA<br>ROTARY RESOLUTION: 0.0010000  $(I - 2094)$  $(D-0446)$  $NA$ PIVOT DISTANCE:  $(D-0635)$ NEG. 360 CONTOUR: No  $(I - 2706)$ 

 ONLY CAPABLE OF IND: NA (I-2453) MIN FEEDRATE: 0.0010000 (D-0118) MAX FEEDRATE: 200.0000000 (D-0124) FEEDRATE CALC: NA (I-1895) VELOCITY PERCENT: NA (D-0088) ROTARY AXIS TYPE: 0 & 359.99 ... +/- indicate dir (I-2091) RAPID RATE:  $1400.0000000$  (D-0111) \*\*\* SPECIFICATION \*\*\* MOTION RESOLUTION: 0.0010000 (D-0421) MOTION MAX DEPARTURE: 9999.9998000 (D-0079) MOTION REGISTERS MODAL: No  $(I-1918)$  CL PTS IN MULTAX MODE: Use previous tool axis (I-1912) 0 TO 360 OUTPUT:  $+/- 0$  will output  $+/- 360$  (I-2706) IJK TOOLAXIS TOLERANCE: 0.0000000 (D-0891) TOL DIFF FROM LAST: 0.0000000 (D-1035) \*\*\* AXES \*\*\* LIMIT CHECK: No (I-1849)  $---$  AXES  $-- ---$  HOME  $-- ---$  MINIMUM  $-- ---$  MAXIMUM  $---$  X-Axis 10.00000 (D-130) Y-Axis 10.00000 (D-131) Z-Axis 30.00000 (D-132) \*\*\* TRANSFORMATION \*\*\* TRANSFORMATION TYPE: Simple XYZ Translation (I-2093) X - AXIS TRANSLATION: 0.0000000 (D-0286) Y - AXIS TRANSLATION: 0.0000000 (D-0287) Z - AXIS TRANSLATION: 0.0000000 (D-0288) OUTPUT (X-AXIS): 0.0000000 (D-0775) OUTPUT (Y-AXIS): 0.0000000 (D-0776) OUTPUT (Z-AXIS): 0.0000000 (D-0777) OUTPUT (A-AXIS): 0.0000000 (D-0778) OUTPUT (B-AXIS): 0.0000000 (D-0779) OUTPUT (C-AXIS): 0.0000000 (D-0780) DIST. ALONG TOOL AXIS: 0.0000000 (D-0918) OUTPUT SCALE (X-AXIS): 1.0000000 (D-0486)<br>
OUTPUT SCALE (Y-AXIS): 1.0000000 (D-0487) OUTPUT SCALE  $(Y-AXIS): 1.0000000$  OUTPUT SCALE (Z-AXIS): 1.0000000 (D-0488) OUTPUT SCALE (A-AXIS): 1.0000000 (D-0489) OUTPUT SCALE (B-AXIS): 1.0000000 (D-0490) OUTPUT SCALE (C-AXIS): 1.0000000 (D-0491) \*\*\*\*\*\*\*\*\*\*\*\*\*\*\*\*\*\*\*\*\*\*\* MILL-TURN \*\*\*\*\*\*\*\*\*\*\*\*\*\*\*\*\*\*\*\*\*\* \*\*\* GENERAL \*\*\*

MILL TURN: NA

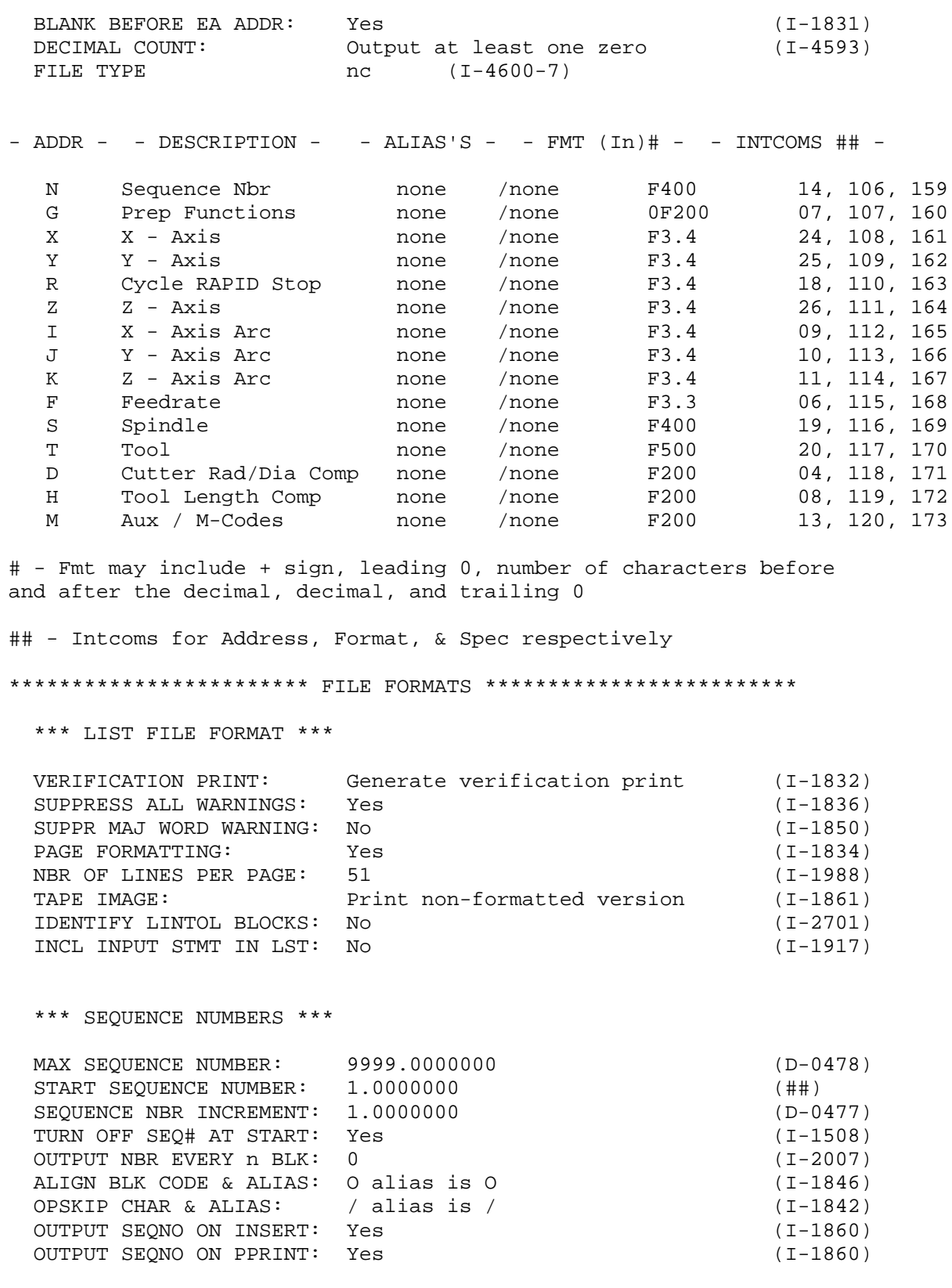

## - value is obtained by adding Dblcoms 477 & 479

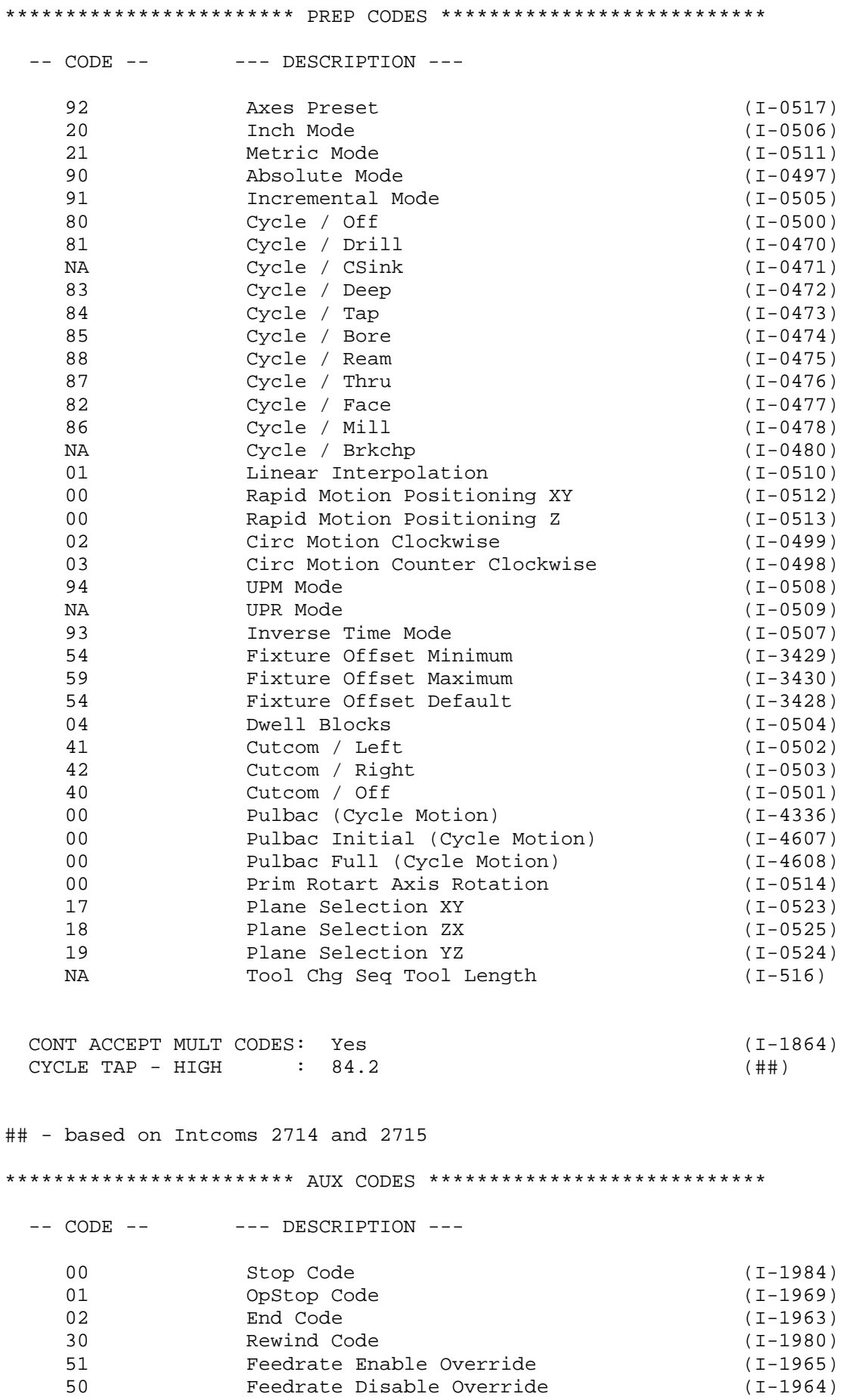

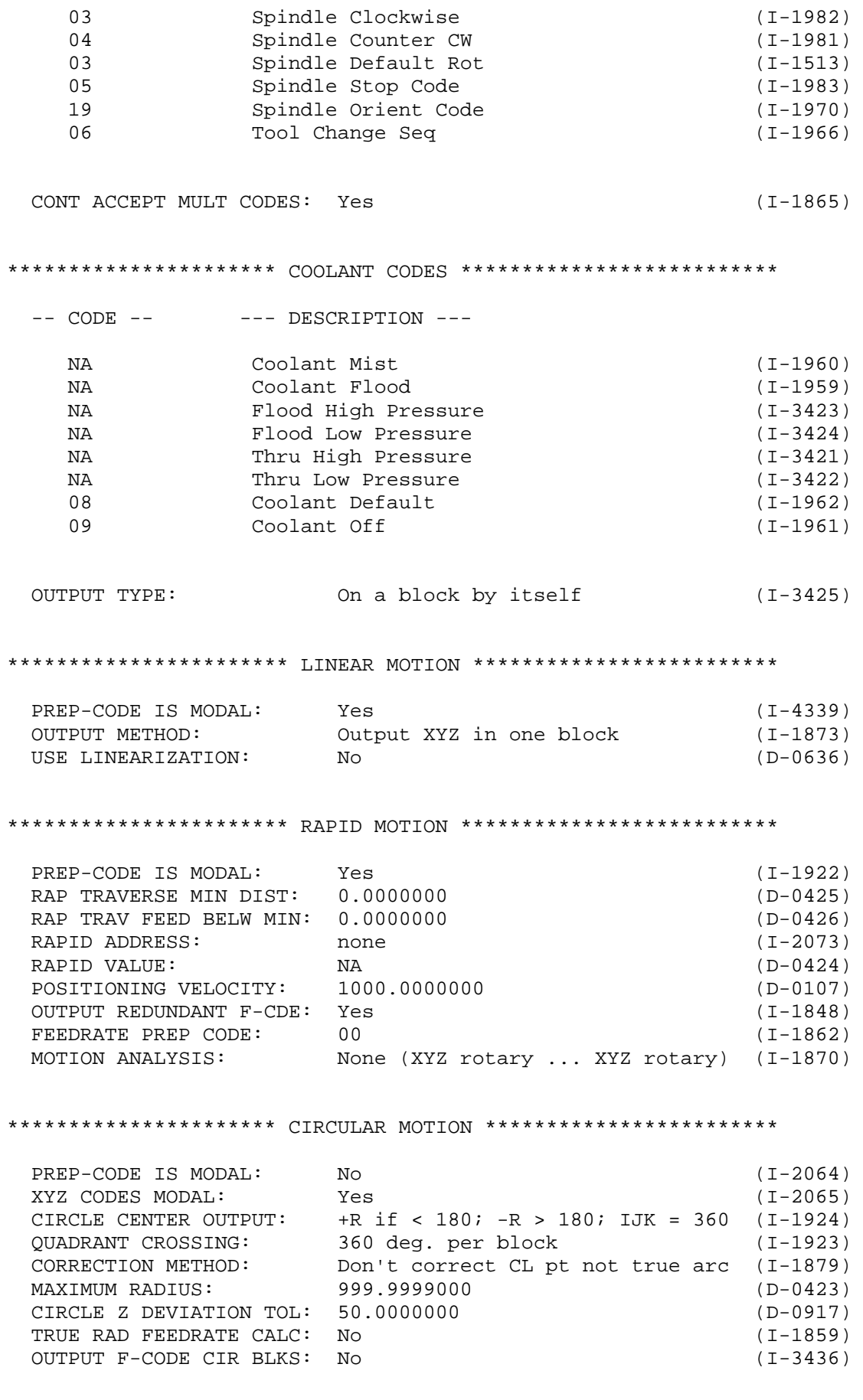

 \*\*\* IJK MODIFIER \*\*\* ABS MODE, IJK OUTPUT: Start pt to center dist signed (I-1854) INCR MODE, IJK OUTPUT: Start pt to center dist signed (I-1853) IJK OUTPUT WHEN ZERO: Yes (I-1857) INCR MODE, IJK OUTPUT: Start pt to conter the serve of the (I-1857)<br>IJK OUTPUT WHEN ZERO: Yes (I-2066)<br>IJK CODE IS MODAL: No \*\*\* PLANE SELECTION \*\*\* CUTCOM PLANE: Use G01 if cir/plane does not.. (I-4340) MOVES +X TO +Y IS CCW: Yes (I-2016) MOVES +X TO +Z IS CCW: Yes (I-2017) MOVES +Y TO +Z IS CCW: Yes (I-2018) \*\*\* ARCSLP \*\*\* OUTPUT ARCSLP BLOCKS: In radians absolute (I-1877) DIS K OUTPUT W/ ARCSLP: No (I-3435) SKIP Z MOVE TEST CIR: No (I-2717) \*\*\*\*\*\*\*\*\*\*\*\*\*\*\*\*\*\*\*\*\*\* CYCLE MOTION \*\*\*\*\*\*\*\*\*\*\*\*\*\*\*\*\*\*\*\*\*\*\*\*\*\*\* OUTPUT TYPE: Absolute Z (I-1871)<br>AUTO CLEARANCE VALUE: 0.0000000 (D-0927) AUTO CLEARANCE VALUE: 0.0000000 (D-0927) CYCLE MOTION ANALAYSIS: No (I-1874) CYC MOTION DATA MODAL: First cycle point ## MODALITY TYPE(S): Neither linear or rotary ## CYCLE DEEP ADDRESS: K (I-0061) CYCLE DWELL ADDRESS: (I-0075) CYCLE CAM ADDRESS: (I-0076) 2ND CLEARANCE PLANE: none (I-2482) G98/G99 PULBAC AVAIL: Yes (I-4316) POS Z-AXIS RETRACT: Yes (D-0488) RETRACTING AXIS ADDR: Z (I-2206) MULTAX MODE CYCLE: Same as 3-axis mode (I-4594) XY PLANE (0,0,1): NA (I-4595) ZX PLANE (0,1,0): NA (I-4596) YZ PLANE (1,0,0): NA (I-4597) XYZ PLANE (all): NA (I-4598) ## - Intcoms 4635 and 4337 \*\*\* PULBAC \*\*\* G98/G99 PULBAC AVAIL: Yes (I-4316) G-CODE: G-Code from Cycle command (I-4336) \*\*\*\*\*\*\*\*\*\*\*\*\*\*\*\*\*\*\*\*\* CURVE FITTING \*\*\*\*\*\*\*\*\*\*\*\*\*\*\*\*\*\*\*\*\*\*\*\*\*\*\* ENABLE CURVE FITTING: NA \*\*\*\*\*\*\*\*\*\*\*\*\*\*\*\*\*\*\*\*\*\*\*\* FEEDRATE \*\*\*\*\*\*\*\*\*\*\*\*\*\*\*\*\*\*\*\*\*\*\*\*\*\*\*\* \*\*\* GENERAL \*\*\*

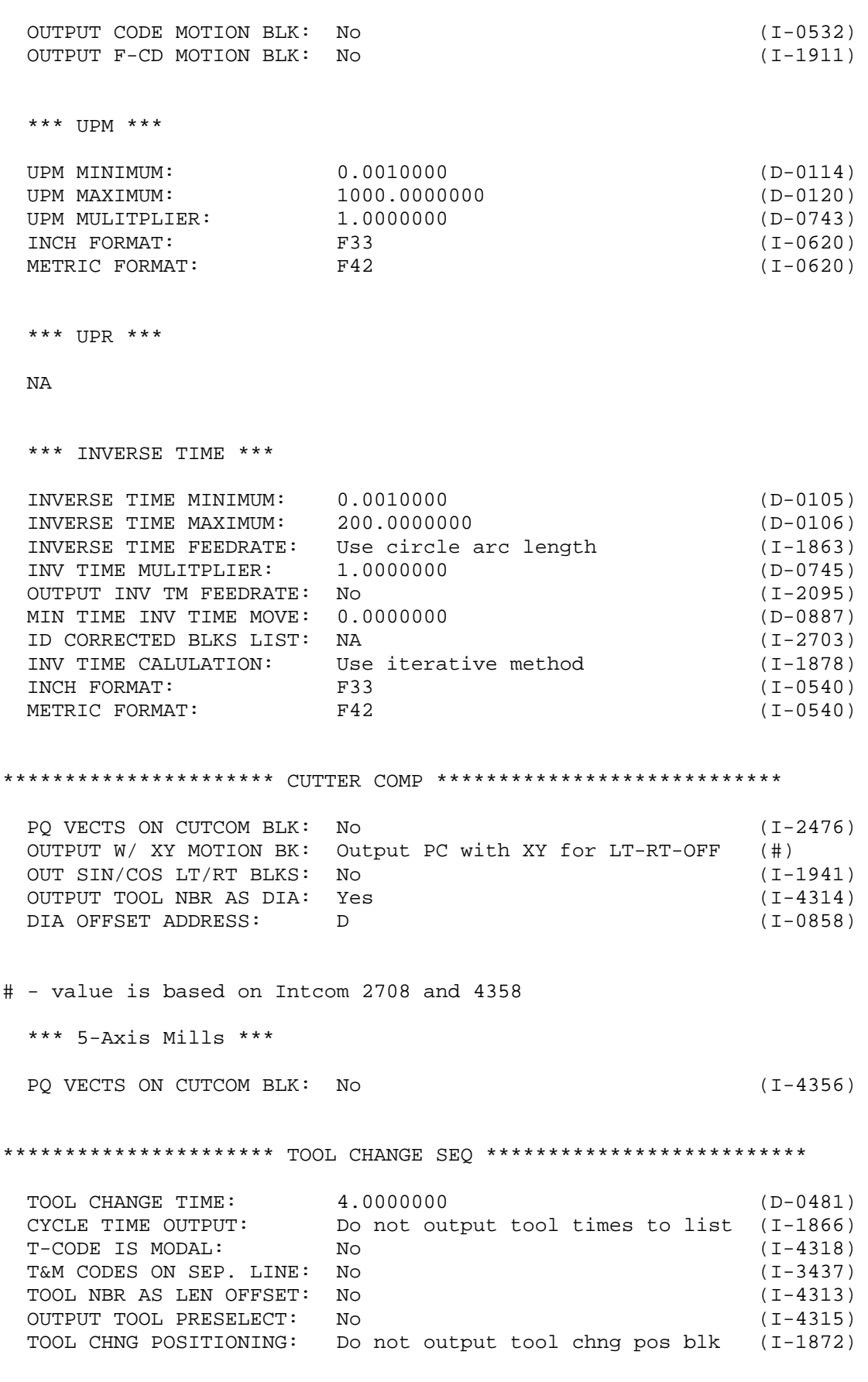

\*\*\* COORDINATES \*\*\*

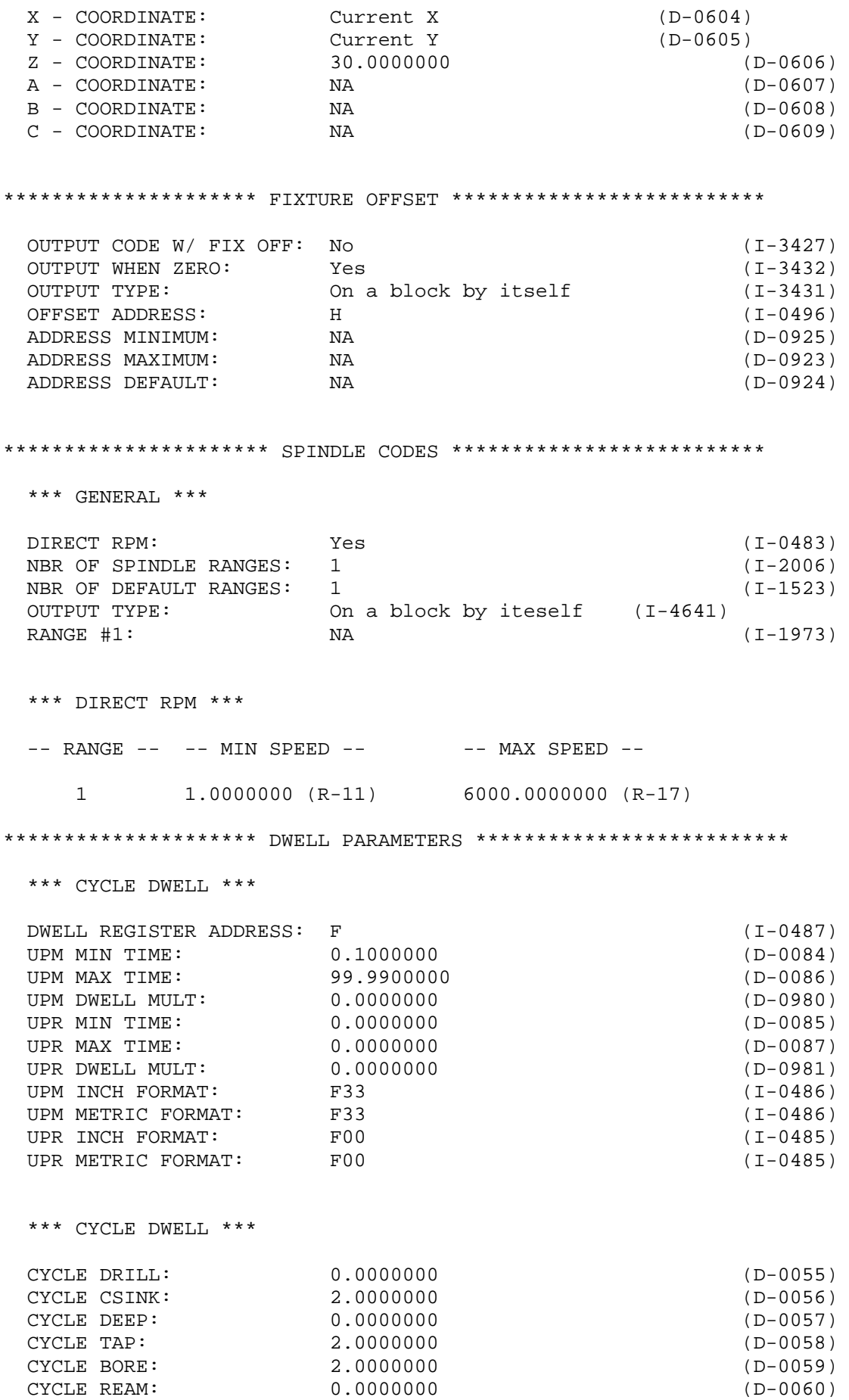

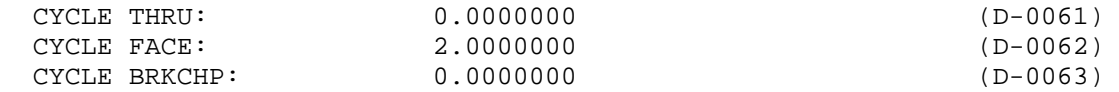

#### \*\*\*\*\*\*\*\*\*\*\*\*\*\*\*\*\*\*\*\*\*\*\*\*\*\* OPERATOR MESSAGES \*\*\*\*\*\*\*\*\*\*\*\*\*\*\*\*\*\*\*\*\*\*\*\*\*\*\*\*\*\*\*\*\*\*

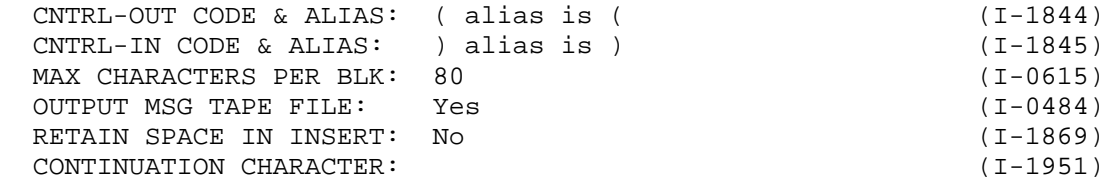

\*\*\*\*\*\*\*\*\*\*\*\*\*\*\*\*\*\*\*\*\*\* START / END \*\*\*\*\*\*\*\*\*\*\*\*\*\*\*\*\*\*\*\*\*\*\*\*\*\*\*\*

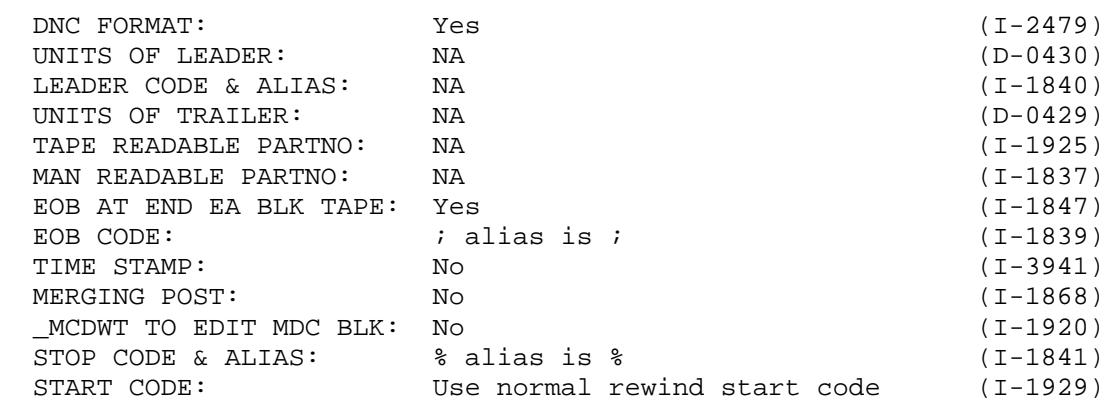

\*\*\* CODES \*\*\*

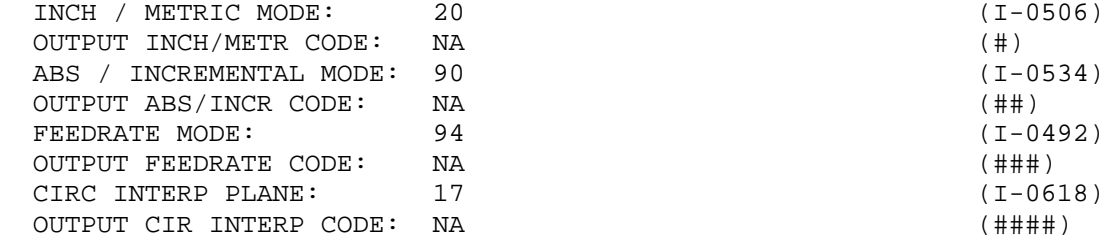

# - based on Intcoms 1833, 506, & 511 ## - based on Intcoms 534 & 535 ### - based on Intcoms 492 & 493 #### - based on Intcoms 618 & 619

\*\*\* STARTUP BLOCKS \*\*\*

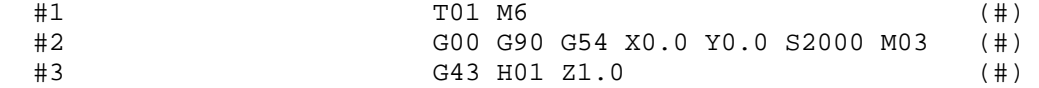

# - Obtained from an array of Intcoms

\*\*\* PROGRAM NUMBER \*\*\*

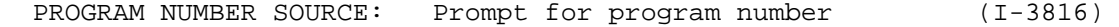

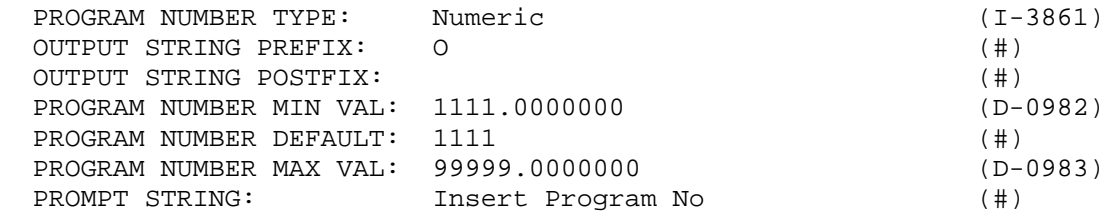

# - Obtained from an array of Intcoms

\*\*\* MERGE POSTS \*\*\*

\*\*\*\*\*\*\*\*\*\*\*\*\*\*\*\*\*\*\*\*\*\*\* END OF DOCUMENT \*\*\*\*\*\*\*\*\*\*\*\*\*\*\*\*\*\*\*\*\*\*\*